# **VBG-EP1-KE5-D\***

# **ASi-3 Gateway**

**Firmware Version 2.8**

**Manual**

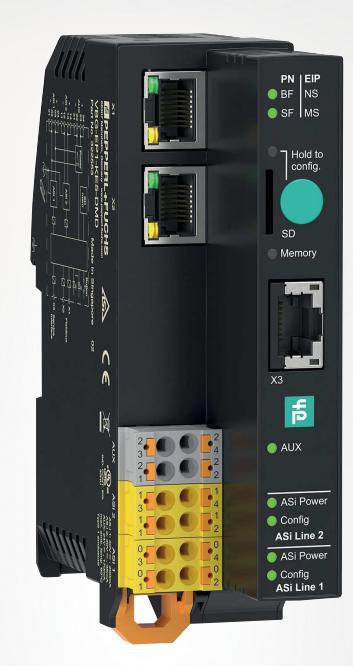

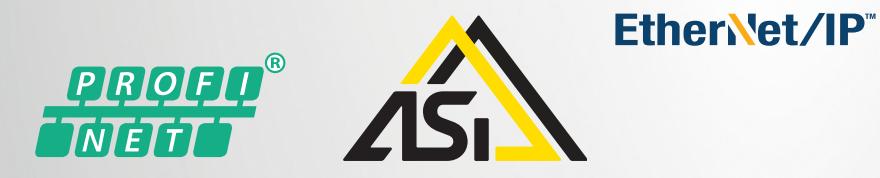

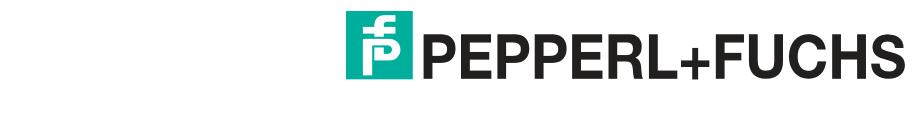

Your automation, our passion.

With regard to the supply of products, the current issue of the following document is applicable: The General Terms of Delivery for Products and Services of the Electrical Industry, published by the Central Association of the Electrical Industry (Zentralverband Elektrotechnik und Elektroindustrie (ZVEI) e.V.) in its most recent version as well as the supplementary clause: "Expanded reservation of proprietorship"

#### **Worldwide**

Pepperl+Fuchs Group Lilienthalstr. 200 68307 Mannheim Germany Phone: +49 621 776 - 0 E-mail: info@de.pepperl-fuchs.com **North American Headquarters**  Pepperl+Fuchs Inc. 1600 Enterprise Parkway Twinsburg, Ohio 44087 USA Phone: +1 330 425-3555 E-mail: sales@us.pepperl-fuchs.com **Asia Headquarters**  Pepperl+Fuchs Pte. Ltd. P+F Building 18 Ayer Rajah Crescent Singapore 139942 Phone: +65 6779-9091 E-mail: sales@sg.pepperl-fuchs.com

https://www.pepperl-fuchs.com

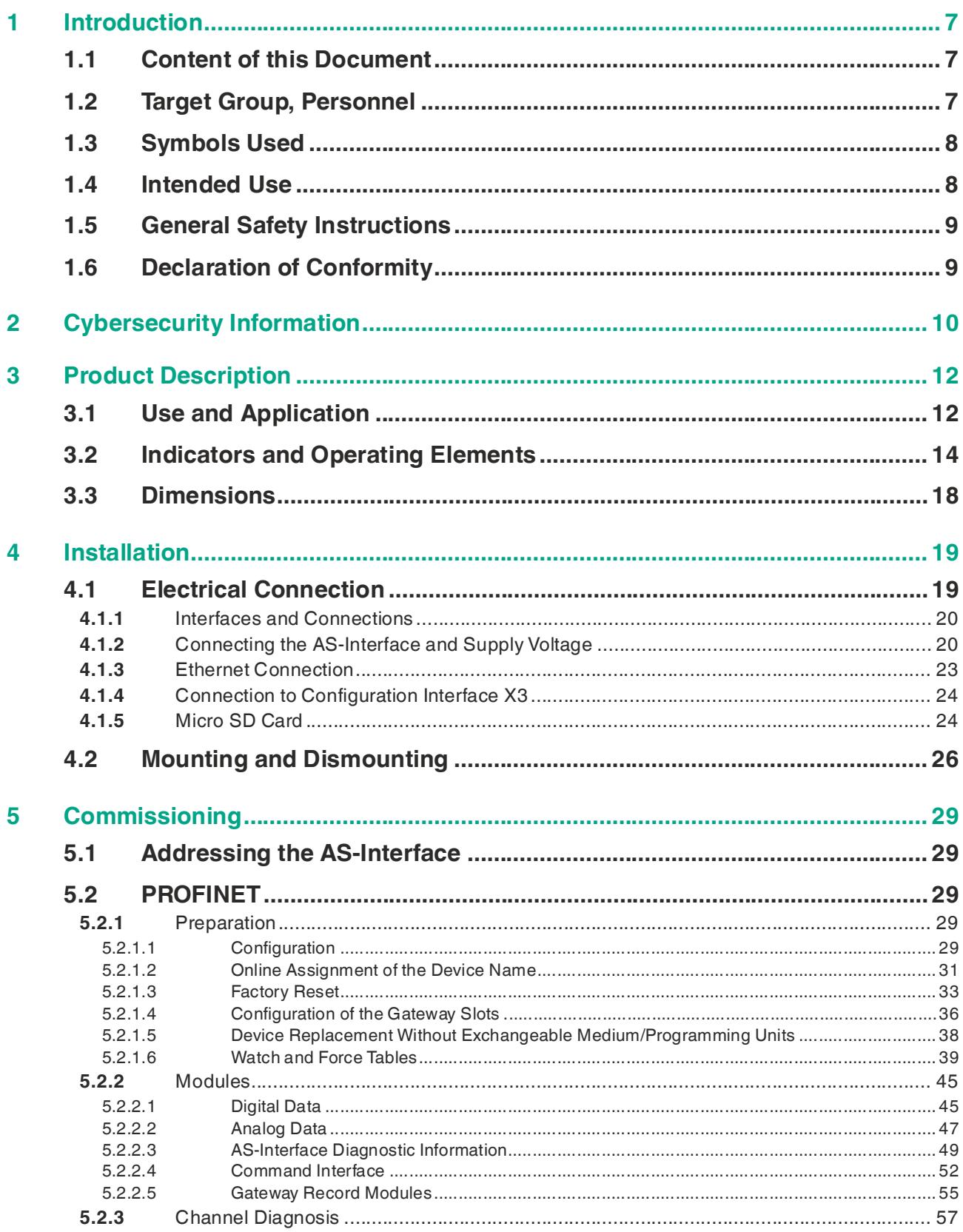

Contents

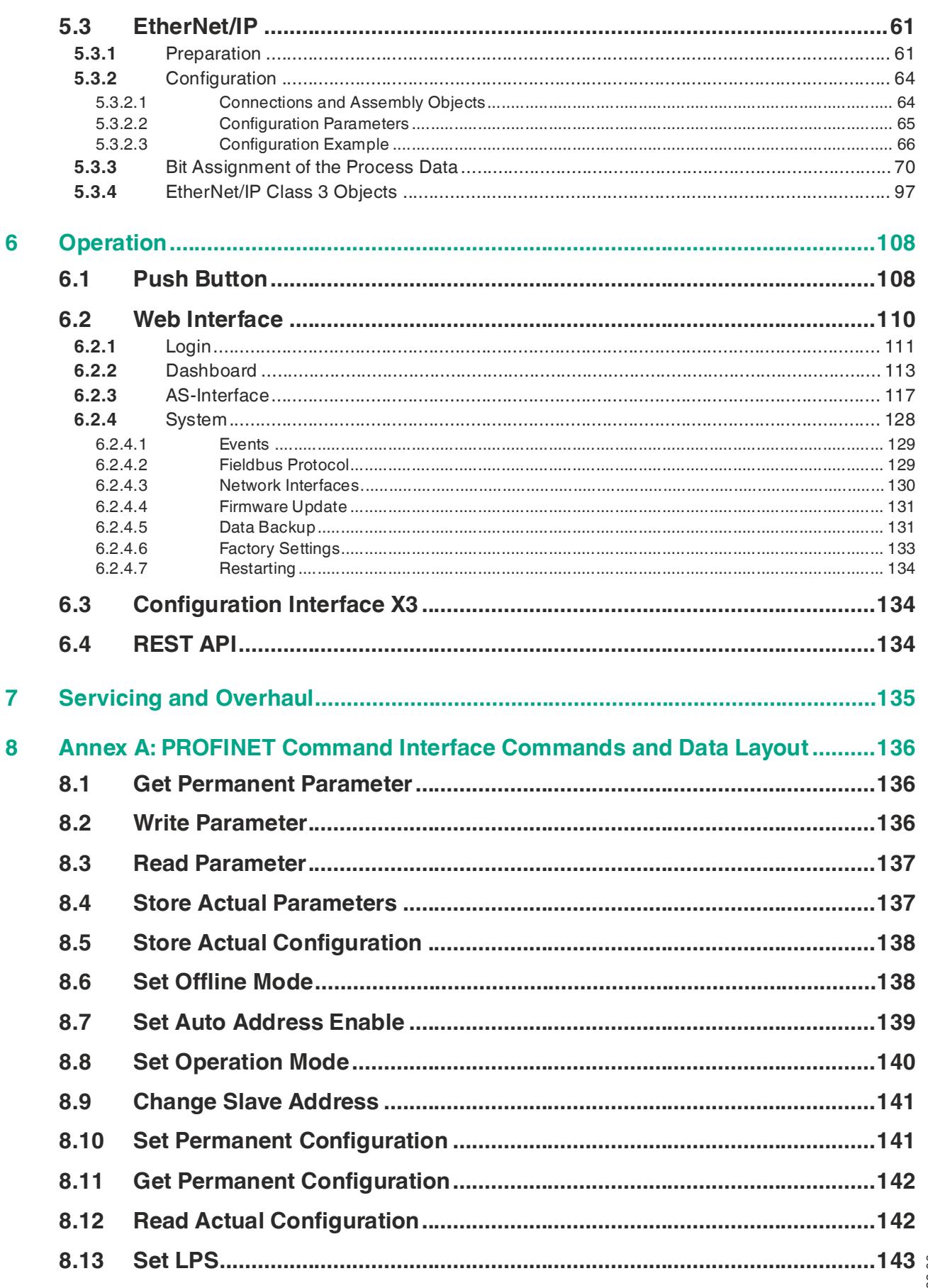

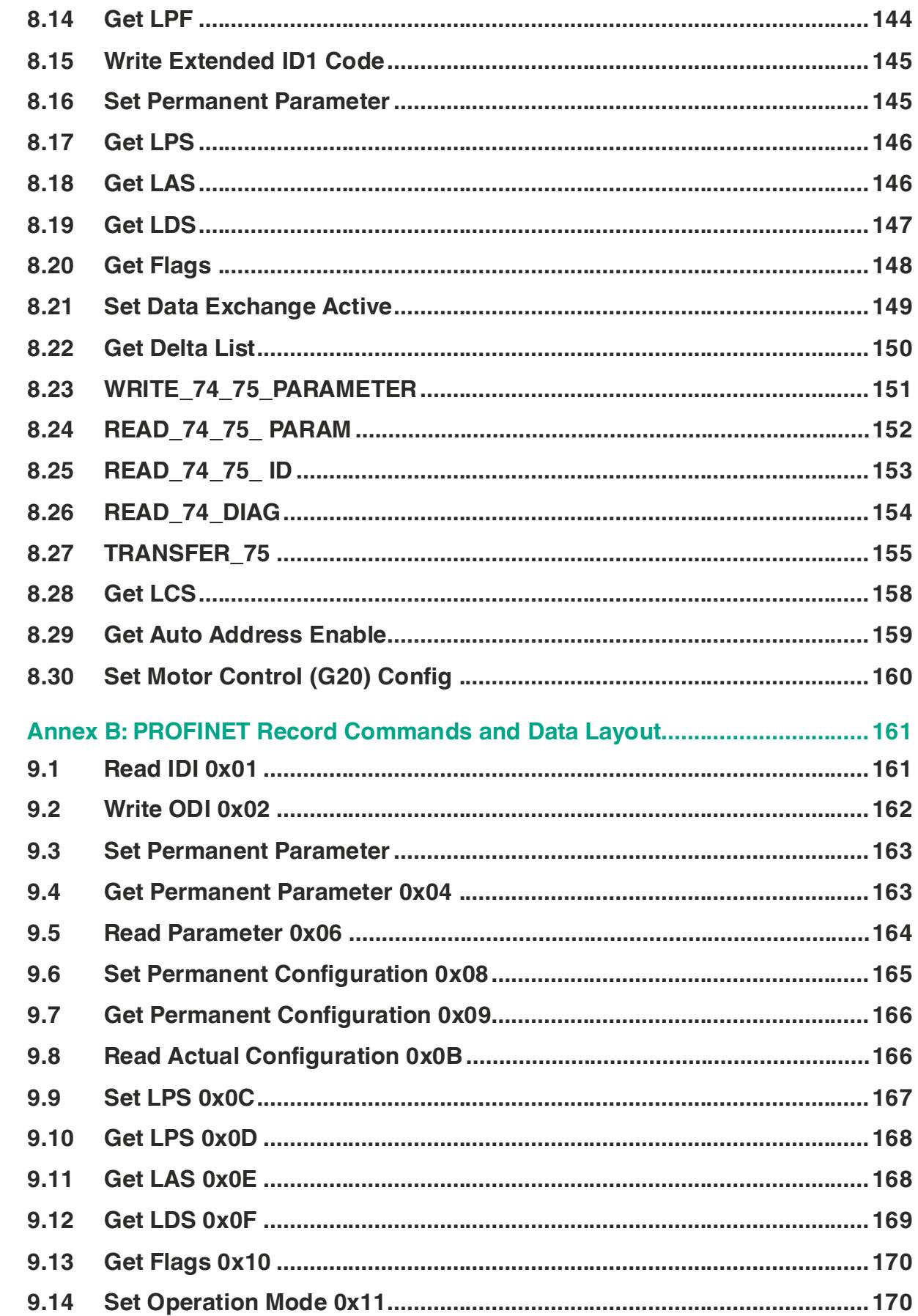

 $\boldsymbol{9}$ 

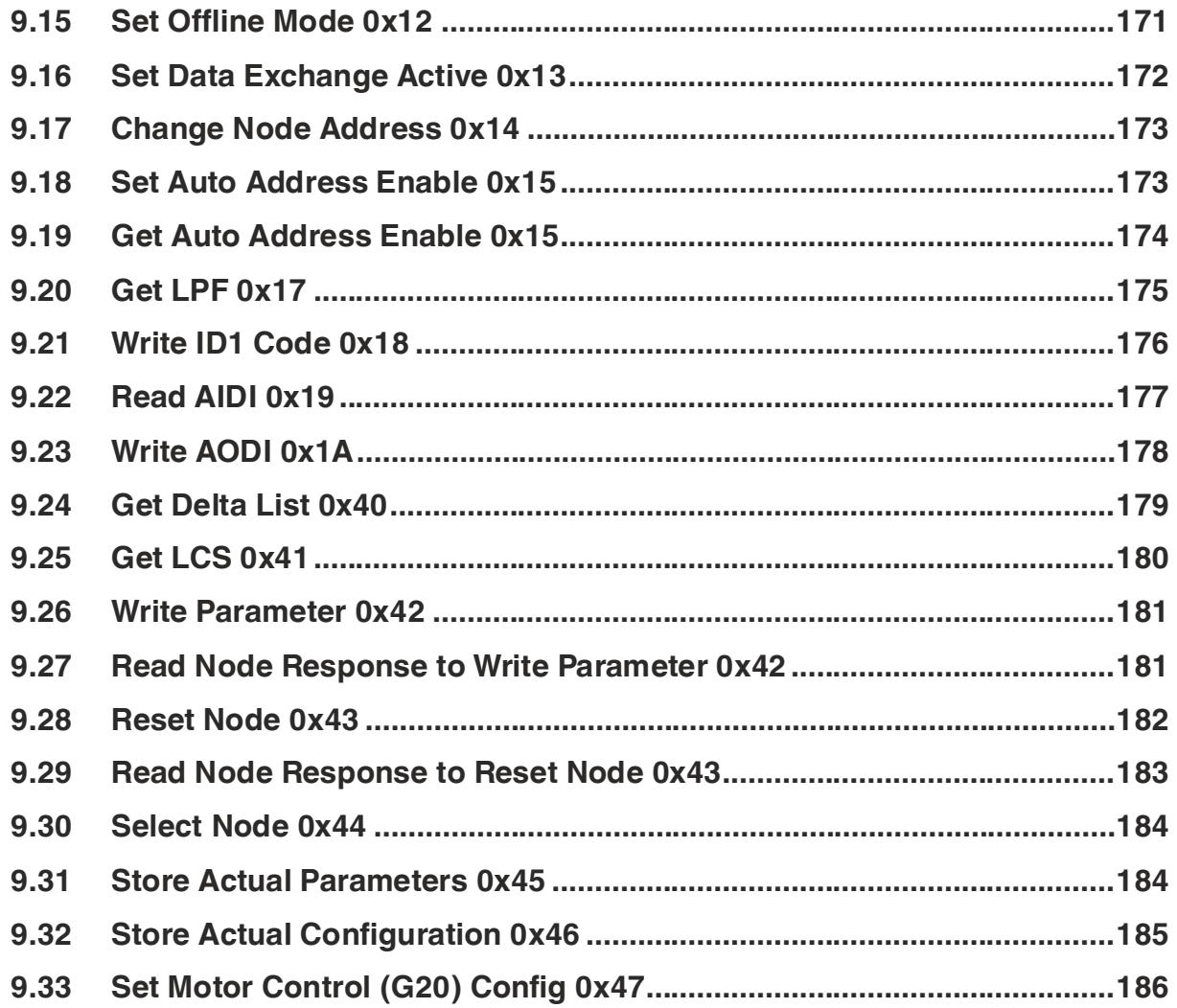

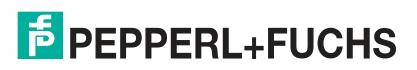

# **1 Introduction**

# **1.1 Content of this Document**

<span id="page-6-1"></span><span id="page-6-0"></span>This document contains information required to use the product in the relevant phases of the product life cycle. This may include information on the following:

- Product identification
- Delivery, transport, and storage
- Mounting and installation
- Commissioning and operation
- Maintenance and repair
- **Troubleshooting**
- **Dismounting**
- Disposal

#### **Note**

For full information on the product, refer to the further documentation on the Internet at www.pepperl-fuchs.com.

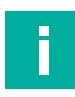

#### **Note**

For specific device information such as the year of construction, scan the QR code on the device. As an alternative, enter the serial number in the serial number search at www.pepperl-fuchs.com.

The documentation comprises the following parts:

- This document
- Datasheet

In addition, the documentation may comprise the following parts, if applicable:

- EU-type examination certificate
- EU declaration of conformity
- Attestation of conformity
- **Certificates**
- Control drawings
- Instruction manual
- Functional safety manual
- <span id="page-6-2"></span>• Other documents

# **1.2 Target Group, Personnel**

Responsibility for planning, assembly, commissioning, operation, maintenance, and dismounting lies with the plant operator.

Only appropriately trained and qualified personnel may carry out mounting, installation, commissioning, operation, maintenance, and dismounting of the product. The personnel must have read and understood the instruction manual and the further documentation.

Prior to using the product make yourself familiar with it. Read the document carefully.

 $\overline{p}$  PEPPERL+FUCHS

# **1.3 Symbols Used**

<span id="page-7-0"></span>This document contains symbols for the identification of warning messages and of informative messages.

#### **Warning Messages**

You will find warning messages, whenever dangers may arise from your actions. It is mandatory that you observe these warning messages for your personal safety and in order to avoid property damage.

Depending on the risk level, the warning messages are displayed in descending order as follows:

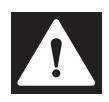

#### **Danger!**

This symbol indicates an imminent danger.

Non-observance will result in personal injury or death.

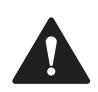

## **Warning!**

This symbol indicates a possible fault or danger.

Non-observance may cause personal injury or serious property damage.

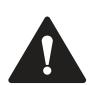

## **Caution!**

This symbol indicates a possible fault.

Non-observance could interrupt the device and any connected systems and plants, or result in their complete failure.

## **Informative Symbols**

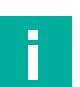

#### **Note**

This symbol brings important information to your attention.

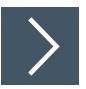

## **Action**

<span id="page-7-1"></span>This symbol indicates a paragraph with instructions. You are prompted to perform an action or a sequence of actions.

## **1.4 Intended Use**

The VBG-EP1-KE5-D\* is a gateway for one or two networks in accordance with AS-Interface Specification 3.0, Revision 6. The gateway is used to connect AS-Interface nodes to higherlevel control systems.

Read through this manual carefully. Be sure to familiarize yourself with the gateway before mounting, connecting, and operating.

Operate the gateway only as described in this manual. Make sure that the device and the systems connected to the device work correctly.

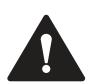

#### **Caution!** Equipment Protection

Use the device only as specified by the manufacturer. Otherwise, the protection provided by the device may be impaired.

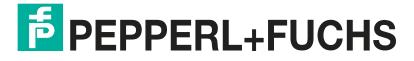

# **1.5 General safety instructions**

<span id="page-8-0"></span>Responsibility for planning, assembly, commissioning, operation, maintenance, and dismounting lies with the plant operator.

Installation and commissioning of all devices may be performed only by trained and qualified personnel.

It is dangerous for the user to make changes and/or repairs. Additionally, doing so voids the warranty and excludes the manufacturer from any liability. In the event of any serious errors, stop using the device. Secure the device against unintended operation. To have the device repaired, return it to your local Pepperl+Fuchs representative or your sales center.

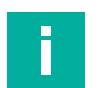

#### **Note**

#### **Disposal**

<span id="page-8-1"></span>Electronic waste is dangerous. When disposing of the equipment, observe the current statutory requirements in the relevant country of use and local regulations.

# **1.6 Declaration of Conformity**

This product was developed and manufactured in line with the applicable European standards and directives.

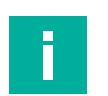

#### **Note**

A declaration of conformity can be requested from the manufacturer.

The product manufacturer, Pepperl+Fuchs Group, 68307 Mannheim, Germany, has a certified quality assurance system that conforms to ISO 9001.

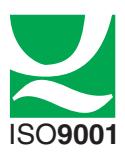

# **2 Cybersecurity Information**

<span id="page-9-0"></span>The VBG-EP1-KE5-D\* gateway is secure for the area of application defined here in accordance with IEC 62443-4-1. The operator must implement the measures defined in this section to ensure the secure operation and protection of the device while online.

## **Security Context**

The VBG-EP1-KE5-D\* is intended for use in an automation network. This is a secure network with known and trusted participants that is separated (physically or logically) from the company network.

A firewall must be configured so that only defined ports are forwarded to other subnets.

The device uses the following ports:

- Ports 49152, 34964 for PROFINET
- Port 2222 and port 44818 for EtherNet/IP
- Port 68 DHCP client
- Port 80 for the administration website using HTTPS

To avoid losing packets, we recommend limiting the network load to  $< 5$  % of the bandwidth. We recommend operating the gateway behind a network switch.

The device must be physically secured against unauthorized access and operated in a lockable switch cabinet or room that is only accessible to authorized personnel. Otherwise, there is a risk that the "X3" service interface and the password printed on the gateway will be used<sup>1</sup> Some of the device settings can be changed.

The device contributes to the "defense-in-depth" strategy with the following security functions:

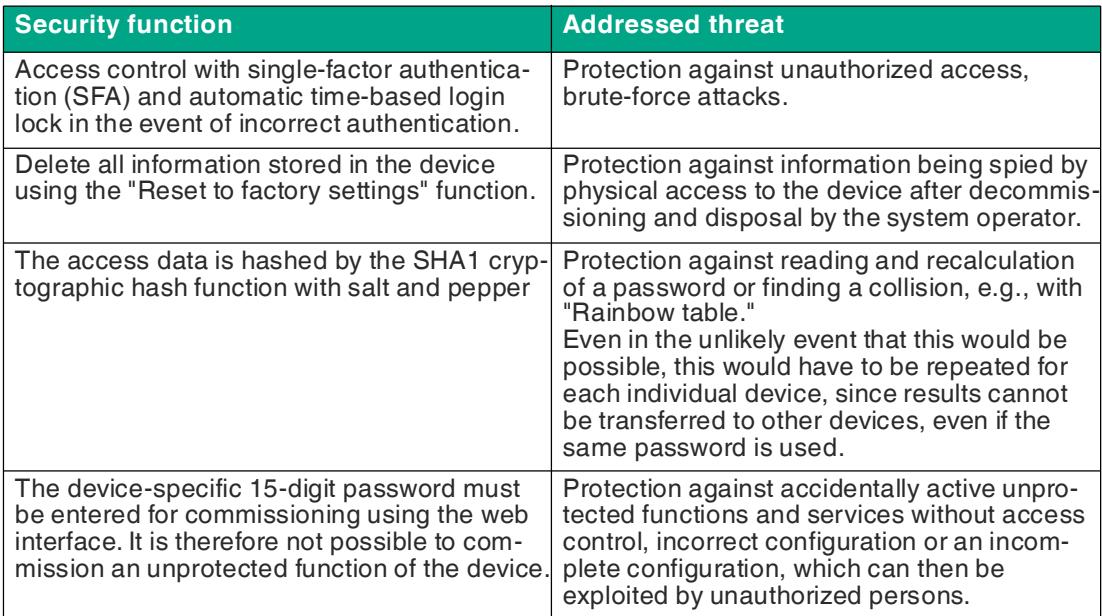

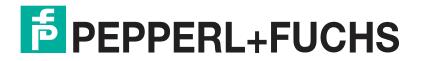

## **The Following Measures Must Be Implemented on the Device for Commissioning:**

- Hardening: Change the device-specific password printed on the device.
- Special security functions: Access control with single factor authentication (SFA) Automatic login lock if access data is entered incorrectly after the seventh attempt for a duration of 1 minute to protect against brute-force attacks. The access data is hashed multiple times by the SHA1 cryptographic hash function with salt and pepper.

## **The Following Settings Must Be Implemented on the Device for Operation:**

- Additional security layers: Password change: every 2 years.
- Servicing and management: [Check the website regularly for the release of security advisories and](https://www.pepperl-fuchs.com/global/en/29079.htm)  subscribe to the RSS feed: https://www.pepperl[fuchs.com/global/en/29079.htm.](https://www.pepperl-fuchs.com/global/en/29079.htm)

## **The following measures must be implemented on the device for decommissioning:**

- User access data: Delete using the "Reset to factory settings" function.
- Configuration: Delete using the "Reset to factory settings" function.
- Log data (history, historical data, and error data): Stored only temporarily and deleted after a restart.

## **Requirements for User Roles to Ensure Cybersecure Operation**

• Administrator: Implement the measures defined in "The following measures must be implemented on the device for operation." If applicable: Update the firmware and install security patches.

## **User Account Privileges and Rights**

Administrator: Switching functions on and off **Configuration** Reset to factory settings Read the log and device status Firmware updates

# <span id="page-11-0"></span>**3 Product Description**

# **3.1 Use and Application**

<span id="page-11-1"></span>The VBG-EP1-KE5-D\* is a gateway for one or two networks in accordance with AS-Interface Specification 3.0. The gateway is used to connect AS-Interface nodes to higher-level controllers. In each AS-Interface network, you can connect up to 31 nodes in the standard addressing mode or up to 62 nodes in the extended addressing mode. The nodes are usually connected to the flat cable via piercing technology. The network length can be up to 100 meters. The maximum length can be extended several times over by using repeaters and terminators. The design of the network is characterized by complete topological flexibility.

#### **Product Versions**

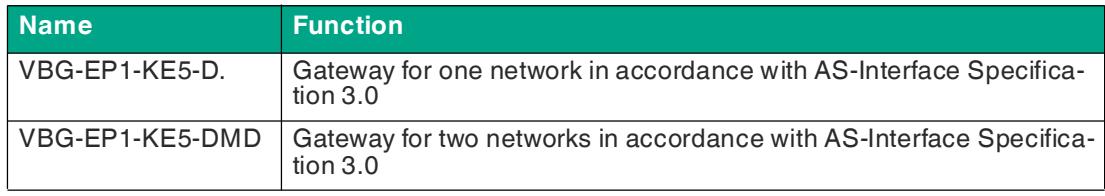

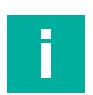

### **Note**

The manual describes the VBG-EP1-KE5-DMD with the operation of two AS-Interface segments. The manual also applies to the VBG-EP1-KE5-D, which operates one ASi segment.

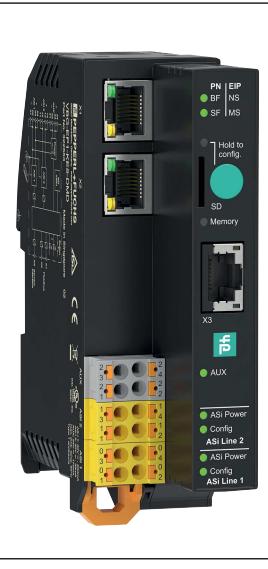

Figure 3.1

## **Special Product Features**

**Multiprotocol Function**

• With the multiprotocol function, you can select EtherNet/IP or PROFINET as the protocol of the industrial network, depending on the application. The protocol can be changed using the push button.

#### **Integrated Web Server**

• The gateway has an integrated web server for module management, simple commissioning, and diagnostic purposes. The AS-Interface networks can be configured via a standard web browser. During operation, you can view and correct faults in the network, the gateway, and the connected nodes. This is done directly on the gateway or via remote maintenance with a corresponding connection.

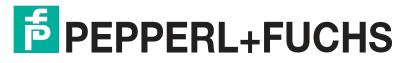

#### **Using the Gateway in a Switch Cabinet**

• The gateway features degree of protection (IP20) and has a width of less than 40 mm, making it ideal for use in switch cabinets. The gateway is supplied either via AS-Interface from AS-Interface segment 1 or via AUX. Spring terminals are available as connection options for voltage supply and for connecting the AS-Interface networks. The terminals are numbered and color-coded to prevent wiring errors.

#### **Integrated Network Switch**

• The integrated 2-channel Ethernet switch allows a line or ring topology to be set up in an industrial Ethernet. The firmware of the gateway supports ring topologies. With a ring topology, you can build a media-redundant network infrastructure. The gateway switches to an alternative ring segment immediately if the connection is interrupted. Continued operation is ensured after a network interruption.

#### **System Overview**

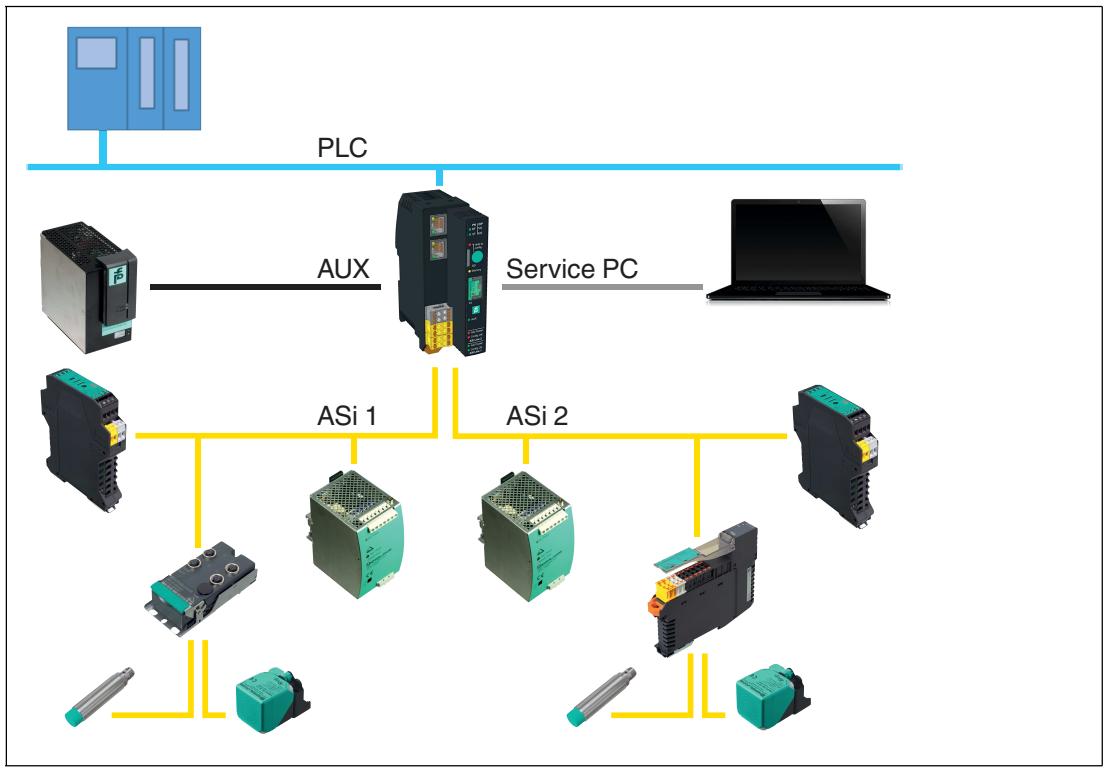

Figure 3.2 System overview

# **3.2 Indicators and Operating Elements**

## <span id="page-13-0"></span>**Indicators**

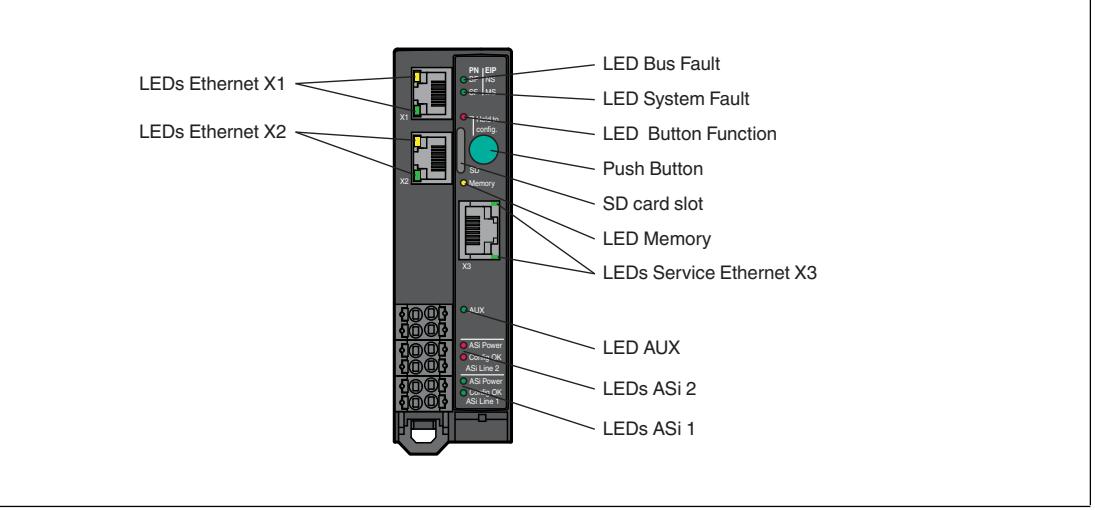

#### Figure 3.3

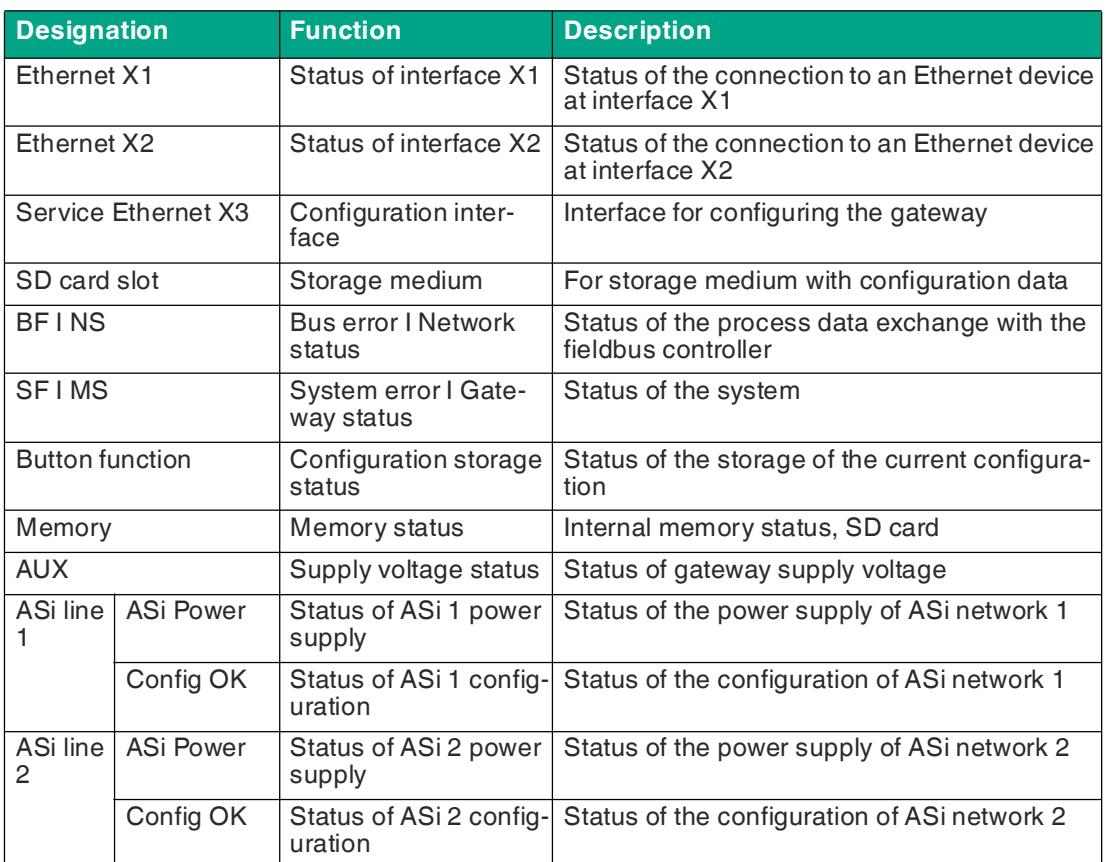

## **Status Indicator for Interface X1/X2/X3**

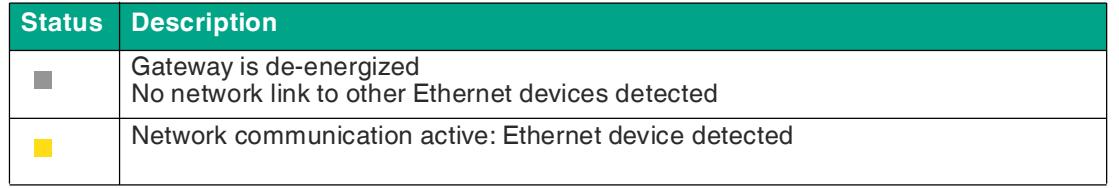

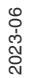

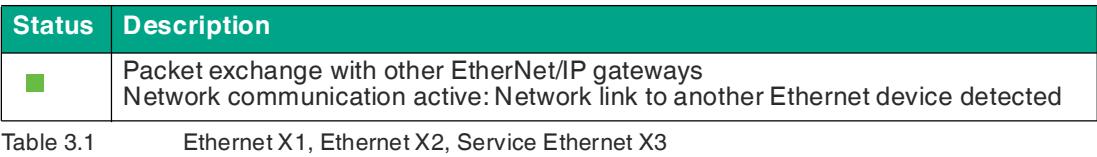

#### **Status Indicator for Bus Errors, PROFINET Network Status**

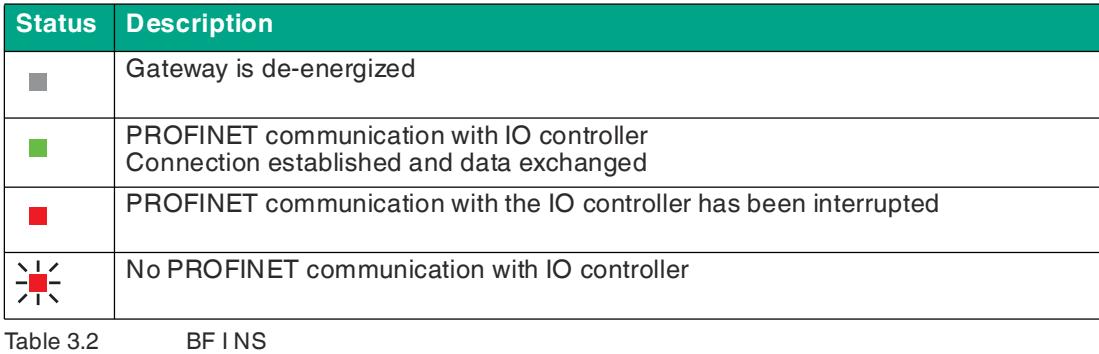

#### **Status Indicator for Bus Errors, EtherNet/IP Network Status**

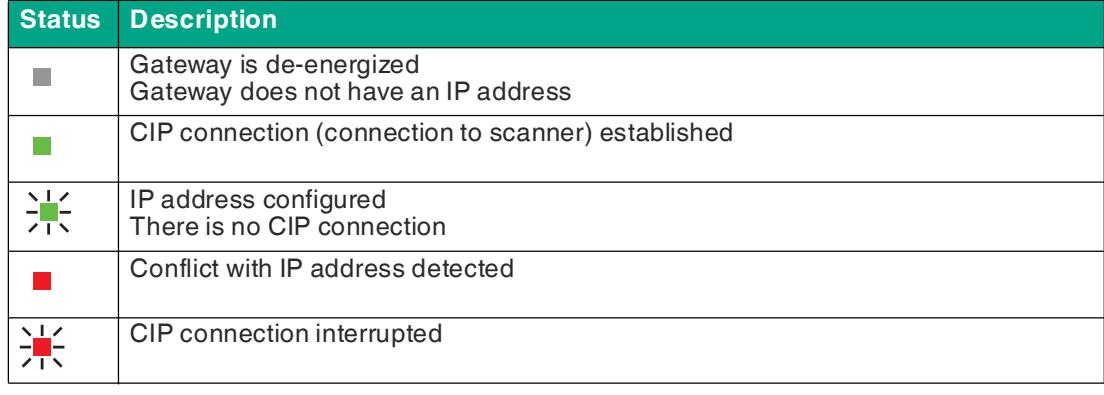

Table 3.3 BF INS

### **Status Indicator for System Errors**

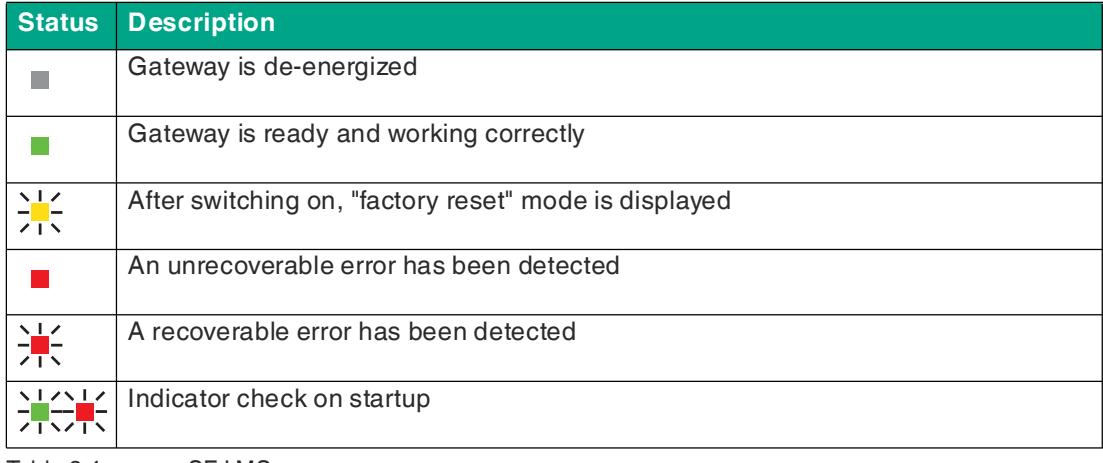

Table 3.4 SF I MS

#### **Function Indicator for Push Button**

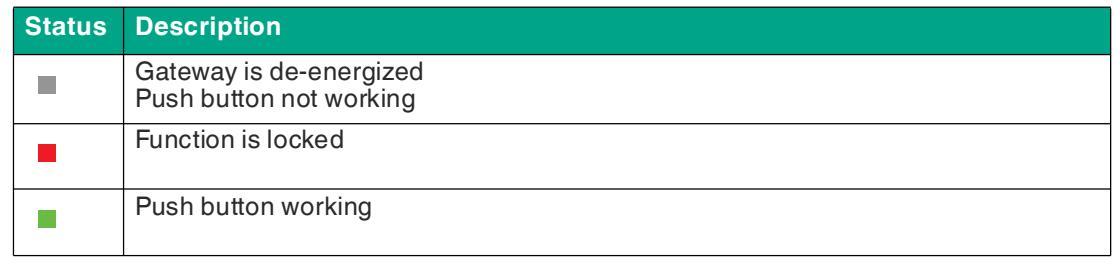

Table 3.5 Button

#### **Status Indicator for Memory**

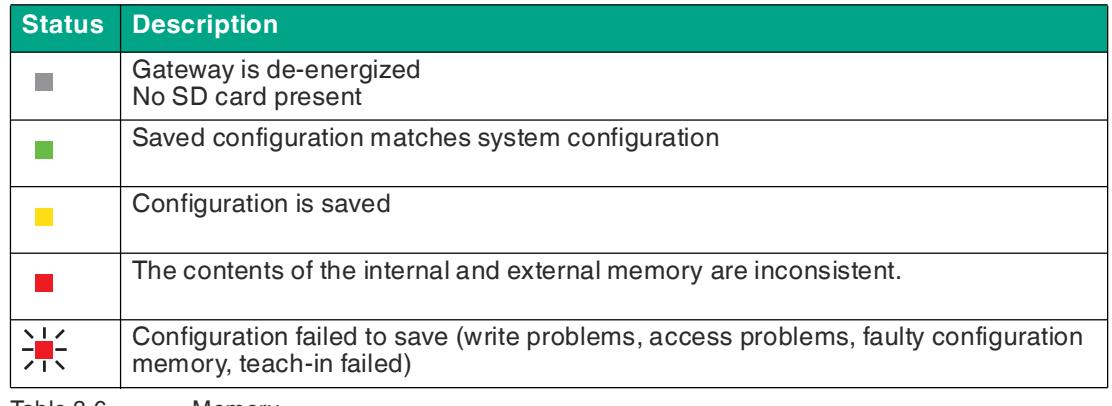

Table 3.6 Memory

#### **Status Indicator for Supply Voltage**

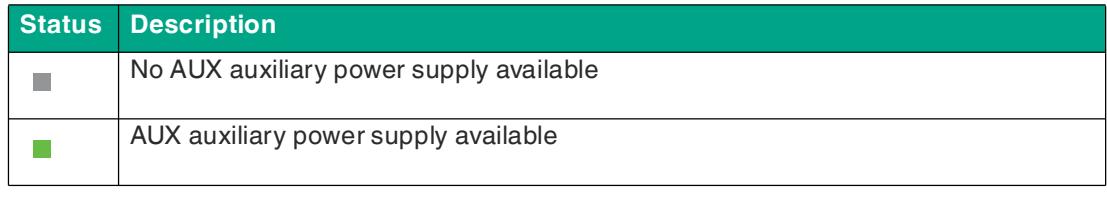

Table 3.7 AUX

#### **Status Indicator for ASi 1/2 Power Supply**

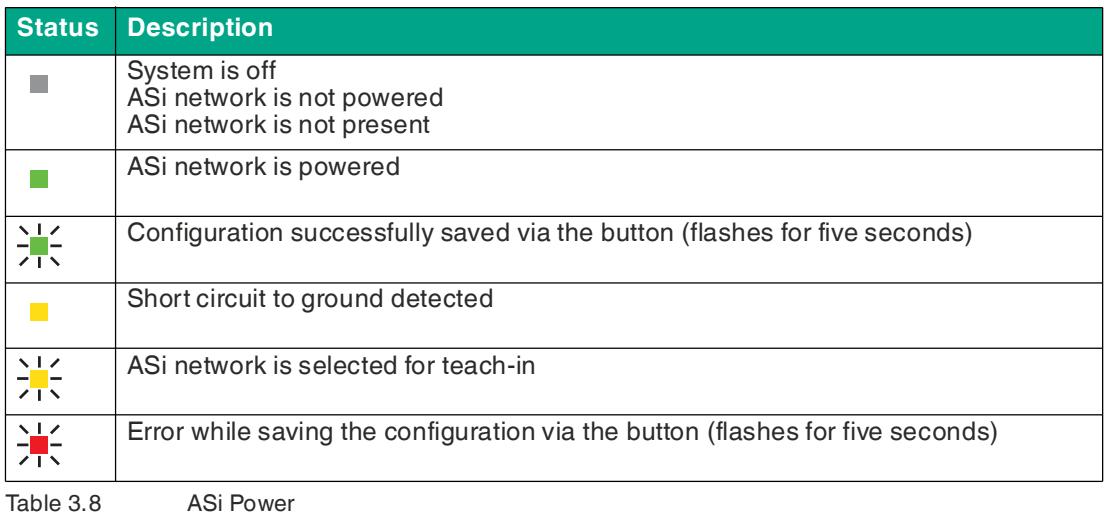

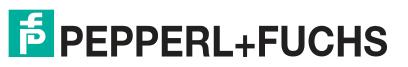

#### **Status Indicator for Configuration of ASi 1/2**

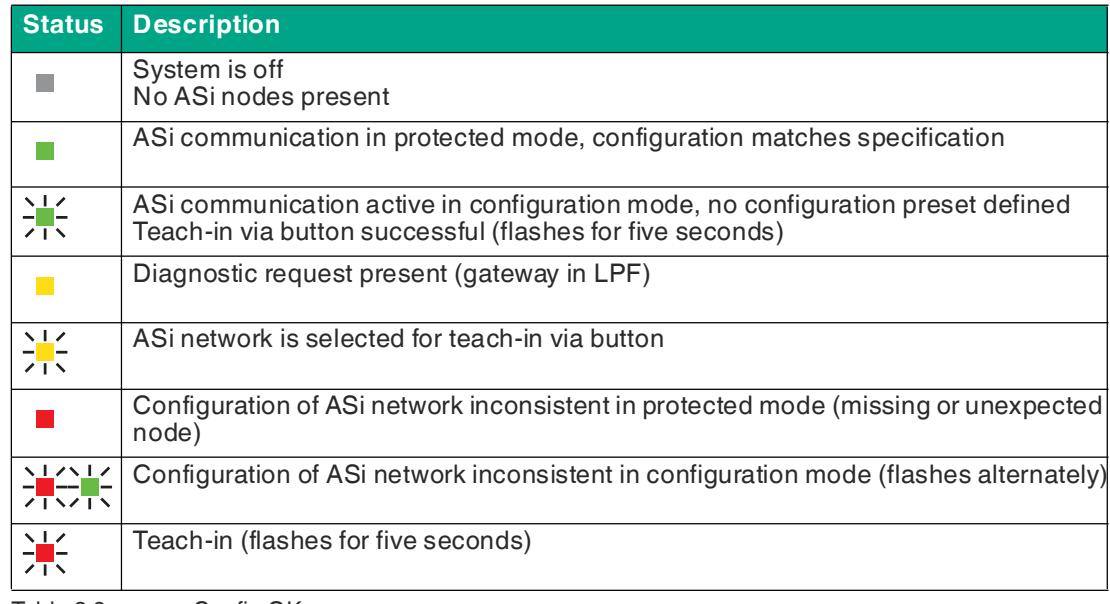

Table 3.9 Config OK

## **Status Indicator for Device Identification**

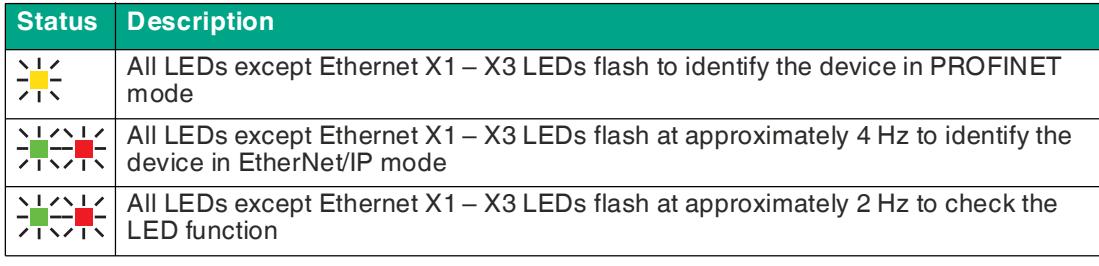

Table 3.10 Device identification

# **Operating Elements**

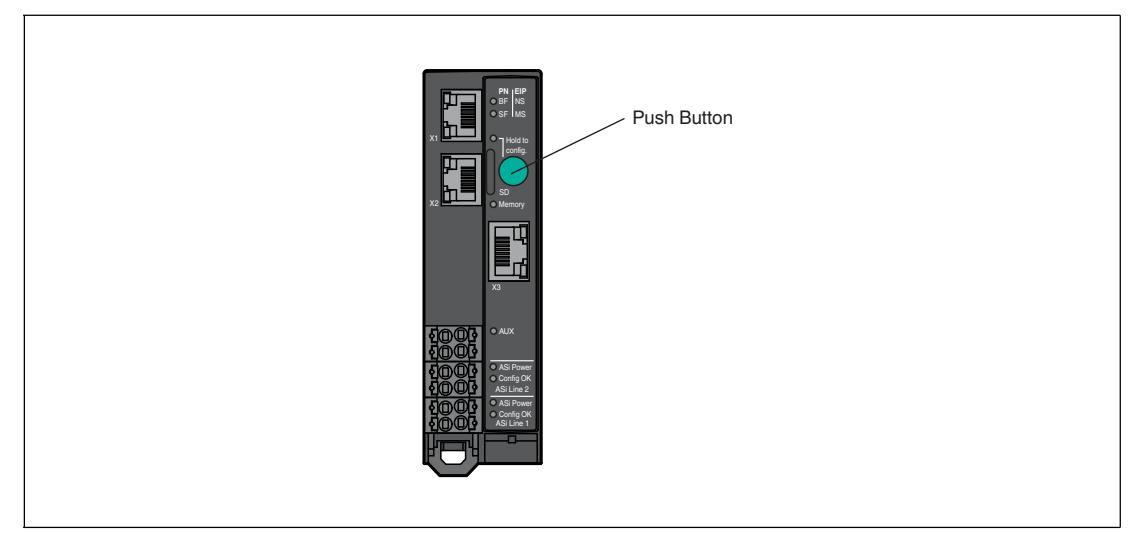

#### Figure 3.4

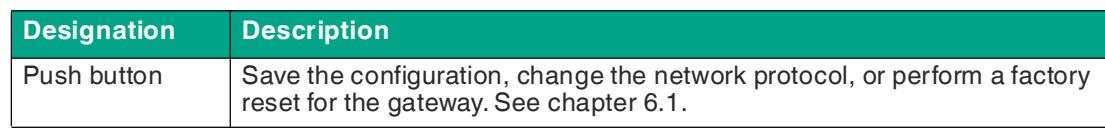

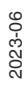

# **3.3 Dimensions**

<span id="page-17-0"></span>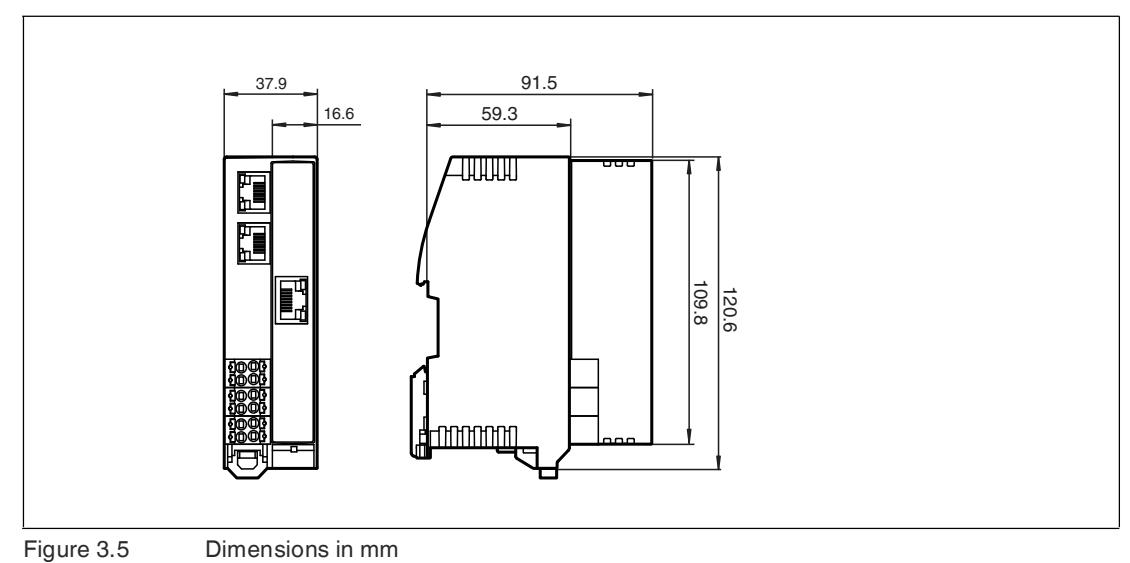

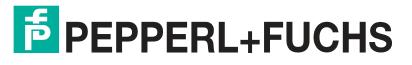

# <span id="page-18-0"></span>**4 Installation**

# **4.1 Electrical Connection**

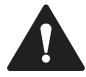

#### <span id="page-18-1"></span>**Warning!** Electrical short caused by humidity

If the switch cabinet or switch box is not sufficiently sealed, this can lead to the loss of the spec-

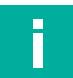

#### **Note**

#### **Temperature Range of the Cable**

The maximum operating temperature of the cables connected to the gateway must be at least 85 °C.

## **Wire Gauge**

The following wire gauges can be used with the gateway.

ified degree of protection and the device function.

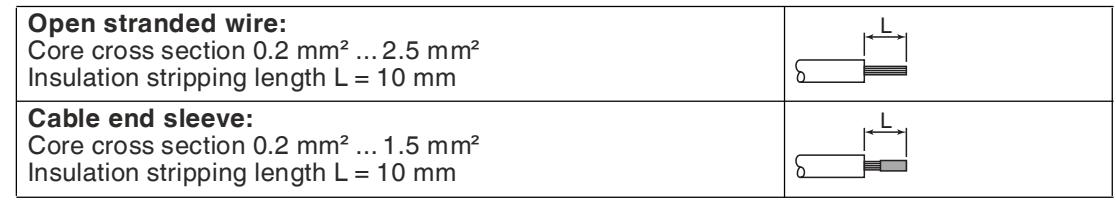

## **Ground Fault Detection**

AS-Interface gateways feature an integrated ground fault detection. The gateway must be mounted on a metal DIN rail. This DIN rail must have a fixed connection to the metal components of the machine. The short circuit to ground may be caused by one of the following:

- 1. One of the ASI lines is connected to ground
- 2. An ASI-powered input is connected to ground
- 3. An ASI-powered output is connected to ground.

The short circuit to ground is displayed in the flag bits of the segment used.

### **Note**

If lots of high impedance connections are made to earth, the short circuit to ground threshold may be lowered. In this case, a short circuit to ground could be reported, even if there is no short circuit to ground present.

# **4.1.1 Interfaces and Connections**

### <span id="page-19-0"></span>**Block Diagram**

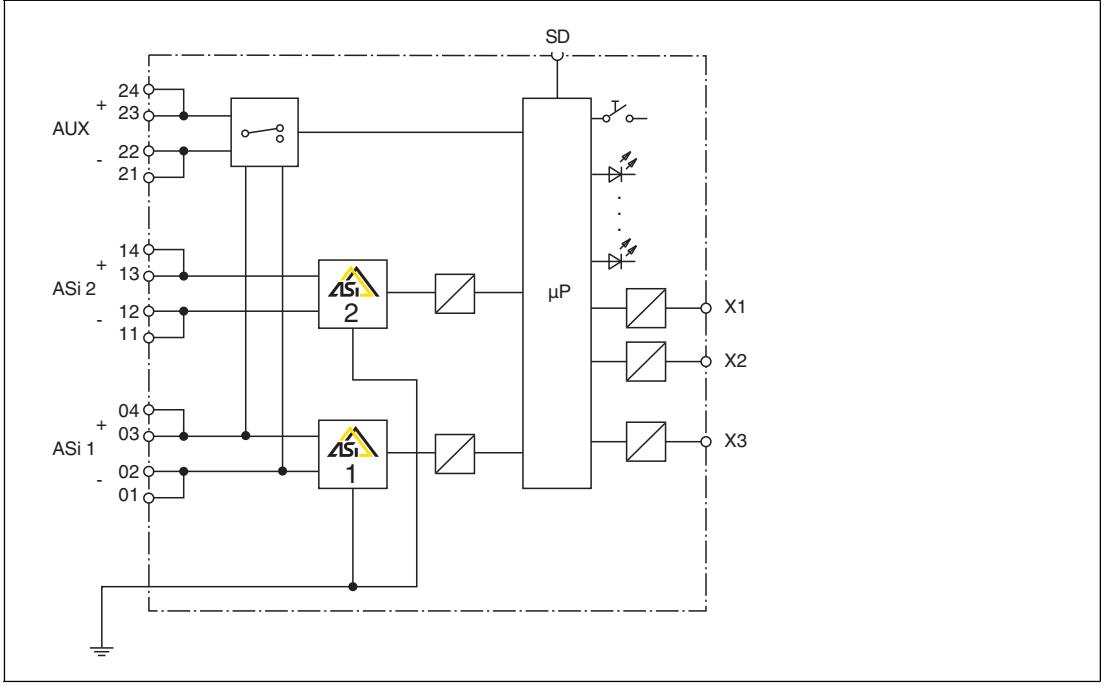

#### Figure 4.1

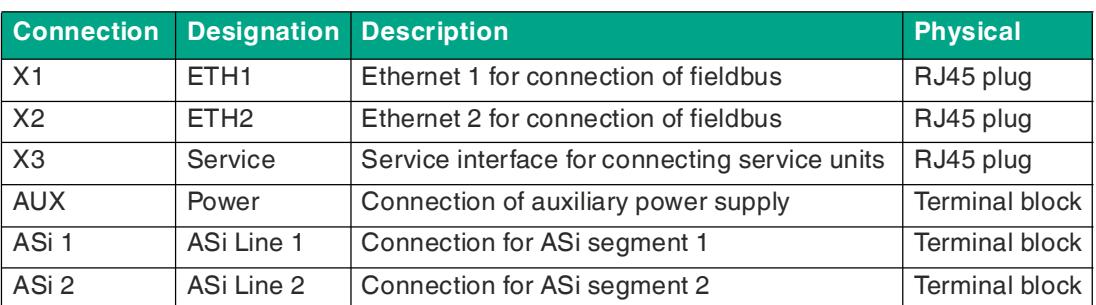

## **4.1.2 Connecting the AS-Interface and Supply Voltage**

<span id="page-19-1"></span>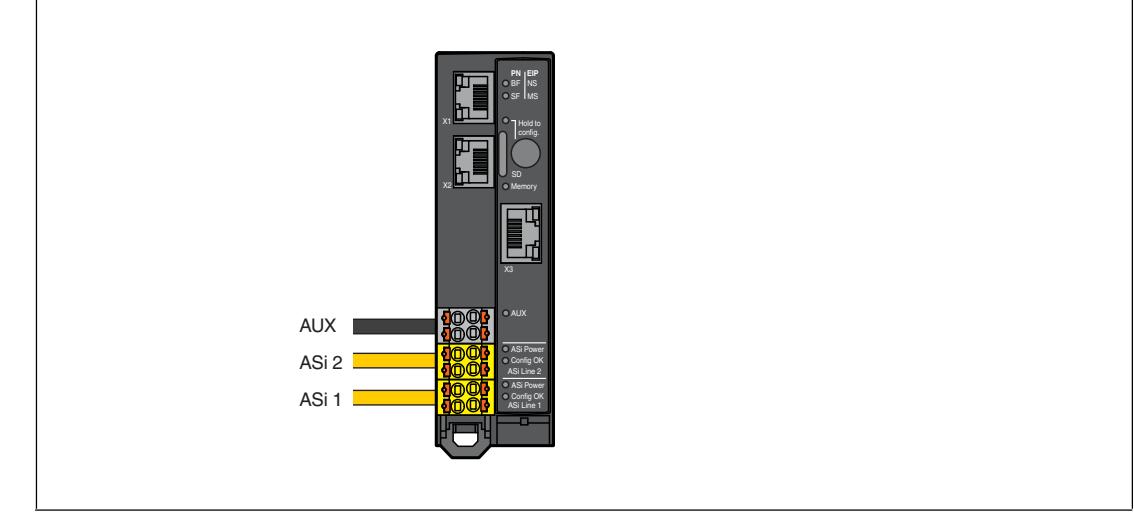

Figure 4.2

## **Terminal Blocks**

The gateway has three terminal blocks for looping-through the ASi1, ASi2, and AUX lines. Each pair of terminals is bridged in the terminal block. This ensures the connection is retained even if the terminal block is disconnected from the gateway.

The bridges in the terminal blocks are designed for a current of 8 A and a core cross section  $\geq 1$  mm<sup>2</sup>.

#### **Assignment**

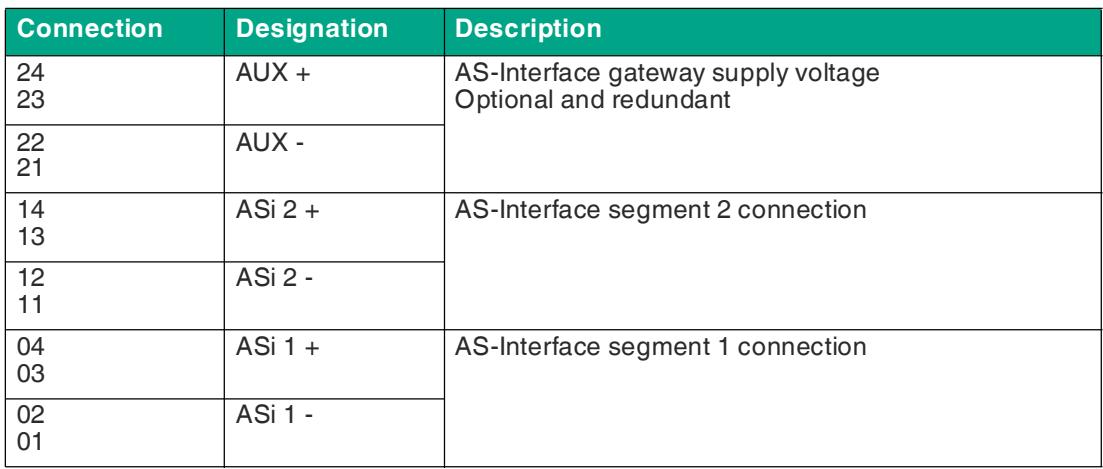

If a corresponding voltage supply is connected, the device is automatically supplied via AUX. The AS-Interface segments each require their own compatible voltage supply. If there is no voltage supply connected via AUX, or if there is not sufficient voltage, the gateway is supplied via ASi 1.

You can use the AUX connection to provide auxiliary energy for connected nodes.

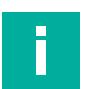

#### **Note**

Do not connect AS-Interface nodes or repeaters to the black AUX cable.

Do not connect any other AS-Interface gateways to the yellow ASi cable.

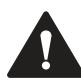

#### **Warning!**

The use of incorrect power supply units may lead to malfunctions.

Only supply the device via an AS-Interface power supply with integrated data decoupling that meets the requirements for safety extra-low protective voltage (SELV) or protective extra-low voltage (PELV).

Use a Class III, SELV or PELV power supply.

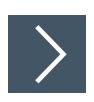

# **Releasing the Terminal Blocks**

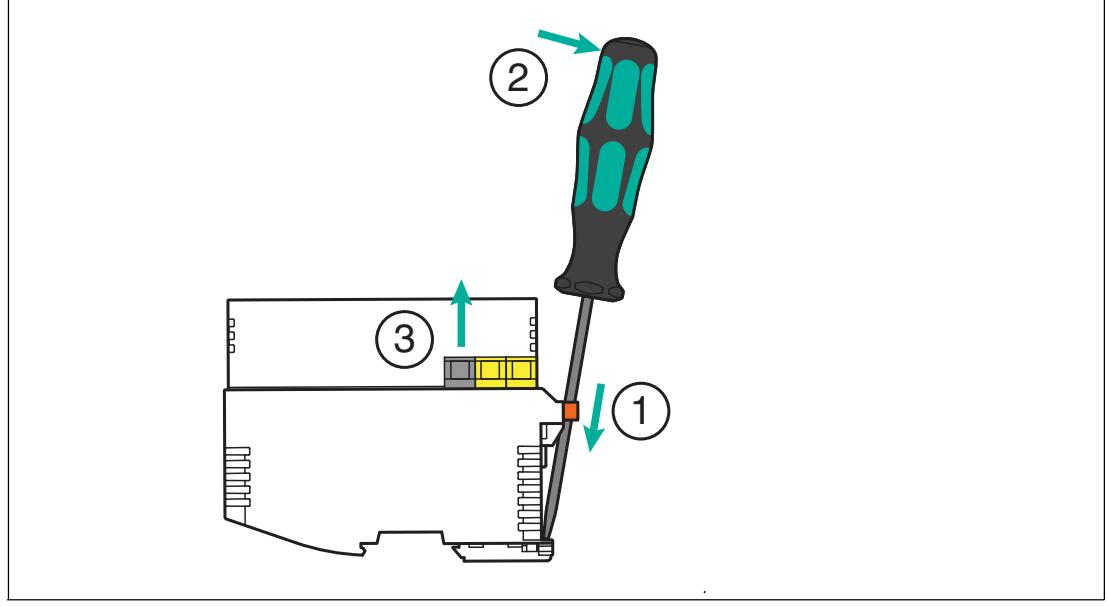

Figure 4.3 Releasing the terminal blocks

- **1.** Insert a suitable screwdriver into the orange retaining clip until the blade is flush with the retaining clip of the DIN mounting rail.
- **2.** Push the screwdriver outward to release the orange retaining clip.

 $\rightarrow$  The terminal blocks are loosened.

**3.** Remove the terminal blocks.

#### **AS-Interface Network Cable Connection**

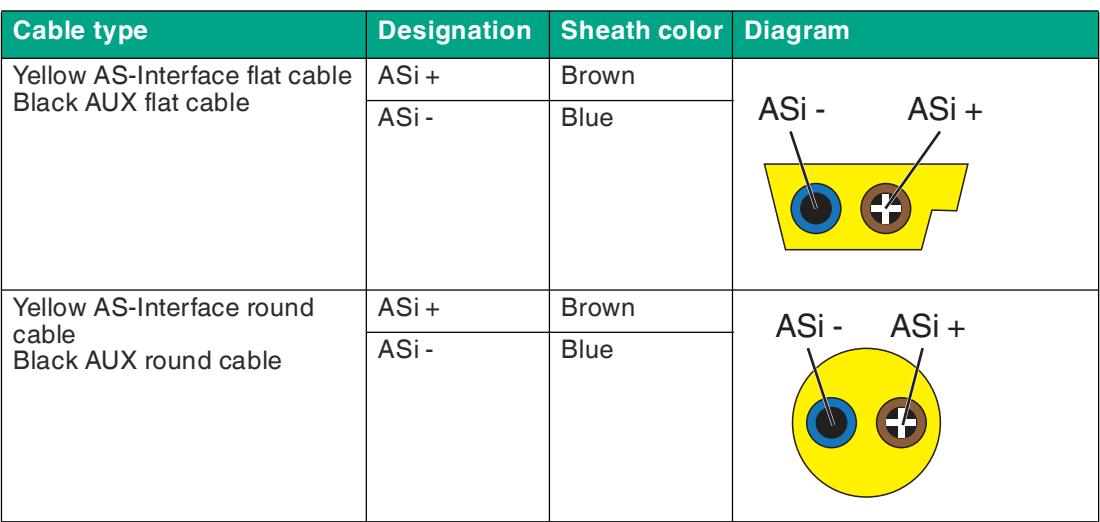

## **4.1.3 Ethernet Connection**

<span id="page-22-0"></span>The Ethernet interface for the fieldbus consists of two RJ45 sockets. The Ethernet interface corresponds to the IEEE 802.3 standard. To enable operation in a "daisy chain" series connection, terminals X1 and X2 are connected via an internal Ethernet switch.

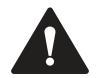

# **Caution!**

Area of application

Only connect the device to an internal Ethernet network. The device must not leave this network. Do **not** connect the device to the telecommunications network.

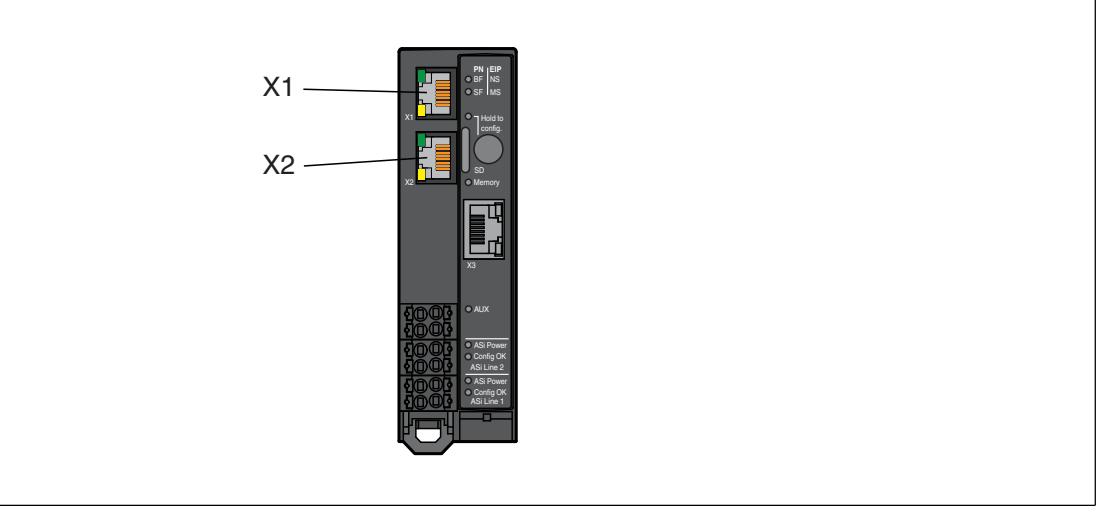

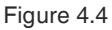

#### **Assignment**

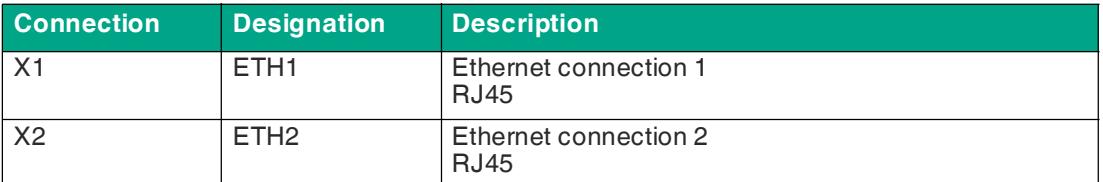

# **4.1.4 Connection to Configuration Interface X3**

<span id="page-23-0"></span>Configuration interface X3 consists of an RJ45 socket. The interface is used for service and diagnostic operations. You can connect your PC to the gateway via this interface. Additional information see chapter [6.3.](#page-133-1)

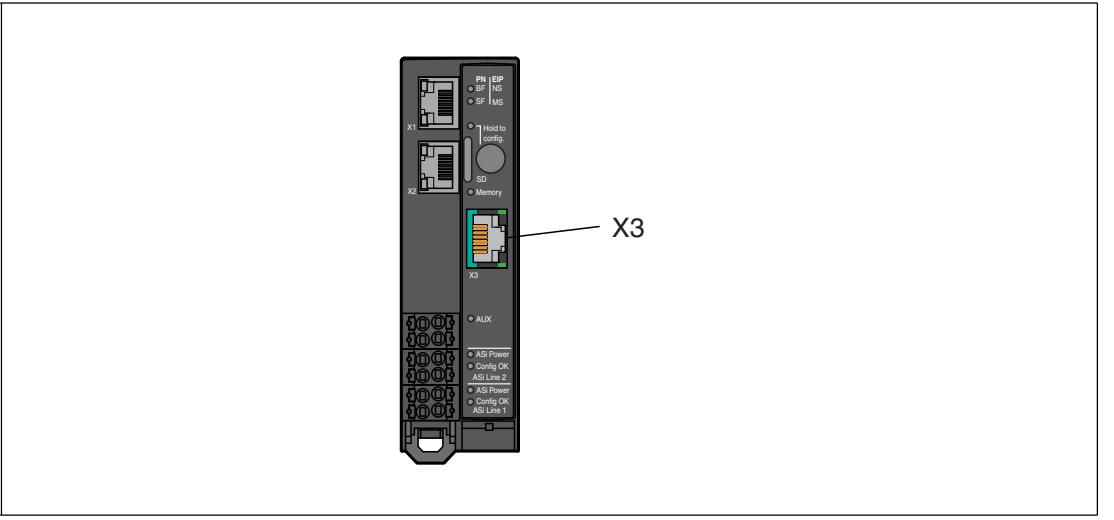

<span id="page-23-1"></span>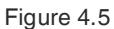

# **4.1.5 Micro SD Card**

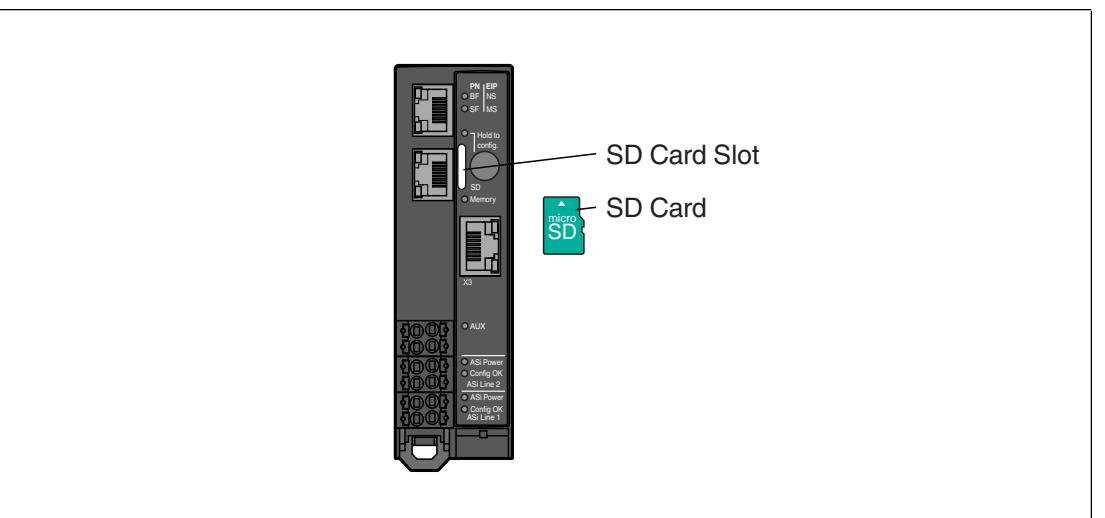

#### Figure 4.6

The configuration is automatically stored on an inserted micro SD card and can be overwritten if necessary. For more information on use, see chapter [6.2.4.5](#page-130-1).

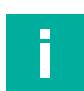

# **Note**

The device can be operated without a micro SD card.

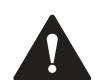

## **Warning!**

Data Loss

The micro SD card must only be inserted and removed in a de-energized state.

The micro SD card must not be removed when the memory LED is flashing, otherwise data on the micro SD card may be lost.

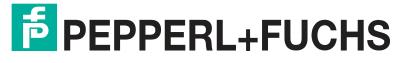

#### **Specification**

- Format: microSD, 11 mm x 15 mm x 1 mm
- Type: SD, SDHC, SDXC
- Supply voltage: 3.3 V
- Speed modes used: SDR12, SDR25

[We recommend using the Pepperl+Fuchs MICRO-SD-CARD-KINGSTON. You can find this SD](https://www.pepperl-fuchs.com/)  card on our website at pepperl-fuchs.com.

## **Configuration via Micro SD Card**

The micro SD card must be formatted in the "FAT32" file format. You can format the micro SD card using the web interface.

The gateway automatically stores its configuration data on an empty inserted micro SD card and updates it if necessary. If the device is replaced, the SD card can be removed from the old gateway and inserted into the new gateway. A gateway without configuration data automatically adopts valid configuration data from an inserted micro SD card as the target configuration.

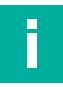

## **Note**

If the configuration data on the micro SD card and the gateway do not match, the "Memory" LED lights up red. The configuration data is not copied automatically. You can resolve the conflict in the web interface.

A micro SD card is not included in the scope of delivery for the gateway.

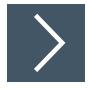

## **Inserting and Removing a Micro SD Card**

**1. Inserting the card:**

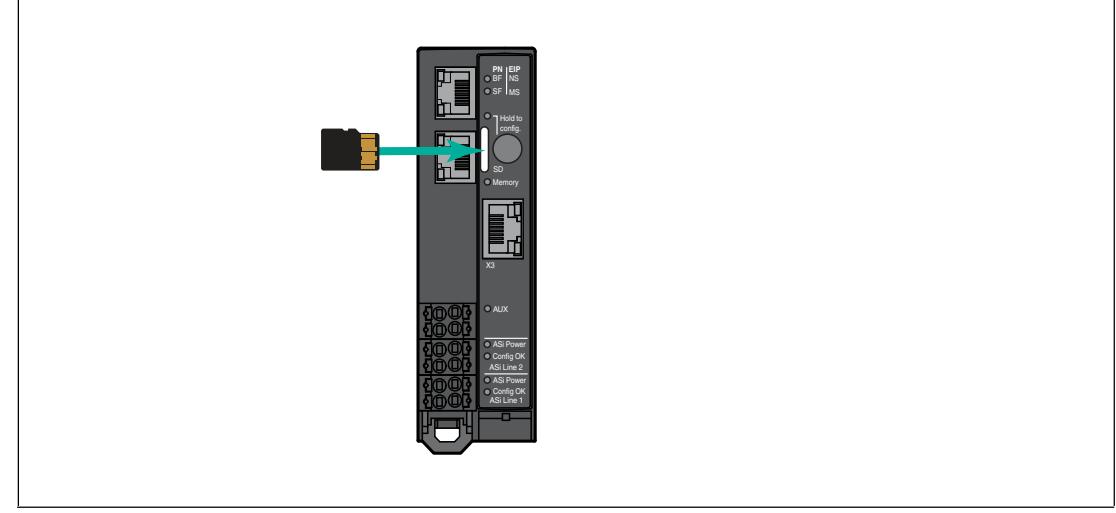

#### Figure 4.7

**1.** With the contacts facing up, slide the micro SD card into the SD card slot until it engages. The contacts should be facing the button.

### **2. Removing the card:**

**3.** Push the inserted card into the SD card slot.

 $\rightarrow$  The release mechanism pushes the card out of the card slot.

You can then carefully remove the card.

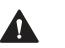

## **Caution!**

File System Corruption

Do not remove the micro SD card while the "Memory" LED lights up yellow to indicate an active write operation. Otherwise, the file system of the gateway may be corrupted.

See chapter [3.2](#page-13-0).

# **4.2 Mounting and Dismounting**

- <span id="page-25-0"></span>• Mount the gateway in the switch cabinet.
- Mount the gateway on a 35 mm DIN rail in accordance with DIN/EN 50022.

### **Heat Dissipation**

The gateway has ventilation slots on the top and bottom of the enclosure. When the enclosure is properly installed, these ventilation slots allow air to circulate, which cools the inside of the device.

To allow air to circulate, observe the following conditions:

- Place the device vertically in the switch cabinet. Cold air is supplied from below and warm air can escape from above.
- Observe the minimum upper and lower distances; see figure.
- You can mount several devices side by side; see figure.

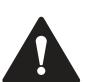

#### **Warning! Overheating**

Do not close the ventilation slots. Do not cover the ventilation slots.

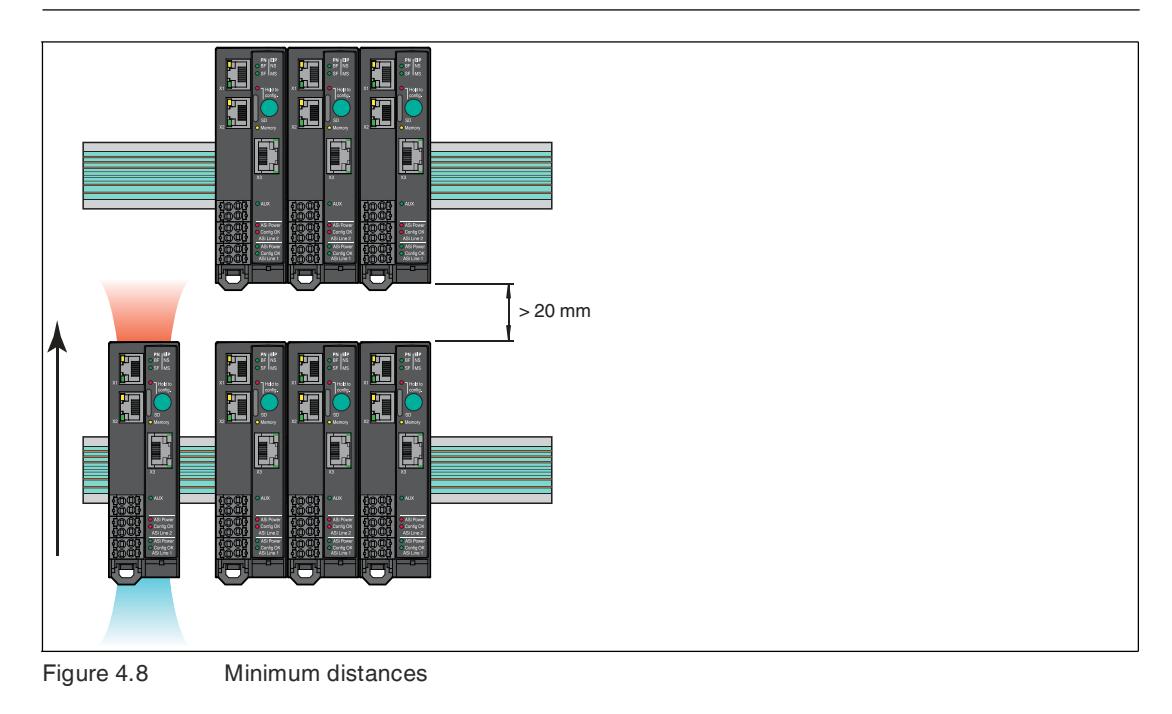

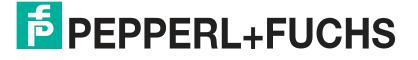

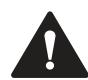

#### **Caution!** Ambient conditions

Observe the following conditions when mounting the device:

Pollution degree 2, max. height 5000 m ASL, max. humidity 95 %, without condensation. Only use the device indoors.

To protect the device from mechanical hazards, fire hazards, or electrical hazards, place it in an external enclosure or in a switch cabinet.

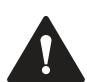

#### **Caution!**

Damage to the gateway

Always cover the gateway when drilling above the device. To prevent a short circuit, do not allow metal chips or other particles to enter the enclosure through the ventilation openings.

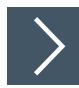

## **Mounting in the Switch Cabinet**

- **1.** Place the gateway on the top edge of the DIN mounting rail.
- **2.** Press the gateway on the bottom edge of the DIN mounting rail.

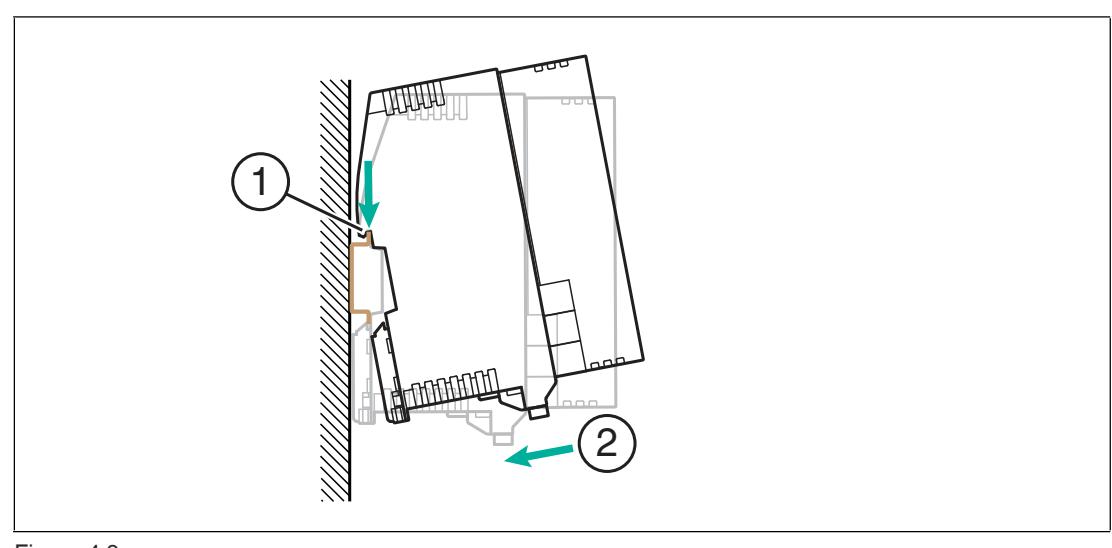

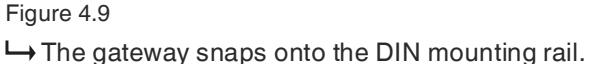

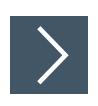

# **Dismounting**

**1.** Insert a screwdriver into the retaining clip (1) on the bottom edge.

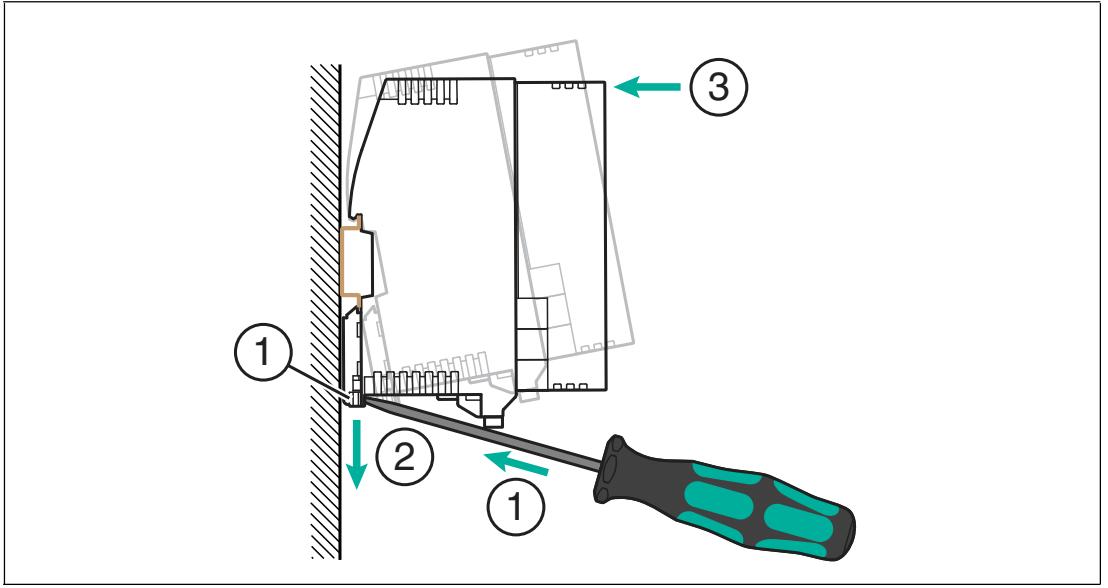

Figure 4.10

- **2.** Push down on the retaining clip with the screwdriver.
- **3.** Press the top edge of the gateway against the DIN mounting rail.

 $\mapsto$  Remove the gateway from the front.

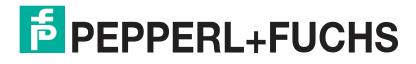

# <span id="page-28-0"></span>**5 Commissioning**

# **5.1 Addressing the AS-Interface**

<span id="page-28-1"></span>Each AS-Interface node requires a unique address for unique identification in the AS-Interface network. This address can be assigned differently.

#### **Note**

Make sure that each AS-Interface node has a unique AS-Interface address. Assigning multiple nodes to a single AS-Interface address causes the relevant AS-Interface network to malfunction.

Make sure that no AS-Interface node uses the address 0.

<span id="page-28-2"></span>You can address the AS-Interface node with the VBP-HH1-V3.0-KIT AS-Interface handheld programming device.

## **5.2 PROFINET**

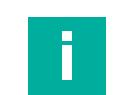

### **Note**

<span id="page-28-3"></span>The gateway starts in PROFINET mode when it is delivered. You can identify the current mode by the SF LED.

## **5.2.1 Preparation**

### **GSDML file**

The prerequisite for commissioning is an installed GSDML for this gateway.

You can download this file from our website at https://www.pepperl-fuchs.com.

#### **MAC Addresses**

The MAC address at the Ethernet level is used to uniquely identify the gateway. This address is unique and cannot be changed by the user. The MAC address is printed on the module.

#### **Example**

The configuration is described using the example of the gateway for two VBG-EP1-KE5-DMD AS-Interface networks. For the gateway for a VBG-EP1-KE5-D AS-Interface network, the configuration is carried out with some minor differences, e.g., differences in labeling.

#### **5.2.1.1 Configuration**

#### <span id="page-28-4"></span>**Note**

The configuration and commissioning process for the modules described over the following pages was performed using the TIA Portal V 14 engineering software from SIEMENS. When using a programmable logic controller from a different controller provider, please refer to the corresponding documentation.

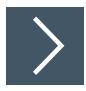

## **Integration of the Gateway in the TIA Portal**

**1.** Install the GSDML file for the required gateway in the TIA Portal. A GSDML file is available for block mapping. With block mapping, the digital data of the AS-Interface nodes is transferred to the PLC in its entirety in one data field as a block. Areas with a non-existent AS-Interface node address are filled with zeros.

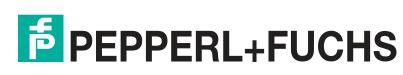

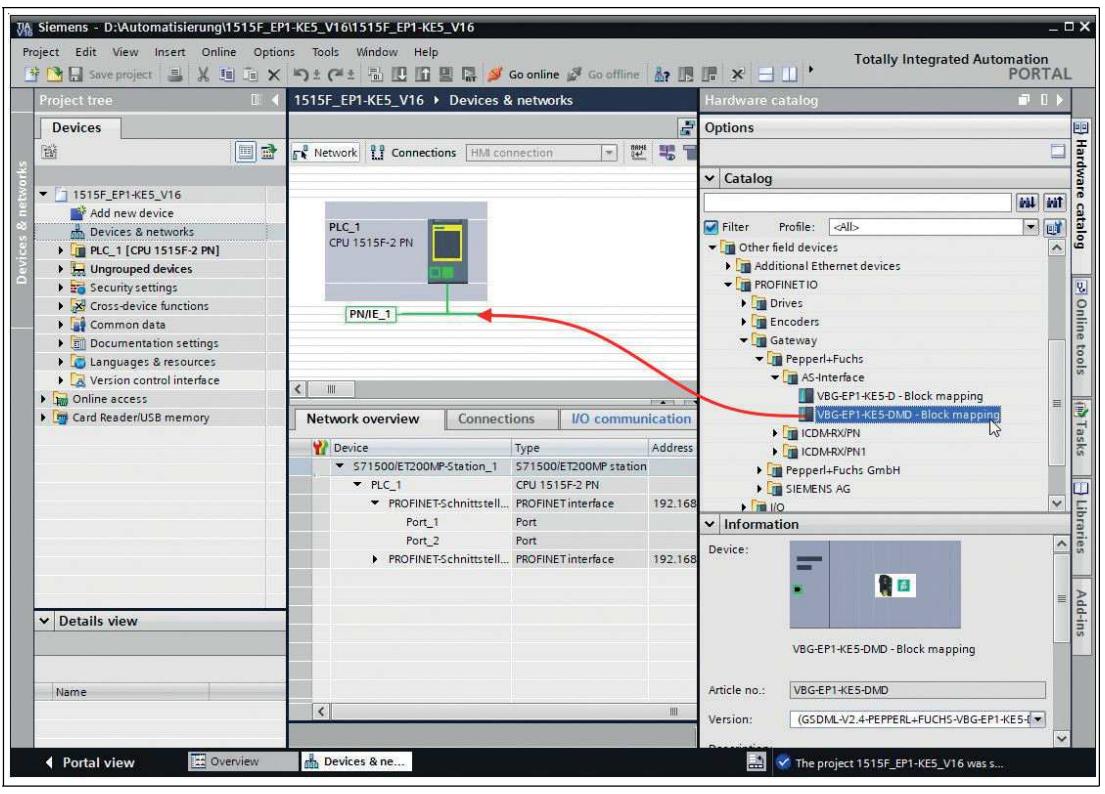

Figure 5.1 Hardware catalog

- **2.** Select the new device in the hardware catalog. Add the device to the PROFINET connection.
- **3.** Select the appropriate PROFINET controller.
- **4.** Select the Ethernet port with the right mouse button and enable the properties. Assign a suitable IP address and the PROFINET device name.

2023-06

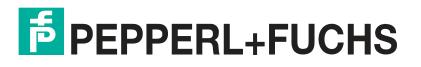

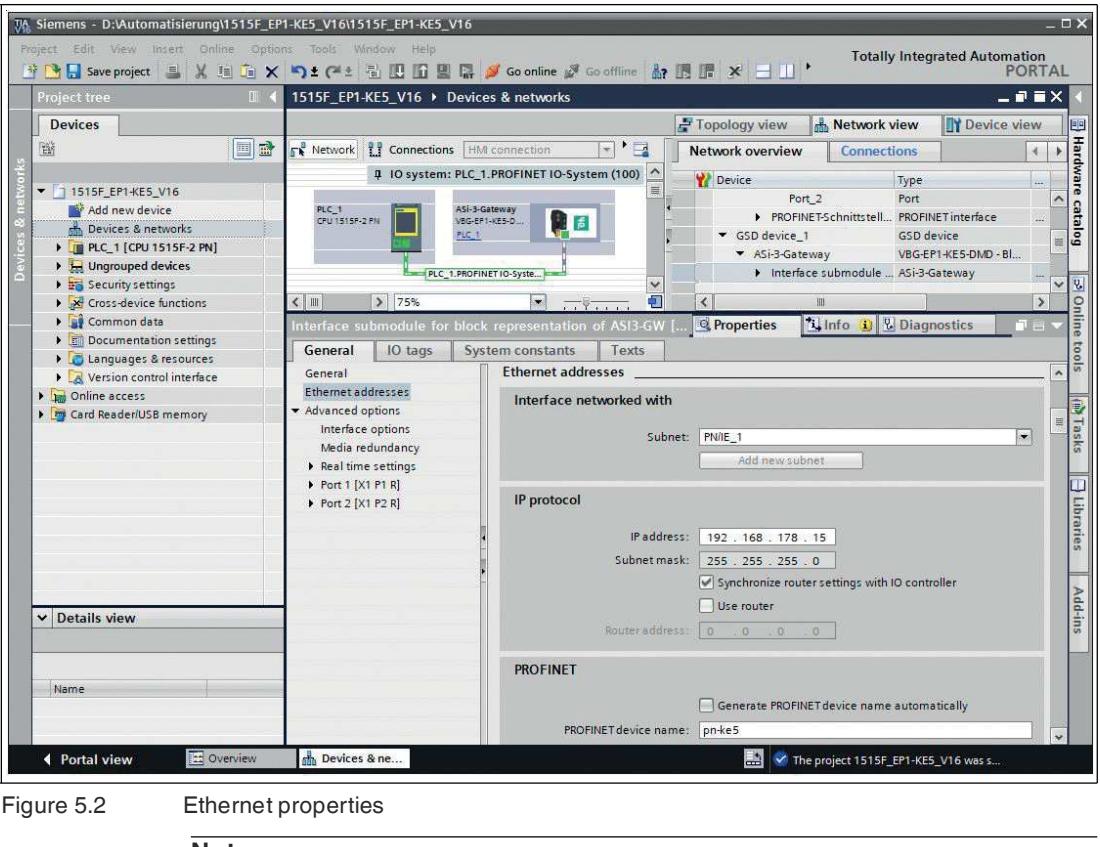

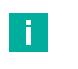

## **Note**

The assignment of unique PROFINET device names is absolutely necessary for the internal organization of the PROFINET network.

#### **5.2.1.2 Online Assignment of the Device Name**

<span id="page-30-0"></span>Each module must have a device name so that each node in the PROFINET network can be assigned an IP address. A node search displays all PROFINET devices that have been found. The MAC address at the Ethernet level is used to uniquely identify the gateway. This is unique and cannot be changed by the user. The MAC address is printed on the module. Using the MAC address, each device can be found in the list of available nodes and assigned a device name.

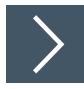

## **Assigning Device Names**

- **1.** Connect the gateway to the PROFINET network.
- **2.** Open the dialog Accessible devices dialog via the main menu "Online -> Accessible devices ..."

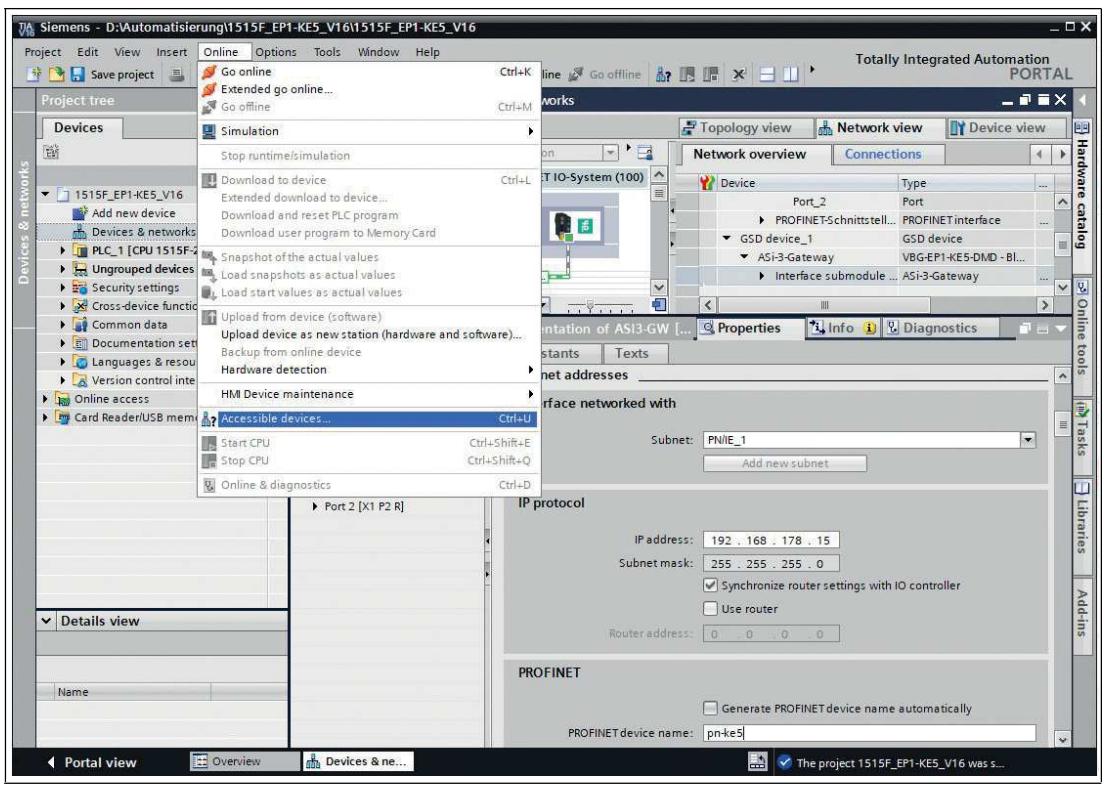

Figure 5.3

**3.** Select the new gateway based on the MAC address. Typically, the IP address 0.0.0.0 or the MAC address will be shown.

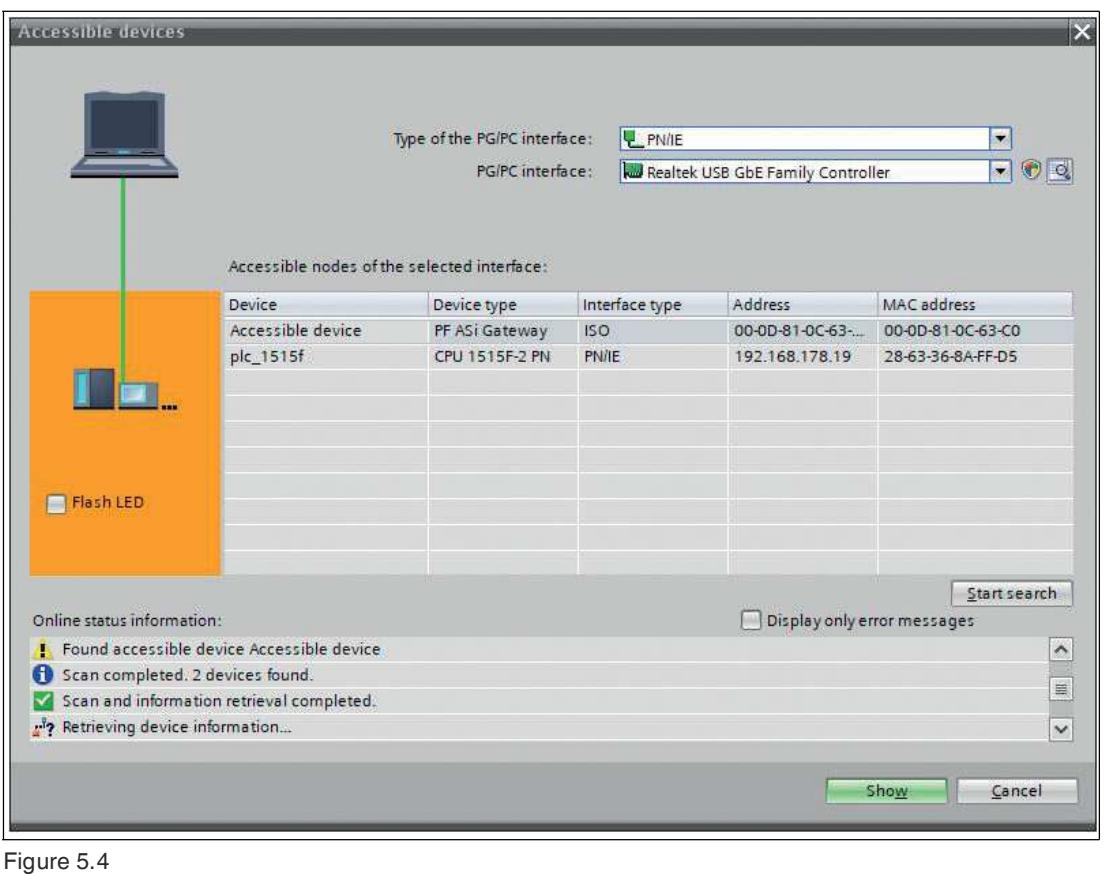

**4.** Click on the "Show" button.

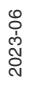

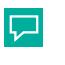

**Tip**

If the gateway does not appear in the list of accessible devices on the network, check your firewall settings.

**5.** Assign the selected PROFINET device name to the gateway.

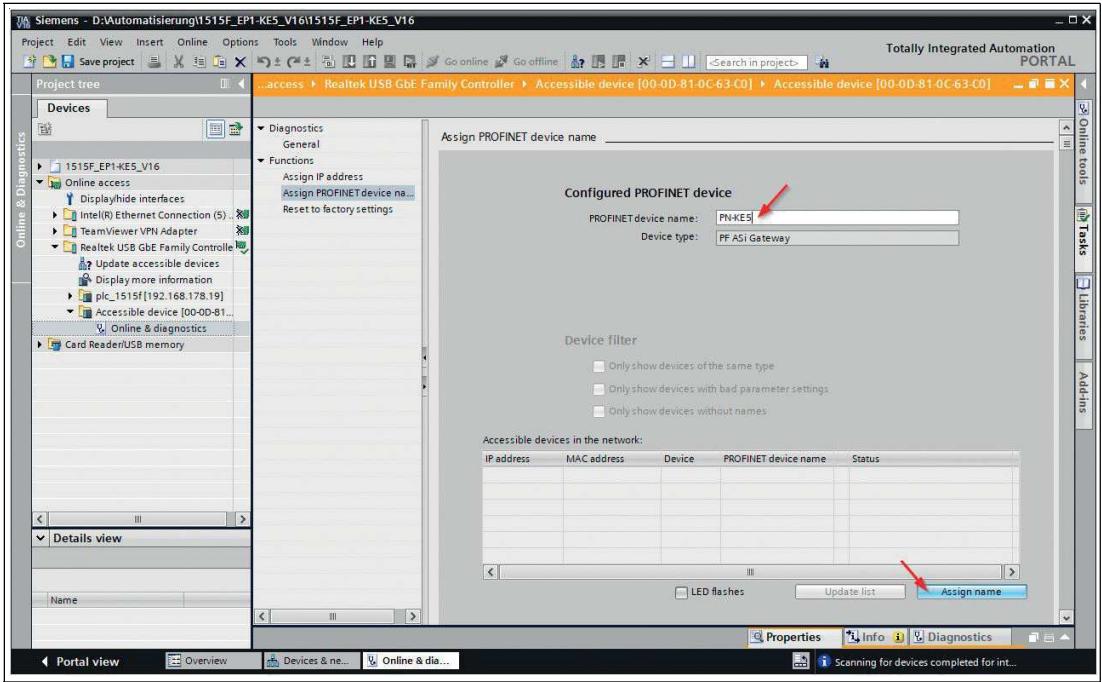

Figure 5.5

**6.** Press the "Assign name" button

<span id="page-32-0"></span> $\mapsto$  The status reports the successfully assigned name.

#### **5.2.1.3 Factory Reset**

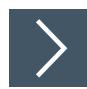

#### **Factory Reset**

- **1.** Connect the gateway to the PROFINET network.
- **2.** Open the Accessible Nodes dialog via the main menu "Online -> Accessible nodes..."

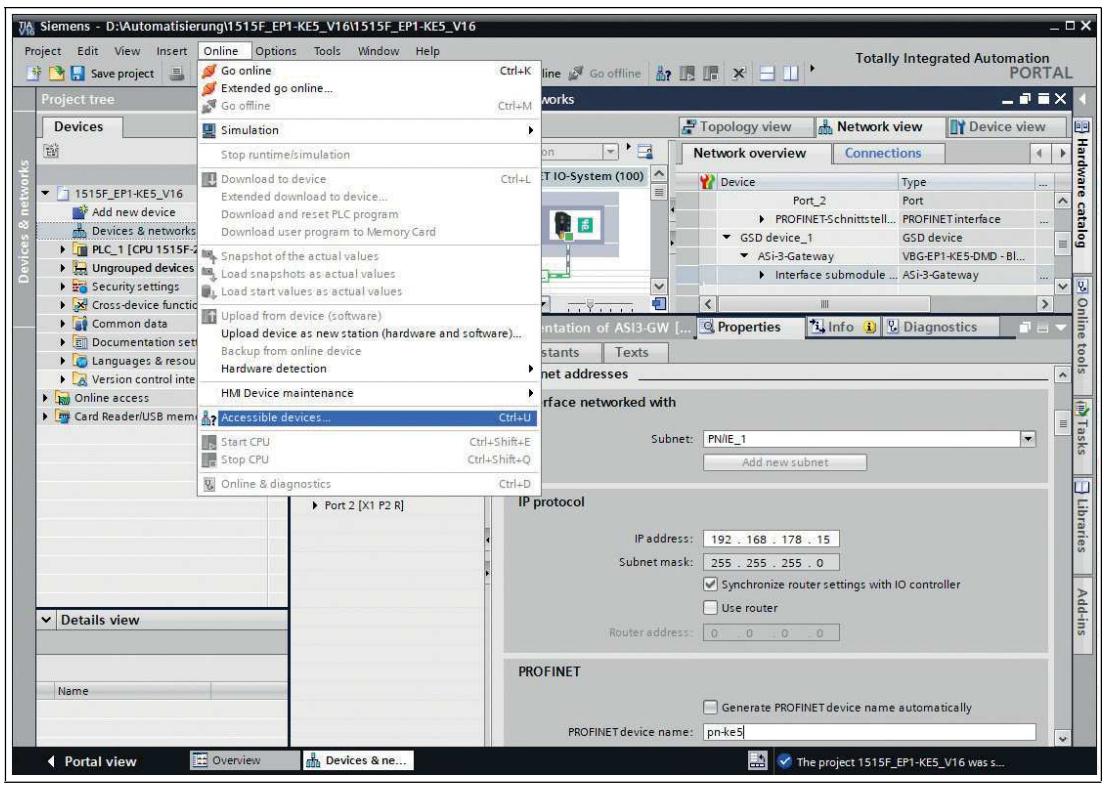

Figure 5.6

**3.** Select the gateway you want to reset.

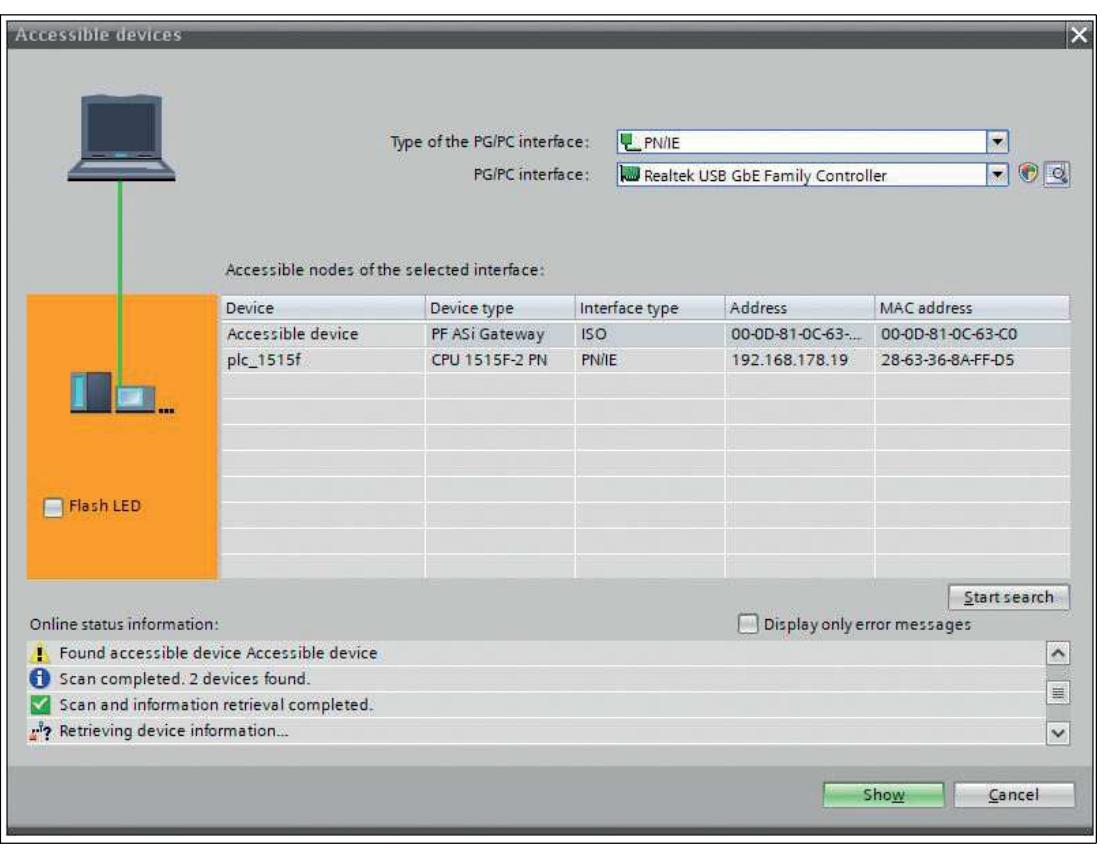

Figure 5.7

**4.** Click on the "Show" button.

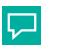

**Tip**

If the gateway does not appear in the list of accessible nodes on the network, check your firewall settings.

- **5.** Open the "Reset to factory settings" sub-menu.
- **6.** Select whether the I&M data should be deleted or retained.
- **7.** Click the "Reset" button and confirm the reset.

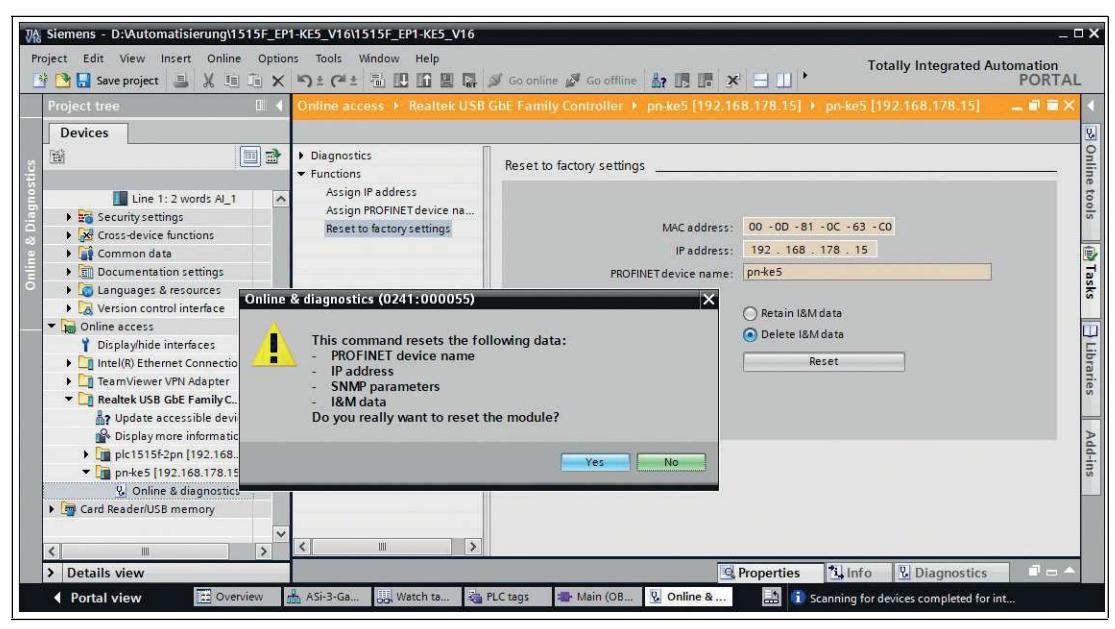

Figure 5.8

 $\mapsto$  The gateway is reset.

#### **5.2.1.4 Configuration of the Gateway Slots**

<span id="page-35-0"></span>Go to the device overview of the gateway.

Depending on the ASi nodes used and the required functions, different modules can be selected from the hardware catalog and added to the gateway configuration

The following modules are available:

- Digital data
- Analog data
- Command interface
- Diagnostic modules
- Gateway record module

For a detailed description of the function of these modules, see chapter [5.2.2](#page-44-2).

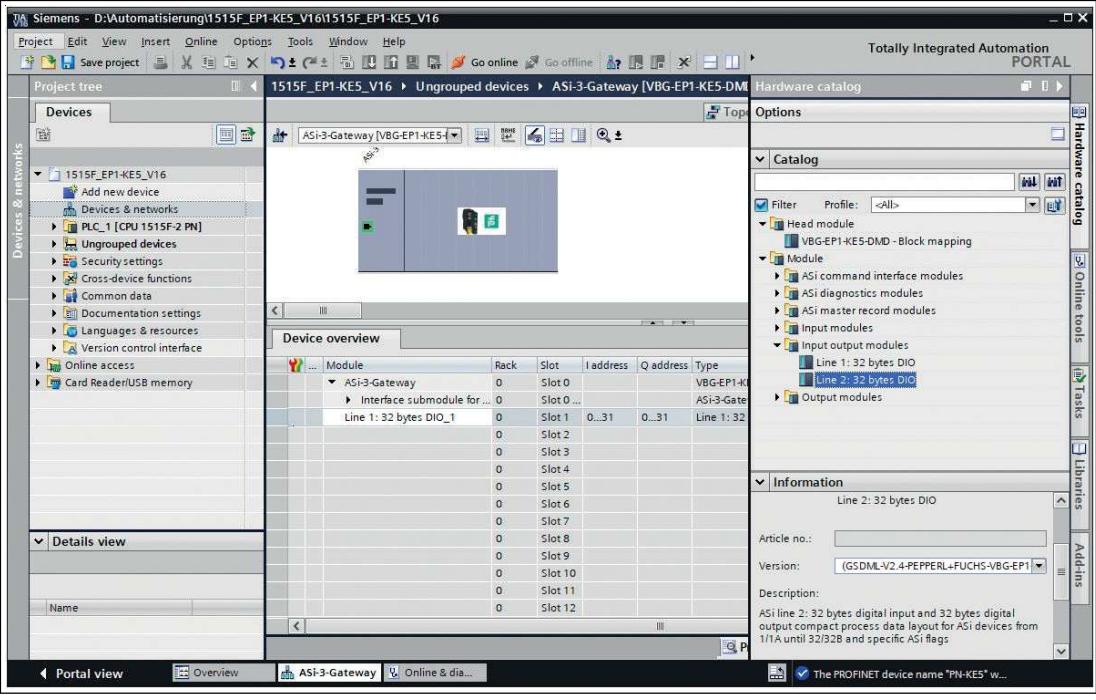

Figure 5.9

Select at least one of the available modules and add it to any slot.

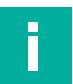

#### **Note**

You may have to set module parameters depending on which information module is used.

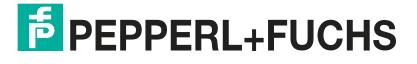
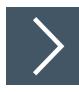

# **Setting the Start-Up Parameters**

- **1.** Open the properties of the "Slot 0" slot.
- **2.** Go to the module parameters.

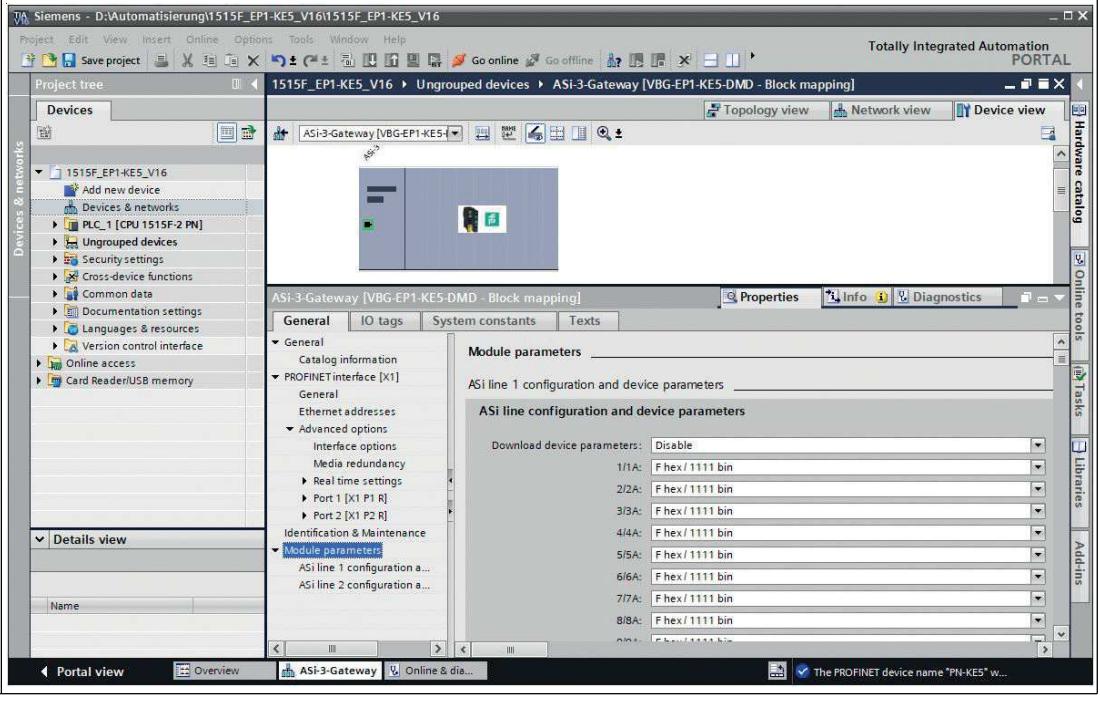

Figure 5.10

**3.** You can set the start-up parameters of the available AS-Interface nodes in this window.

## **5.2.1.5 Device Replacement Without Exchangeable Medium/Programming Units**

PROFINET IO devices that support the "Device replacement without exchangeable medium or programming unit" function can be replaced by identical devices in an existing PROFINET network. In such cases, the IO controller assigns the device name. To do so, it uses the configured topology and the neighborhoods determined by the IO devices. The AS-Interface gateways from Pepperl+Fuchs support the function for replacing devices without an exchangeable medium or programming unit.

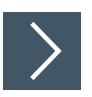

# **Device Replacement**

- **1.** Switch to the "Topology view" tab in the Editor. In the "Topology overview" table, "Any partner" is generally permitted as the partner port for each port.
- **2.** Establish a connection between the appropriate Ethernet ports.

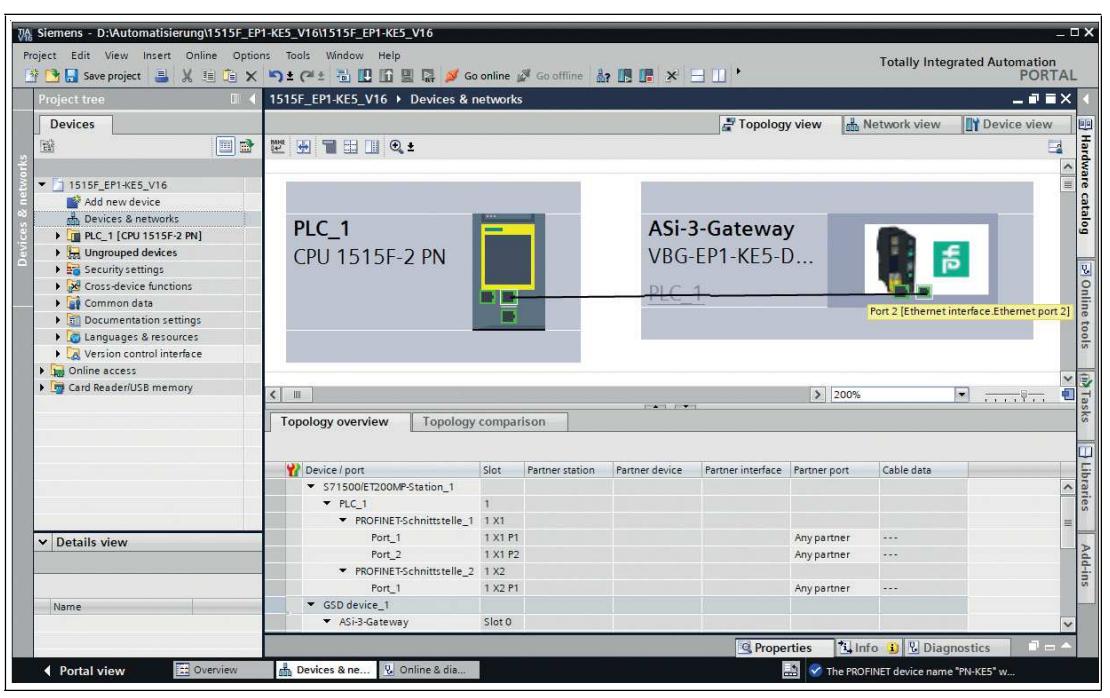

Figure 5.11

 $\mathbf{1}$ 

 $\rightarrow$  The port connection was successful if the corresponding port names are displayed in the "Topology overview" under "Partner port."

- **3.** Select the PROFINET IO controller and open the Properties.
- **4.** Check whether the check box for "Support device replacement without exchangeable medium" is selected.

# **Note**

If you also want to use the automatic assignment of the IP address and device name for preconfigured PROFINET devices, select the check box for "Permit overwriting of device names of all assigned IO devices."

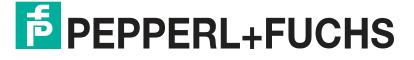

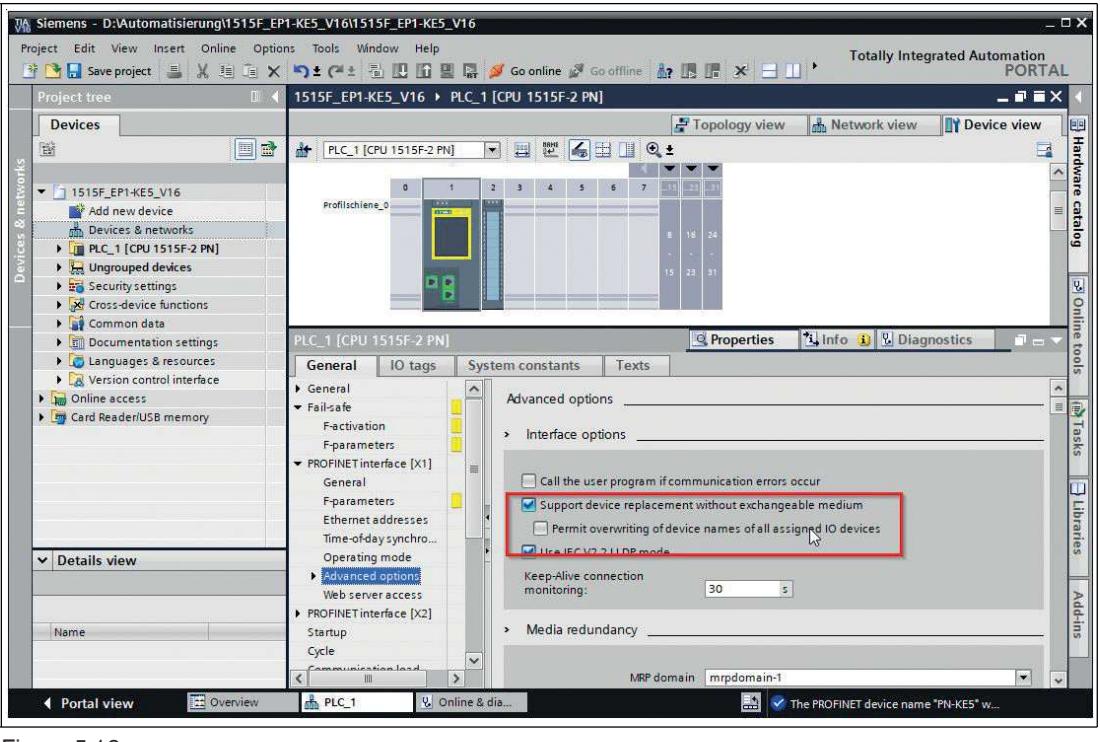

Figure 5.12

T

**Note**

A network topology is configured based on the connections between PROFINET ports on the individual devices. This can be reached via the "Port 0" slot of the PROFINET devices in use. Displaying all non-linked ports allows you to specify a suitable partner port in each case.

#### **5.2.1.6 Watch and Force Tables**

You can use watch and force tables to display and influence the status of process data.

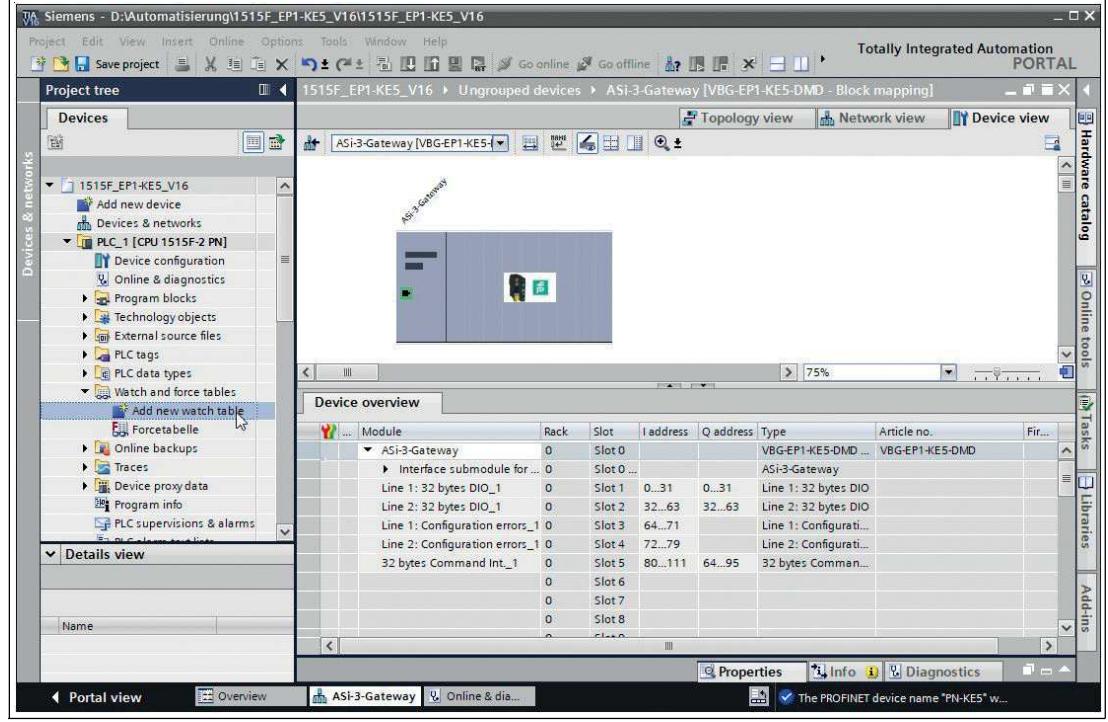

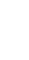

Figure 5.13

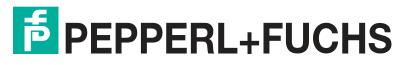

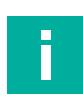

# **Note**

The digital process data are assigned to bytes; see chapter [5.2.2.1](#page-44-0). Enter the corresponding byte for the process data that you want to display in the watch tables.

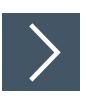

# **Displaying Process Data**

**1.** Assign variables to the process data that describe the content in a meaningful way.

 $\mapsto$  The names of the variables appear in the watch table:

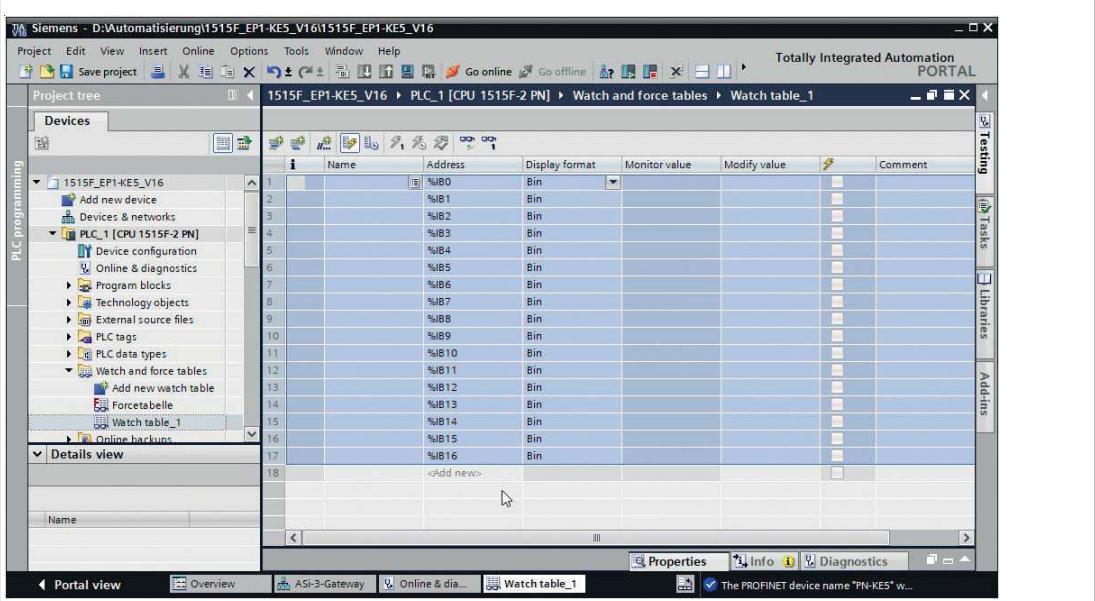

Figure 5.14

Once you have created the watch table, you can transfer this data to the PLC. The data is checked for consistency by the PLC and compiled.

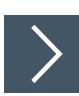

# **Transferring Data to the PLC**

| Siemens - D:\Automatisierung\1515F_EP1-KE5_V16\1515F_EP1-KE5_V16                |                                                                            |   |                          |                        |         |                        |
|---------------------------------------------------------------------------------|----------------------------------------------------------------------------|---|--------------------------|------------------------|---------|------------------------|
| Online<br>View<br>Edit<br>Insert<br>Project<br>日<br>11 11<br>Save project<br>X. | Options<br>$\times$                                                        |   | Tools<br>$\pm$ $(2 + 1)$ | Help<br>Window<br>动见面里 | $\sim$  | Go online & Go offline |
| Project tree                                                                    | 1515F_ET1 E5_V16 > PLC_1 [CPU 1515F-2 PN] > Wat                            |   |                          |                        |         |                        |
| <b>Devices</b>                                                                  |                                                                            |   |                          |                        |         |                        |
| 酗<br>画                                                                          | $n_{\text{eff}}^{38}$ 13 $\mathbb{I}_9$<br>aar<br>"<br>CION<br>$\mathbb Z$ |   |                          |                        |         |                        |
| 巴                                                                               |                                                                            |   |                          | Name                   | Address | Display format         |
| 1515F_EP1-KE5_V16                                                               |                                                                            |   | E                        | %IBO                   | Bin     |                        |
| <b>Br</b> Add new device                                                        |                                                                            |   |                          |                        | %IB1    | Bin.                   |
| Devices & networks                                                              |                                                                            |   |                          |                        | %IB2    | Bin                    |
| PLC_1 [CPU 1515F-2 PN]                                                          | 亖                                                                          | 4 |                          |                        | %IB3    | Bin                    |
| Device configuration                                                            |                                                                            |   |                          |                        | %IB4    | Bin                    |
| <b>TEM</b><br><b>V.</b> Online & diagnostics                                    |                                                                            |   |                          |                        | %IB5    | Bin                    |

Figure 5.15

**1.** Click the "Download to device" symbol (1).

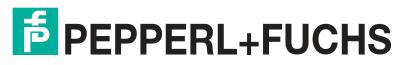

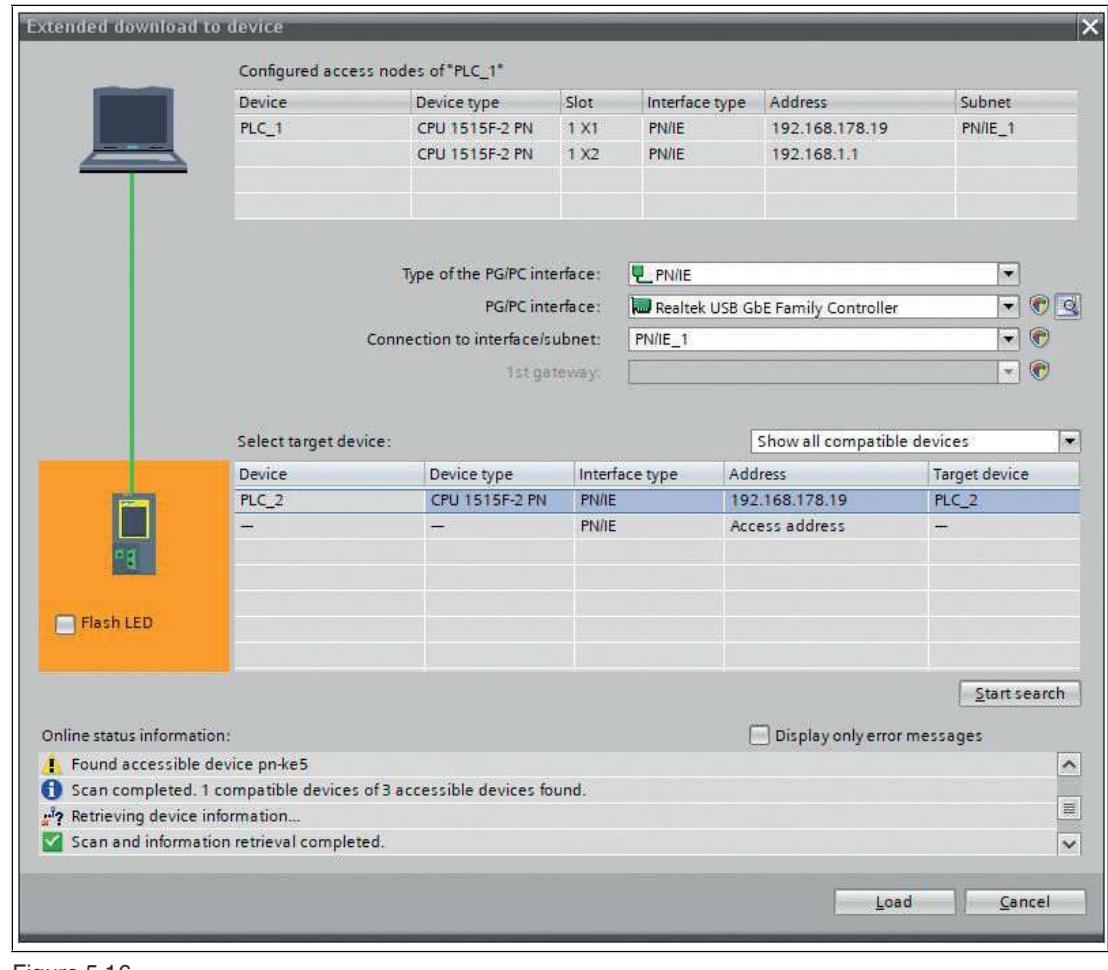

 The "Enhanced download to device" window opens. This window contains the connections with device names that are defined in the PROFINET network. See chapter [5.2.1.2](#page-30-0).

Figure 5.16

- **2.** Select the PLC.
- **3.** Press the "Load" button.

The "Load preview" window is displayed.

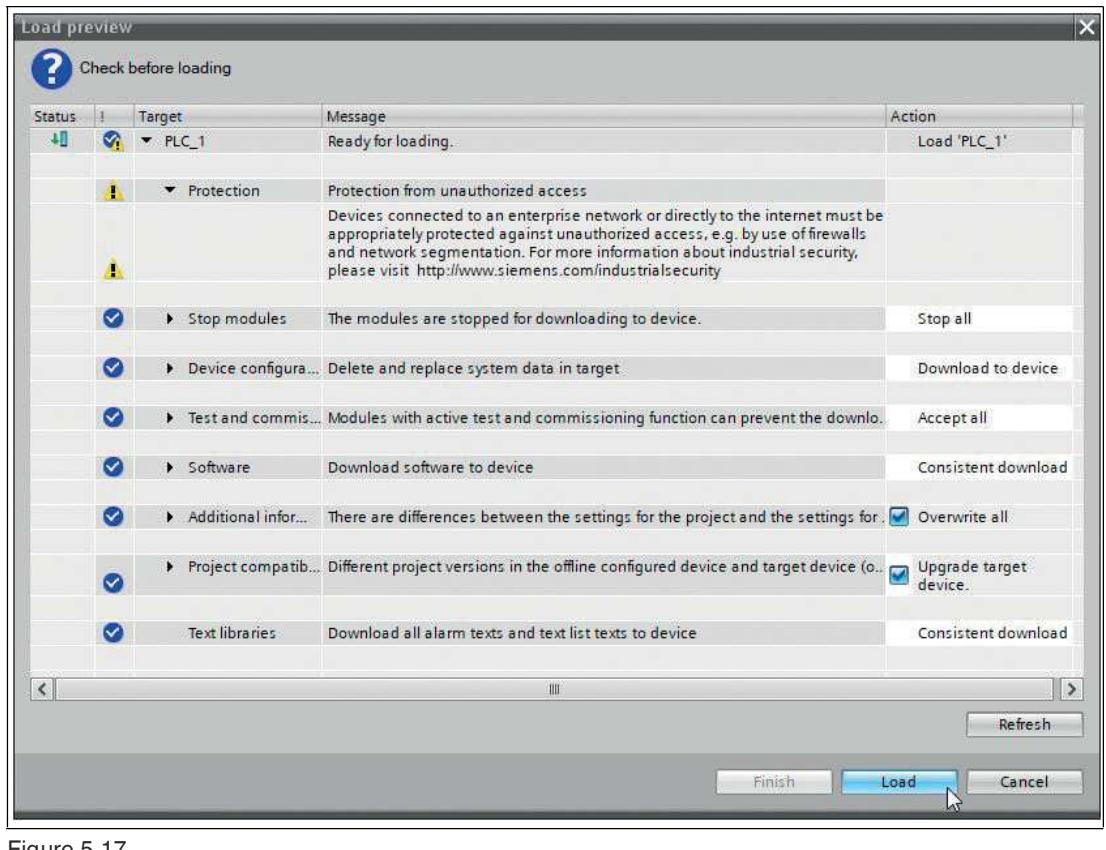

Figure 5.17

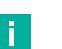

**Note**

In the download dialog, the PLC sets itself to the "Stop" operating state if another operating state is set.

**4.** Press the "Load" button.

 $\mapsto$  An event log of the loading process is displayed.

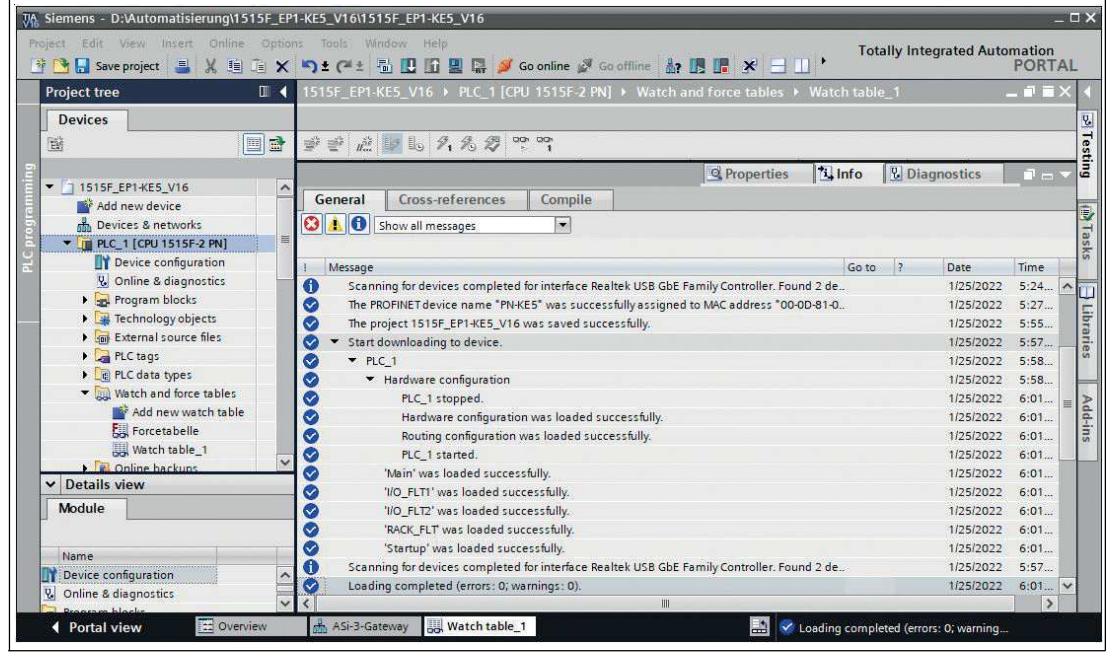

Figure 5.18

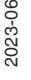

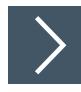

# **Opening a Watch Table**

**1.** Switch to the "Watch and force tables" tab.

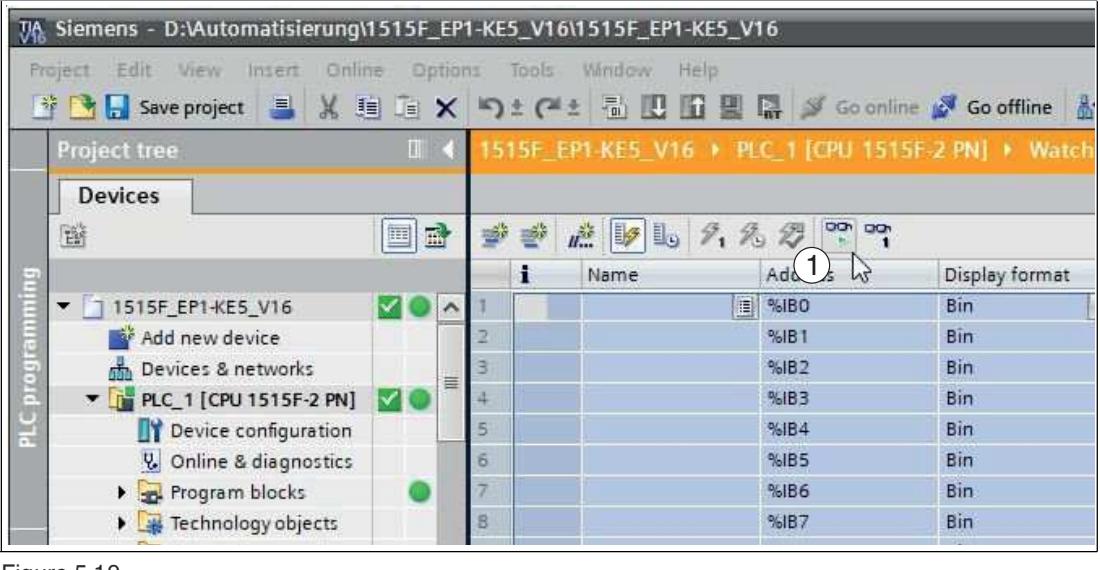

Figure 5.19

**2.** Click the "Watch all" symbol (1).

 $\mapsto$  The watch table opens.

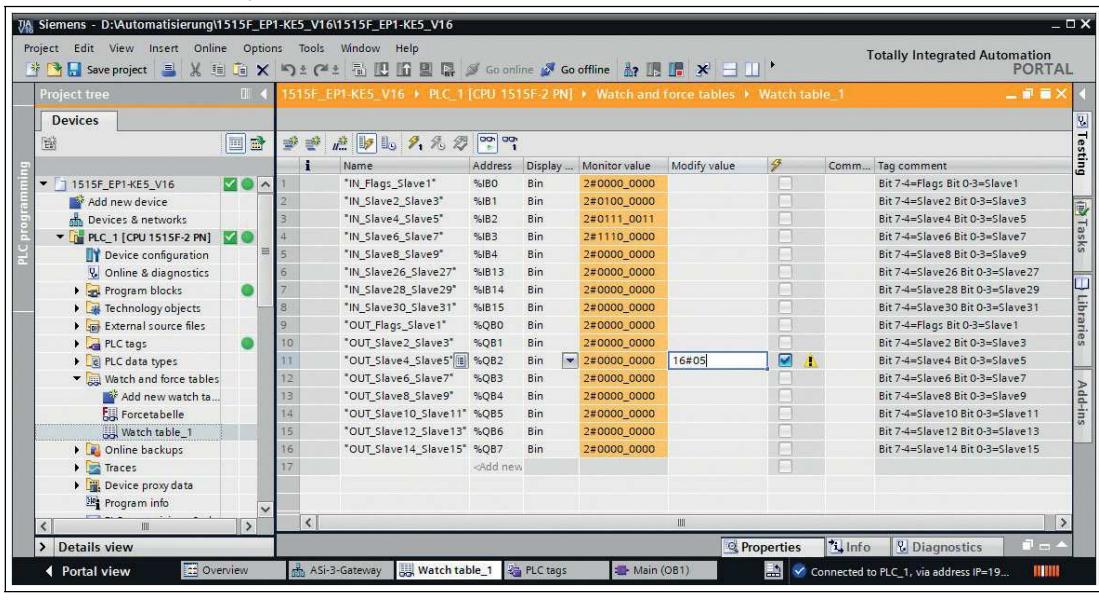

Figure 5.20

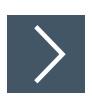

# **Controlling Outputs**

You can use the modify value to influence outputs listed in the tables.

**1.** Enter a value in the "Modify value" column.

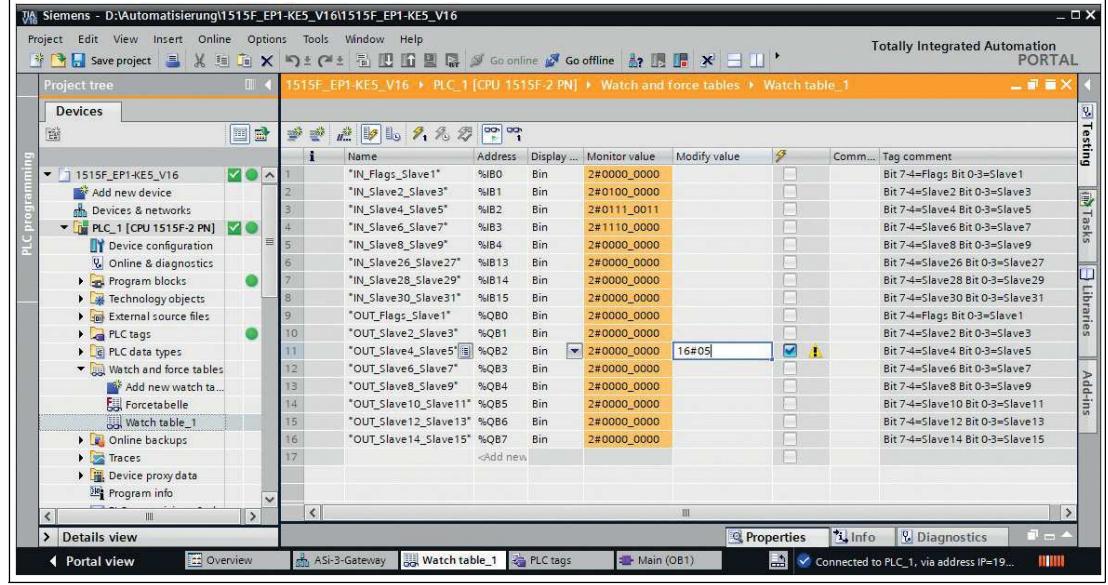

Figure 5.21

**Tip**

**2.** Activate the modify value with the key combination "Shift+F9."

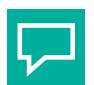

# **Analog Values and Error Lists**

In the watch table, you can watch analog values and error lists for appropriately configured nodes.

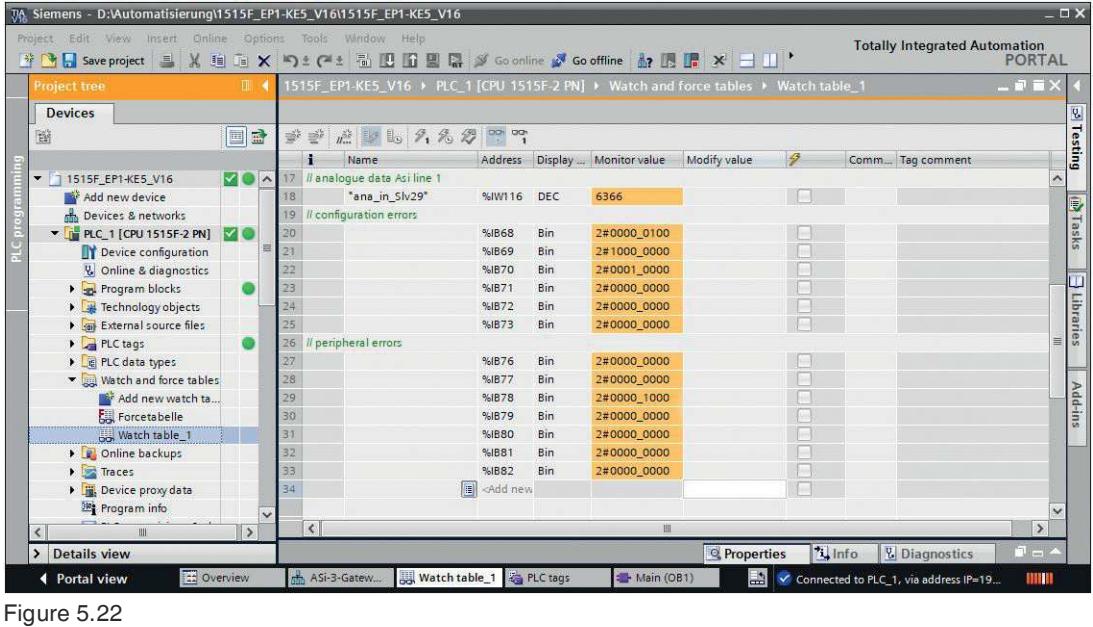

Commissioning

# **5.2.2 Modules**

You can use the modules from the GSDML file to configure the gateway for the transfer of various process data. Below is a description of all the modules available in the GDSML file.

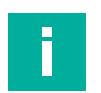

**Note**

The following representations show the default settings of the respective modules.

Use the one-segment module for the VBG-EP1-KE5-D and the two-segment modules for the VBG-EP1-KE5-DMD.

In the case of VBG-EP1-KE5-D, there is no reference to segment 1 or segment 2.

## <span id="page-44-0"></span>**5.2.2.1 Digital Data**

The gateway uses the digital data modules to transfer digital process data to the PLC. You can find the following modules for configuring the gateway in the GSDML file.

#### **Digital Input and Output Data**

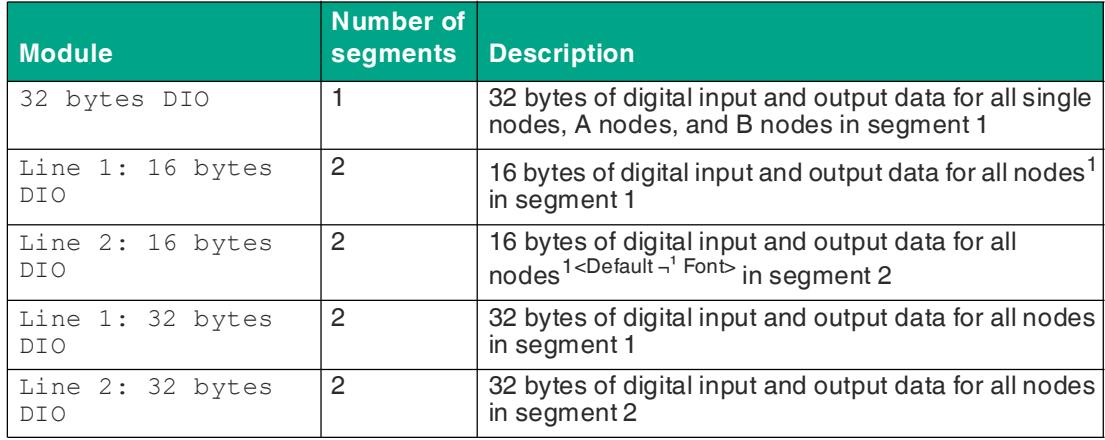

Table 5.1

<span id="page-44-1"></span>1. with a standard address or O address

#### **Digital Input Data**

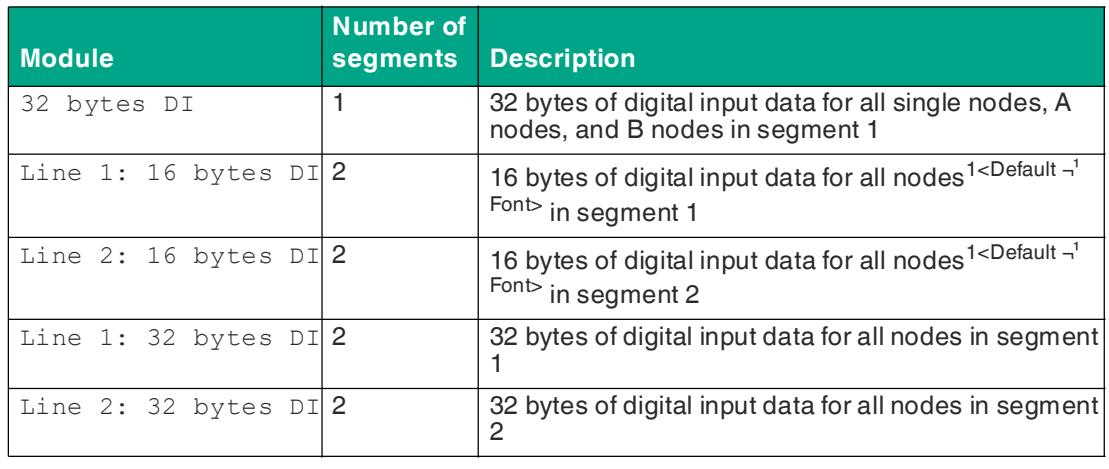

Table 5.2

## **Digital Output Data**

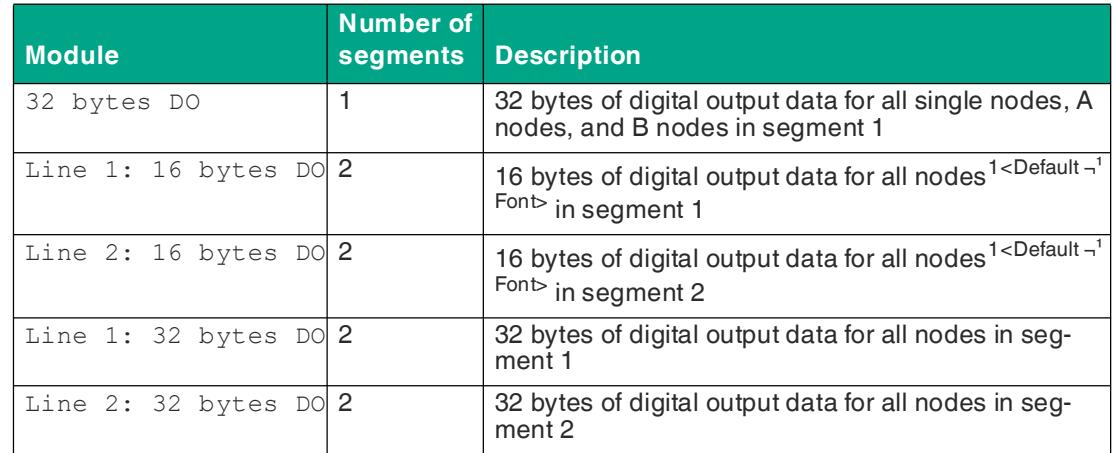

Table 5.3

# **Input Data**

The data of address 0 is reserved for AS-Interface status messages to the gateway:

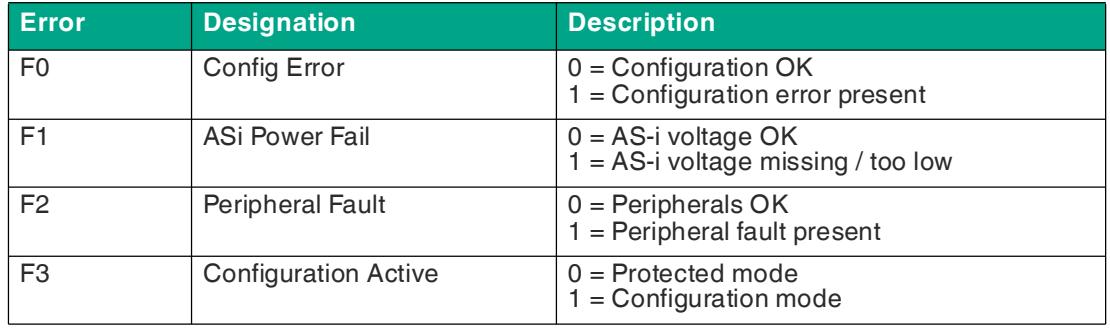

Table 5.4

# **Output Data**

F0 can be used by the PLC to put the gateway into offline mode:

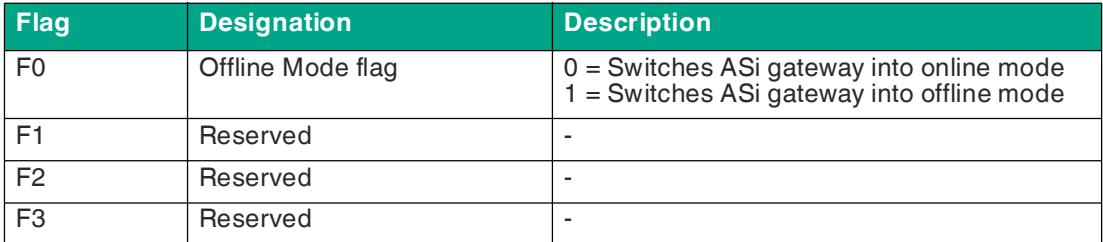

Table 5.5

# **Assignment of AS-Interface / PROFINET in the 16-Byte Field**

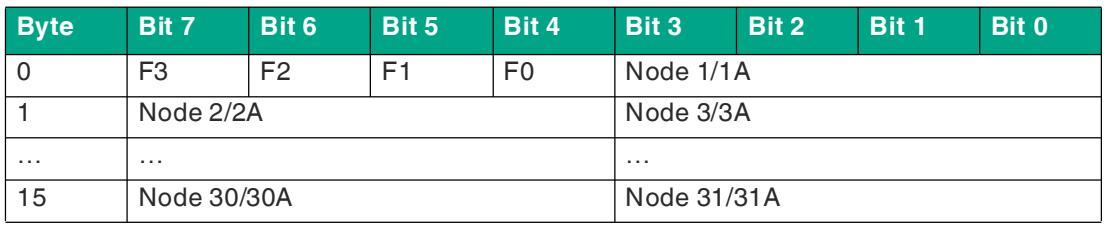

Table 5.6

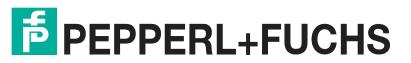

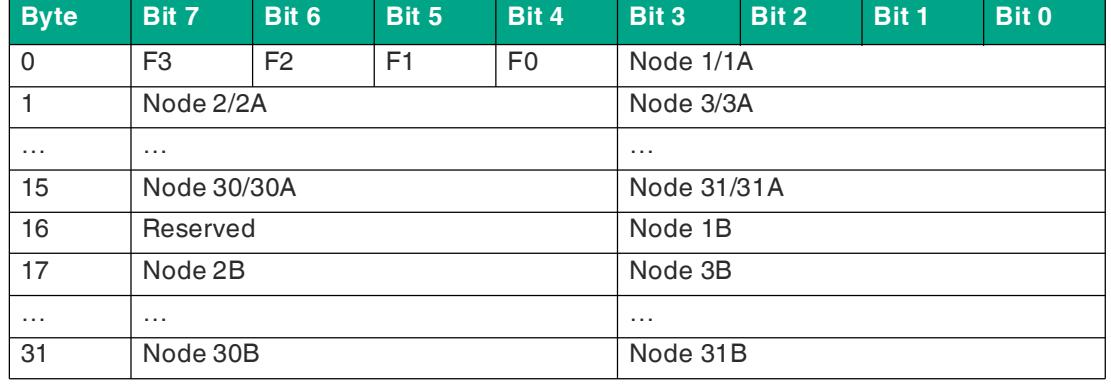

#### **Assignment of AS-Interface / PROFINET in the 32-Byte Field**

Table 5.7

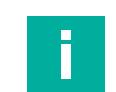

## **Note**

The actual memory address of the AS-Interface nodes is defined in the hardware configuration of the PLC.

## **5.2.2.2 Analog Data**

The gateway uses the analog data module to transfer cyclic analog process data to the PLC.

You can configure the gateway for analog input or output data. The bandwidth of the data transfer can be adapted to the requirements of the analog modules present in the network.

# **Channel Settings**

An AS-Interface analog module can transfer up to four channels with 16 bits (= 2 bytes) of data each. If not all four channels are used, the data transfer can be parameterized in such a way that only the channels actually used are transferred.

The data field size is defined by selecting the corresponding analog data module from the GSDML, e.g., "8 words AI" transfers 8 channels or 16 bytes of analog input data.

In the module parameters, the "Channel Filter" parameter can be used to select which channels and how many channels are transferred per node address.

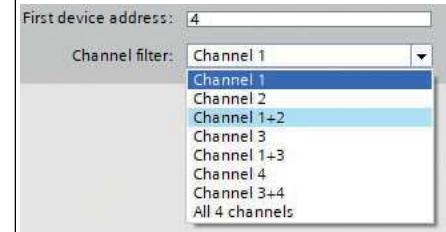

Figure 5.23 Channel Filter

The channel filter can be used to define how many channels each analog node can use. The amount of data for the individual settings is determined by the selected module.

- **Channel \***: 1 channel per consecutive node address
- **Channel \*+\***: 2 channels per consecutive node address
- **All 4 channels**: 4 channels per consecutive node address

The "First device address" field is used to specify the numerically first assigned AS-Interface address of the connected analog nodes.

#### **Note**

The connected analog nodes must have consecutive addresses to make meaningful use of the setting.

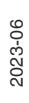

**F** PEPPERL+FUCHS

#### **Analog Input Data**

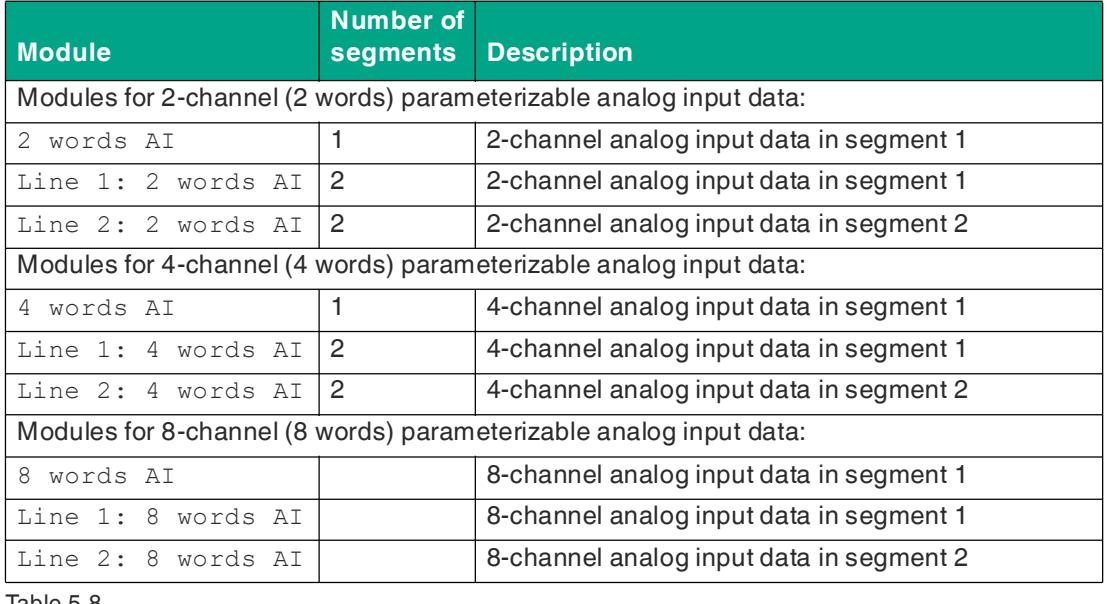

Table 5.8

#### **Analog Output Data**

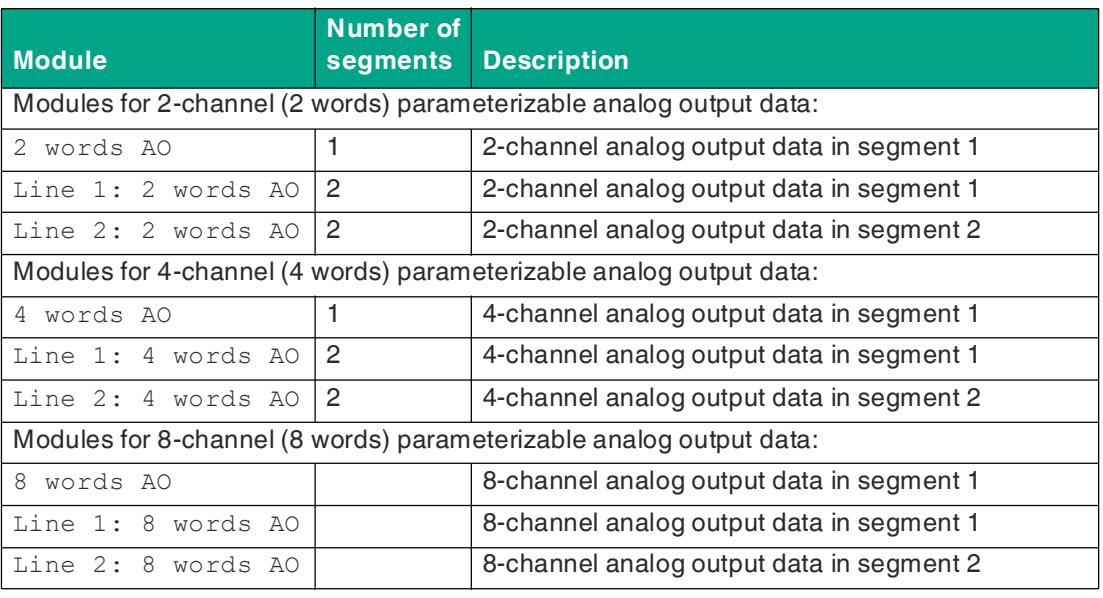

Table 5.9

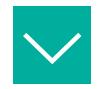

#### **Example**

The AS-Interface address 4 is set as the "First device address." There are four analog nodes connected. The channels 1+2 are transferred to each of the node addresses 4 – 7. 4 bytes of data are transferred per analog node. The 8 words AI module transfers 16-byte data packets from the gateway to the PLC.

• The "Channel 1+2" channel filter is used to transfer analog data as a 16-byte data packet via channels 1 and 2 of node addresses 4 to 7.

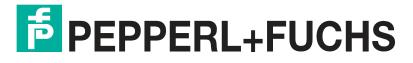

#### **Assignment of AS-Interface Analog Data / PROFINET in the 16-Byte Field**

**Channel Filter "Channel 1+2"**

| <b>Byte</b>     | Bit 7                                     | Bit 6 | Bit 5 | Bit 4 | Bit 3 | <b>Bit 2</b> | Bit 1 | <b>Bit 0</b> |  |
|-----------------|-------------------------------------------|-------|-------|-------|-------|--------------|-------|--------------|--|
| 0               | Node 4: 2 bytes of analog data, channel 1 |       |       |       |       |              |       |              |  |
|                 |                                           |       |       |       |       |              |       |              |  |
| 2               | Node 4: 2 bytes of analog data, channel 2 |       |       |       |       |              |       |              |  |
| 3               |                                           |       |       |       |       |              |       |              |  |
| $\cdots$        | $\cdots$                                  |       |       |       |       |              |       |              |  |
| 12 <sup>°</sup> | Node 7: 2 bytes of analog data, channel 1 |       |       |       |       |              |       |              |  |
| 13              |                                           |       |       |       |       |              |       |              |  |
| 14              | Node 7: 2 bytes of analog data, channel 2 |       |       |       |       |              |       |              |  |
| 15              |                                           |       |       |       |       |              |       |              |  |

Table 5.10

## **Channel Filter "Channel 1"**

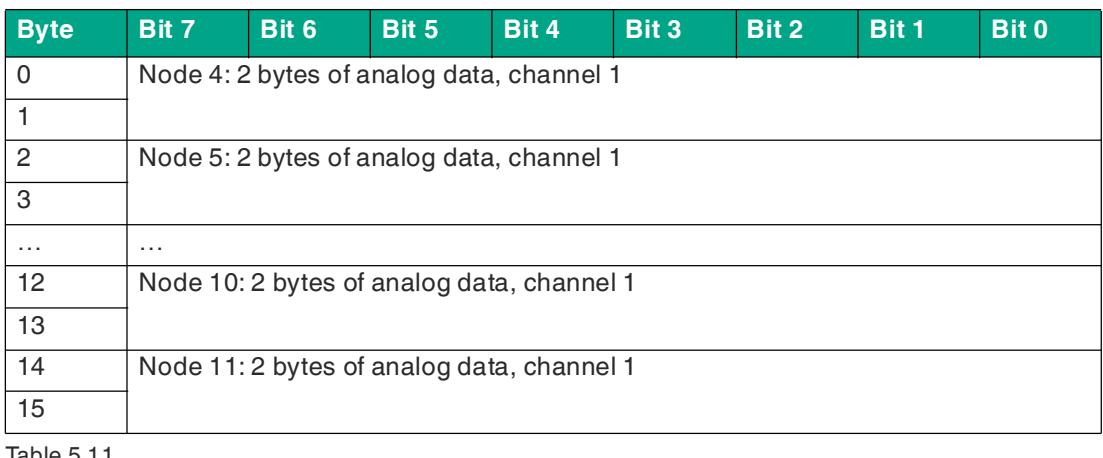

Table 5.11

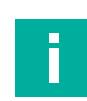

#### **Note**

For analog nodes with A/B addresses, the data is mapped in channels 1 and 2 for nodes with an A address, and in channels 3 and 4 for nodes with a B address.

# **5.2.2.3 AS-Interface Diagnostic Information**

# **Flags + Fault Detector**

The gateway provides a list of collective error messages for each AS-Interface segment with the "Flags + Fault Detector." In the error message, the bits indicate whether there is an error in the network.

#### **Error Messages**

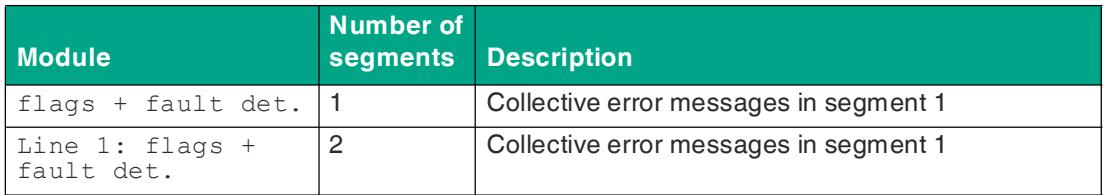

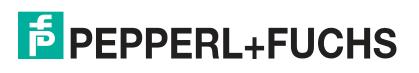

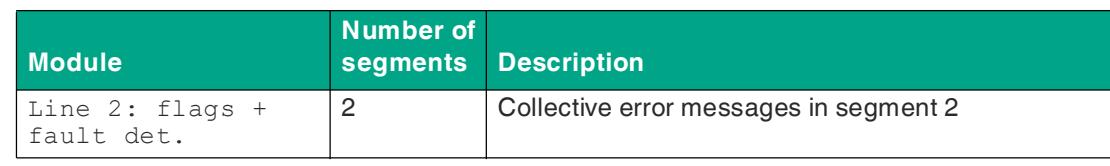

Table 5.12

# **Assignment of AS-Interface/PROFINET in the 2-Byte Field**

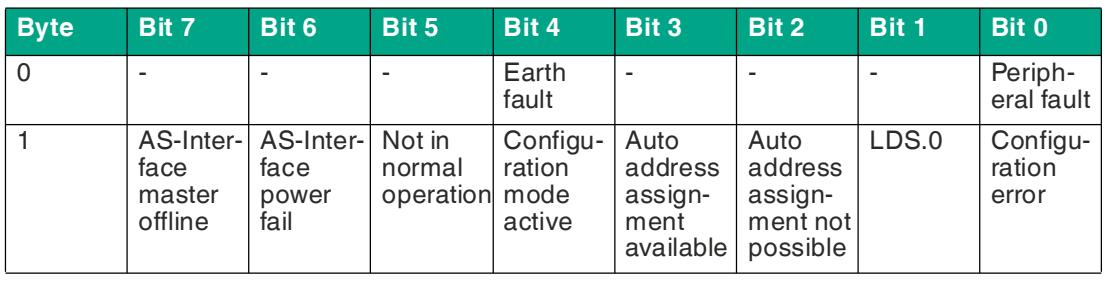

Table 5.13

## **Error Messages**

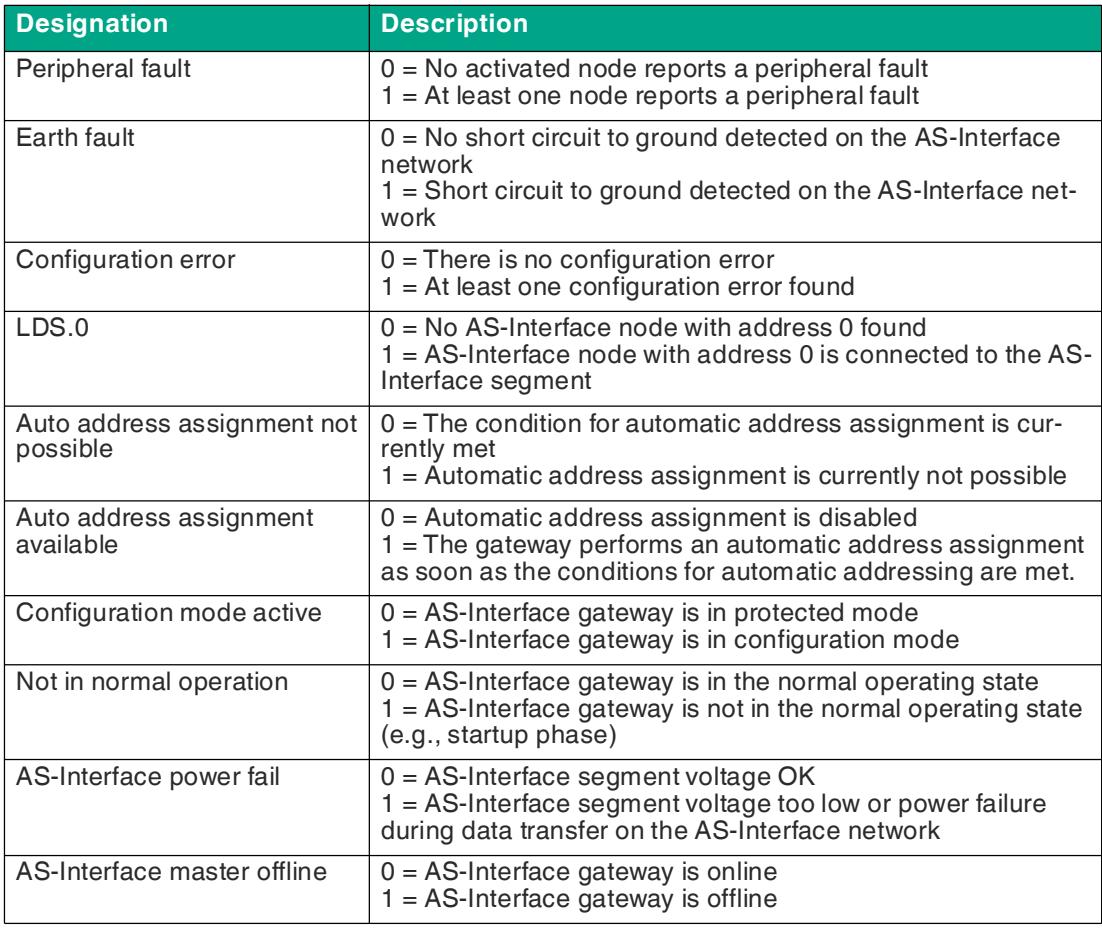

Table 5.14

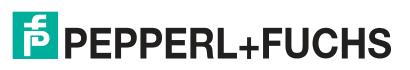

# **Configuration Errors**

The gateway provides a list of configuration errors for each AS-Interface segment. The configuration errors indicate directly in the process data if a configuration error is present at a node address.

#### **Error Messages**

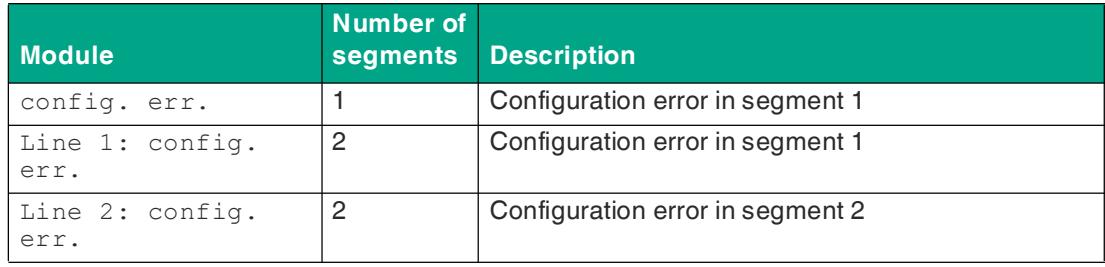

Table 5.15

#### **Assignment of AS-Interface/PROFINET in the 8-Byte Field**

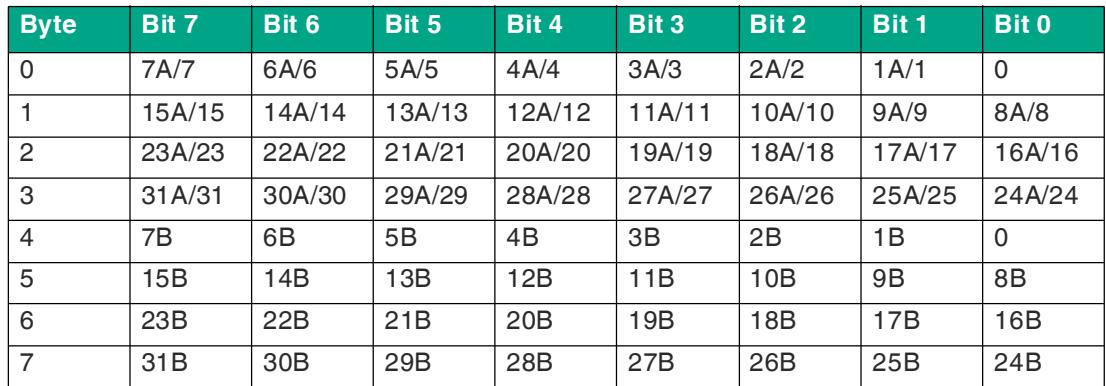

Table 5.16

#### **Bit Values**

- **1** A configuration error is present. The configuration of the node does not match the expected configuration.
- **0** Configuration OK. The configuration of the node matches the expected configuration.

# **Peripheral Faults**

The gateway provides a list of peripheral faults for each AS-Interface segment. The peripheral faults indicate directly in the process data if a peripheral fault is present at a node address.

#### **Error Messages**

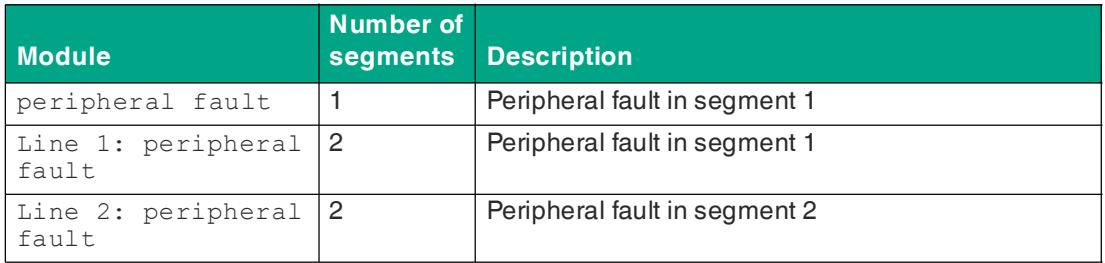

Table 5.17

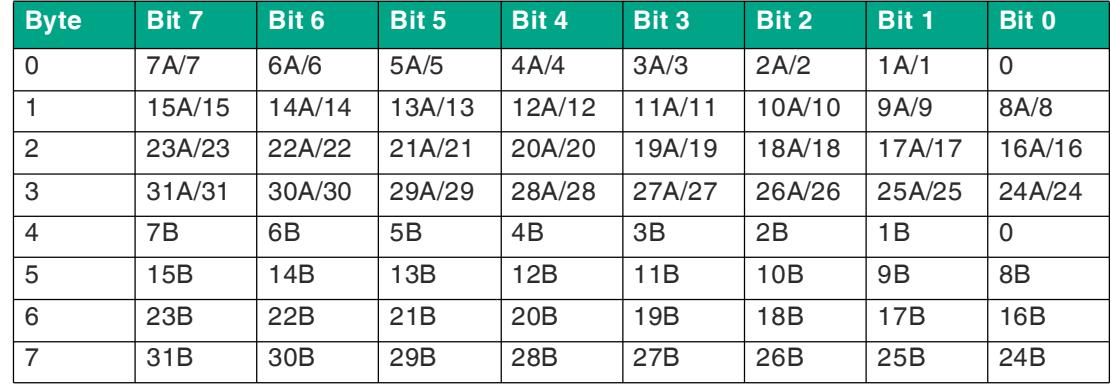

#### **Assignment of AS-Interface/PROFINET in the 8-Byte Field**

Table 5.18

#### **Bit Values**

- **1** The node is enabled and reports a peripheral fault
- **0** The node does not report a peripheral fault or the node is disabled

#### **5.2.2.4 Command Interface**

In addition to the cyclic data images, information from the gateway can be retrieved via the command interface. For this purpose, the Command Interface module from the GSDML file is integrated into the cyclic data exchange. The gateway is addressed by the PLC with special commands via the Command Interface module. The node receives parameters or responds with the requested data.

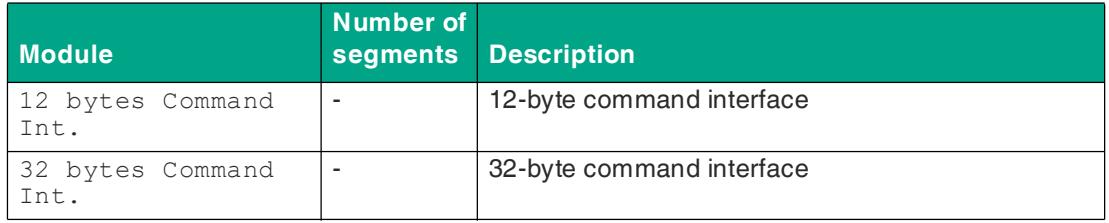

Table 5.19

#### **Format of the Command Request**

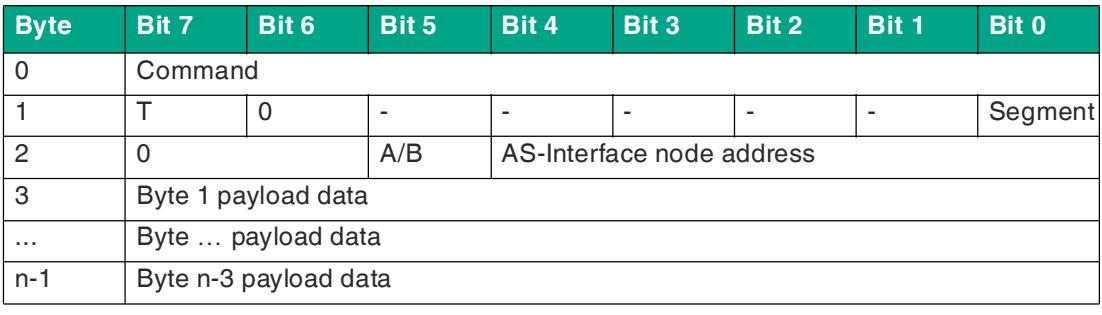

Table 5.20

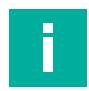

# **Note**

The node address is only used when a specific node is addressed, otherwise "Byte 0 payload data" is used.

The "command / toggle bit" command request is included in the command response if the command has been revised by the AS-Interface gateway.

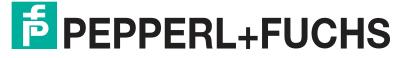

#### **Format of the Command Response**

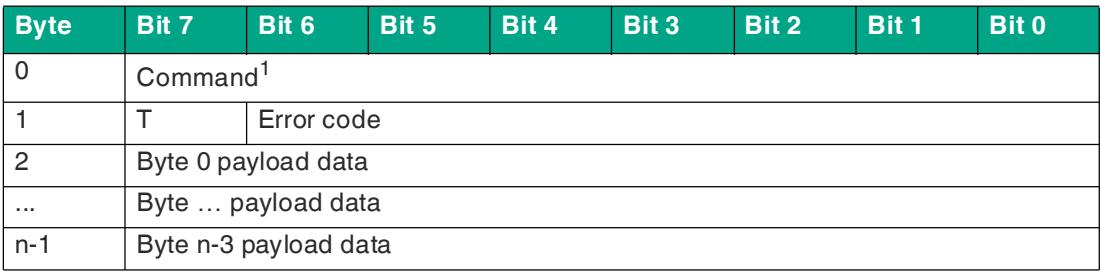

Table 5.21

1. Corresponds to the requested command

# **Description**

- Command: 1-byte command value
- $\bullet$  T = toggle bit:
	- 1. a response is valid if the toggle bit in the response has the same status as in the command.
	- 2. the bit must be inverted to resend the same command
- Segment: describes the AS-Interface segment that is controlled by the gateway
	- Segment = 0: AS-Interface segment 1
	- Segment = 1: AS-Interface segment 2
- A/B: node address is an A or B address
- AS-Interface node address: numeric node address
- Error code: a description of an error in the execution of the command, if applicable
- Payload data: command-specific; contains data specified by a command

# **Overview of Commands**

The following 1-byte commands can be sent to the gateway via the command interface:

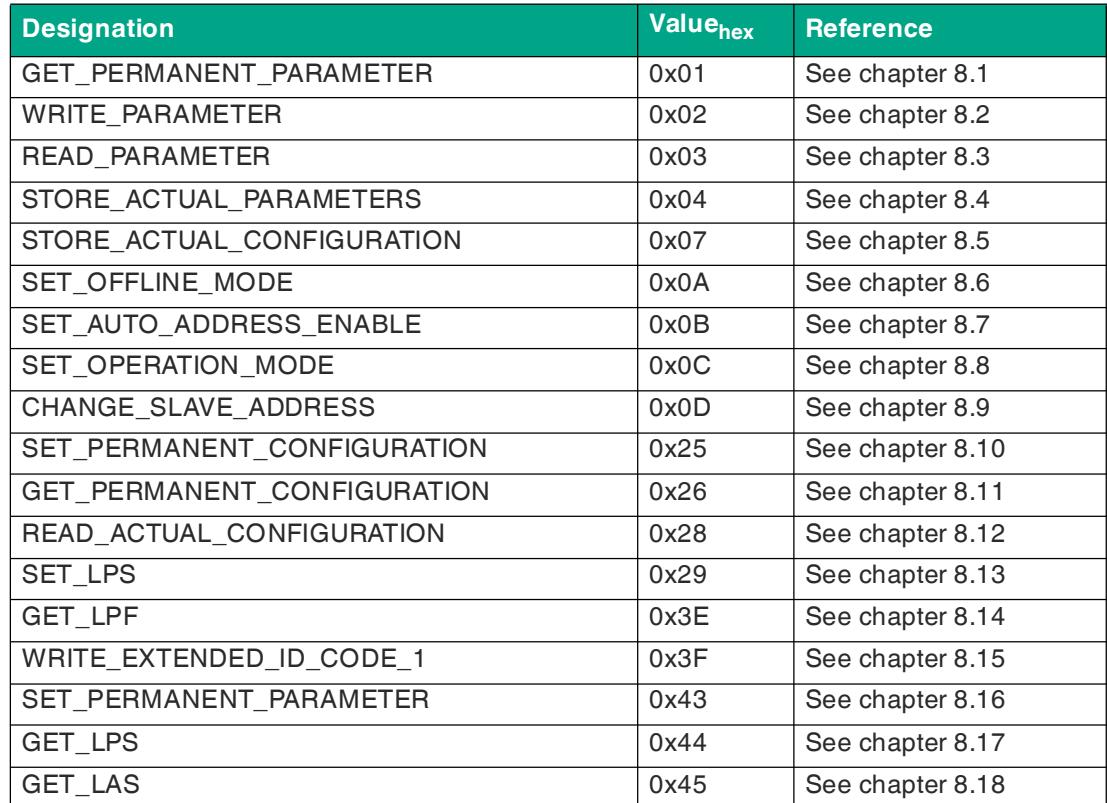

Commissioning

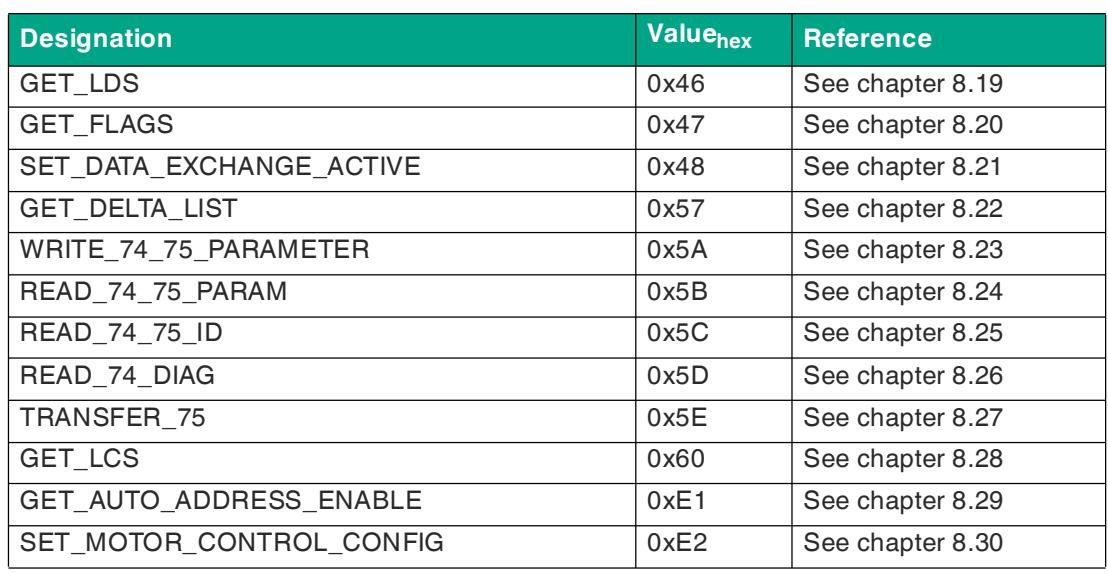

Table 5.22

# **Command Response Error Codes**

The following error codes occur when a command execution fails.

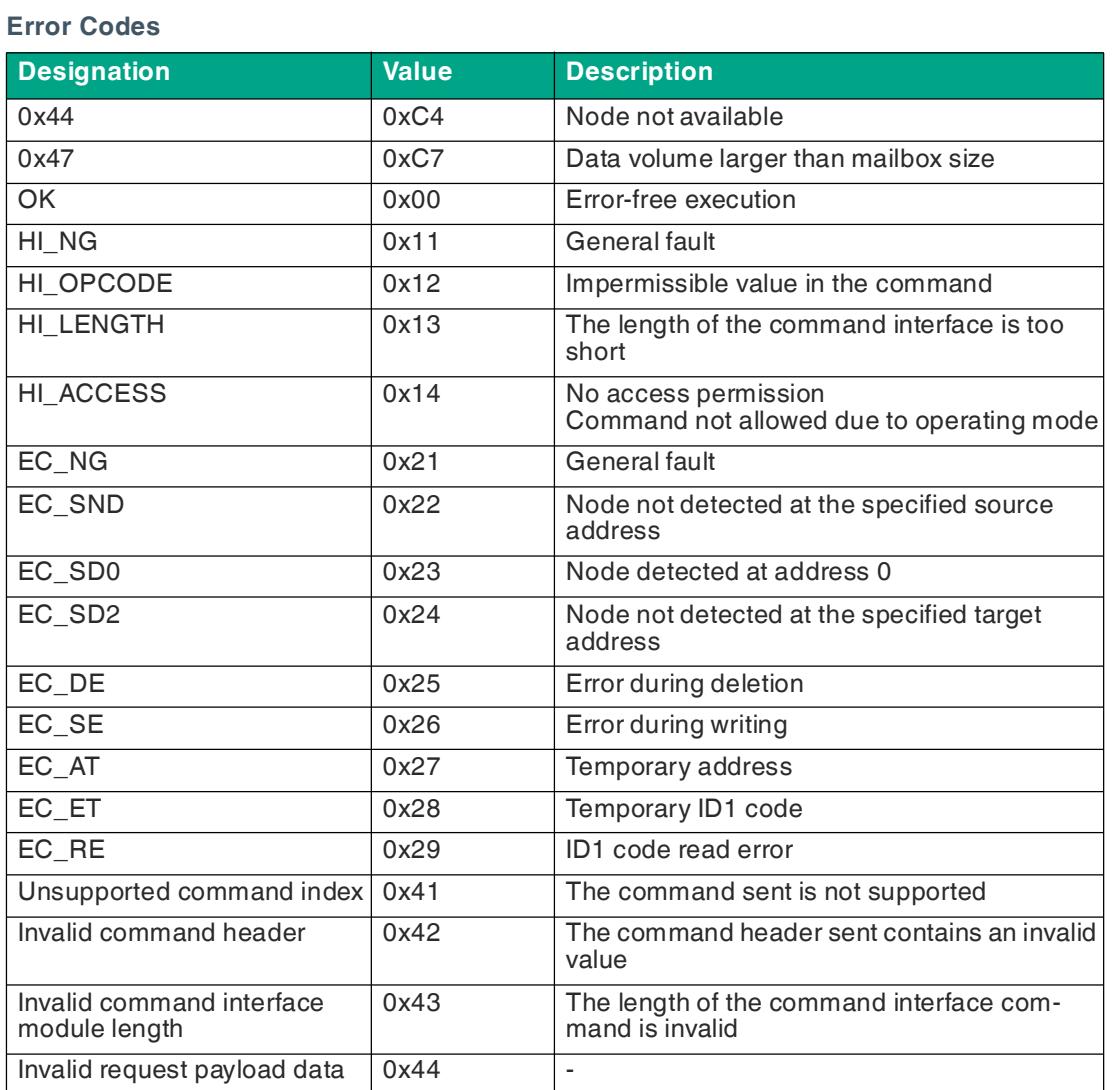

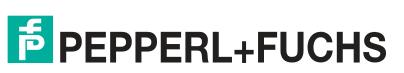

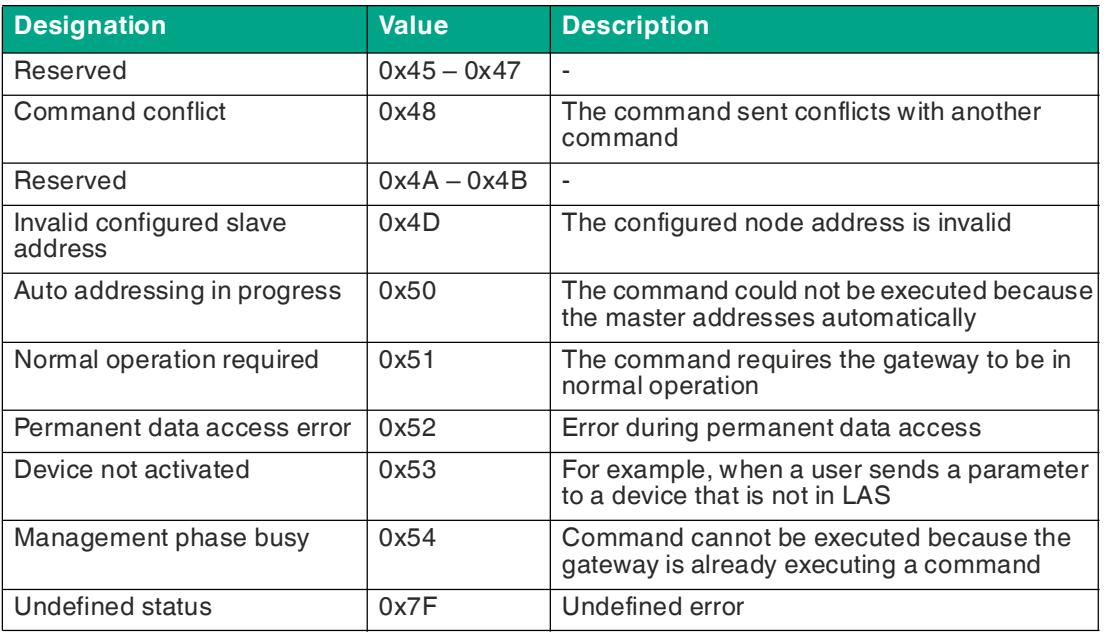

Table 5.23

**Tip**

#### **5.2.2.5 Gateway Record Modules**

The Gateway Record Module can be used to access information from the gateway via acyclic PROFINET services. The configuration of the gateway can be changed.

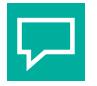

Siemens TIA uses function blocks SFB52 "RDREC: Read data set" and SFB53 "WRREC: Write data set" for this purpose.

#### **Master Data Module**

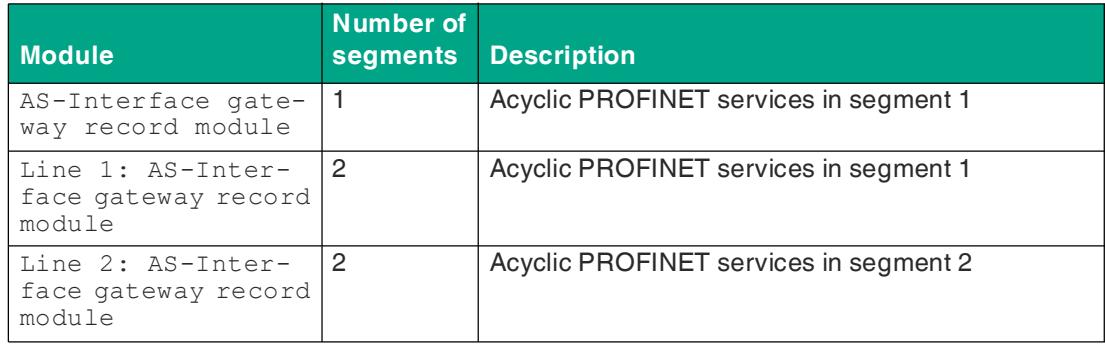

Table 5.24

In the case of PROFINET, acyclic data is exchanged via the "Record" service.

#### **Assignment of AS-Interface/PROFINET**

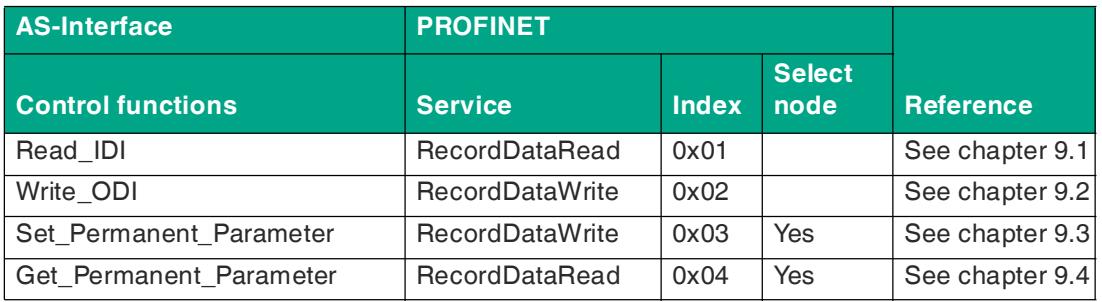

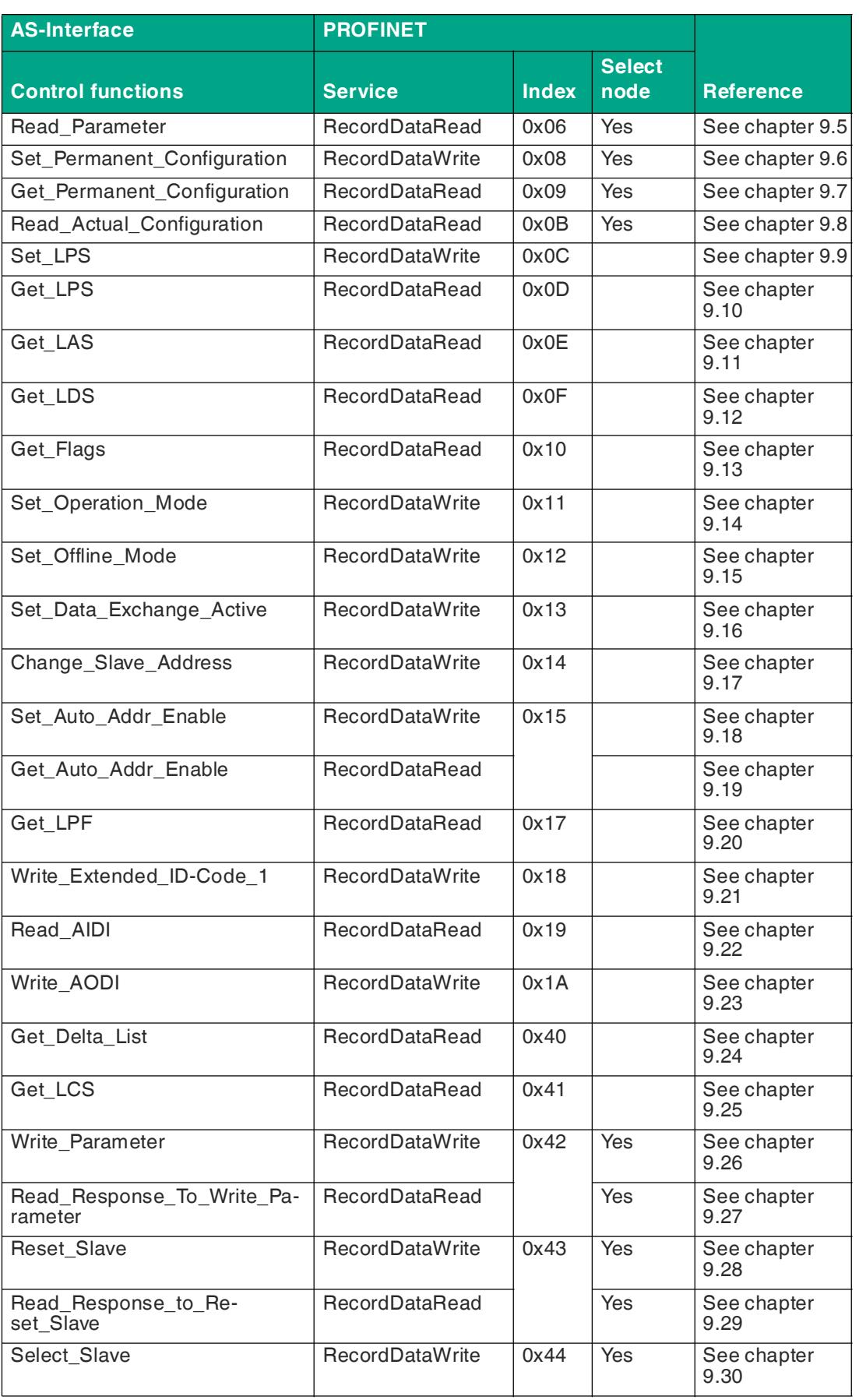

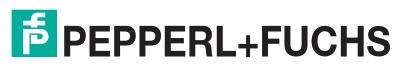

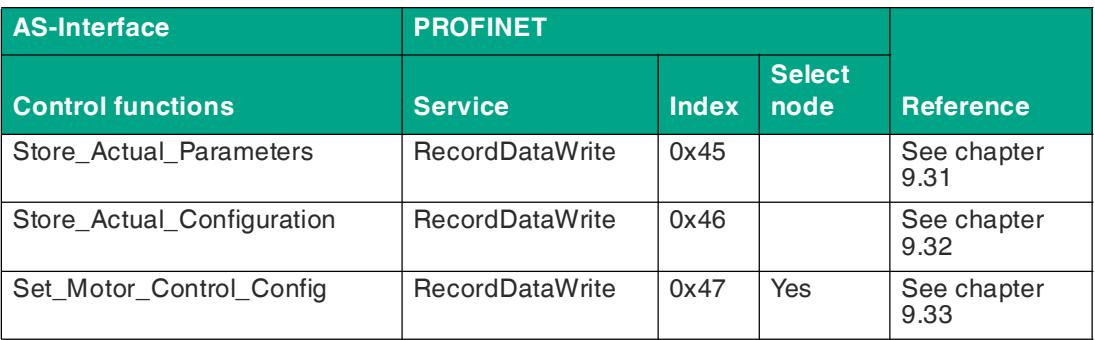

Table 5.25

# **5.2.3 Channel Diagnosis**

I/O modules of a PLC have a plug-in design and are organized by slot numbers. Each I/O module features multiple input and/or output connections. These connections are referred to as channels. If a fault occurs on one of the channels, the PROFINET diagnostic service locates this event by slot and channel. If a fault occurs on one of the channels, the PROFINET diagnostic service locates this event by slot and channel.

Each PLC features an individual software function for evaluating the PROFINET channel diagnosis. Read the details in the documentation for your PLC.

The AS-Interface gateway is a modular PROFINET node that provides a total of 32 slots. The PROFINET diagnostic service is connected to the "Flags + Fault Det." software modules, with one per AS-Interface segment. The modules can only be plugged into specific slots. In this way, the module "Line 1: Flags + Fault Det. can only be used on slot 1 and the module "Line 2: Flags + Fault Det. can only be used on slot 2.

Each AS-Interface node address corresponds to one channel: Node 1/1A = channel 1, node 2/2A = channel 2 etc. 32 channels are added for AS-Interface nodes with B addresses: Node  $1B =$  channel 33, node  $2B =$  channel 34 etc.

The following diagnostic messages are currently available in English.

#### **Channel Errors**

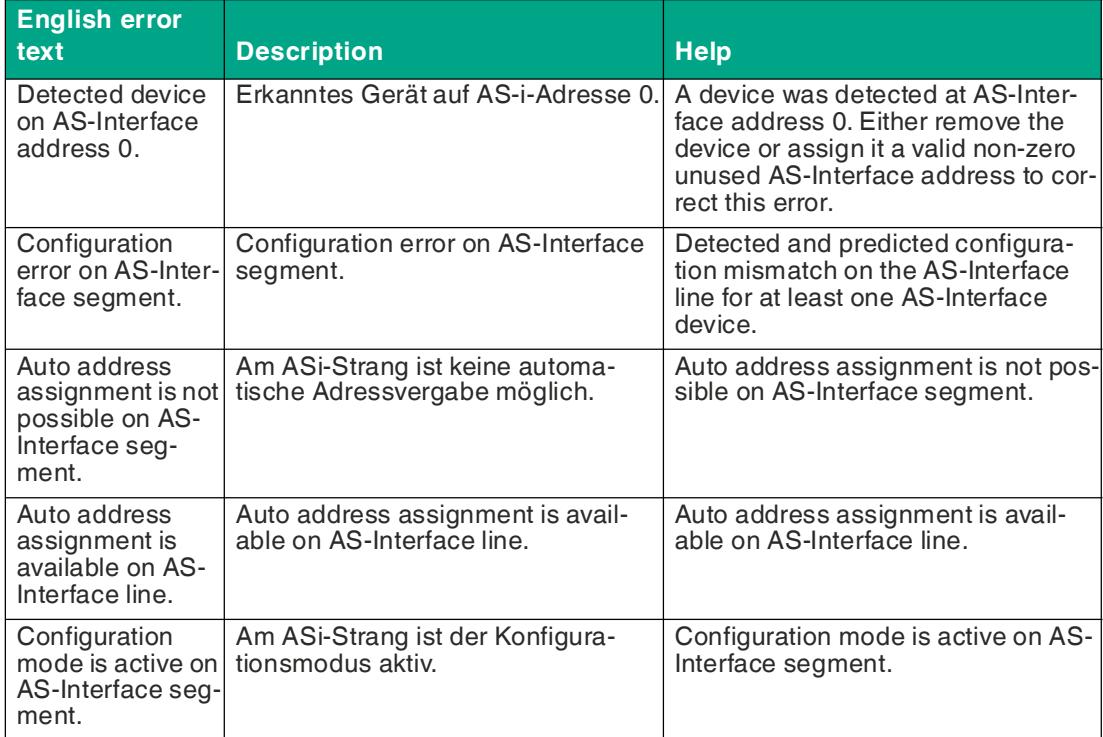

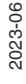

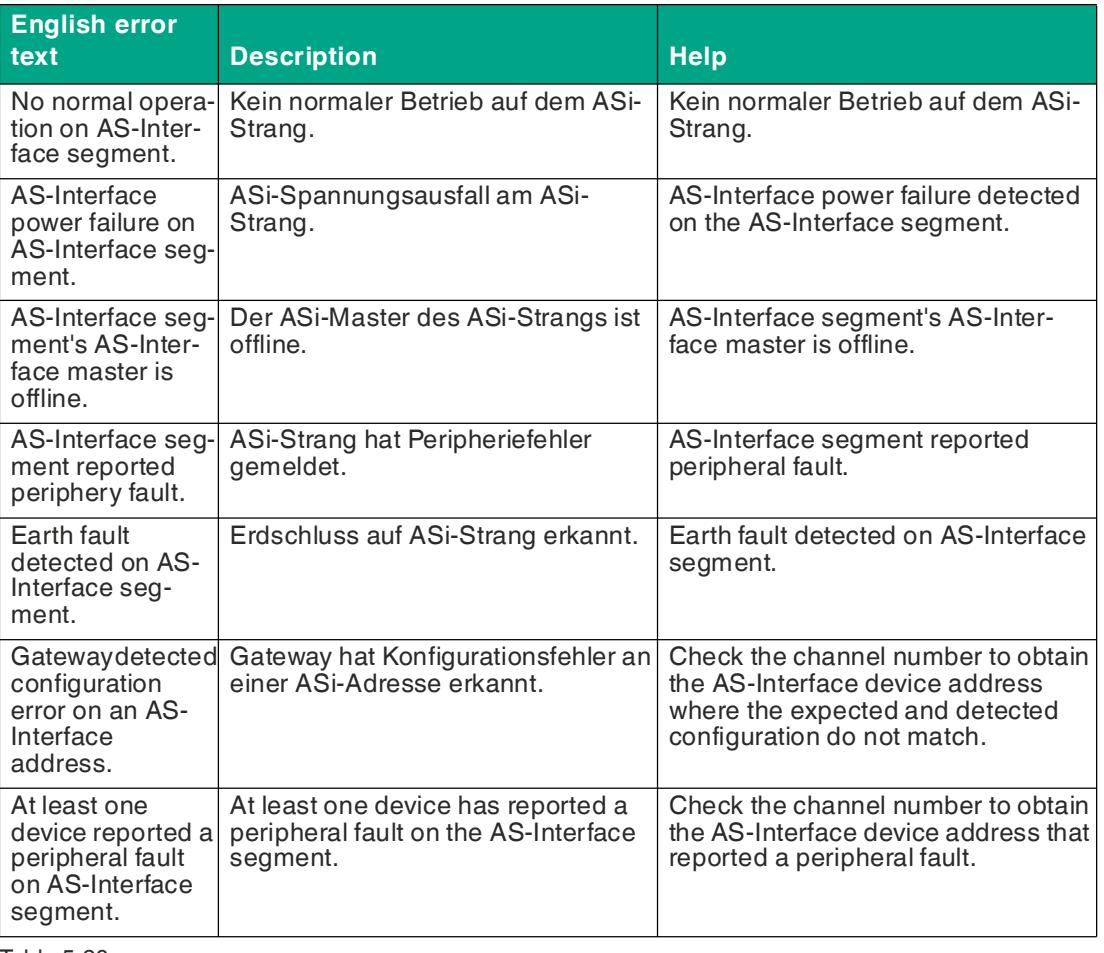

Table 5.26

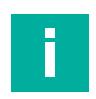

#### **Note**

Multiple diagnostic messages that have a common cause are often displayed. Combine diagnostic messages to identify the cause.

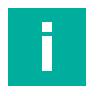

#### **Note**

The diagnostics messages described below show the SIEMENS TIA Portal V 14 configuration software. When using a programmable logic controller from a different controller provider, please refer to the corresponding documentation.

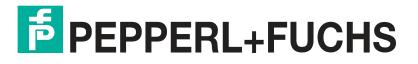

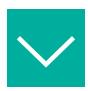

## **Example**

The AS-Interface node "1" is added without being known to the AS-Interface gateway.

There is a single configuration error, no automatic address assignment is possible.

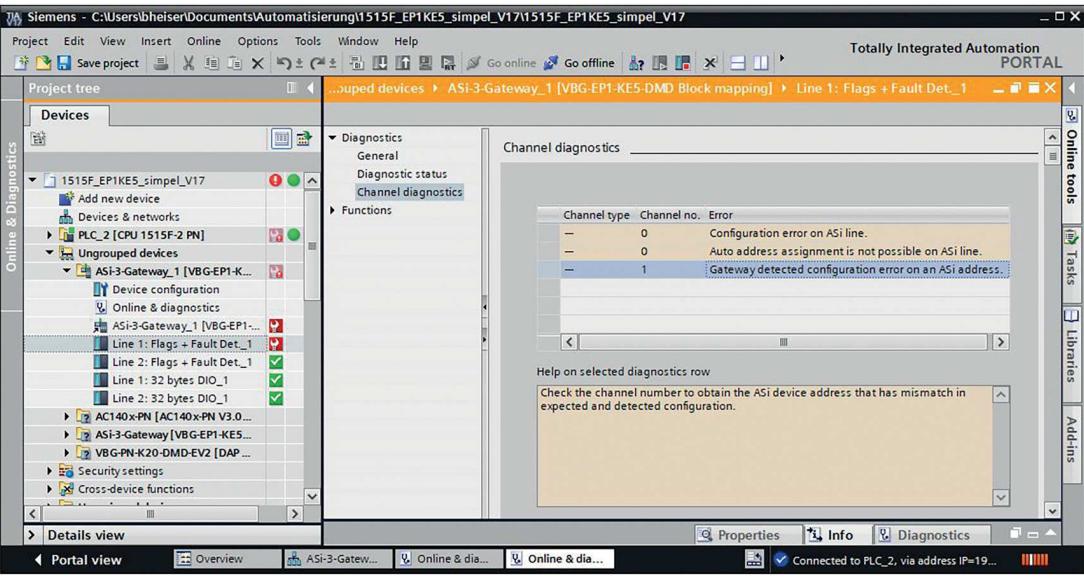

Figure 5.24

The example refers to AS-Interface segment 2. This results from the tree structure under "Devices."

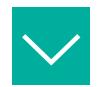

#### **Example**

The configured AS-Interface node "1" has been removed.

There is a single configuration error. Automatic address assignment is possible as soon as a suitable node with the address 0 is added.

The AS-Interface node address is in the "Channel" column.

#### **Channel number 0**

- describes the address of the AS-Interface node with the address 0
- describes a message that refers to the AS-Interface gateway

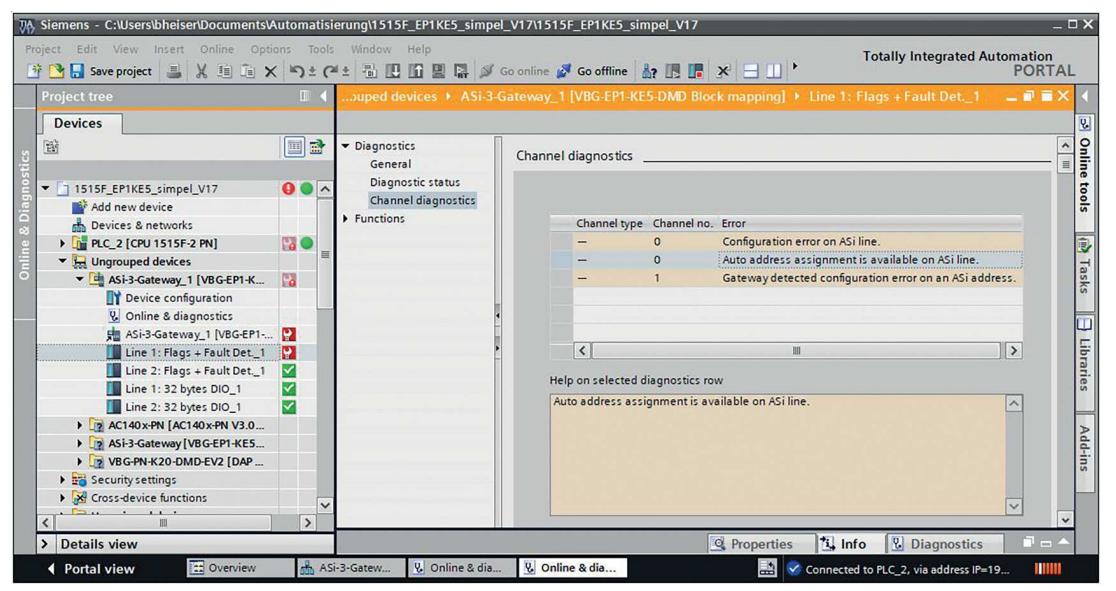

Figure 5.25

The example refers to AS-Interface segment 2. This results from the tree structure under "Devices."

Entries are created in the diagnostic buffer of the CPU in addition to the diagnostic messages on slots 1+2 of the AS-Interface gateway.

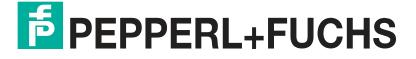

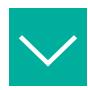

## **Example**

The configuration error refers to AS-Interface node 1.

There are several entries whose information must be combined.

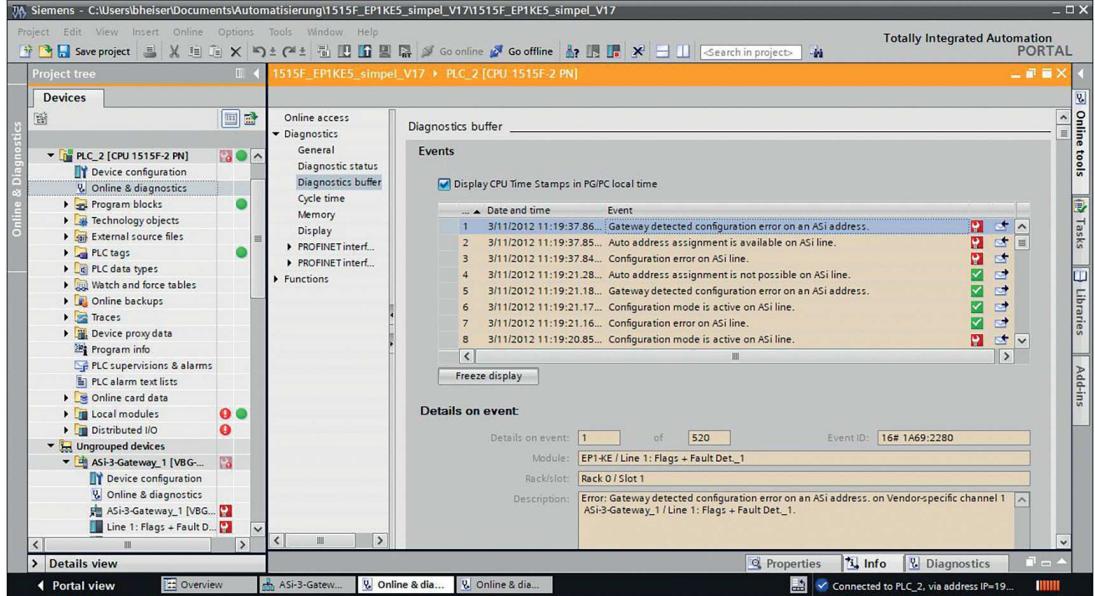

#### Figure 5.26

The example refers to AS-Interface segment 2.

# **5.3 EtherNet/IP**

# **5.3.1 Preparation**

To connect a gateway to the controller, you need an EDS file. Each gateway version requires its own EDS file.

# **Switching to EtherNet/IP Mode**

The standard protocol of the ASi gateway is PROFINET. You can switch the protocol using the push button.

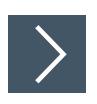

# **Switching the Protocol**

**1.** Press and hold the push button for at least five seconds.

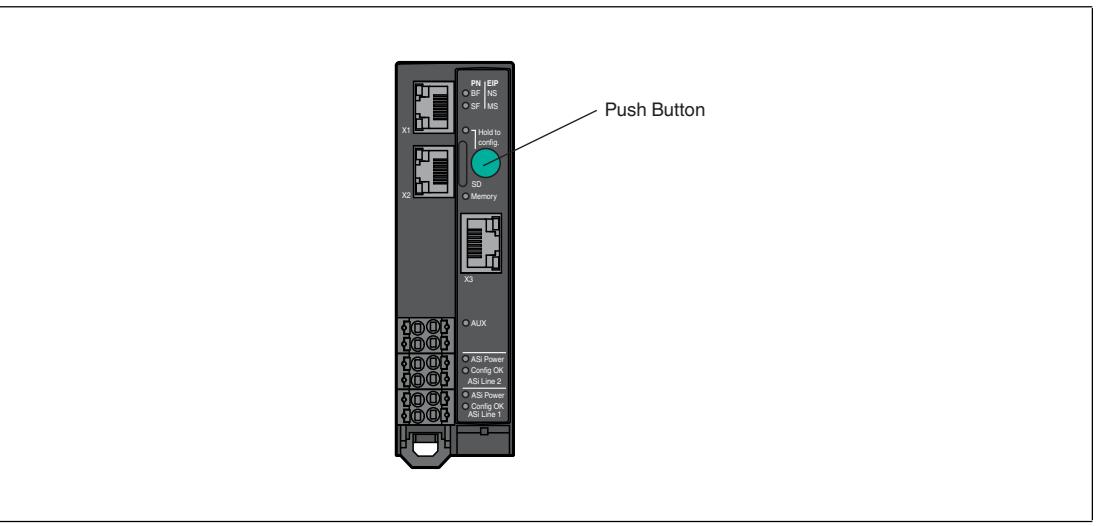

Figure 5.27

 $\mapsto$  The gateway switches to configuration mode.

 $\mapsto$  The Config OK ASi Line 1 LED flashes.

**2. VBG-EP1-KE5-DMD**: Short-press the push button four times. **VBG-EP1-KE5-D**: Short-press the push button twice.

 $ightharpoonup$  The SF/MS LED flashes.

**3.** Press and hold the push button for at least five seconds.

 $\rightarrow$  The gateway switches the protocol to EtherNet/IP.

# **Downloading the EDS File**

You can find the relevant EDS file in the "Software" section of the product detail page for your device.

Use the hardware or network configuration tools from the manufacturer of your controller to install the EDS file of your gateway. After installation, you will find the gateway in the hardware catalog as a "General Purpose Discrete I/O" device.

# **Reading the MAC Address**

Each gateway has a unique MAC address that cannot be changed by the user. The assigned MAC address is printed on the right-hand side of the device.

# **Setting the Network Parameters**

The gateway uses the DHCP protocol to set the required network parameters, such as IP address and subnet mask.

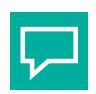

#### **Tip**

You can change the network settings using the X3 diagnostic port. The default IP address of X3 is 192.168.1.2.

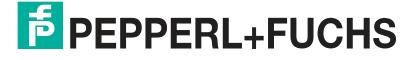

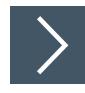

# **Setting the Network Parameters Using the BootP DHCP Tool**

**1.** In a Rockwell development environment, we recommend using the "BootP DHCP Tool" program to set the correct IP address. This tool is included automatically when Studio 5000 is installed or can be downloaded separately from the Rockwell Automation Support Center.

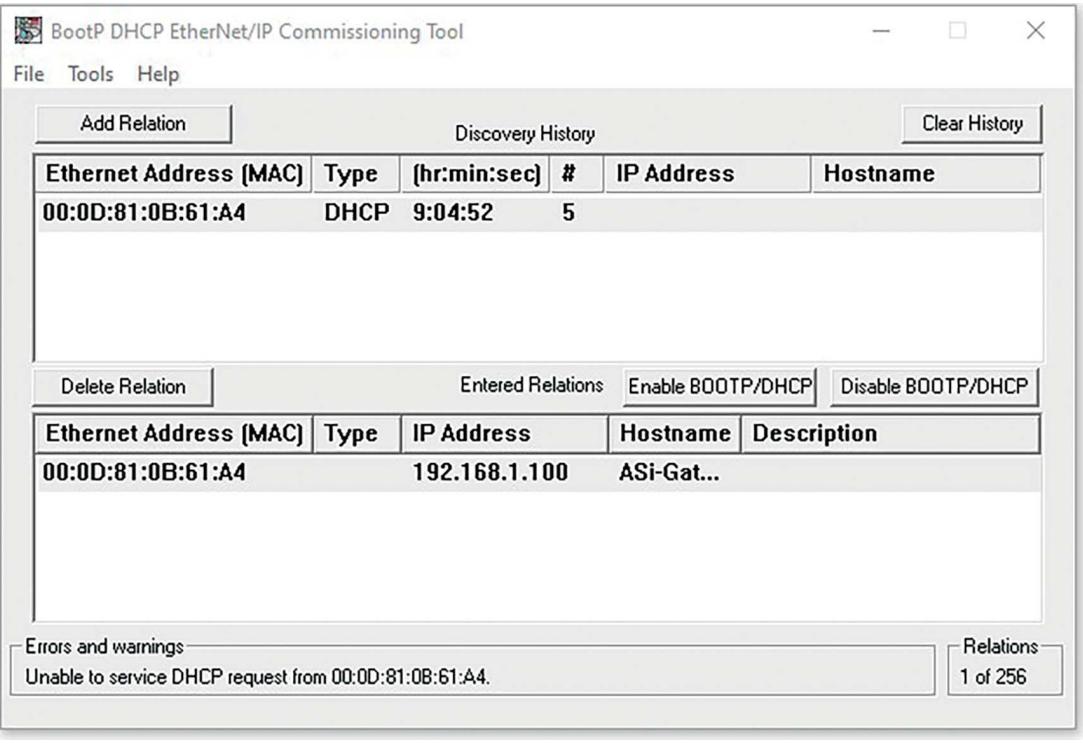

Figure 5.28

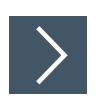

# **Setting the Network Parameters Using RSLinx Classic Lite**

**1.** You can use RSLinx to change the settings once the network settings have been set.

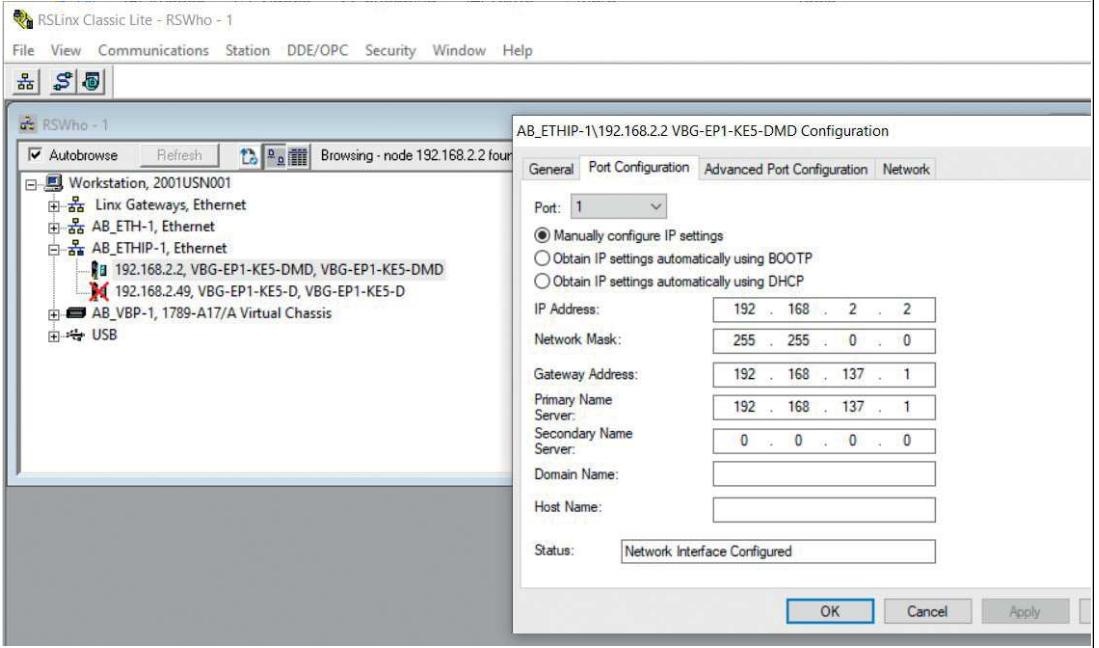

Figure 5.29

# **5.3.2 Configuration**

#### **Implicit and Explicit Messaging**

The ASi gateway supports implicit and explicit messaging for EtherNet/IP communication.

- I/O process data is exchanged cyclically via assembly objects and an existing connection using implicit messaging.
- Low-priority data, non-time-critical data, and configuration and diagnostic data can be exchanged via non-cyclical messages using explicit messaging.

#### **Connections and Assembly Objects**

The ASi gateway only supports the "Exclusive Owner" connection type for the exchange of I/O process data and communication via implicit messaging.

The possible connections for the ASi gateway with configurable inputs and outputs are listed

#### **Exclusive owner**

This connection is bidirectional: The controller sends data to the gateway and the gateway sends data to the controller. This type of connection is referred to as "exclusive owner" because it connects a gateway to just **one** controller.

## <span id="page-63-0"></span>**5.3.2.1 Connections and Assembly Objects Note**

#### **Note**

For the bit assignment of the process data, see chapter [5.3.3.](#page-69-0)

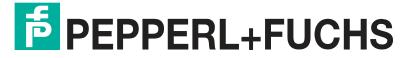

## **I/O Connections for VBG-EP1-KE5-D Single Master**

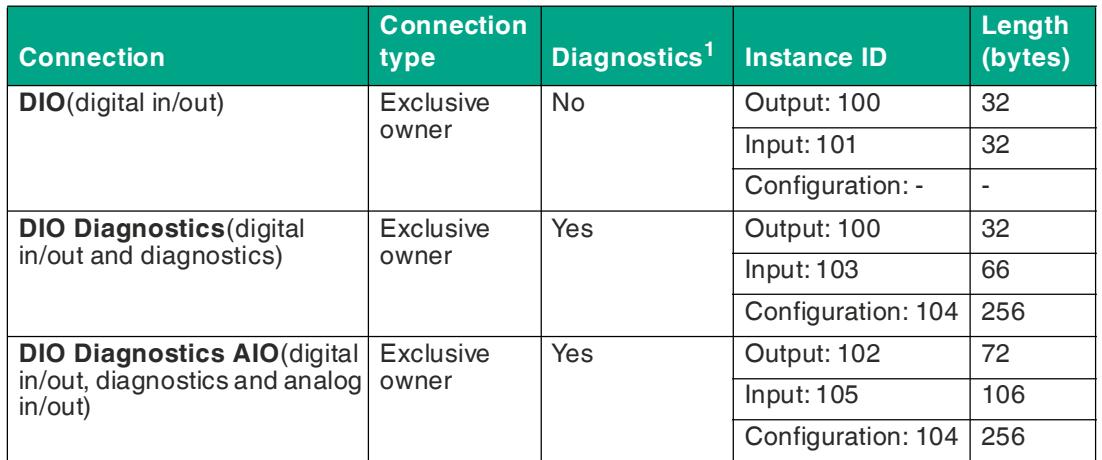

Table 5.27

1. Contains diagnostic information

#### **I/O Connections for VBG-EP1-KE5-DMD Double Master**

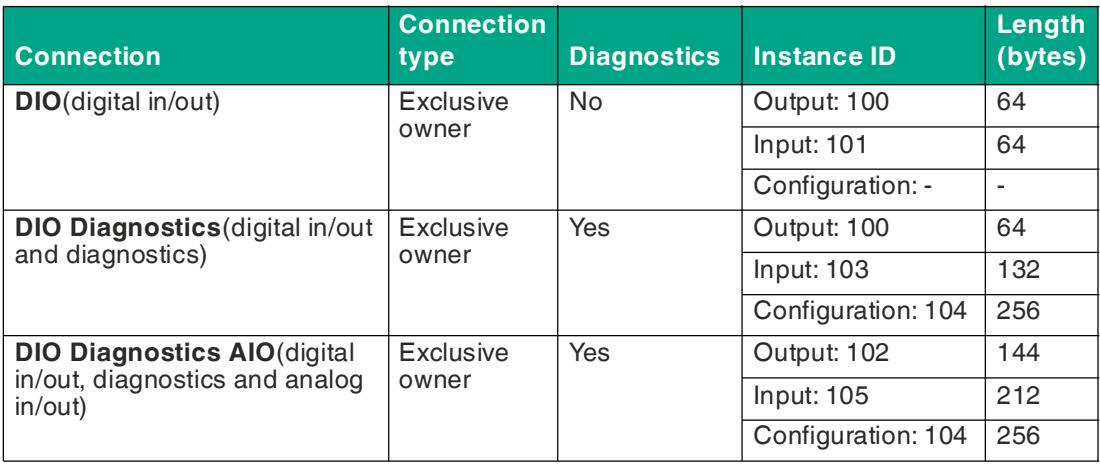

Table 5.28

#### **5.3.2.2 Configuration Parameters**

Depending on the connection, different assembly objects are used to transfer the configuration parameters for the gateway. See chapter [5.3.2.1.](#page-63-0) Each gateway has a fixed number of configuration parameters. The size for the configuration assembly instance is always 256 bytes. For details on the structure of configuration parameters, see "[Configuration Data, Instance ID: 104"](#page-92-0) on page [93.](#page-92-0)

- VBG-EP1-KE5-D single master: uses the first 32 words (= 64 bytes) for the configuration parameters
- VBG-EP1-KE5-DMD double master: uses the first 63 words (= 126 bytes) for the configuration parameters

The following configuration parameters are available:

- Configuration assembly version
- Use Activation Parameter Config
- Activation parameters per network and per node
- Configuration of the channels of the analog nodes
- Configuration of the AS-Interface addresses of the analog nodes

**E** PEPPERL+FUCHS

# **5.3.2.3 Configuration Example**

The procedure for configuring and commissioning gateways described here is based on Rockwell Automation "Studio 5000" software. If you are using a control system from a different manufacturer, please refer to the relevant documentation. The configuration is based on the example of the VBG-EP1-KE5-DMD double master. The configuration for other gateway versions is the same as the example, with a few minor adjustments.

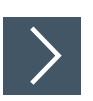

# **Configuring VBG-EP1-KE5-DMD with Studio 5000**

- **1.** Install the EDS files for the gateway in RSLogix5000 using the EDS hardware installation tool in the "Tools" menu.
- **2.** Select your controller.
- **3.** Add your gateway to your EtherNet/IP communication interface by right-clicking and running the "New Module…" command.

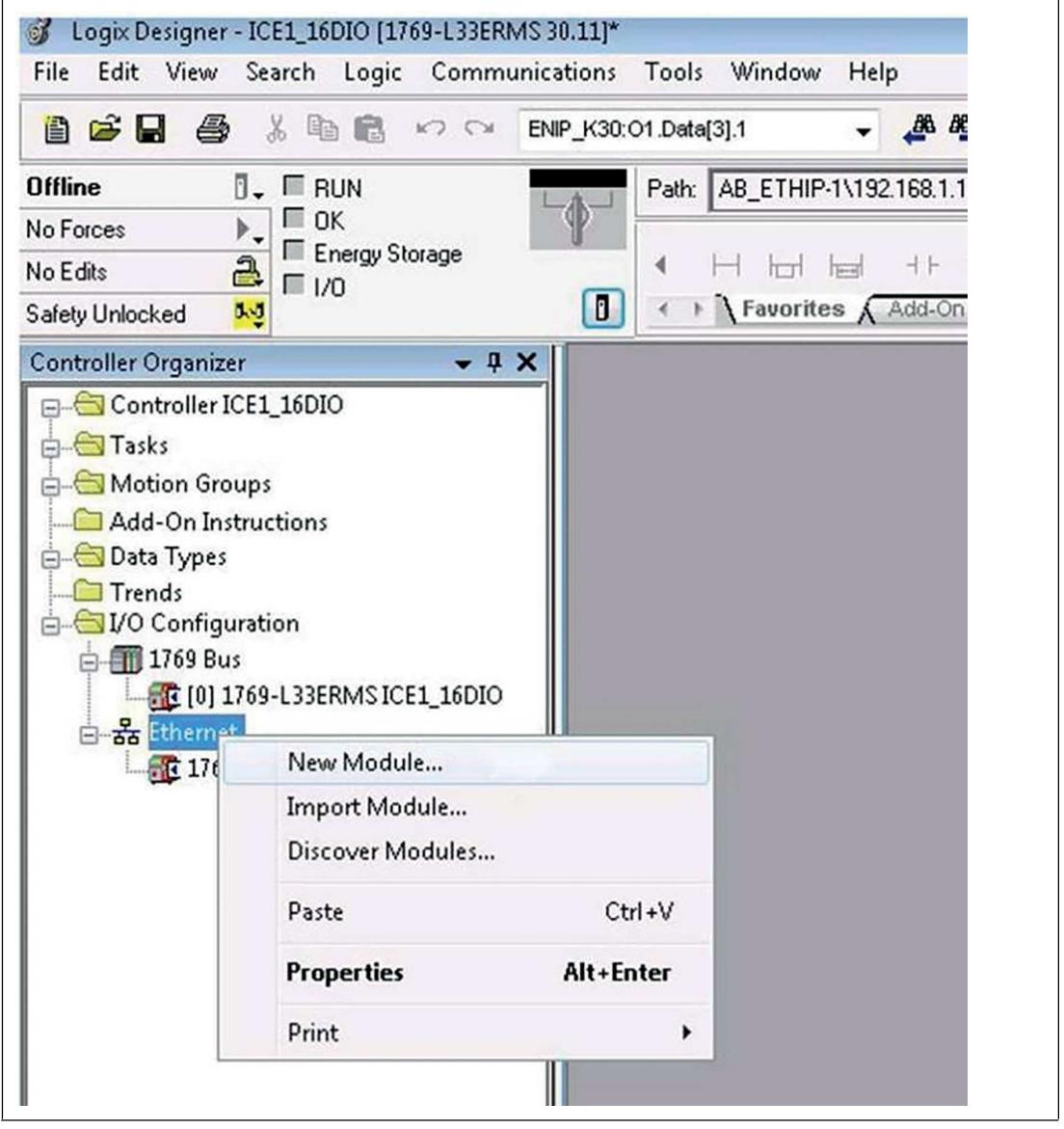

Figure 5.30

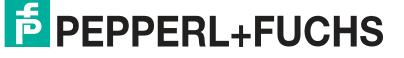

**4.** Select the gateway you want to add. Click the "Create" button.

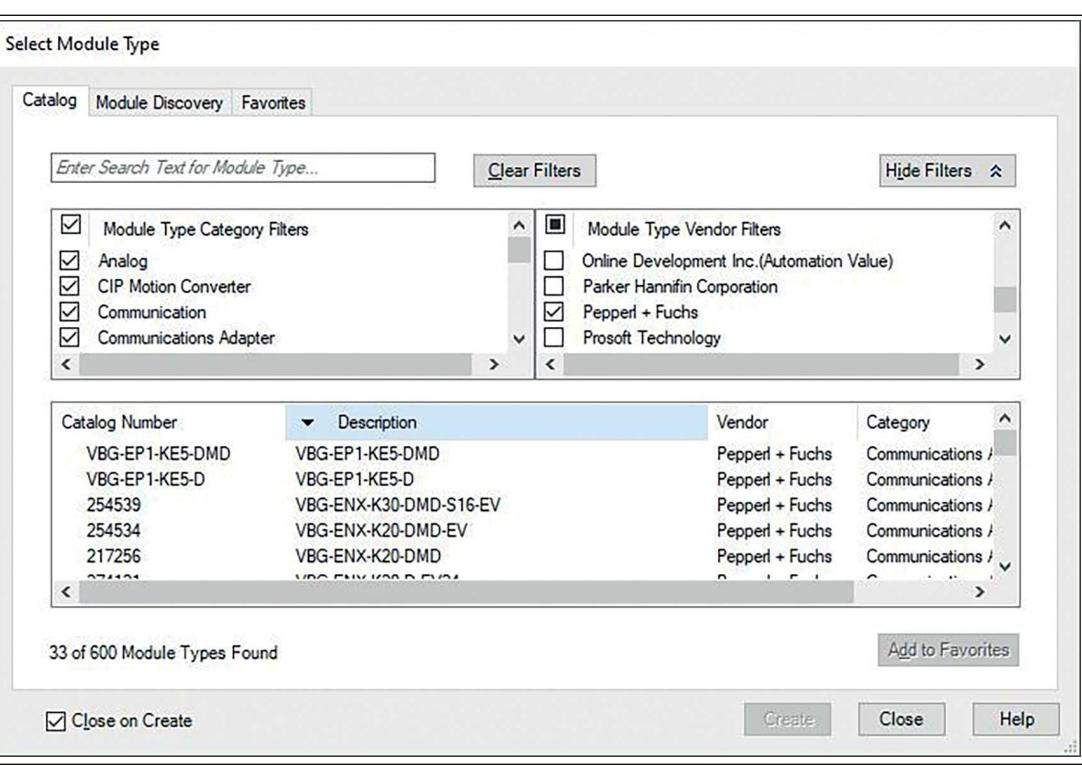

Figure 5.31

- **5.** Name the gateway. Enter the correct IP address.
- **6.** The name "ep1\_ke5" and the IP address "192.168.1.12" have been used in this example.
- **7.** Click the "Change" button.

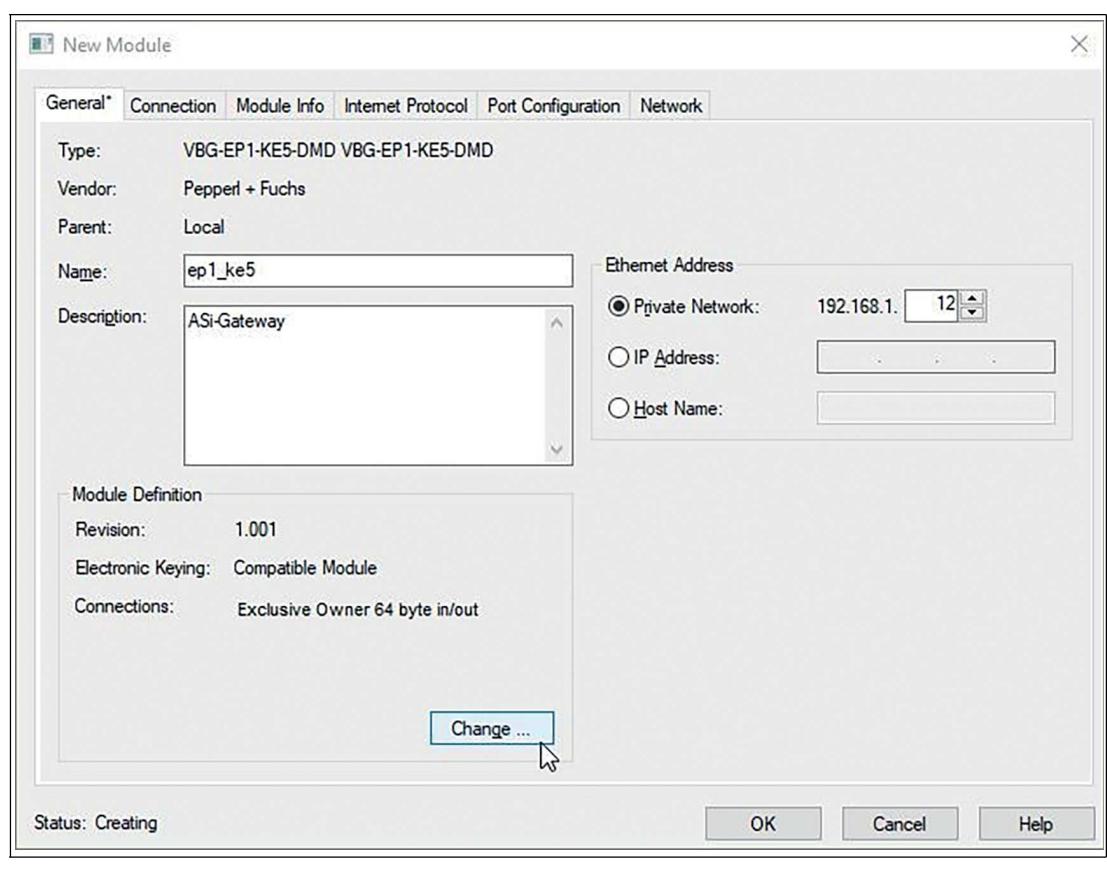

Figure 5.32

**8.** Change the revision, electronic coding, and connection type of the gateway. For more detailed information on connection types, see chapter [5.3.2.1](#page-63-0).

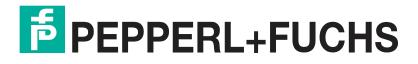

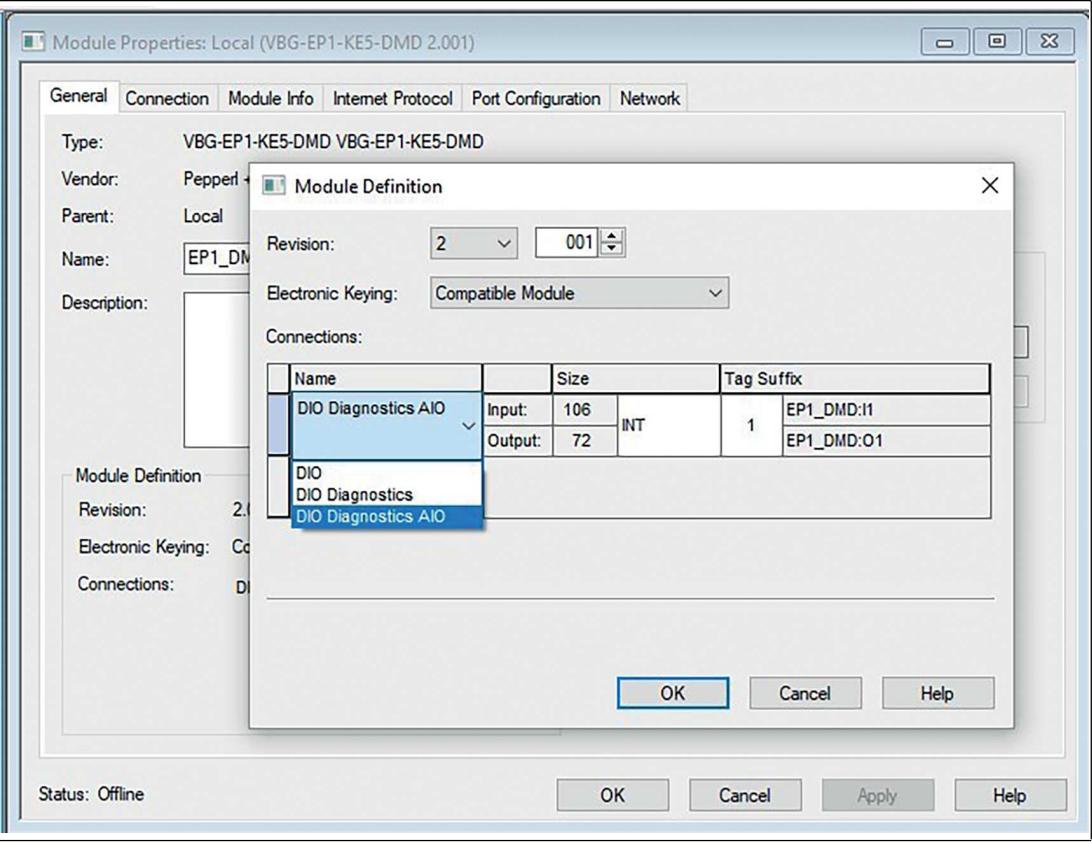

Figure 5.33

- **9.** In the "Connection" tab, select the type of connection. This determines which process and diagnostic data the gateway provides.
- **10.** The "Connection" tab in the gateway properties displays the connection type selected. You can also set the "Requested Packet Interval (RPI)" and "Input Type" in this tab. The minimum value for the "RPI" parameter is 10 ms.

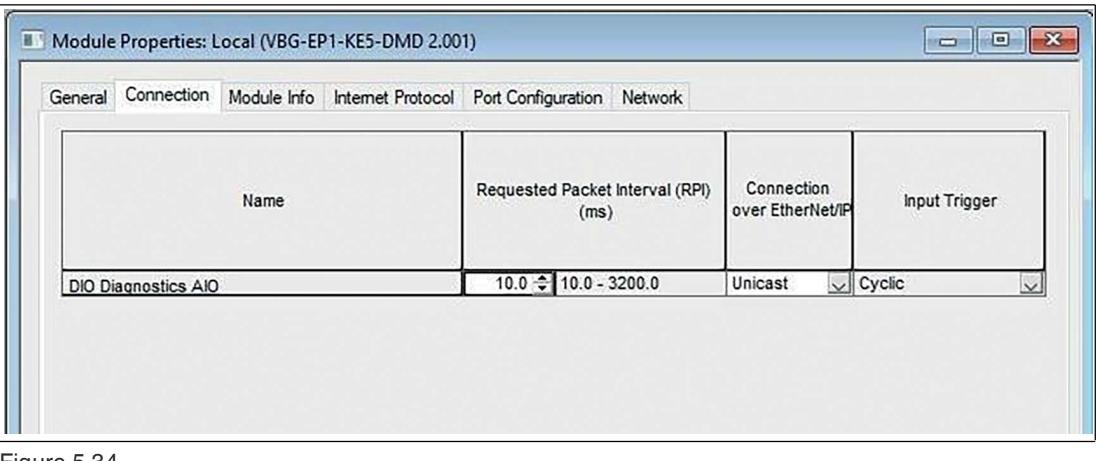

Figure 5.34

- **11.** Confirm the entries with "OK".
- **12.** In the "Controller Organizer," switch to the "Controller Tags" section. The controller tags for the configuration parameters have the same name as the gateway, followed by:  $\circ$ .
- **13.** You can define one parameter per node.

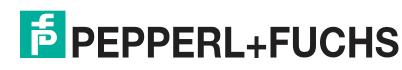

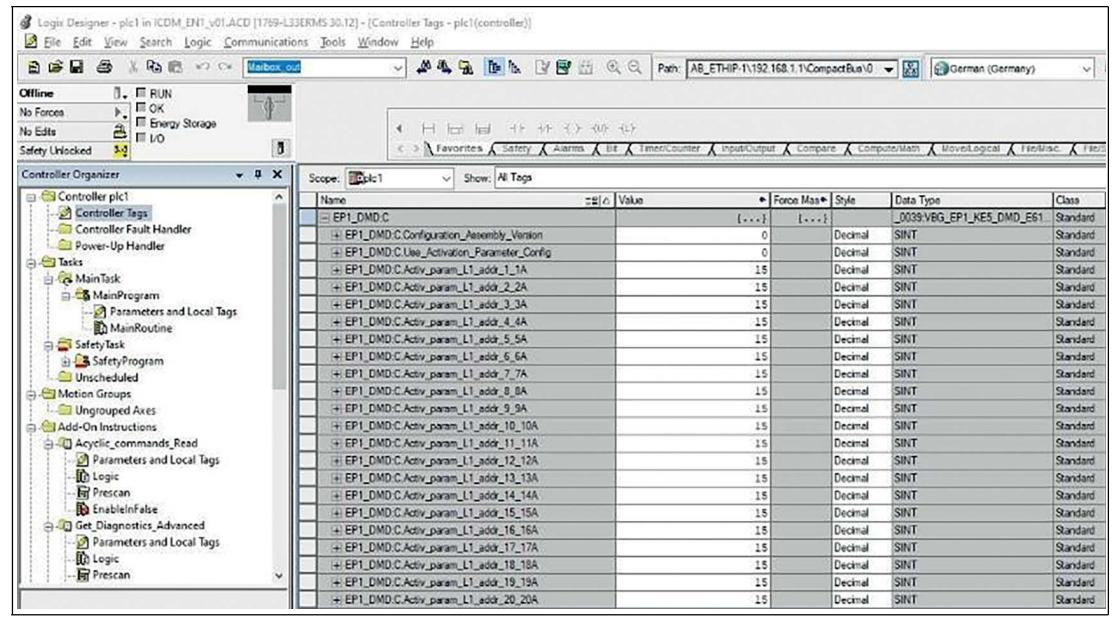

Figure 5.35

**14.** Configure the EtherNet/IP gateway and download the parameters to the controller.

# <span id="page-69-0"></span>**5.3.3 Bit Assignment of the Process Data**

## **Input and Output Data**

Input data is read and output data is written. Different data sets are available based on the assembly objects selected. Digital, diagnostic, and analog data can be mapped.

# **DIO**

DIO stands for digital inputs and outputs. Only IO from addresses 1/1A-31/31A and 1B-31B for network 1 for the single network gateway or addresses 1/1A-31/31A and 1B-31B for both networks 1 and 2 for the dual network gateway are mapped.

| <b>Byte</b> | Bit 7          | Bit 6          | Bit 5          | Bit 4          | Bit 3       | Bit 2 | Bit 1 | <b>Bit 0</b> |  |
|-------------|----------------|----------------|----------------|----------------|-------------|-------|-------|--------------|--|
| $\mathbf 0$ | F <sub>3</sub> | F <sub>2</sub> | F <sub>1</sub> | F <sub>0</sub> | Node 1/1A   |       |       |              |  |
|             | Node 2/2A      |                |                |                | Node 3/3A   |       |       |              |  |
| $\cdots$    | $\cdots$       |                |                |                | $\cdots$    |       |       |              |  |
| 15          | Node 30/30A    |                |                |                | Node 31/31A |       |       |              |  |
| 16          | Reserved       |                |                |                | Node 1B     |       |       |              |  |
| 17          | Node 2B        |                |                |                | Node 3B     |       |       |              |  |
| $\cdots$    | $\cdots$       |                |                |                | $\cdots$    |       |       |              |  |
| 31          | Node 30B       |                |                |                | Node 31B    |       |       |              |  |

**VBG-EP1-KE5-D Input Data, SINT Format, Instance ID: 101**

Table 5.29

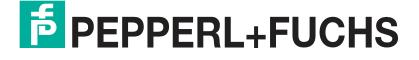

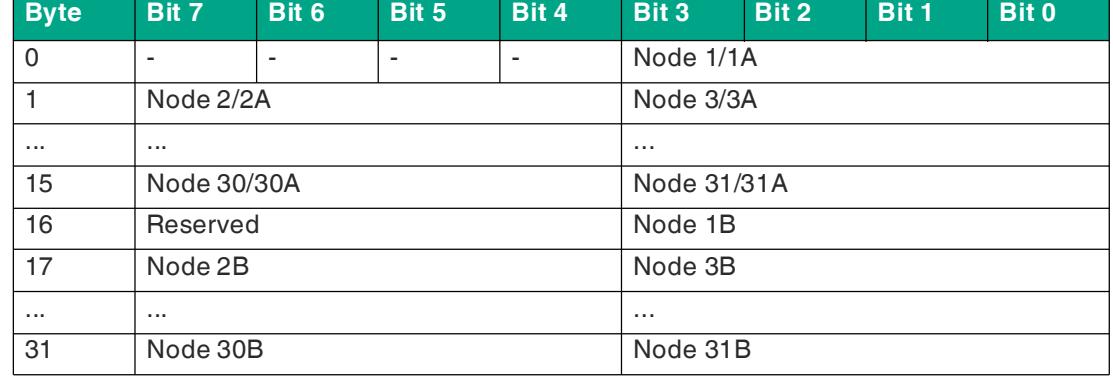

## **VBG-EP1-KE5-D Output Data, SINT Format, Instance ID: 100**

Table 5.30

#### **VBG-EP1-KE5-D Input Data, INT Format, Instance ID: 101**

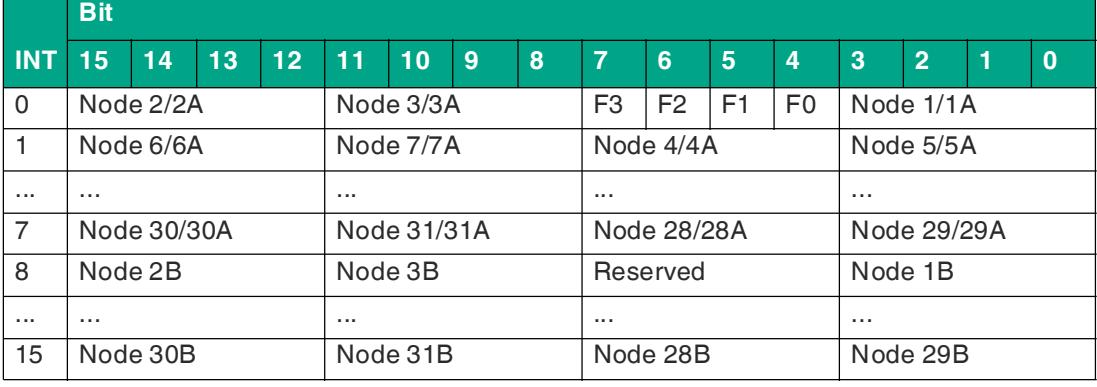

Table 5.31

#### **VBG-EP1-KE5-D Output Data, INT Format, Instance ID: 100**

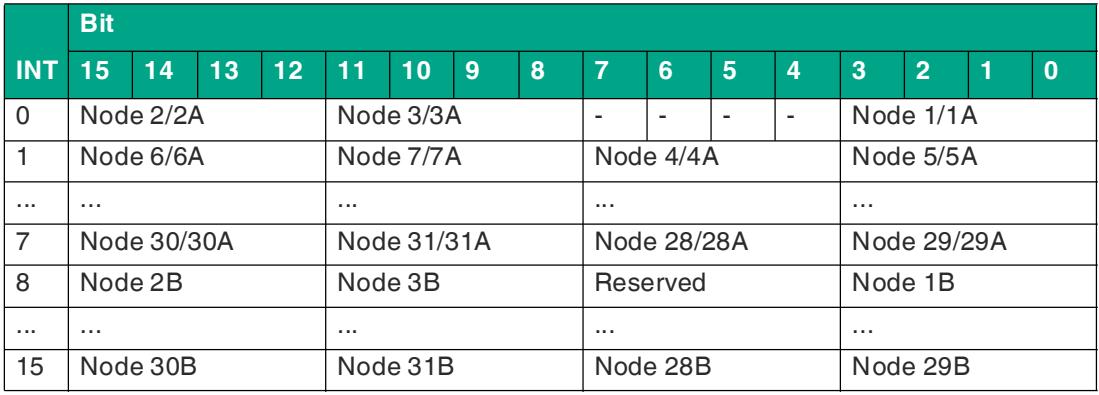

Table 5.32

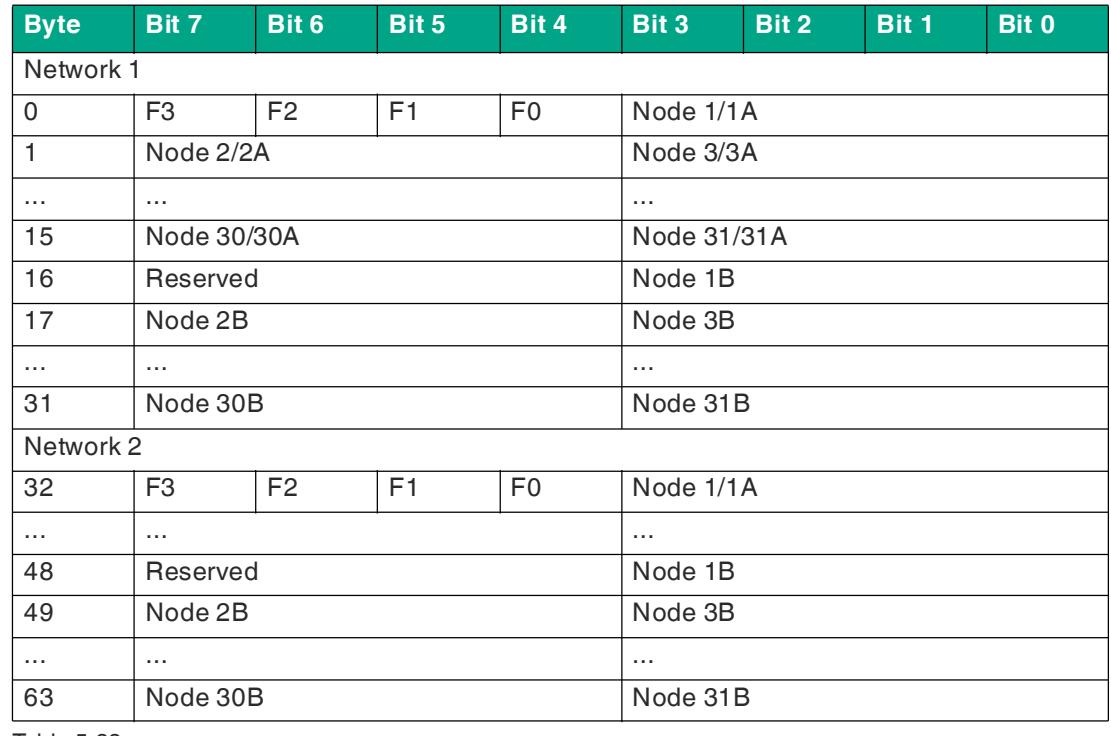

#### **VBG-EP1-KE5-DMD Input Data, SINT Format, Instance ID: 101**

Table 5.33

# **VBG-EP1-KE5-DMD Output Data, SINT Format, Instance ID: 100**

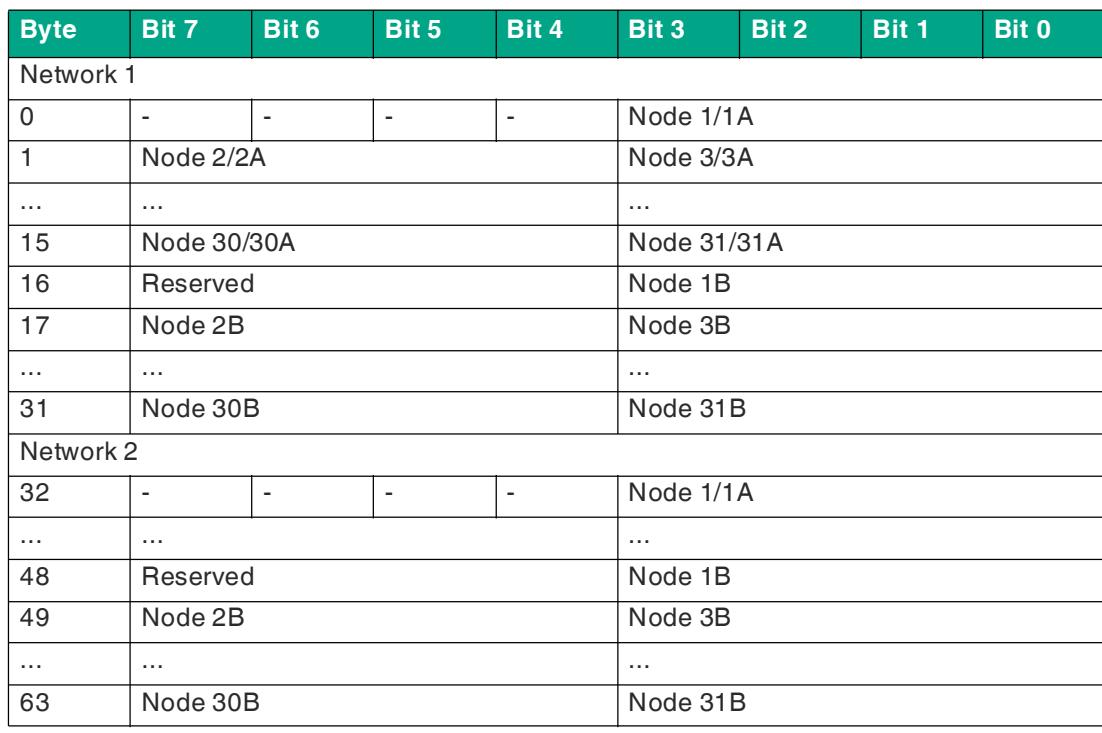

Table 5.34
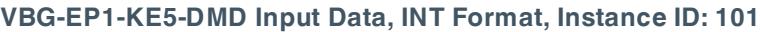

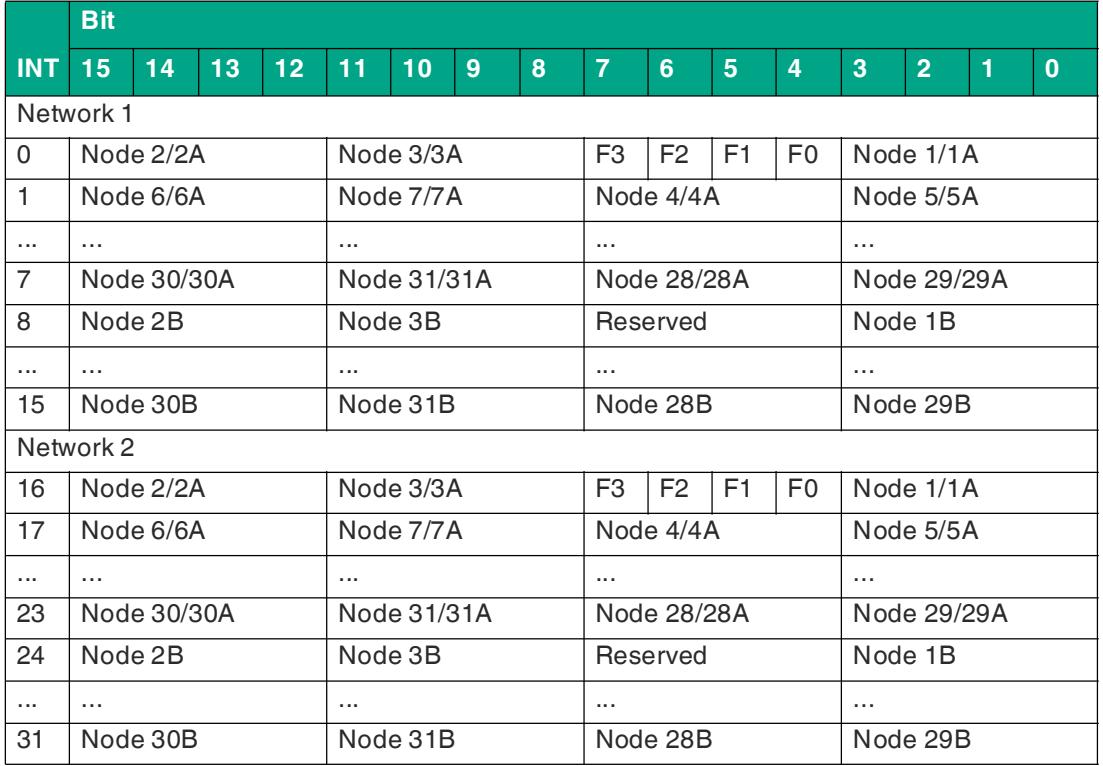

### **VBG-EP1-KE5-DMD Output Data, INT Format, Instance ID: 100**

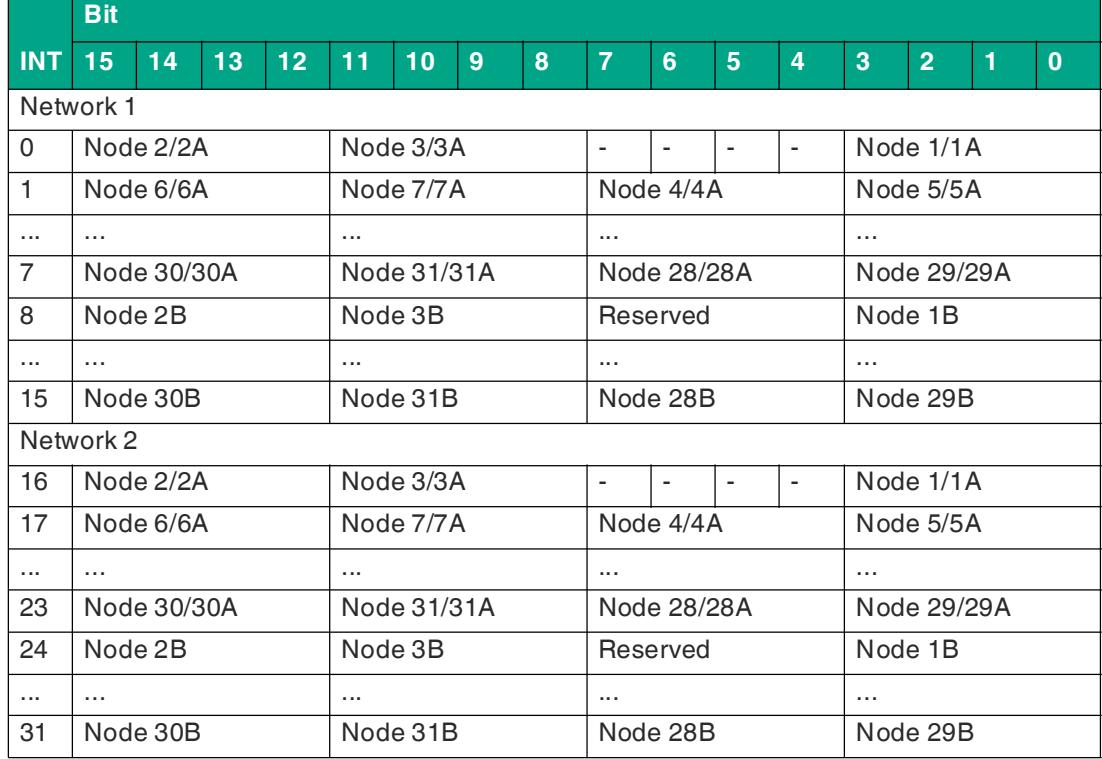

Table 5.36

# **DIO + Diagnostic Data**

In addition to the input and output data for both networks, diagnostic data is also included in the mapping. The diagnostic data includes the lists of detected, projected, and activated nodes and the list of peripheral faults. Master flags are also included to give you additional information about the status of the two networks. For detailed information on the master flags, see table "[Diagnostic Bits"](#page-90-0) on page [91](#page-90-0).

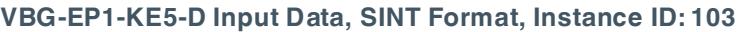

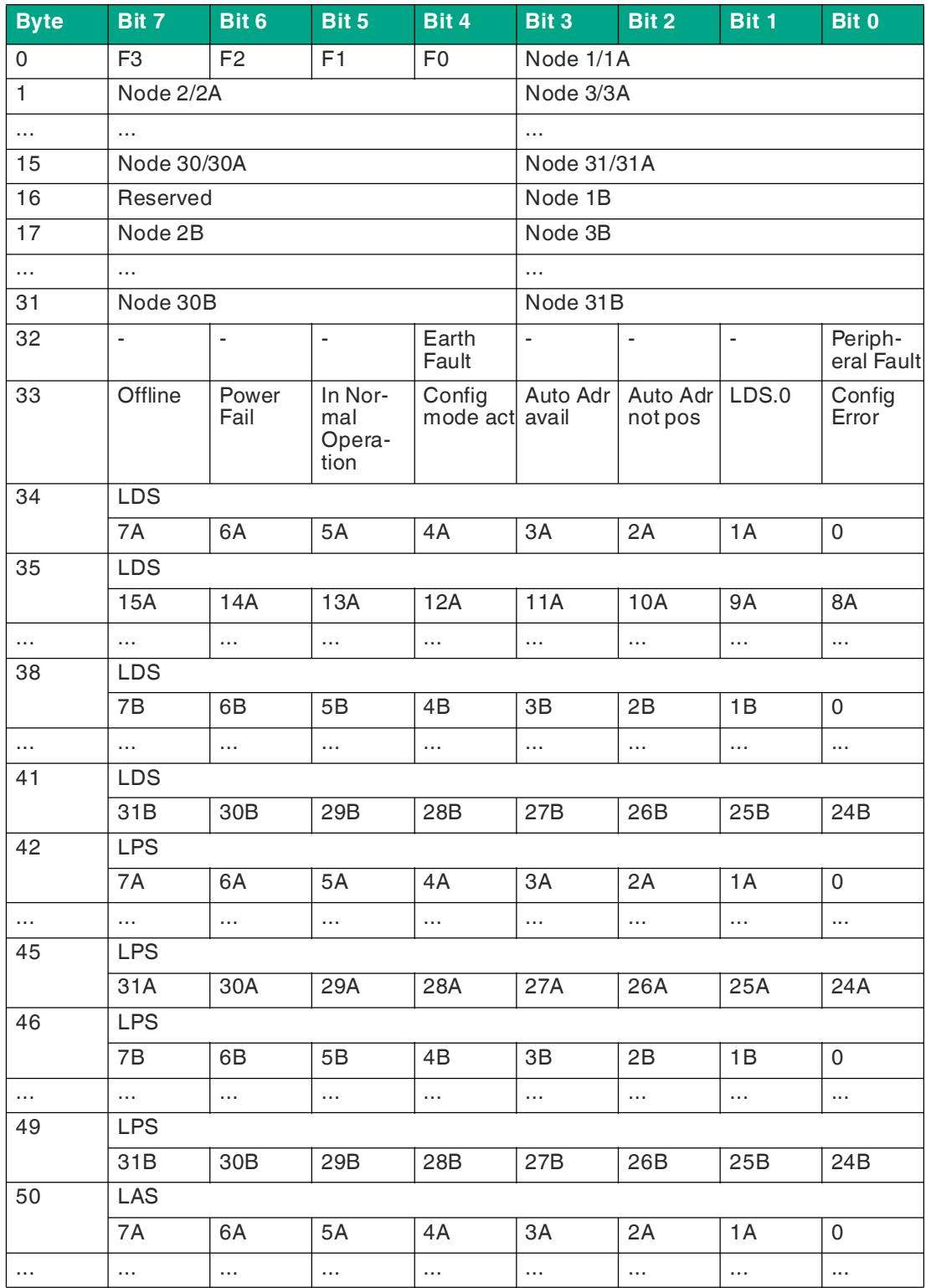

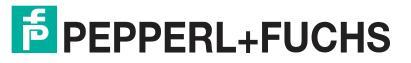

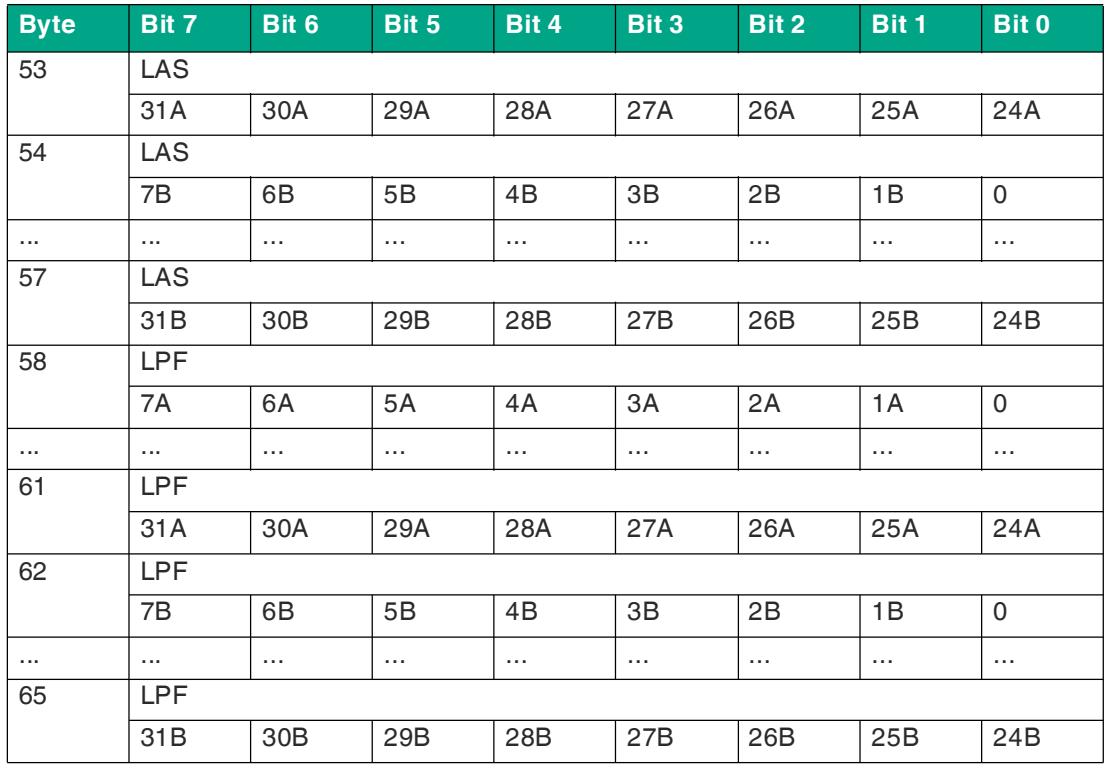

# **VBG-EP1-KE5-D Output Data, SINT Format, Instance ID: 100**

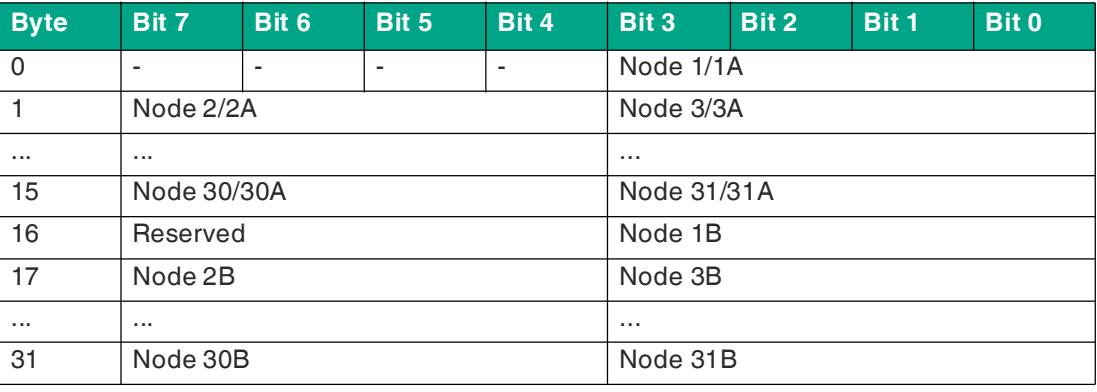

Table 5.38

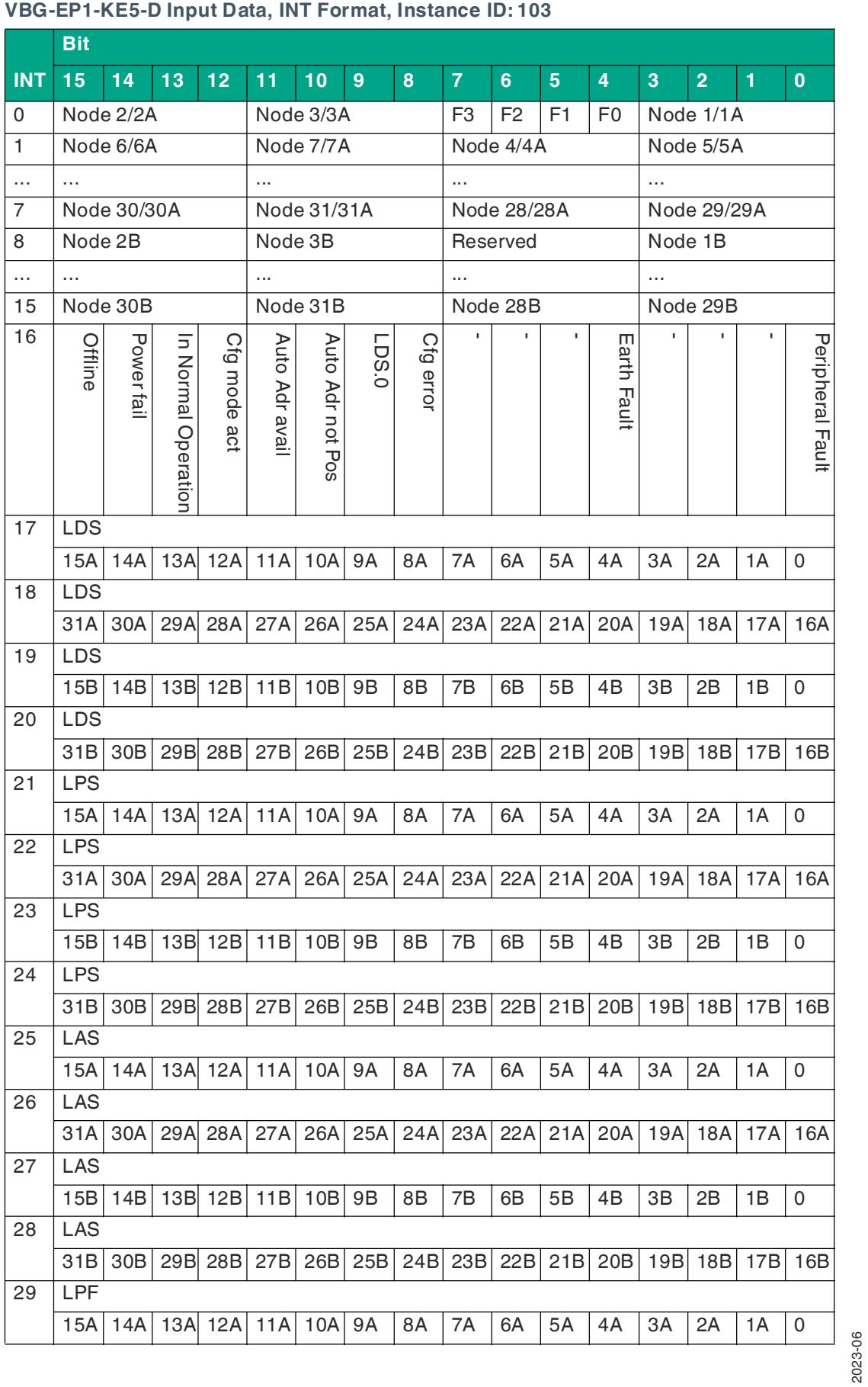

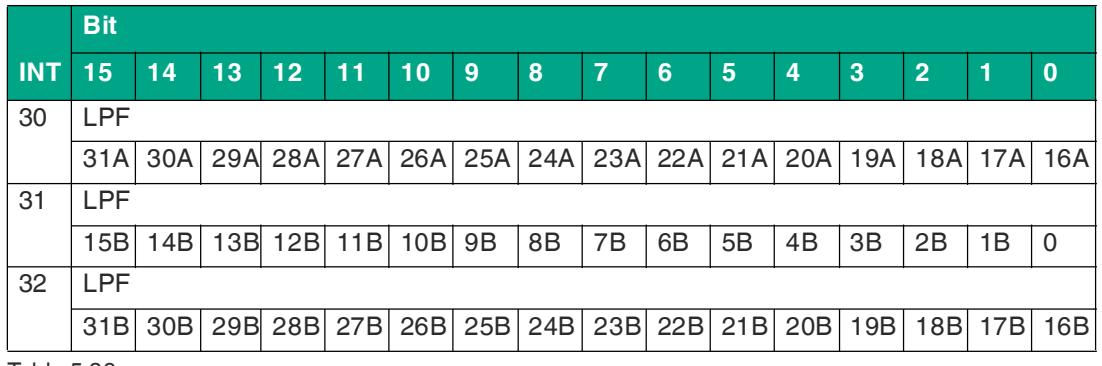

#### **VBG-EP1-KE5-D Output Data, INT Format, Instance ID: 100**

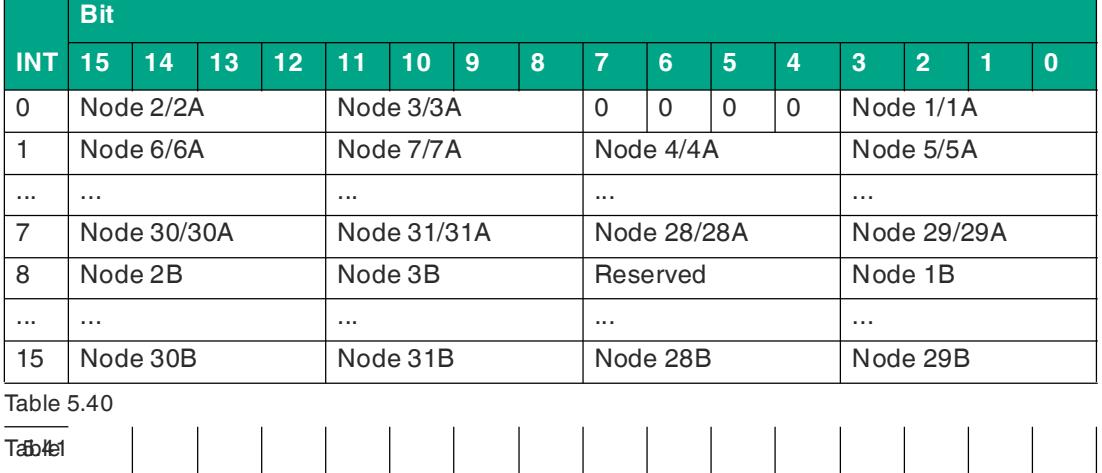

## **VBG-EP1-KE5-DMD Input Data, SINT Format, Instance ID: 103**

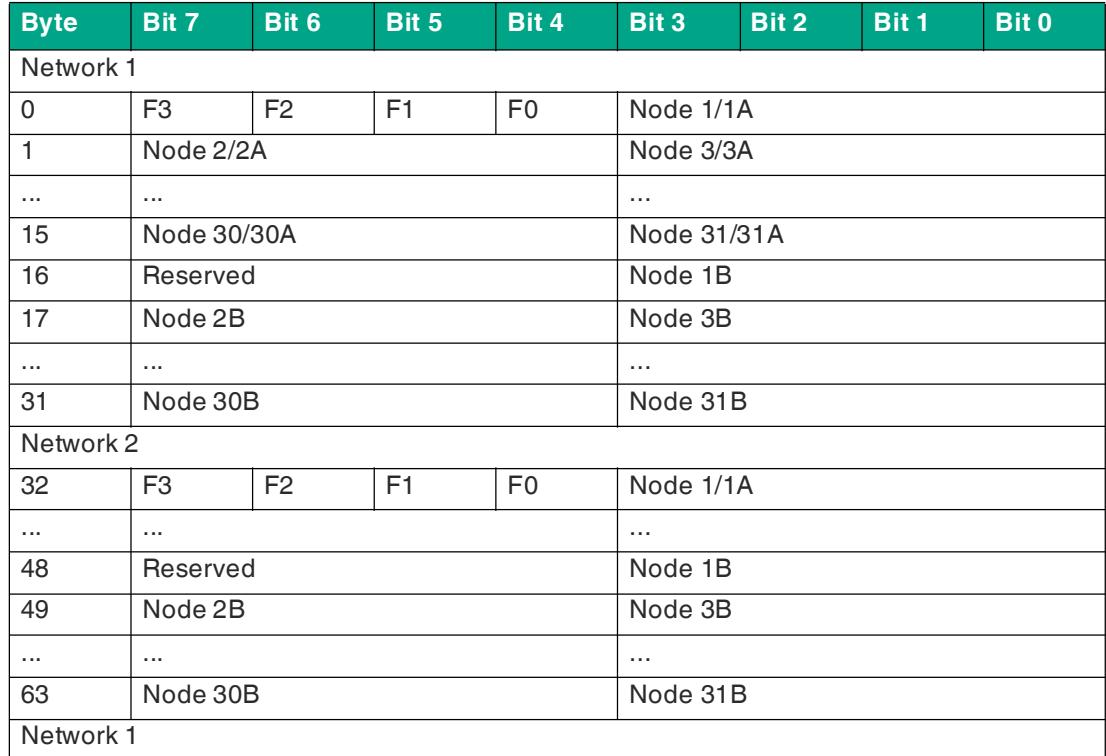

# **F** PEPPERL+FUCHS

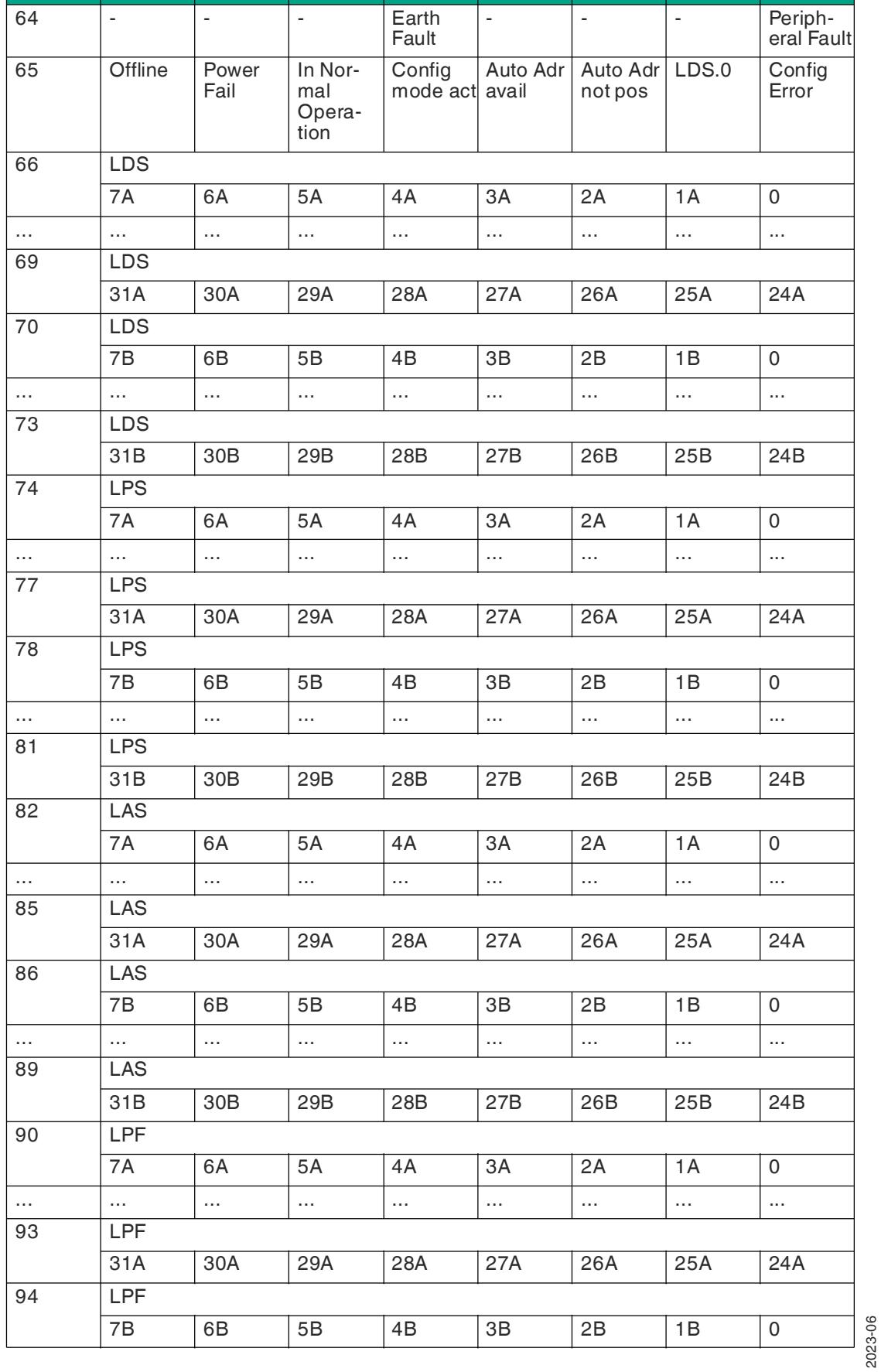

**Byte Bit 7 Bit 6 Bit 5 Bit 4 Bit 3 Bit 2 Bit 1 Bit 0**

# VBG-EP1-KE5-D\* Commissioning

78

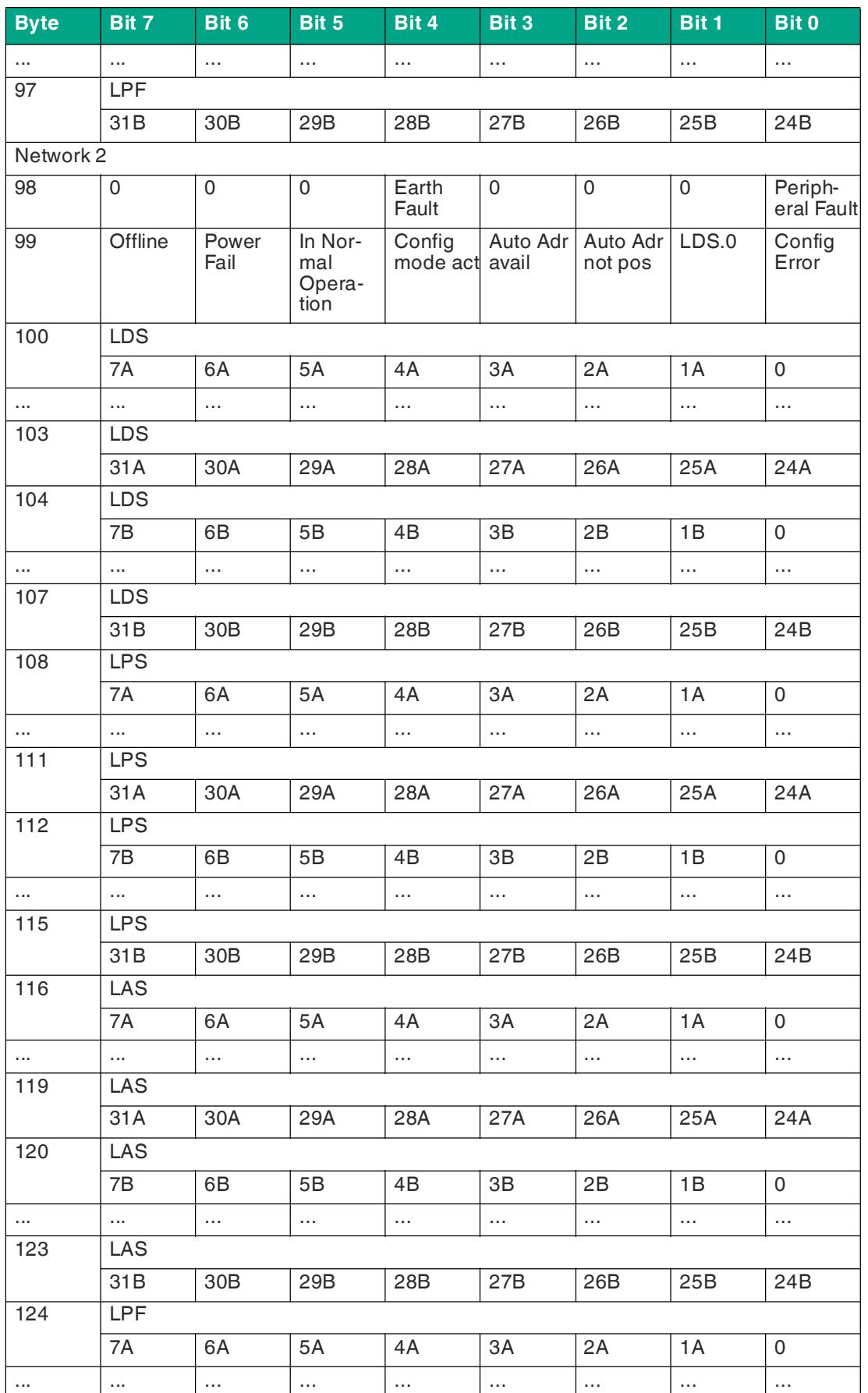

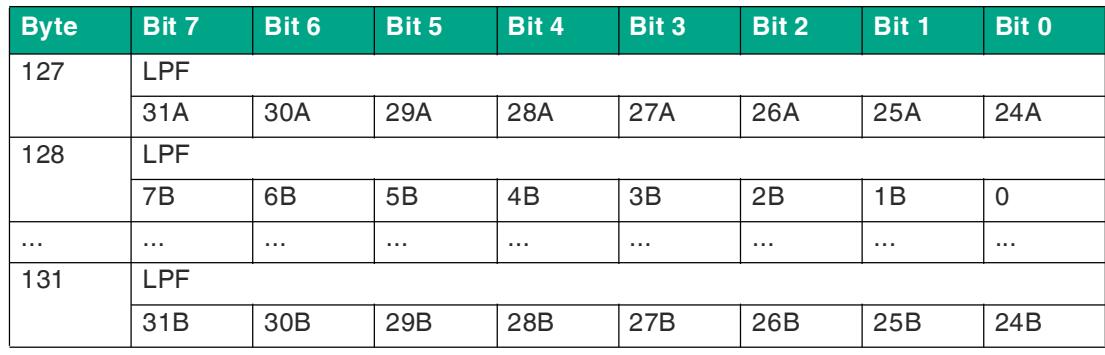

# **VBG-EP1-KE5-DMD Output Data, SINT Format, Instance ID: 100**

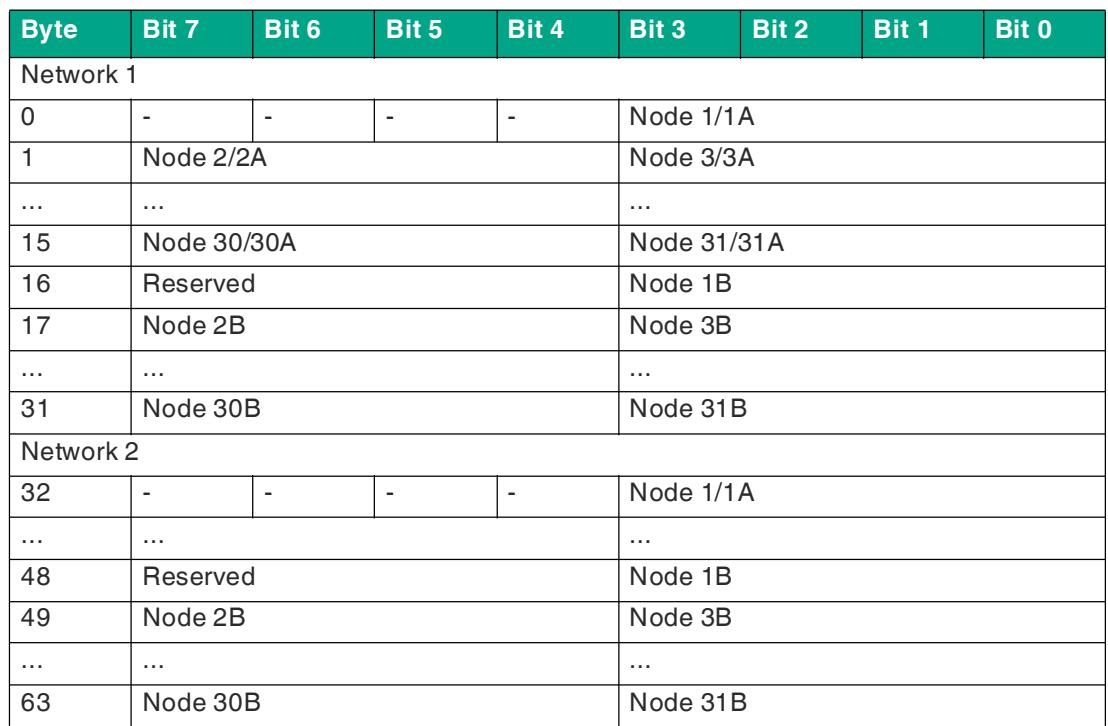

Table 5.43

# **VBG-EP1-KE5-DMD Input Data, INT Format, Instance ID: 103**

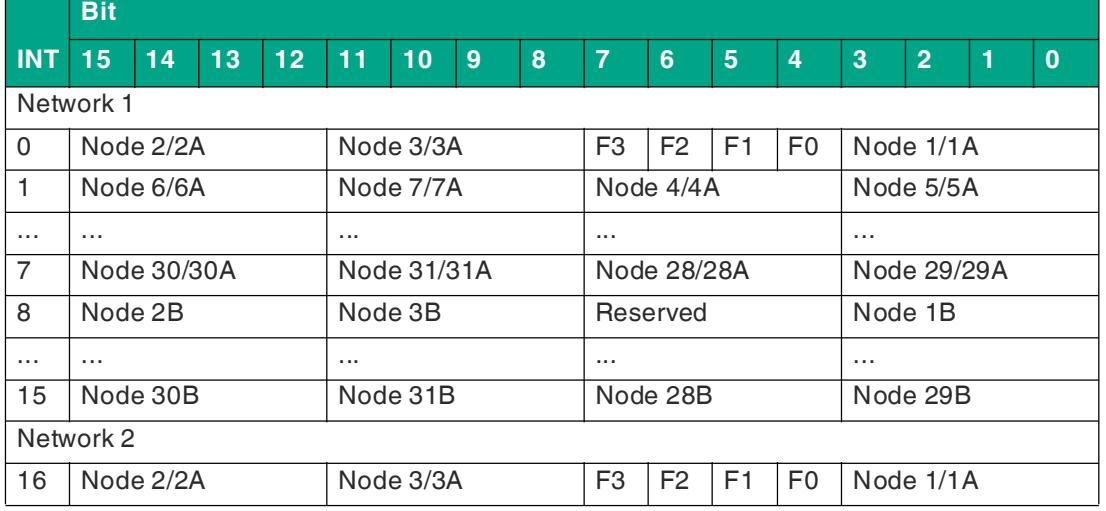

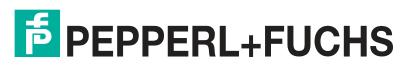

# **F** PEPPERL+FUCHS

VBG-EP1-KE5-D\*

Commissioning

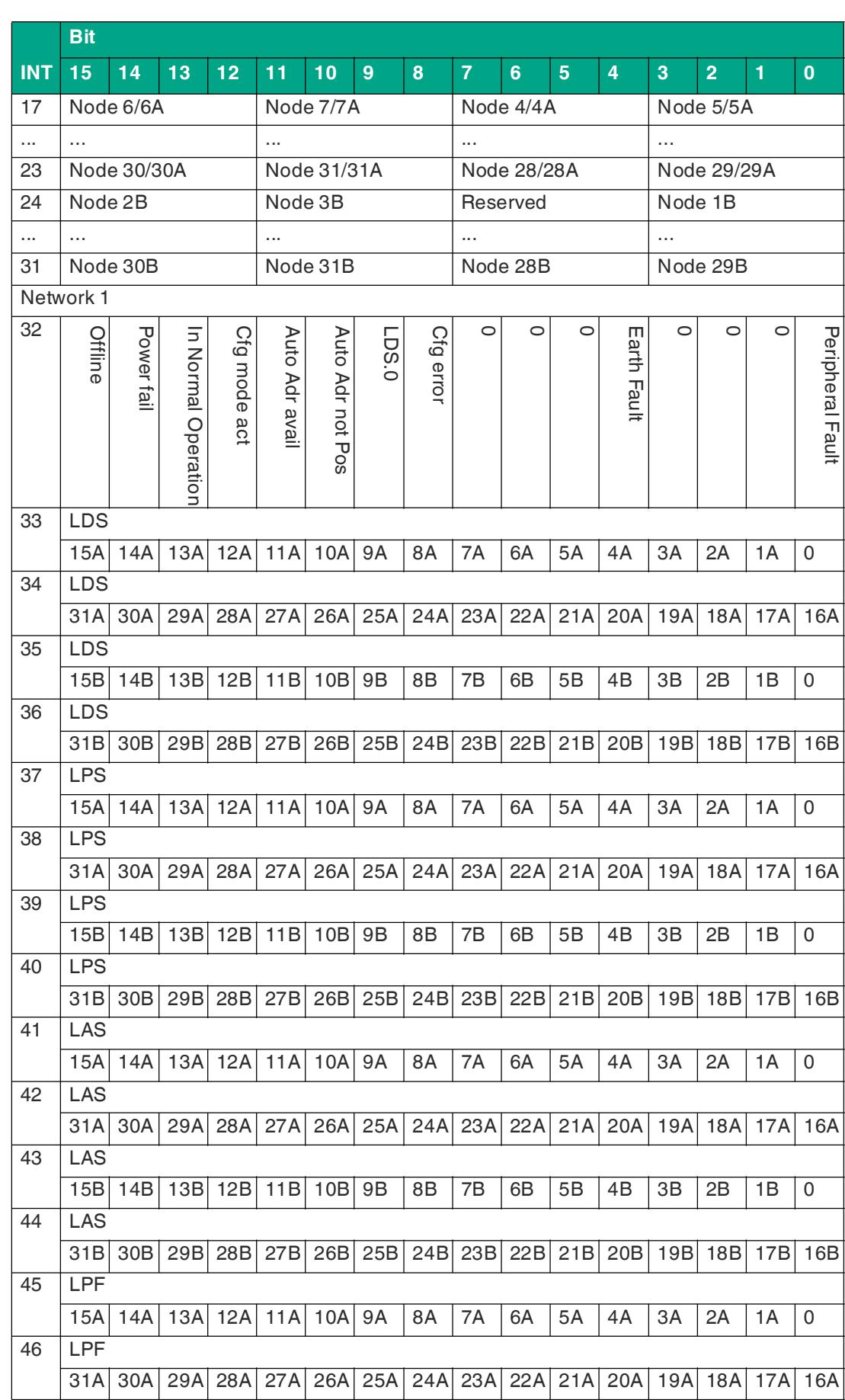

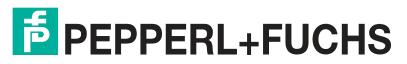

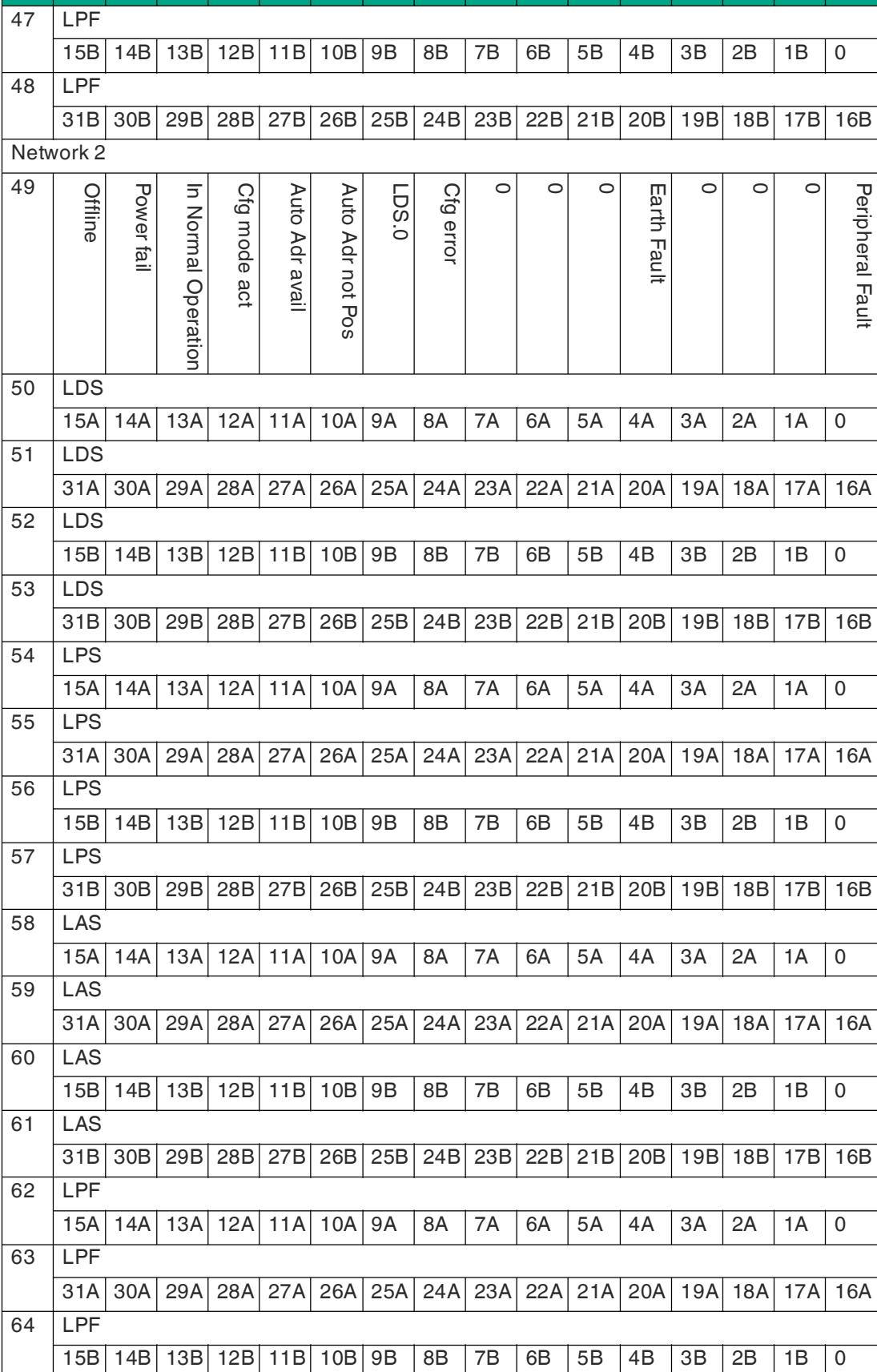

**15 14 13 12 11 10 9 8 7 6 5 4 3 2 1 0**

2023-06

**INT**

**Bit**

Commissioning

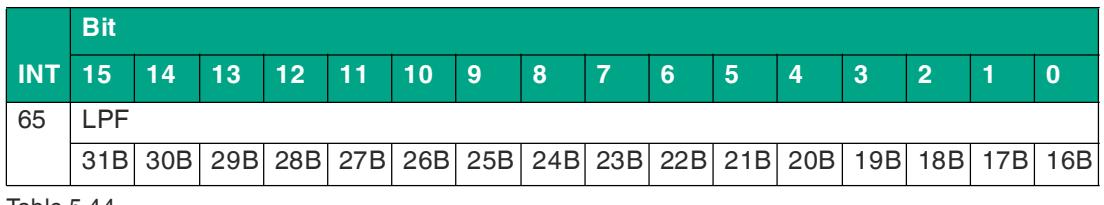

#### **VBG-EP1-KE5-DMD Output Data, INT Format, Instance ID: 100**

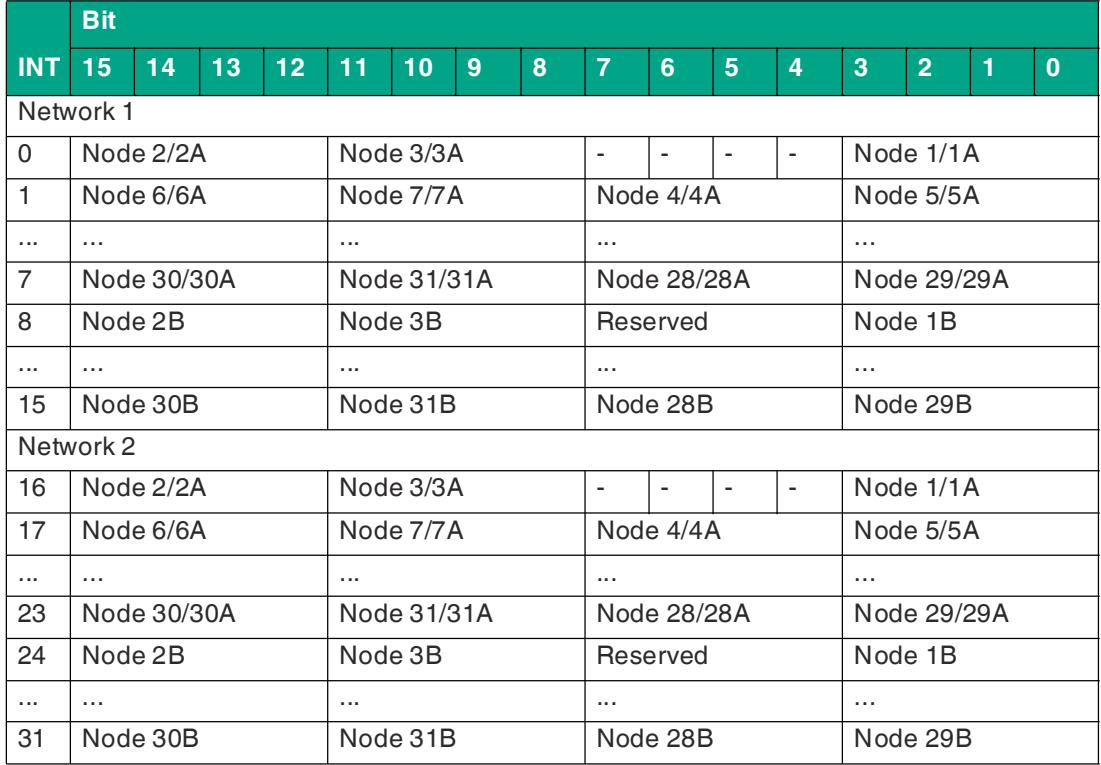

Table 5.45

# **DIO + Diagnostic Data + Analog Data**

In addition to the input, output, and diagnostic data, analog data is also included. Analog data includes five addresses from 27 to 31 for one or two networks. The analog data for each of the five addresses includes four 16-bit analog channels.

The associated analog start address and the channels can be configured using the configuration object. See "[Diagnostic and Configuration Object 64hex"](#page-97-0) on page [98.](#page-97-0)

**VBG-EP1-KE5-D Input Data, INT Format, Instance ID: 105**

|                | <b>Bit</b> |             |    |              |             |    |                |   |                |                |                |                |             |                |  |          |
|----------------|------------|-------------|----|--------------|-------------|----|----------------|---|----------------|----------------|----------------|----------------|-------------|----------------|--|----------|
| <b>INT</b>     | 15         | 14          | 13 | $12^{\circ}$ | 11          | 10 | $\overline{9}$ | 8 | 7              | 6              | 5              | $\overline{4}$ | 3           | $\overline{2}$ |  | $\bf{0}$ |
| $\Omega$       |            | Node 2/2A   |    |              | Node 3/3A   |    |                |   | F <sub>3</sub> | F <sub>2</sub> | F <sub>1</sub> | F <sub>0</sub> | Node 1/1A   |                |  |          |
| 1              |            | Node 6/6A   |    |              | Node 7/7A   |    |                |   | Node 4/4A      |                |                |                | Node 5/5A   |                |  |          |
| $\cdots$       | $\cdots$   |             |    |              | $\cdots$    |    |                |   | $\cdots$       |                |                |                | $\cdots$    |                |  |          |
| $\overline{7}$ |            | Node 30/30A |    |              | Node 31/31A |    |                |   | Node 28/28A    |                |                |                | Node 29/29A |                |  |          |
| 8              |            | Node 2B     |    |              | Node 3B     |    |                |   | Reserved       |                |                |                | Node 1B     |                |  |          |
| $\cdots$       | $\cdots$   |             |    |              | $\cdots$    |    |                |   | $\cdots$       |                |                |                | $\cdots$    |                |  |          |
| 15             | Node 30B   |             |    |              | Node 31B    |    |                |   | Node 28B       |                |                |                | Node 29B    |                |  |          |

84

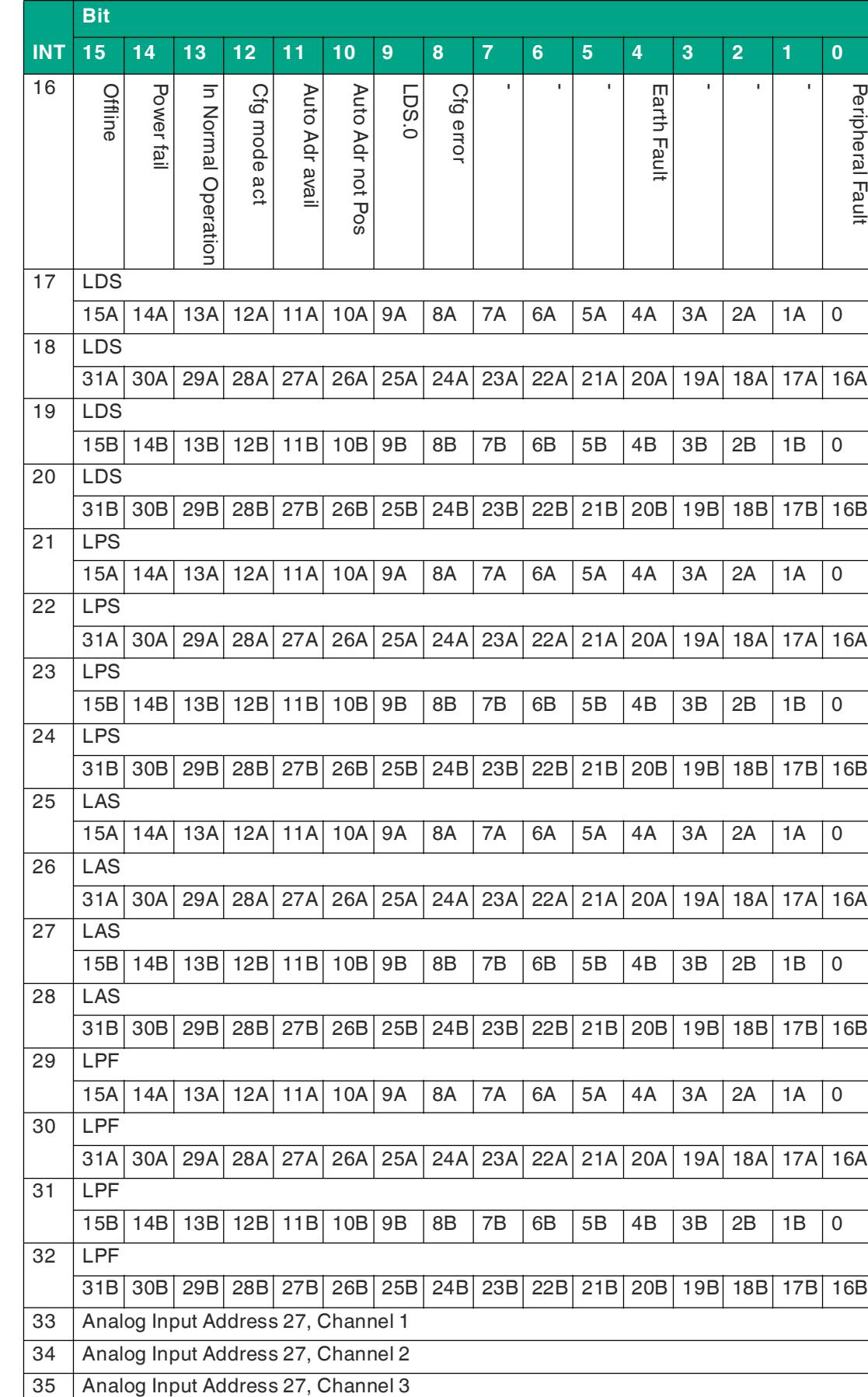

-Peripheral Fault

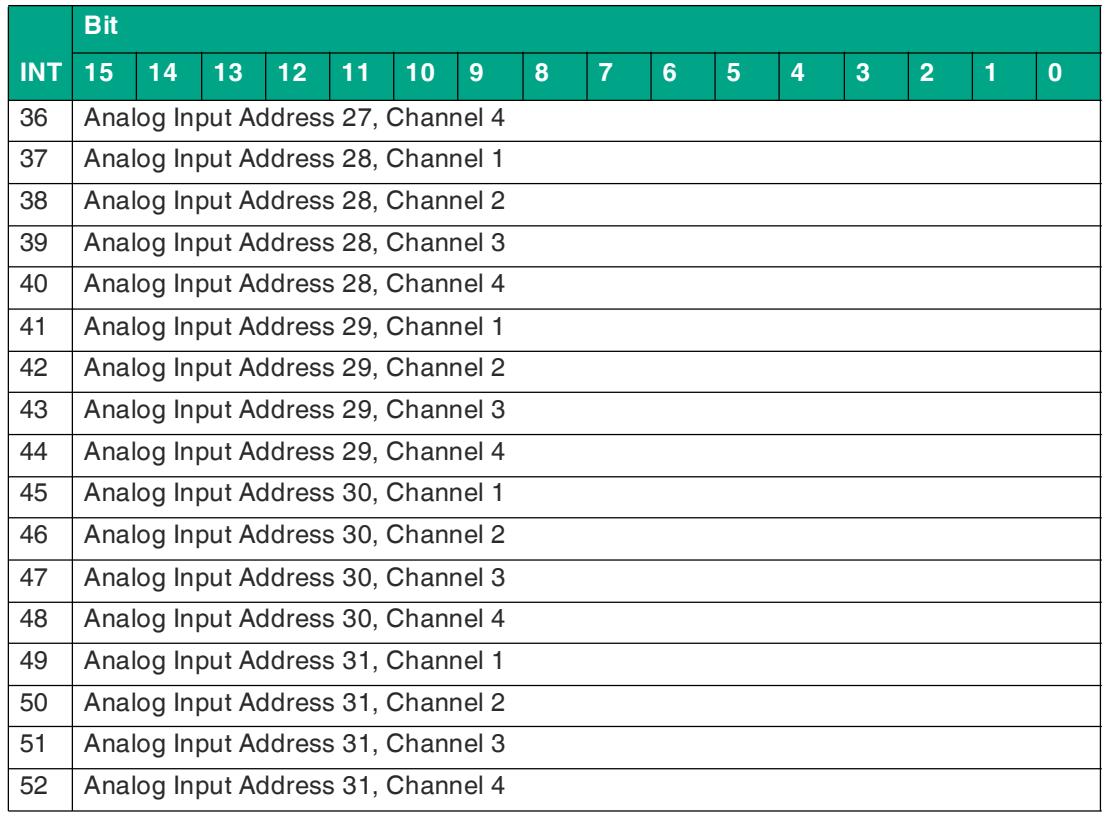

# **VBG-EP1-KE5-D Output Data, INT Format, Instance ID: 102**

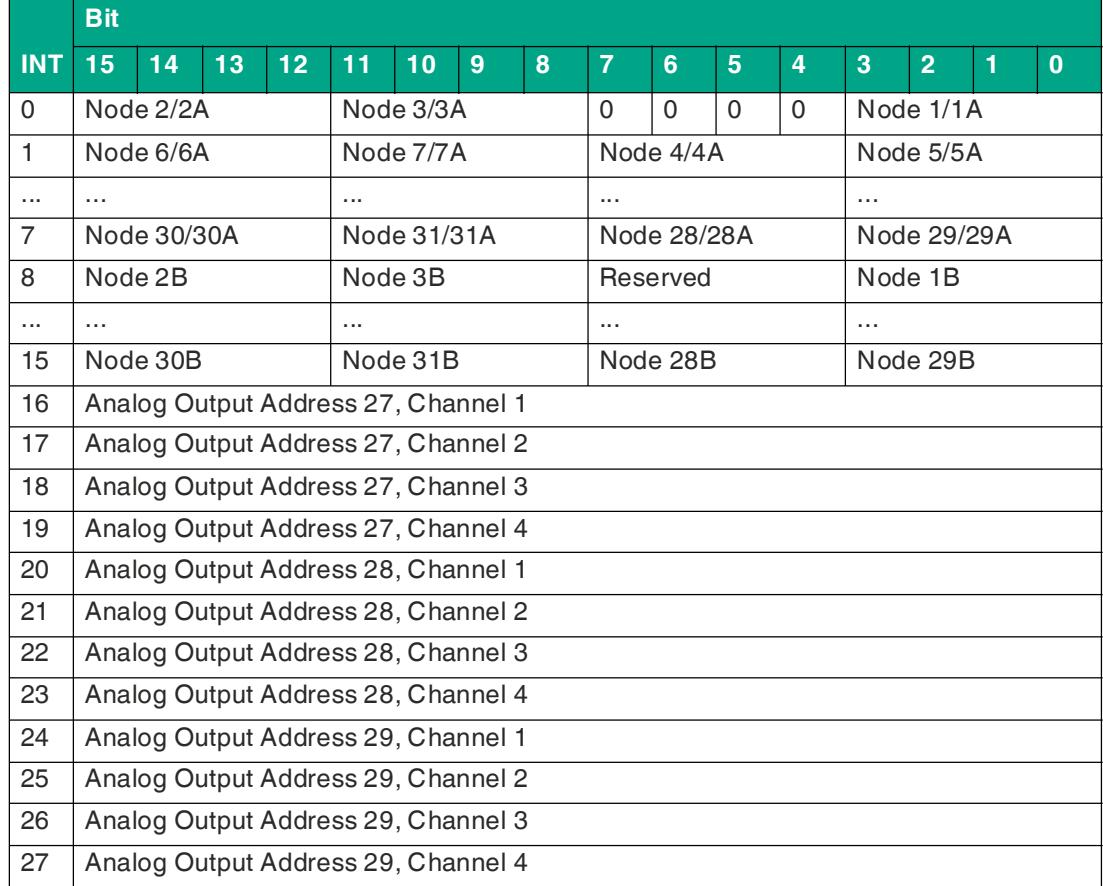

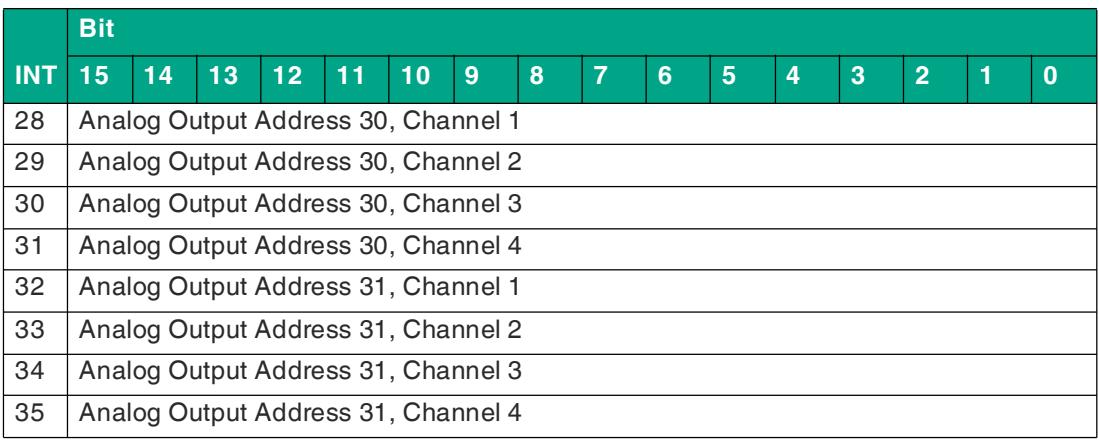

# **VBG-EP1-KE5-DMD Input Data, INT Format, Instance ID: 105**

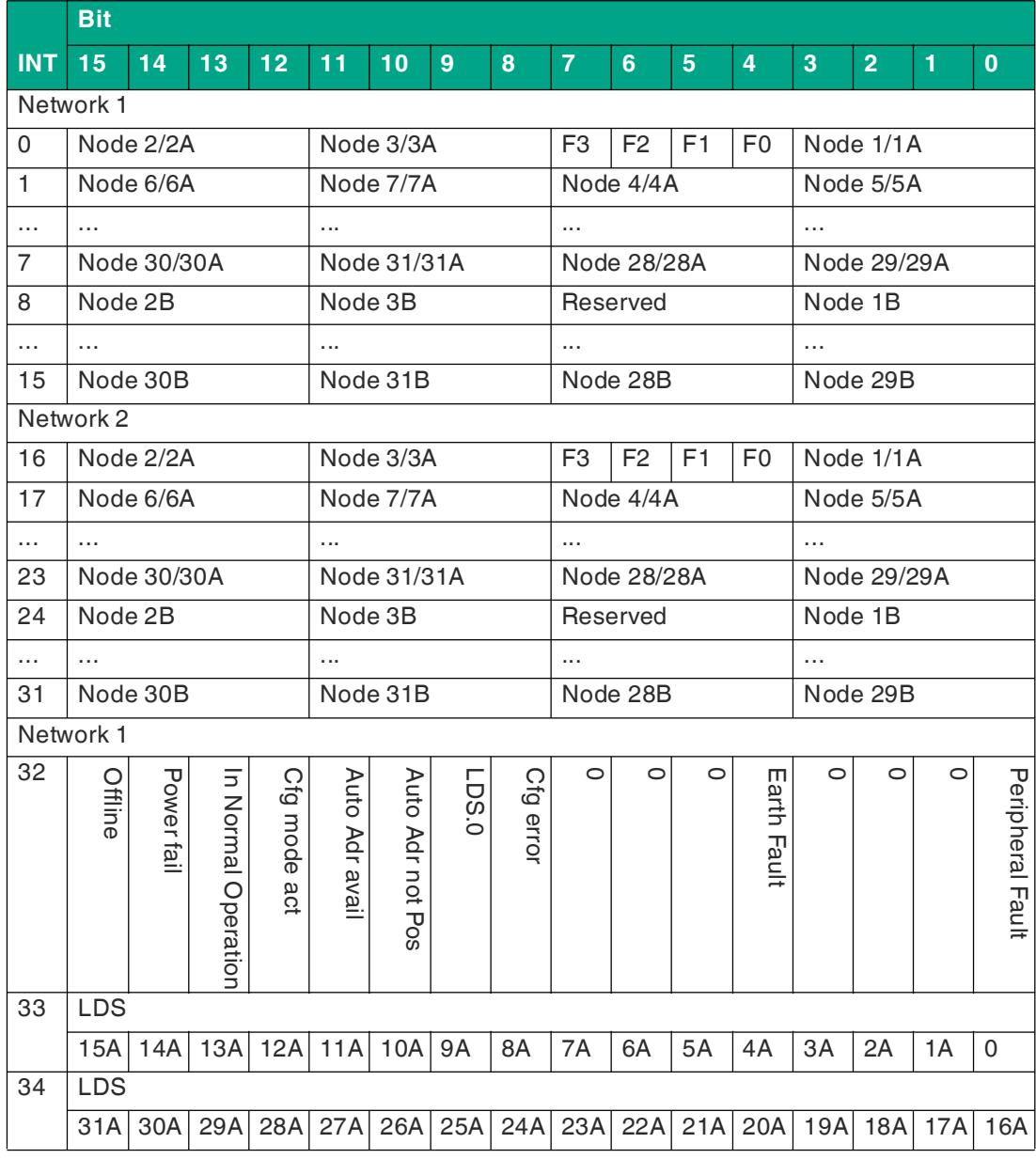

# **F** PEPPERL+FUCHS

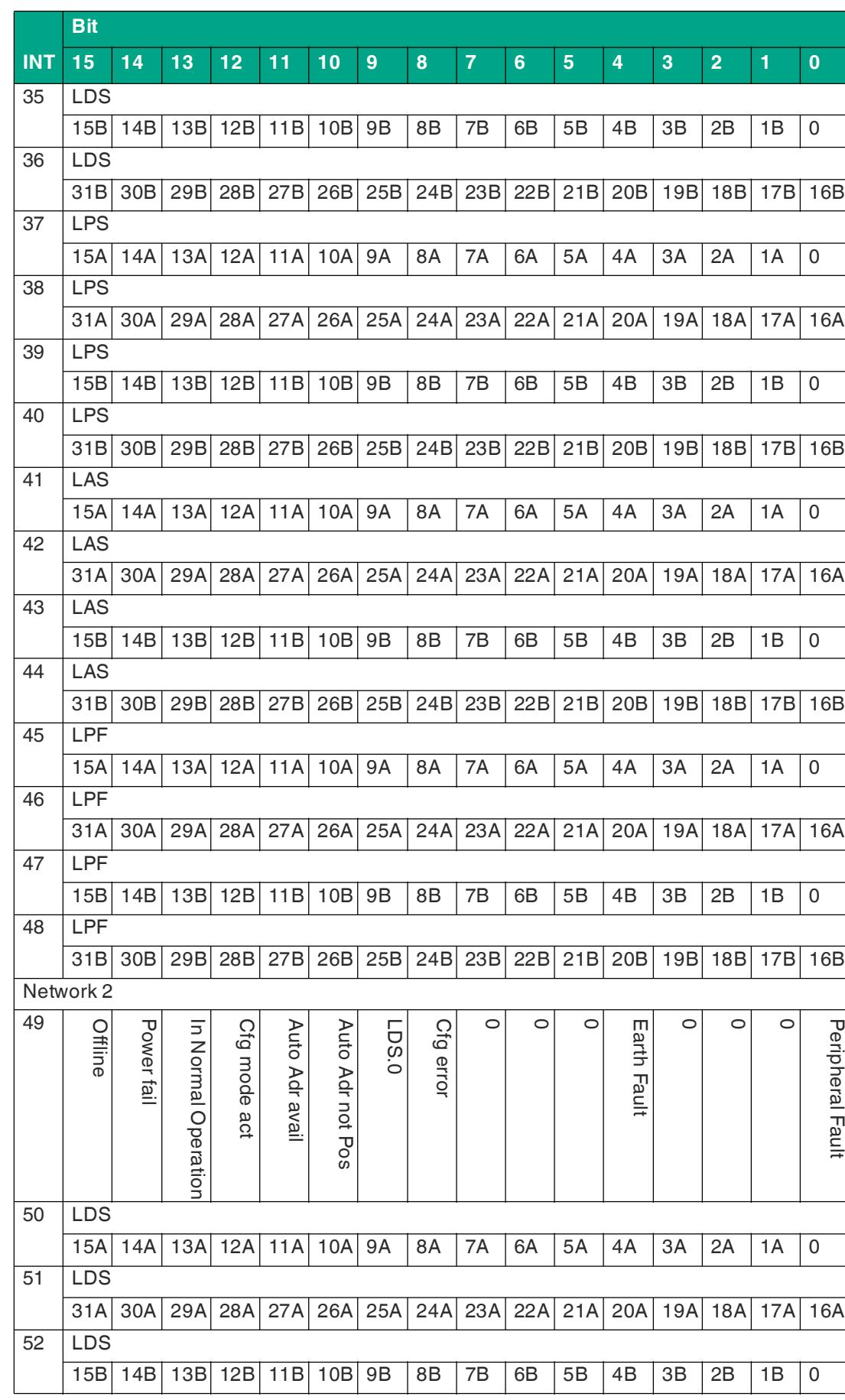

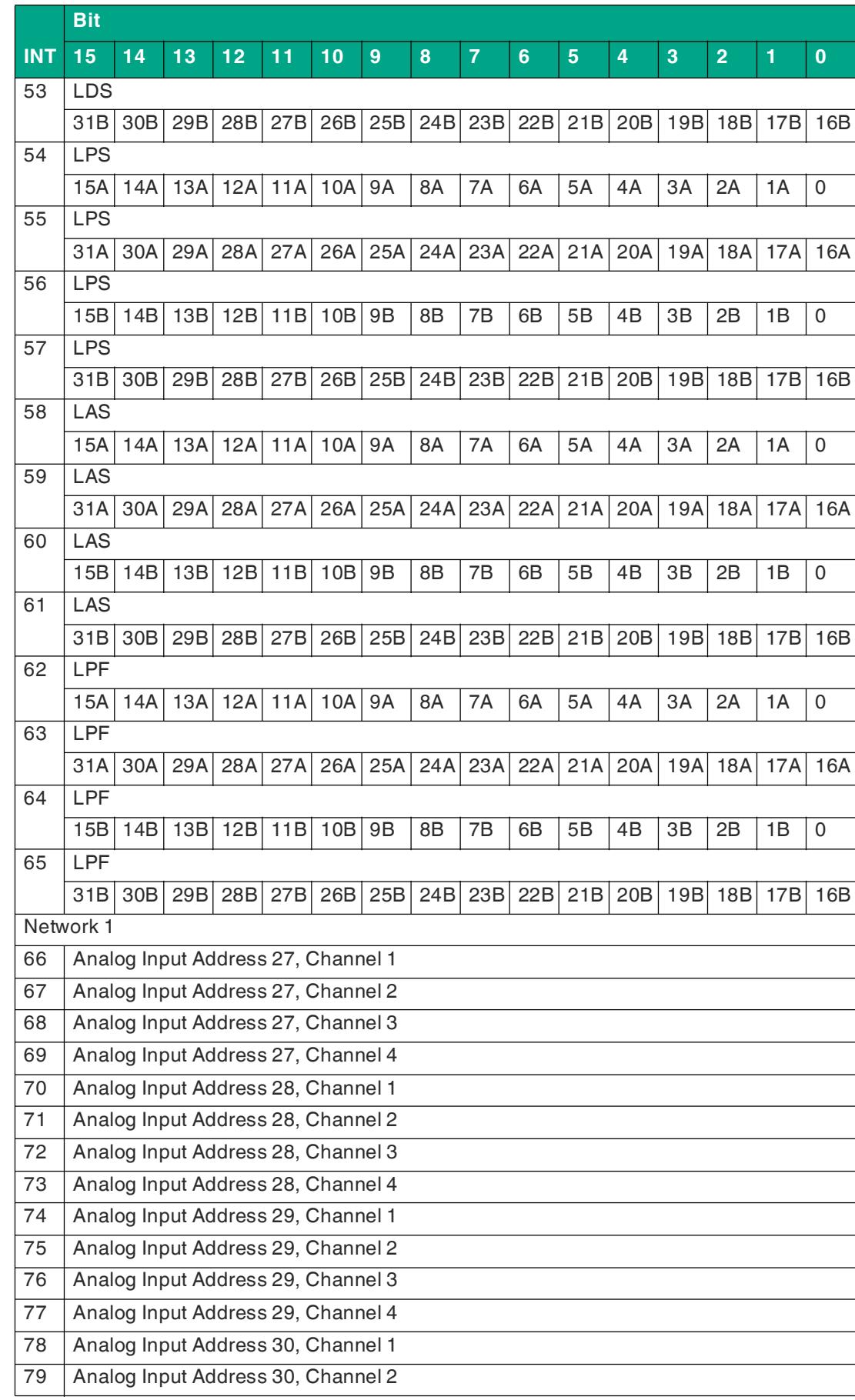

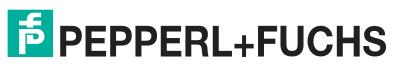

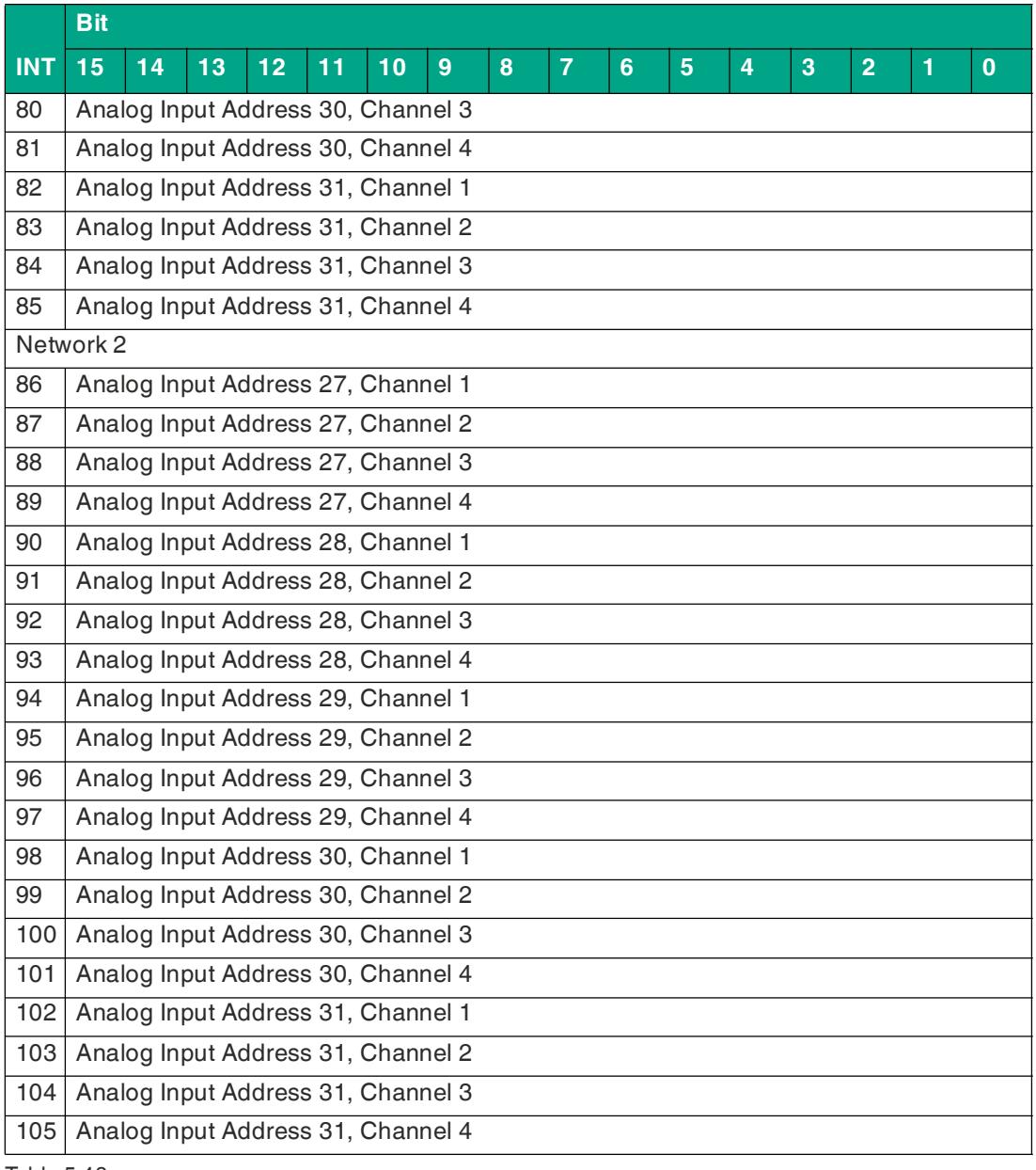

# **VBG-EP1-KE5-DMD Output Data, INT Format, Instance ID: 102**

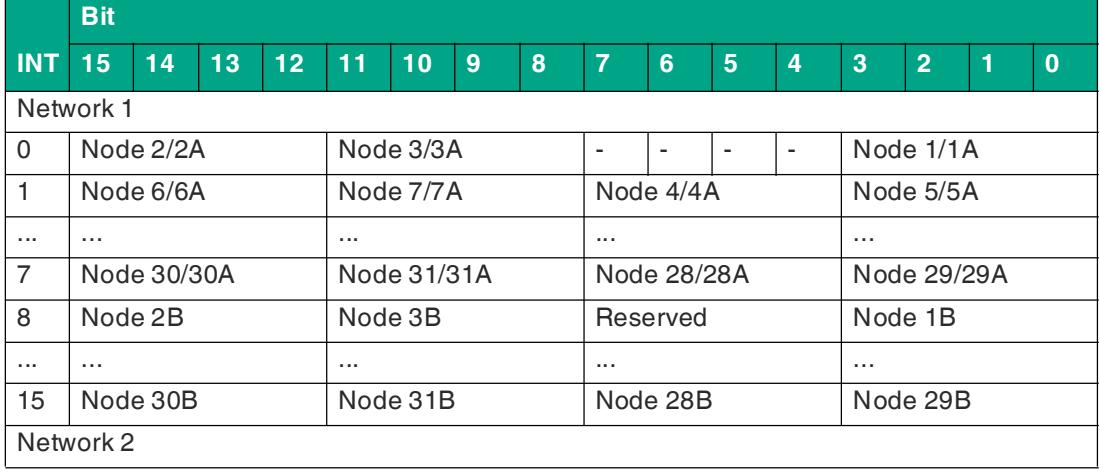

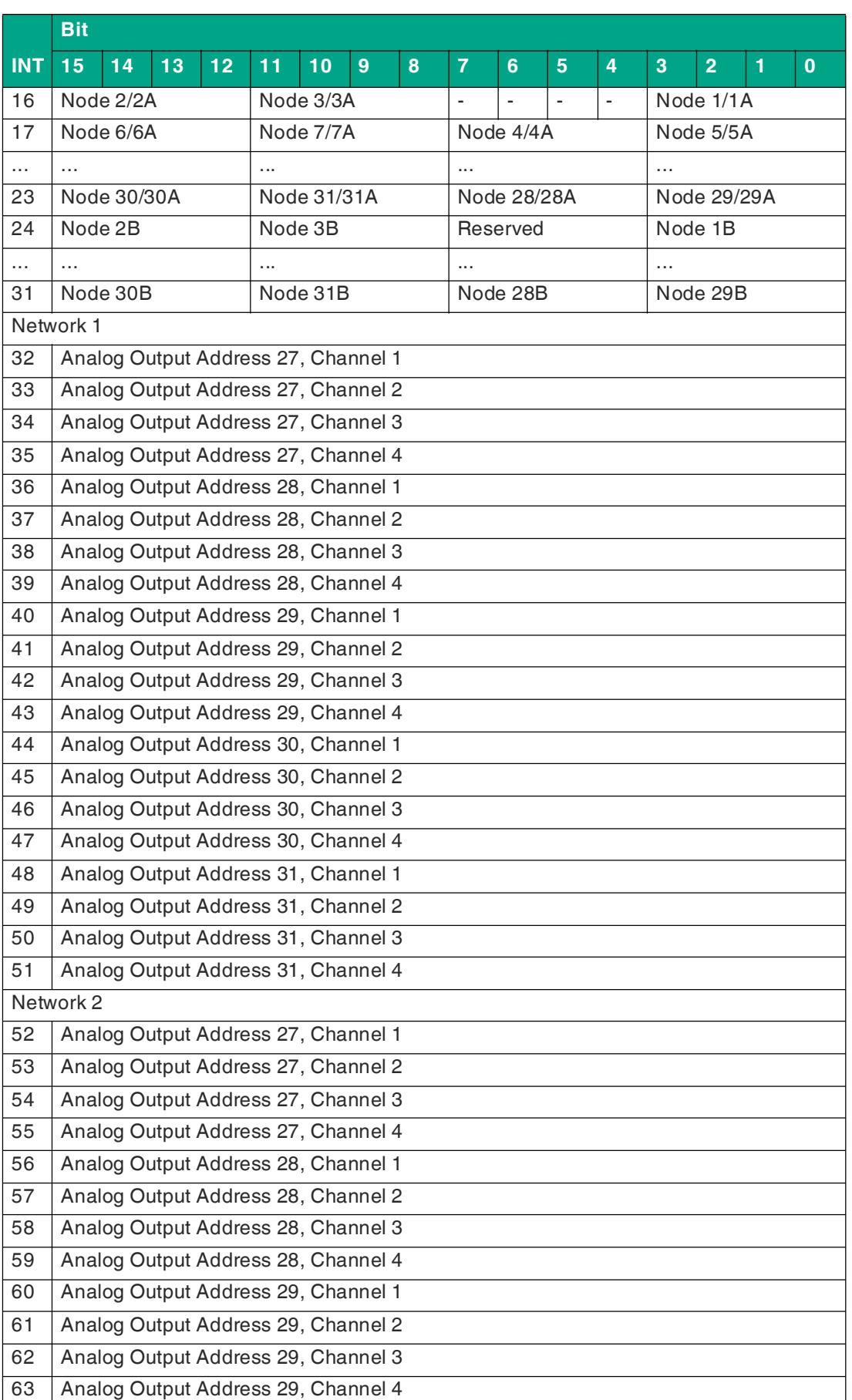

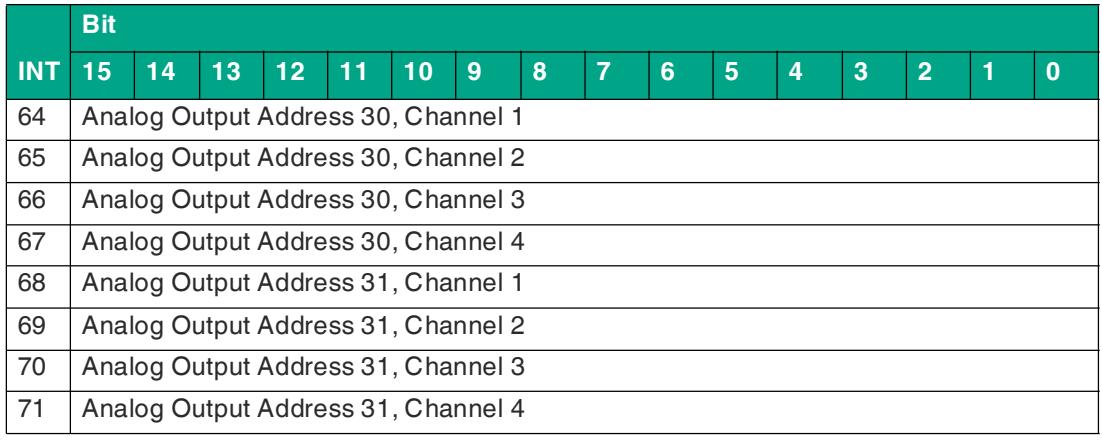

# **Diagnostic Bits Flag**

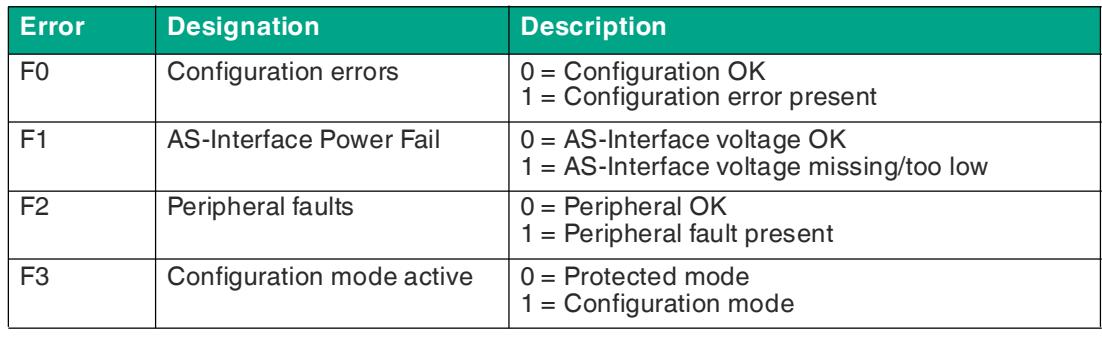

Table 5.50

#### <span id="page-90-0"></span>**Diagnostic Bits**

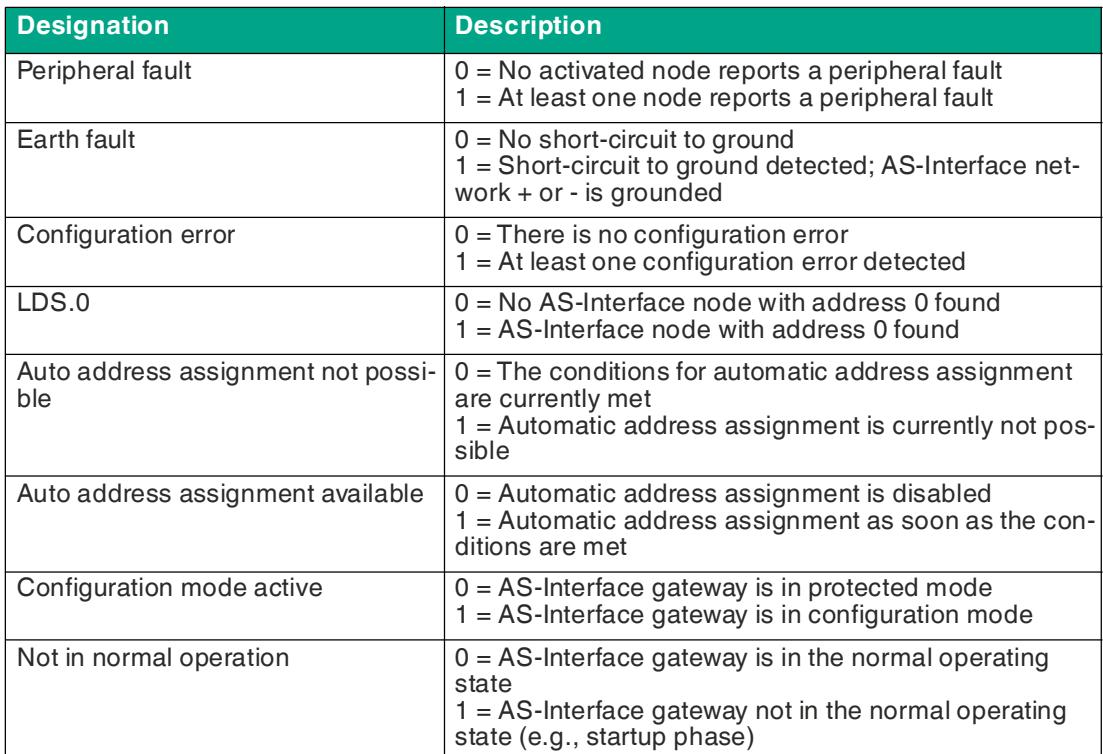

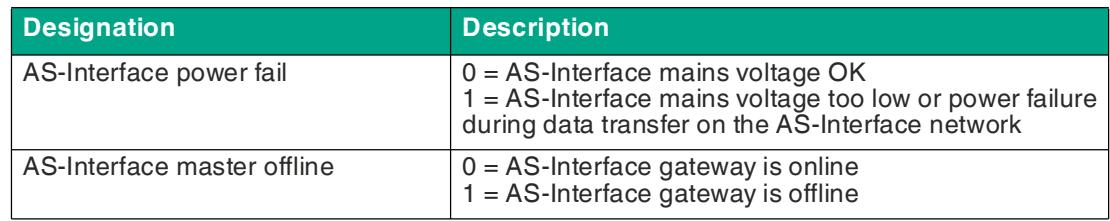

# **List of Detected LDS Nodes**

The gateway provides a list of detected nodes for each AS-Interface network. This indicates whether a network node is detected or not.

- **0** No node detected/present at the specified address
- **1** A node is detected/present at the specified address.

# **List of Projected LPS Nodes**

The gateway provides a list of projected nodes for each AS-Interface network. This indicates whether a device should be present or not.

- **0** No device is expected for the specified address.
- **1** A device must be present at the specified address.

# **List of Activated LAS Nodes**

The gateway provides a list of activated nodes for each AS-Interface network. This indicates whether or not a node is currently exchanging data.

- **0** The node is not activated.
- **1** The node is activated.

# **List of Peripheral Faults LPF**

The gateway provides a list of peripheral faults for each AS-Interface network. This indicates whether or not there is a peripheral fault for each node.

- **0** The node does not have a peripheral fault
- **1** The node sends a peripheral fault diagnostic bit

### **Illustration of analog process data**

If the analog data is mapped with the **DIO Diagnostics AIO** assembly instance, 20 analog channels are reserved for each segment. The default start address for the AS-Interface device is 27 and the number of channels per address is four. You can change the start address and the number of channels in the configuration object.

You can set a start address for each of the inputs, outputs and, network. You can use the "Channel selection" parameter to reduce the number of channels per address so that more addresses can be assigned.

In the configuration object, the start address for each direction and each AS-Interface segment is (Analog <Direction> Start\_Address\_Line <LineNumber>), and the channel selection is (Analog <Direction> Channel Selection Line<LineNumber>).

The channel selection option affects the channels that are available in the AIO of the assembly instance.

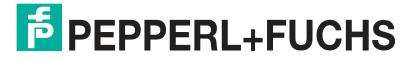

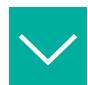

If Analog\_Input\_Start\_Address\_L1 is set to 10 and the channel selection is  $3 =$  channel 1, 2, then the assignment in VBG-EP1-KE5-DMD Input Data, INT Format, Instance ID: 105 for the analog data is as follows:

#### **Settings**

- Analog\_Input\_Start\_Address\_L1 -> 10
- Analog\_Input\_Channel\_Selection\_Line1 -> channel 1, 2

#### **Result**

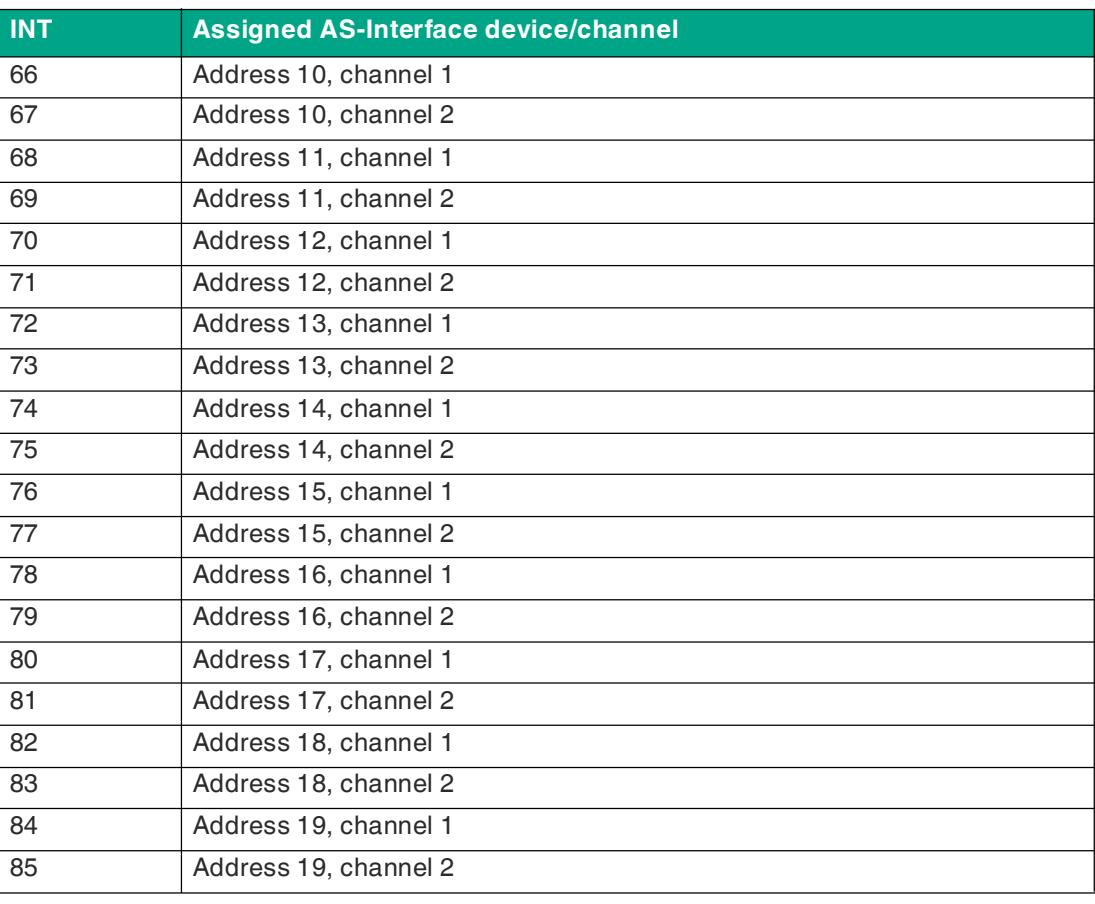

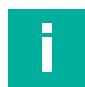

#### **Note**

Analog nodes only use two channels if the device supports extended addressing with A/B addresses.

A addresses are mapped to channel 1+2; B addresses are mapped to channel 3+4.

# **Configuration Data, Instance ID: 104**

Configuration data is available when the AS-Interface diagnostic data is mapped. If the second byte "Use\_Activation\_Parameter\_Config" is set to 1, all parameters listed in the configuration are stored in non-volatile memory. These parameters are only applied when EtherNet/IP Forward is opened or when the gateway is switched on. If used, the gateway sends a reset command and activates the AS-Interface nodes with these new parameters for EtherNet/IP Forward Open or Power Cycle.

# **VBG-EP1-KE5-D**

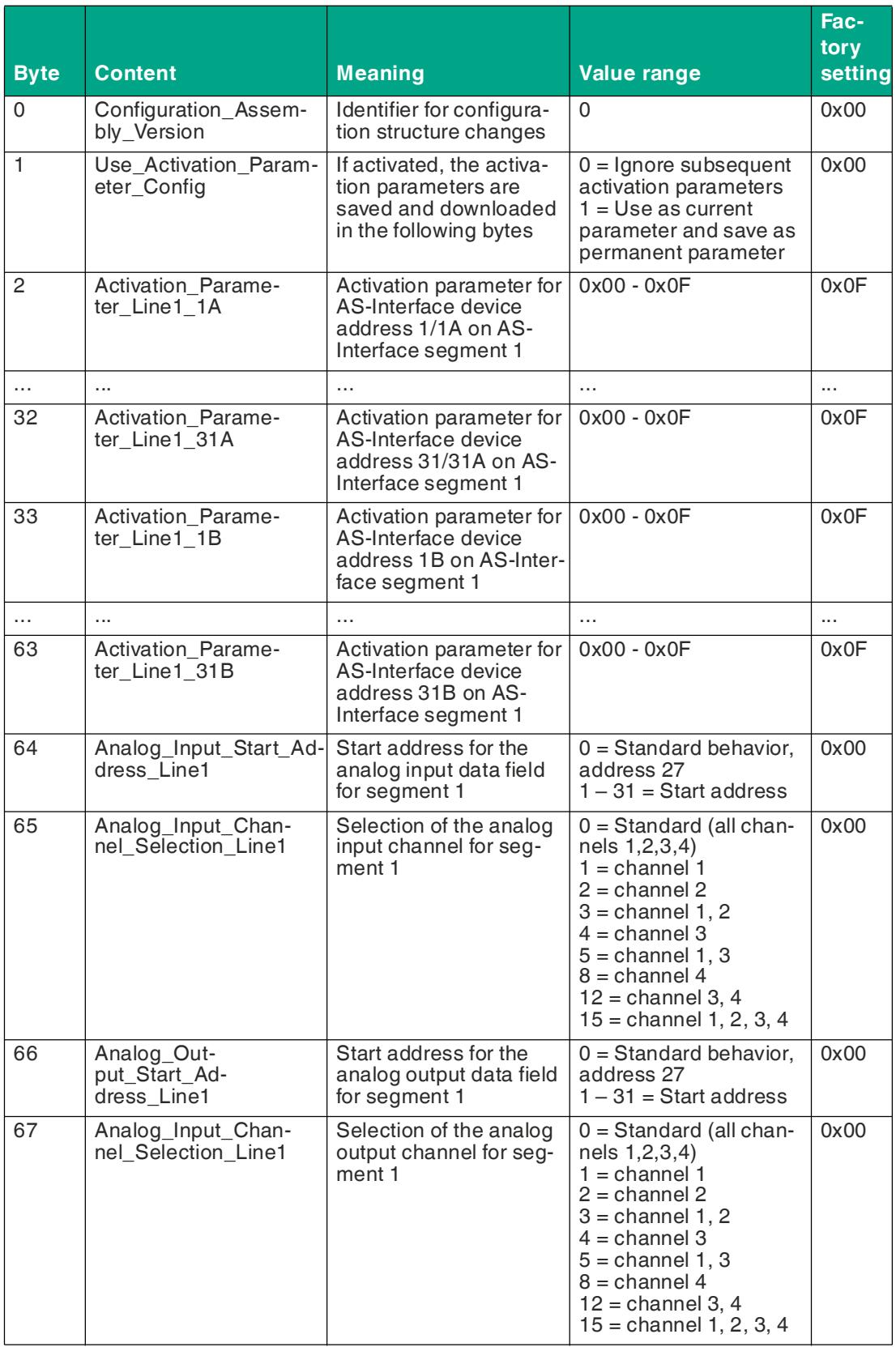

Table 5.52

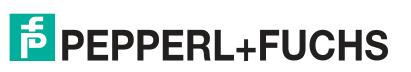

### **VBG-EP1-KE5-DMD**

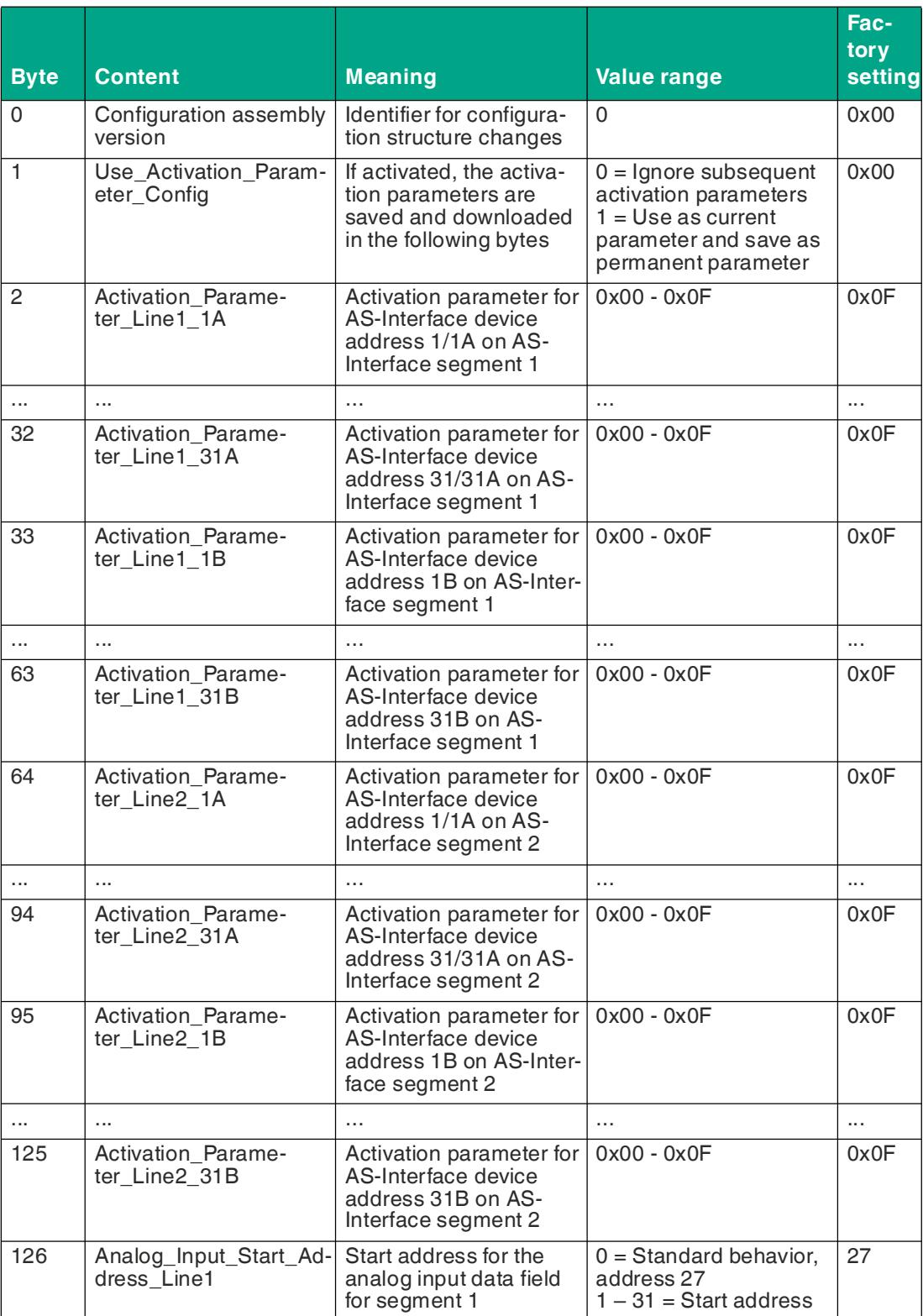

**F** PEPPERL+FUCHS

# Commissioning

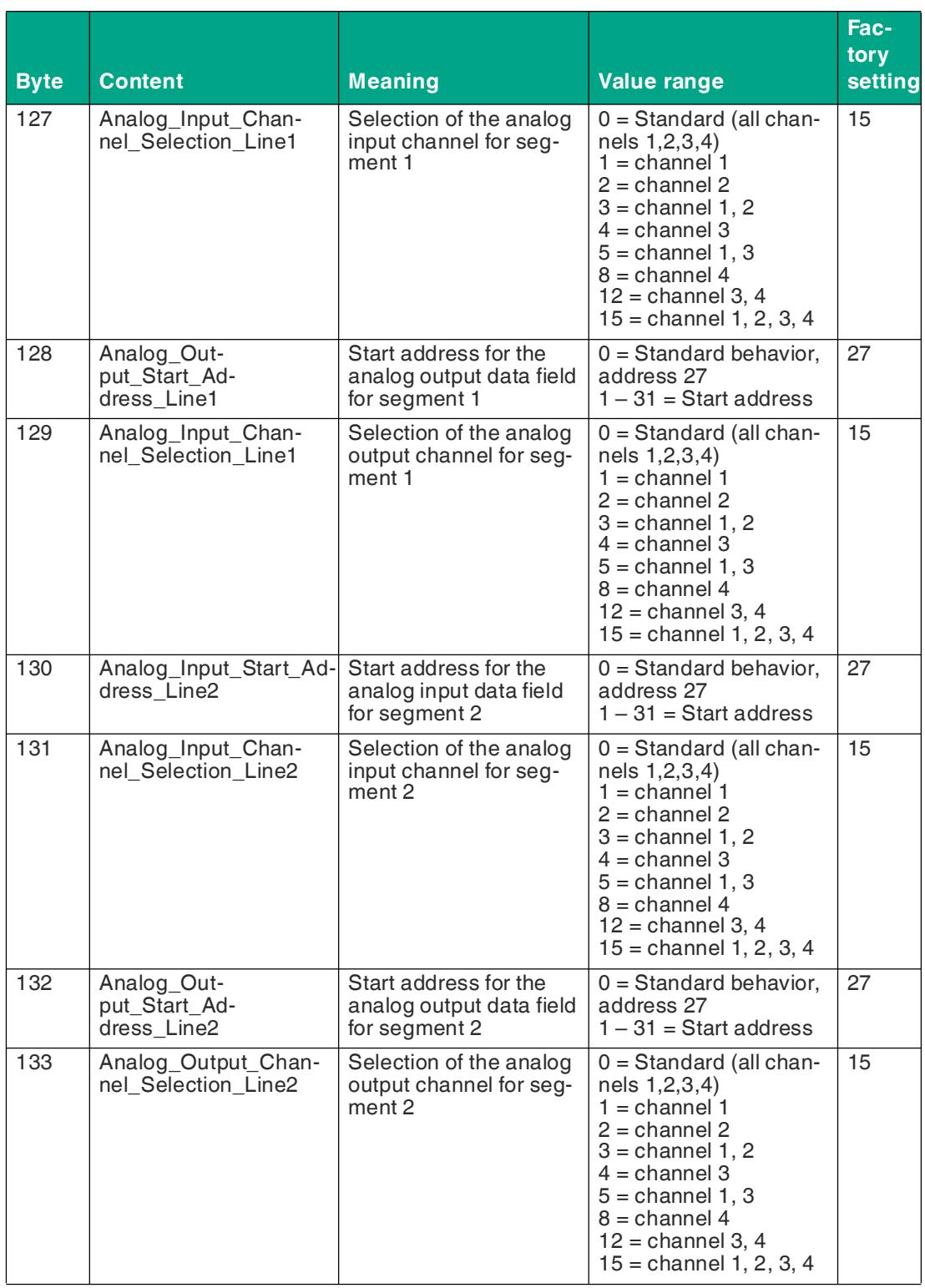

Table 5.53

 $\overline{\phantom{a}}$ 

# **5.3.4 EtherNet/IP Class 3 Objects**

Objects can be read or written (Get or Set). This enables acyclic communication with the AS-Interface for identification, resetting, or configuration.

# **Identity object 01hex, 1 instance**

### **Class attributes for the identity object 01hex**

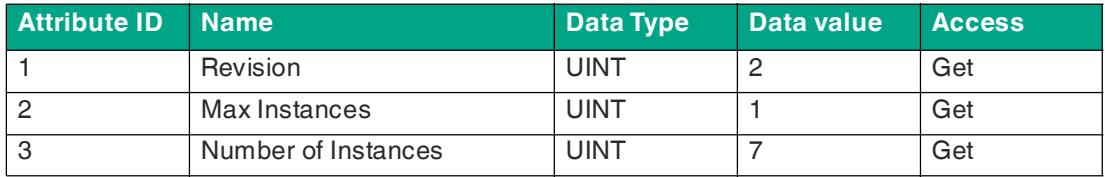

Table 5.54

#### **Instance Attributes for the Identity Object 01hex**

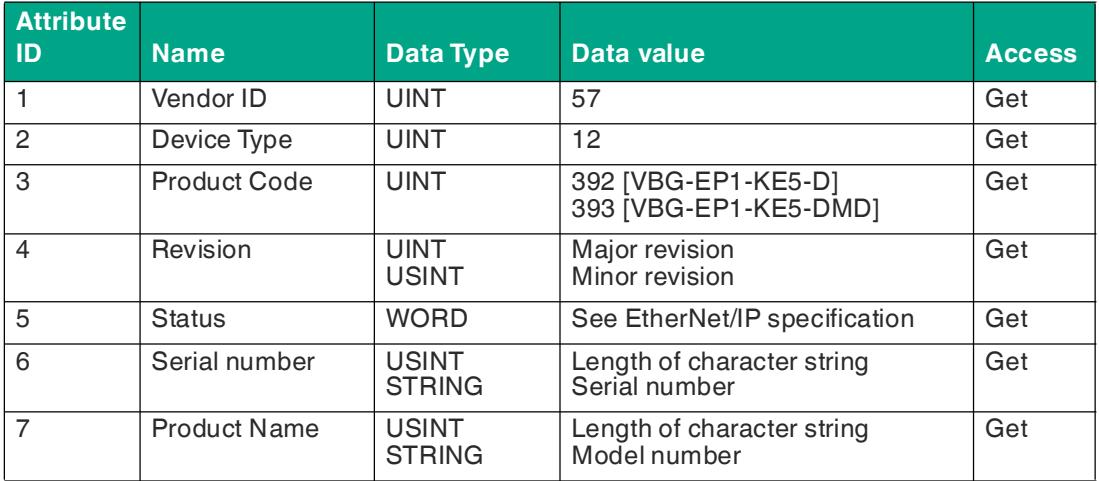

Table 5.55

# **Common Services for Object 01hex**

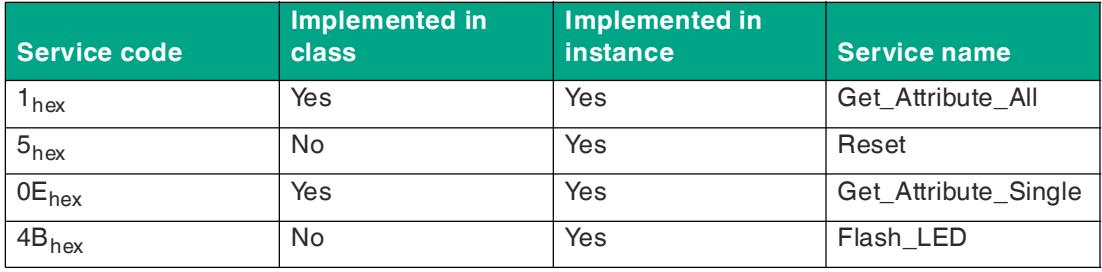

Table 5.56

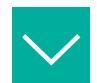

## **Reset**

Data to be sent: source data length 1 byte

 $0 =$  Restart

1 = Reset to standard. Resets password, EtherNet/IP, and ASi configurations

Data to be received once the message has been completed: none

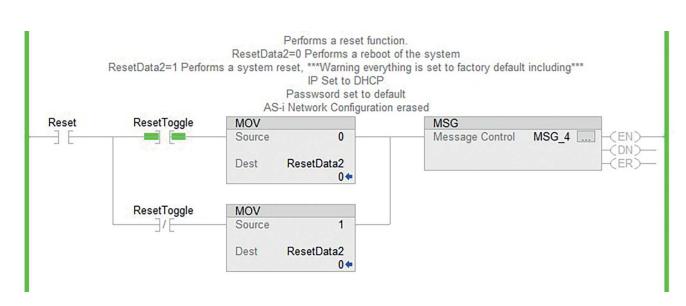

#### Figure 5.36

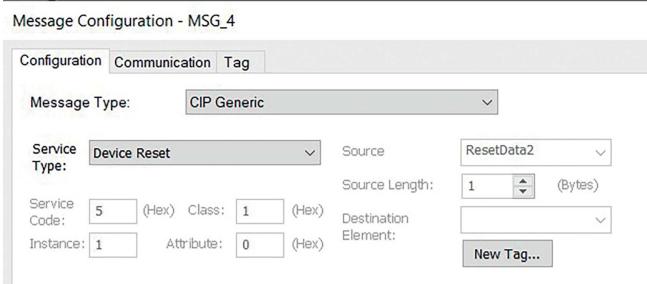

#### Figure 5.37

# <span id="page-97-0"></span>**Diagnostic and Configuration Object 64hex**

The object makes it possible to read and write both the current and permanent parameters.

**Permanent parameter**: This parameter is stored in a non-volatile memory and is used each time the node is activated after a power cycle.

**Current parameter**: This is the current parameter used by the node. The settings for the current parameter are written directly to the node. The response to the write operation is the parameter echo, which comes directly from the AS-Interface node and does not have to be identical to the current parameter. This parameter is not stored in a non-volatile memory. The permanent parameter overwrites this value the next time the node is activated after the power cycle. It is only possible to write this parameter when the nodes are activated.

The identity object provides identification information and general information about the AS-Interface gateway

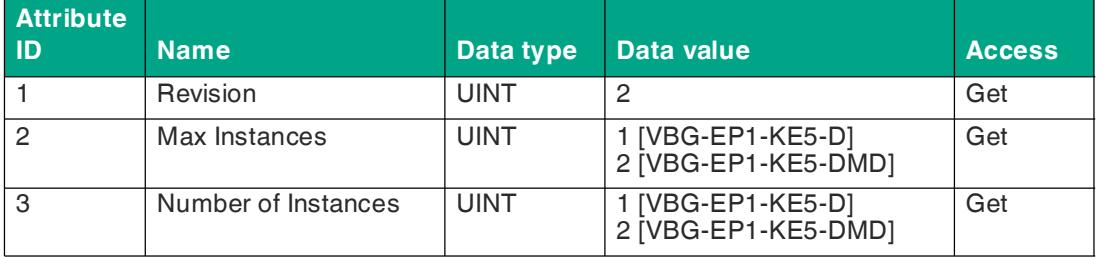

# **Class Attributes for the Object 64hex**

Table 5.57

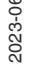

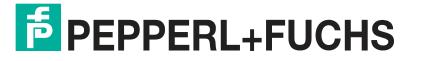

# **Instance Attributes for the Object 64hex**

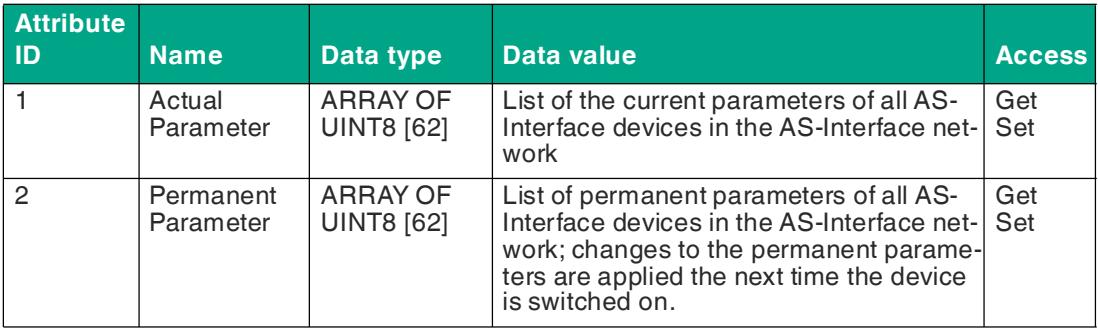

Table 5.58

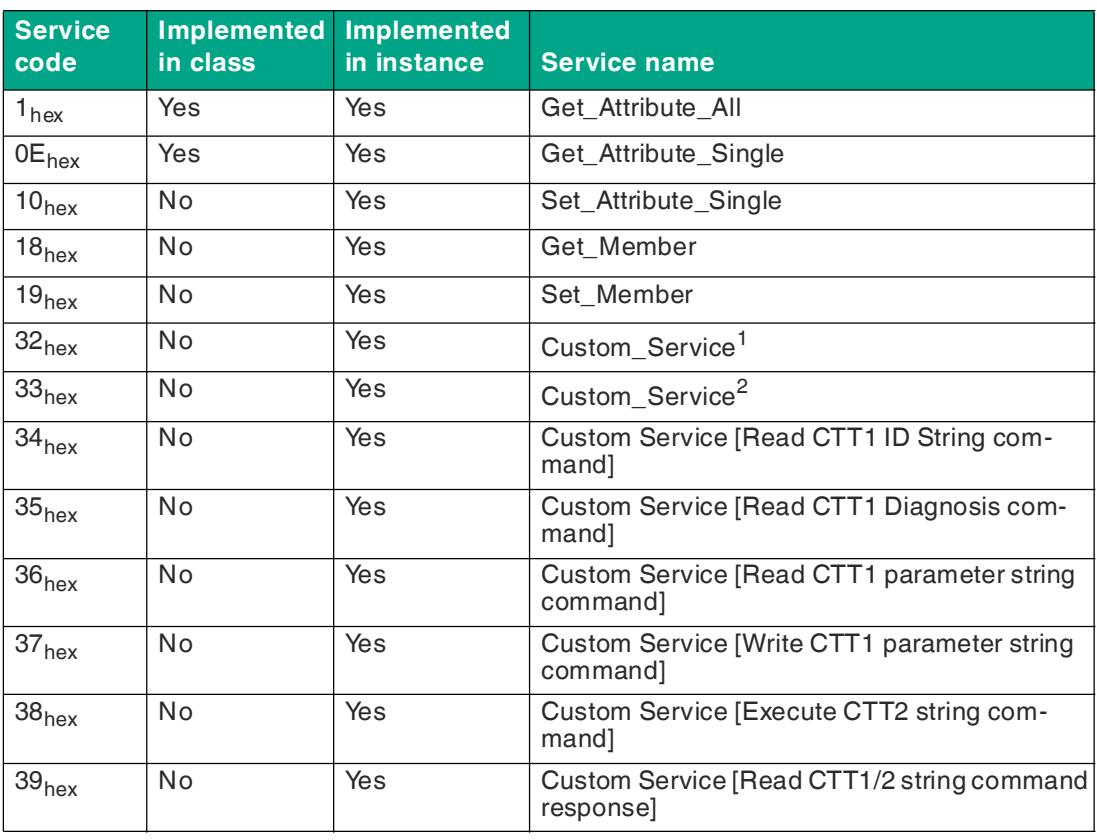

Table 5.59

1. Write parameters and read echo

2. Set motor control (G20) config

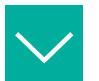

#### **Reading All Current Parameters**

#### Data to be sent: none

Data to be received once the message has been completed: 62 bytes. Use the "parameter" UDT provided by Pepperl+Fuchs to easily separate parameters.

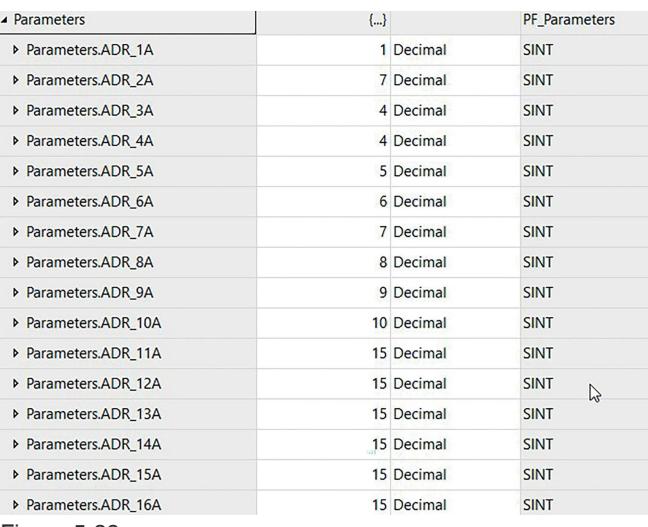

Figure 5.38

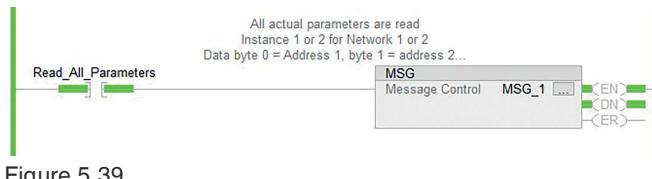

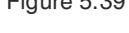

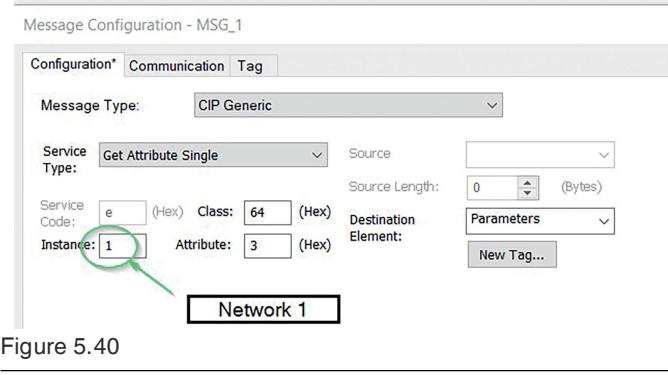

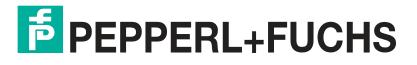

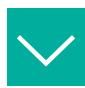

**Writing Current Parameters**

```
Data to be sent: 2 bytes
```
Byte 0 = Address for setting the parameter

Byte 1 = Parameter to be set

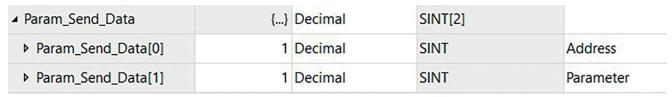

Figure 5.41

Data to be received once the message has been completed: 1 byte

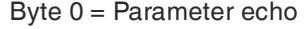

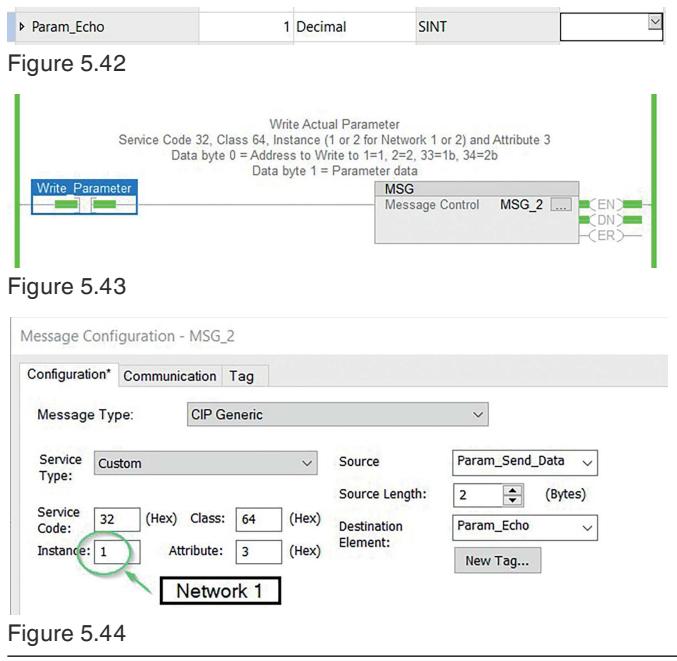

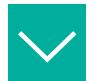

### **Reading All Permanent Parameters**

#### Data to be sent: none

Data to be received once the message has been completed: 62 bytes. Use the "parameter" UDT provided by Pepperl+Fuchs to easily separate parameters.

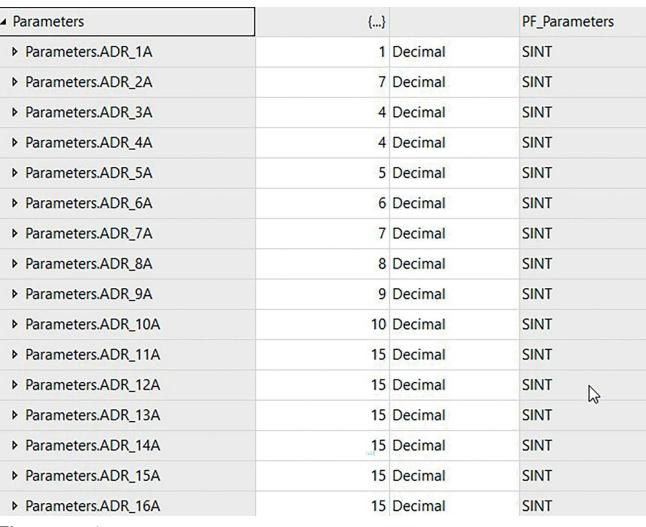

Figure 5.45

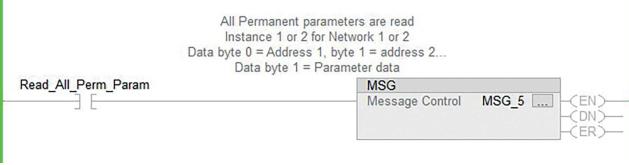

#### Figure 5.46

Message Configuration - MSG\_5

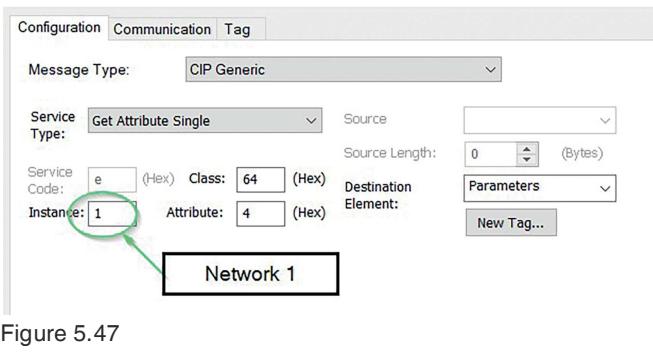

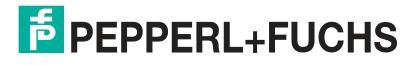

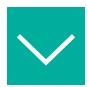

#### **Setting All Permanent Parameters**

Data to be sent: 62 bytes. Use the "parameter" UDT provided by Pepperl+Fuchs to easily separate parameters

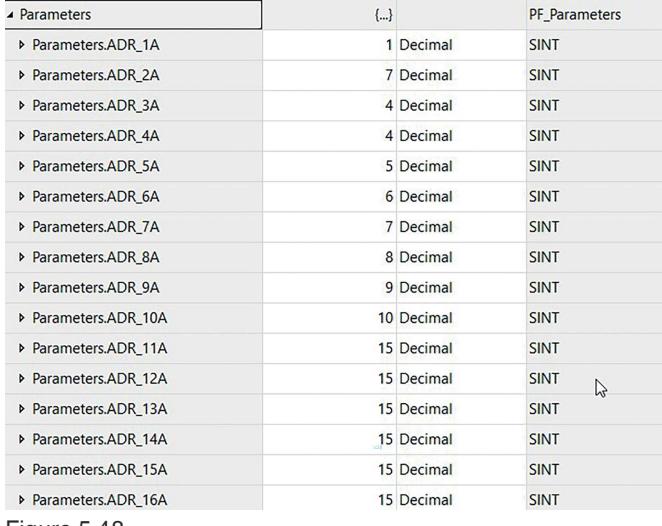

Figure 5.48

h.

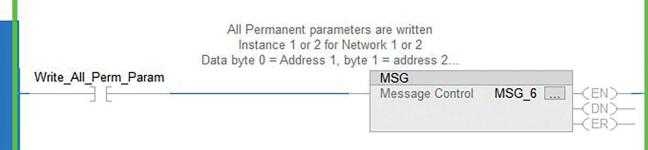

Figure 5.49

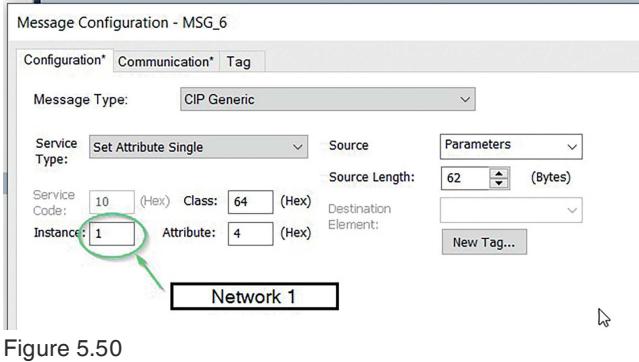

#### **Command and Response Data for CTT1/2 Commands**

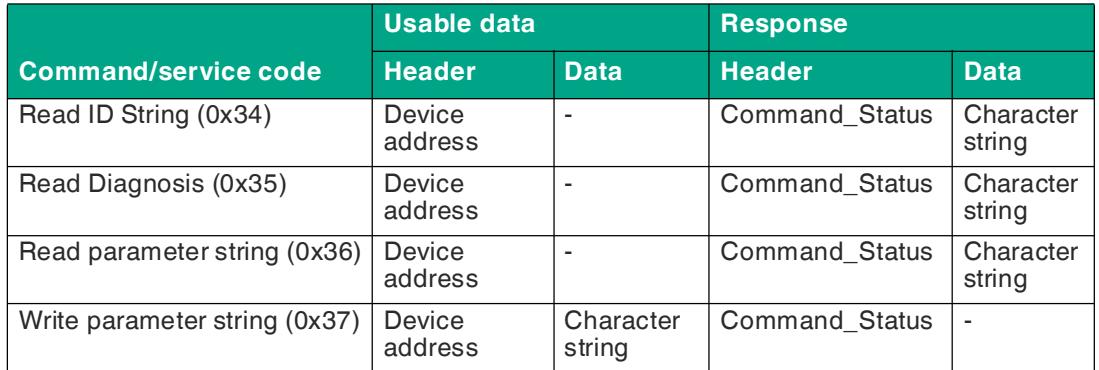

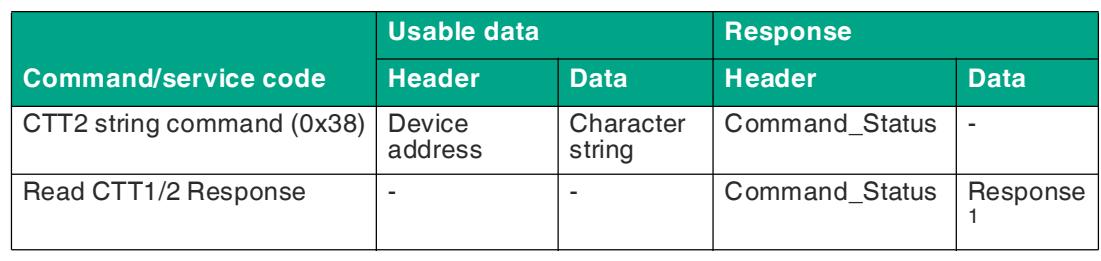

1. Response contains service code + device address + character string

# **Command\_Status**

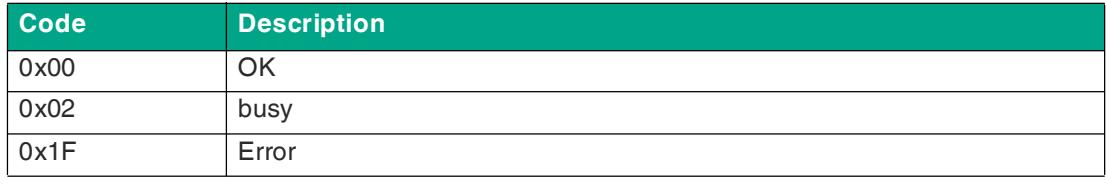

Table 5.61

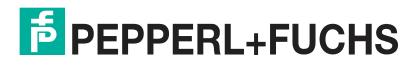

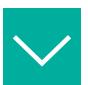

#### **Reading the CTT2 Character String from a Safety Monitor**

Example of sending the CTT2 command and getting a response. Two message instructions are required. One is for sending the command (service code 38) and the second is for retrieving the response (service code 39).

**Instance**: 1 or 2 for segment 1 or 2

#### **Attribute**: always 0

4 data bytes are sent as the CTT2 command. These bytes contain the address, the command, the object, and the length. If the received length is shorter than the requested length, the data is truncated.

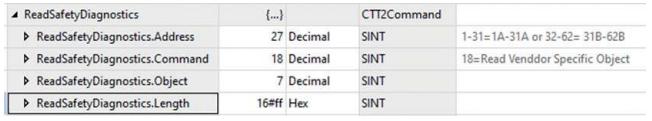

Figure 5.51

**Address**: AS-Interface address for reading the character string.

#### **Command**: CTT2 command

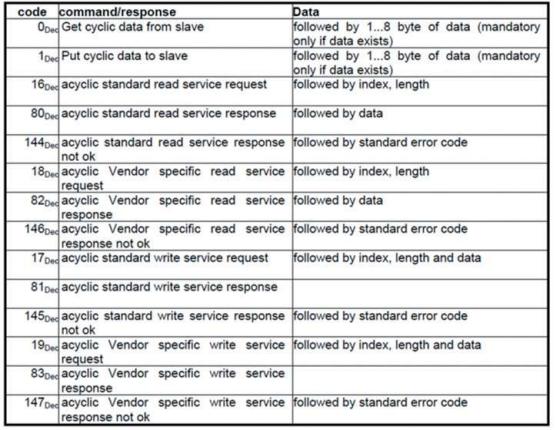

Figure 5.52

**Object**: specific to a CTT2 device. Refer to the datasheet/manual of the device to see which objects are supported.

- 7 Read diagnostic data, sorted by device index
- 8 Read diagnostic data, sorted by diagnostic index

See the safety monitor manual for additional options.

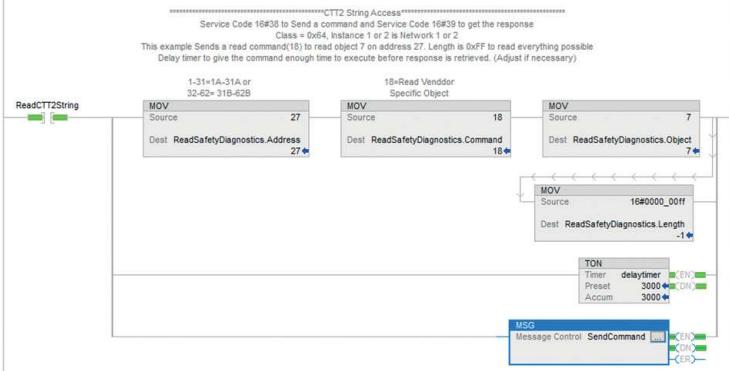

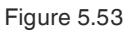

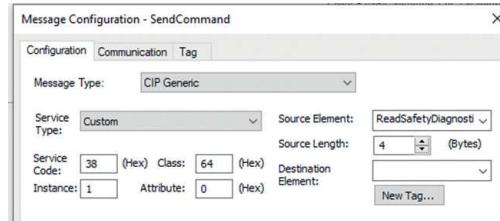

#### Figure 5.54

ReadCTT2String SendCommand.EN SendCommand.DN SendCommand.ER delaytimer.DN<br> **Example 19 (1999)** [1999 | 1999 | 1999 | 1999 | 1999 | 1999 | 1999 | 1999 | 1999 | 1999 | 1999 | 1999 | 1999 | 1999 | 1999 | 1999 | 1999 | 1999 |

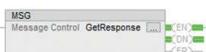

#### Figure 5.55

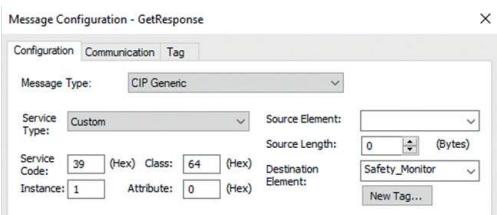

#### Figure 5.56

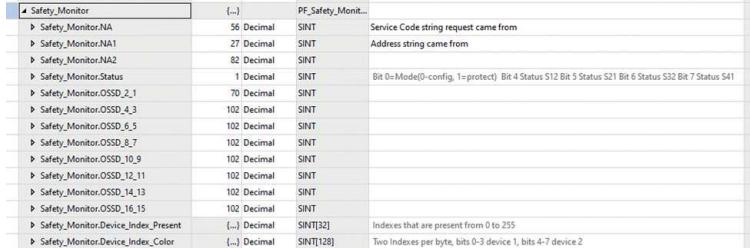

#### Figure 5.57

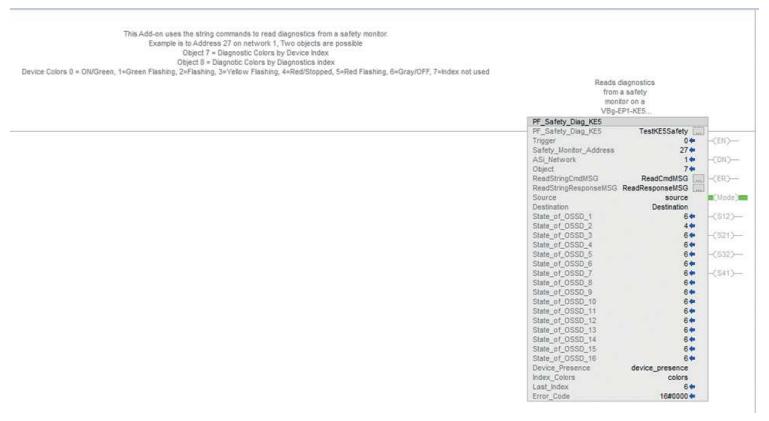

#### Figure 5.58

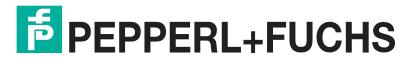

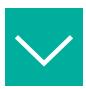

**Configuring the Deceleration or Acceleration Ramp on a G20 Motor Control Module**

Data to be sent: 2 bytes

Byte 0 = Address for setting the configuration

Byte 1 = Configuration 0 to be set

Byte 2 ... 16 = Configuration 1o be set ... 15, optional

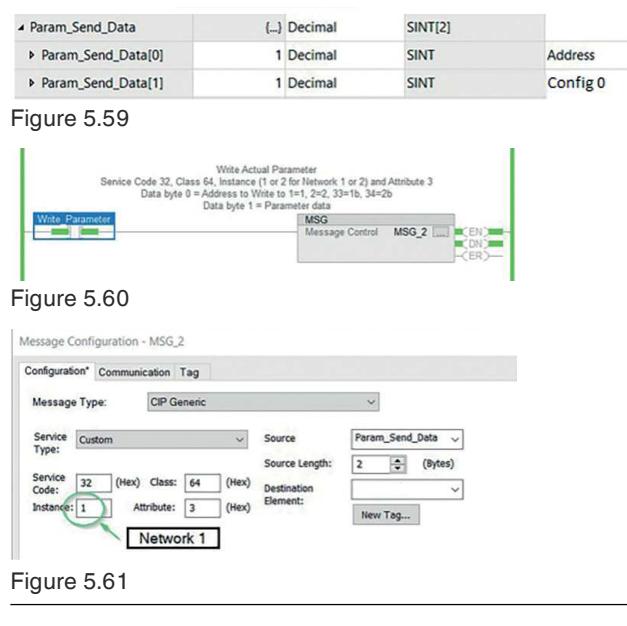

# **6 Operation**

# **6.1 Push Button**

You can use the push button to save the current configuration of one or both AS-Interface segments directly at the gateway and to reset the gateway to the factory setting.

You can switch the fieldbus protocol.

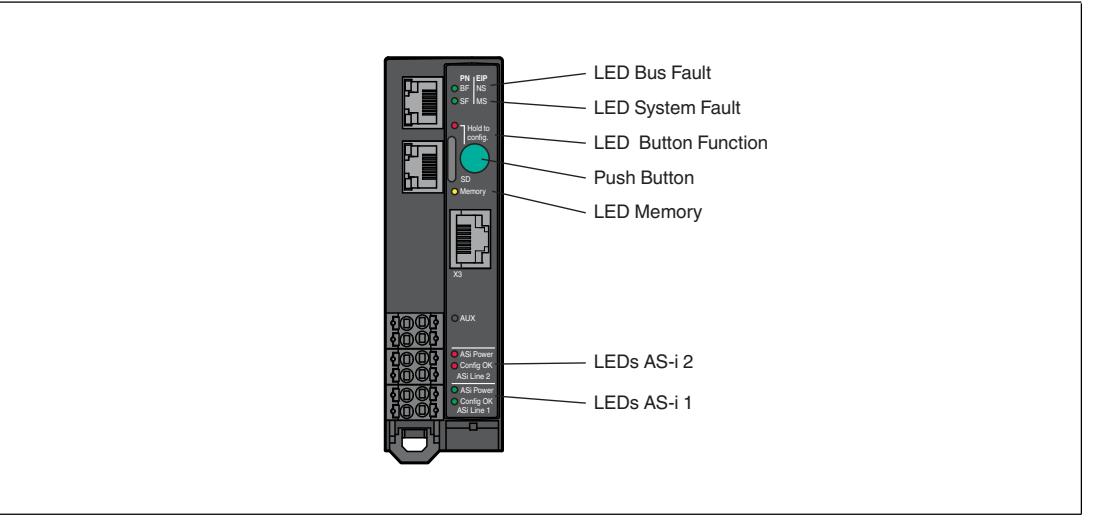

Figure 6.1

# **Saving the Configuration and Switching to Protected Mode**

This feature allows you to save the current configuration of the ASi networks to non-volatile memory and change the operating mode of the selected ASi network to protected mode.

**1.** Press and hold the push button for at least five seconds.

 $\mapsto$  The LEDs for ASi line 1 flash yellow.

**2.** Store the current configuration in segment 1 by pressing the push button for at least five seconds.

 When the configuration is saved, the LEDs for ASi line 1 flash green for five seconds.  $\mapsto$  If the configuration has not been saved, the LEDs for ASi line 1 flash red for five seconds.

**3.** To switch to segment 2, briefly press the push button.

 $\rightarrow$  The LEDs for ASi line 2 flash yellow.

**4.** Store the current configuration in segment 2 by pressing the push button for at least five seconds.

 $\rightarrow$  When the configuration is saved, the LEDs for ASi line 2 flash green for five seconds.

- If the configuration has not been saved, the LEDs for ASi line 2 flash for five seconds.
- **5.** To switch to segments 1 and 2 at the same time, short-press the push button twice.

 $\rightarrow$  The LEDs for ASi line 1 and ASi line 2 flash yellow.

- **6.** Store the current configuration in segments 1 and 2 by pressing the push button for at least five seconds.
	- $\mapsto$  If the configuration has been stored, the Memory LED lights up green.
	- $\mapsto$  If the configuration has not been stored, the Memory LED lights up red.

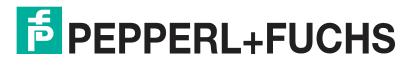
$\mathbf{L}$ 

**Note**

The device exits the menu after five seconds without any input.

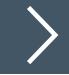

## **Switching the Fieldbus Protocol**

A new gateway is always in PROFINET mode. The push button can be used to switch the fieldbus protocol to EtherNet/IP and back to PROFINET. Please note that switching the fieldbus mode will cause the gateway to restart and will reset the fieldbus configuration.

**1.** Press and hold the push button for at least five seconds.

 $\rightarrow$  The LEDs for ASi line 1 flash yellow.

- **2. VBG-EP1-KE5-DMD**: Short-press the push button four times for EtherNet/IP or short-press three times for PROFINET.
- **3. VBG-EP1-KE5-D**: Short-press the push button twice for EtherNet/IP or short-press once for PROFINET.

 $\mapsto$  The SF/MS LED flashes.

**4.** Press and hold the push button for at least five seconds.

 $\rightarrow$  The LEDs for ASi line 1 and ASi line 2 flash.

 $\mapsto$  The gateway switches to EtherNet/IP mode

**5.** Switch back to PROFINET mode by repeating steps 1–3.

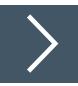

## **Factory Reset**

This function resets the gateway to the state in which it was delivered. The function includes the web server password, the fieldbus configuration, the ASi configuration, and the SD card.

- **1.** With the gateway and power supply switched off, press and hold the push button.
- **2.** Switch on the power supply at the "ASi line 1" connection.

 $\rightarrow$  When the LED start sequence has finished, the "SF/MS" LED flashes yellow.

- **3.** Release the push button.
- **4.** Press the push button for at least five seconds and then release it.

 $\mapsto$  The gateway will reset to the factory setting when it restarts.

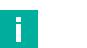

**Note**

- Do not interrupt the power supply during the factory reset.
- The device exits the menu after five seconds without any input and restarts.
- If an error occurs during the factory reset, the "Button function" LED flashes red. The device restarts.

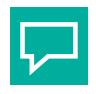

## **Tip**

To use extensive configuration options and fault analysis, use the web interface. See chapter [6.2](#page-109-0).

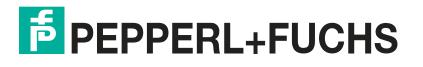

## <span id="page-109-0"></span>**6.2 Web Interface**

The AS-Interface gateway has a web interface that allows you to configure the gateway and run diagnostics.

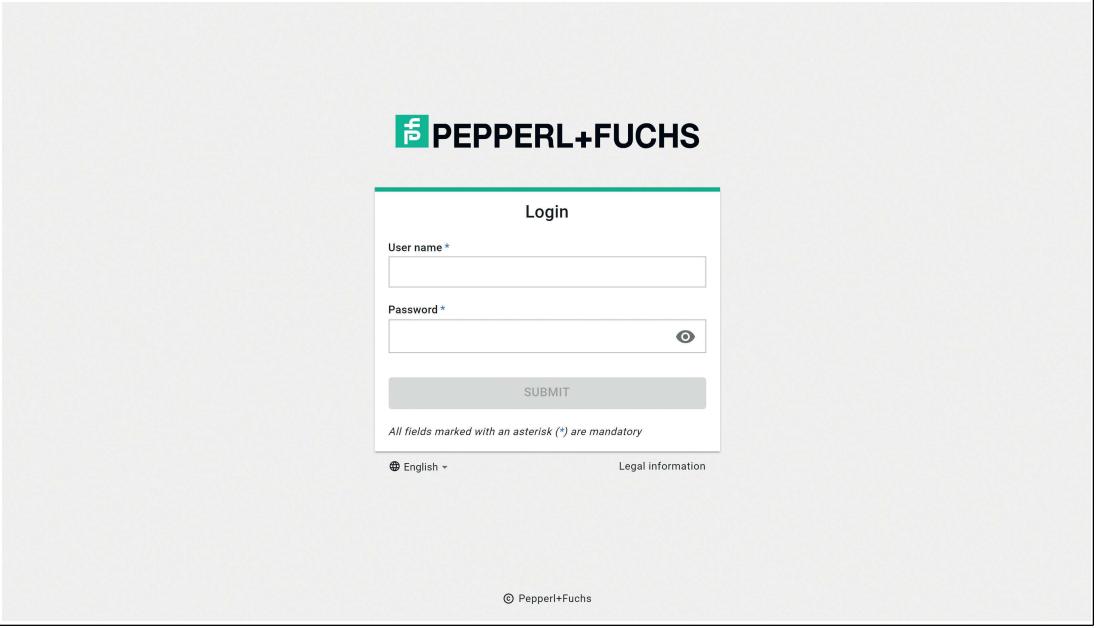

Figure 6.2

The web interface is called up via the fieldbus interface at terminals X1, X2, and X3. See chapter [4.1.3.](#page-22-0)

Open the web interface with a current web browser, such as Google Chrome, Mozilla Firefox, and Microsoft® Edge.

The web interface is accessed via an HTTP request:  $http://kip - Address>The IP$ address must be configured beforehand via the fieldbus; see chapter [5.2.1.1](#page-28-0).

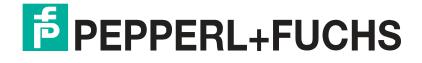

## **6.2.1 Login**

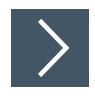

## **Setting the Language**

**1.** Click on the language selection field in the bottom left.

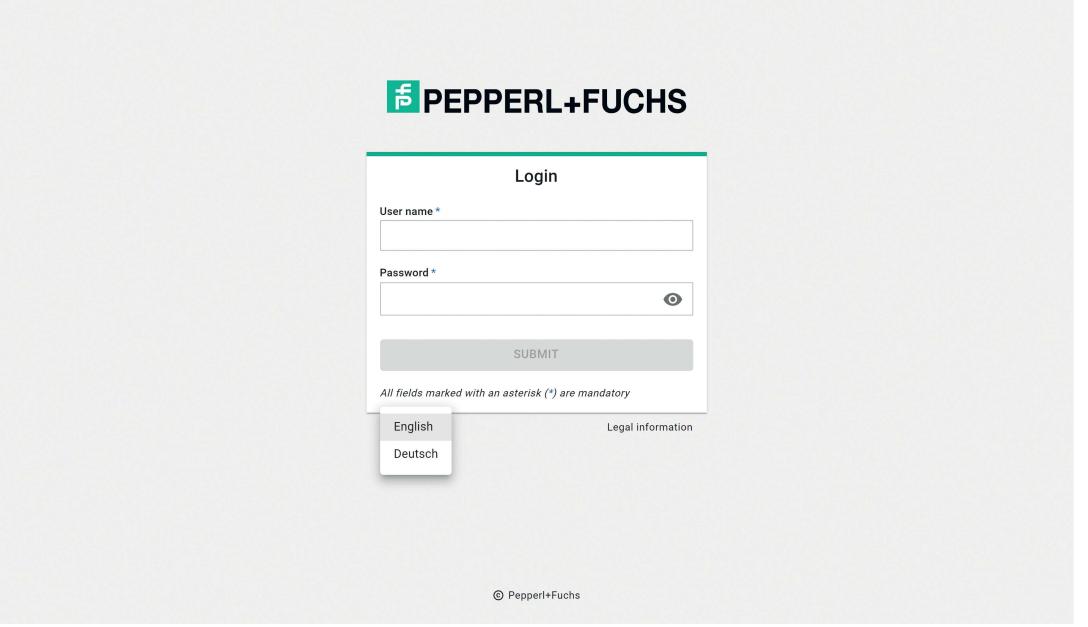

Figure 6.3

- **2.** Click on the language you want the web interface to appear in.
- **3.** You can select German or English.

 $\rightarrow$  The selected language is applied to the web interface.

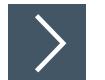

# **Login** ă.

**Note** You need a user name and password to launch the web interface. At initial commissioning the user name is "admin." The password can be found on the

**1.** Enter the user name in the "User name" field.

gateway label.

- **2.** Enter the password in the "Password" field.
- **3.** Press the "Submit" button.

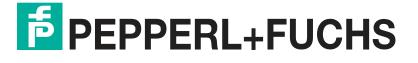

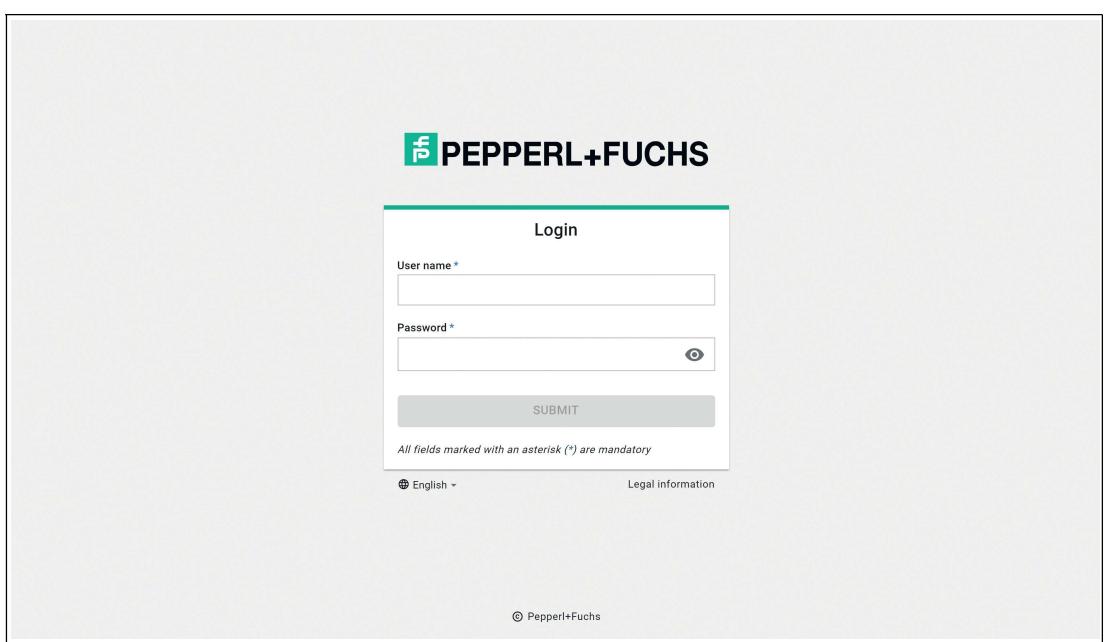

#### Figure 6.4

 $\mapsto$  The web interface dashboard opens.

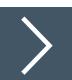

# **Legal Information**

Please refer to the legal information for the most important information on data protection and licenses.

**1.** Click on the "Legal information" field

 $\mapsto$  The "Legal information" window opens.

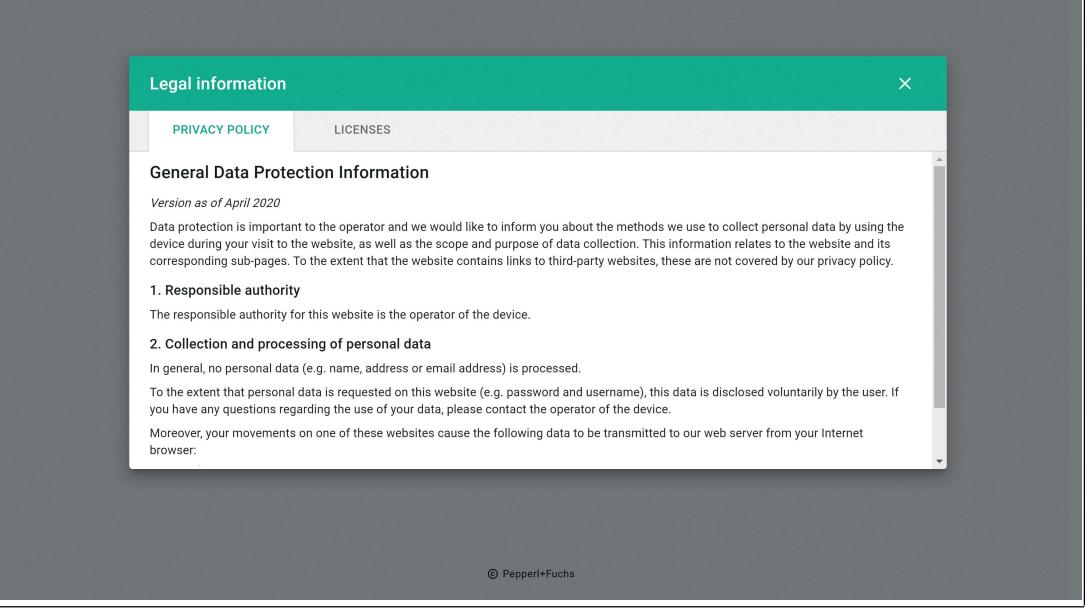

Figure 6.5

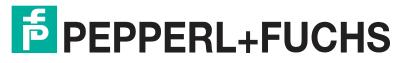

## **6.2.2 Dashboard**

The web interface is responsive and optimized for viewing on desktop PCs, tablets, and smartphones.

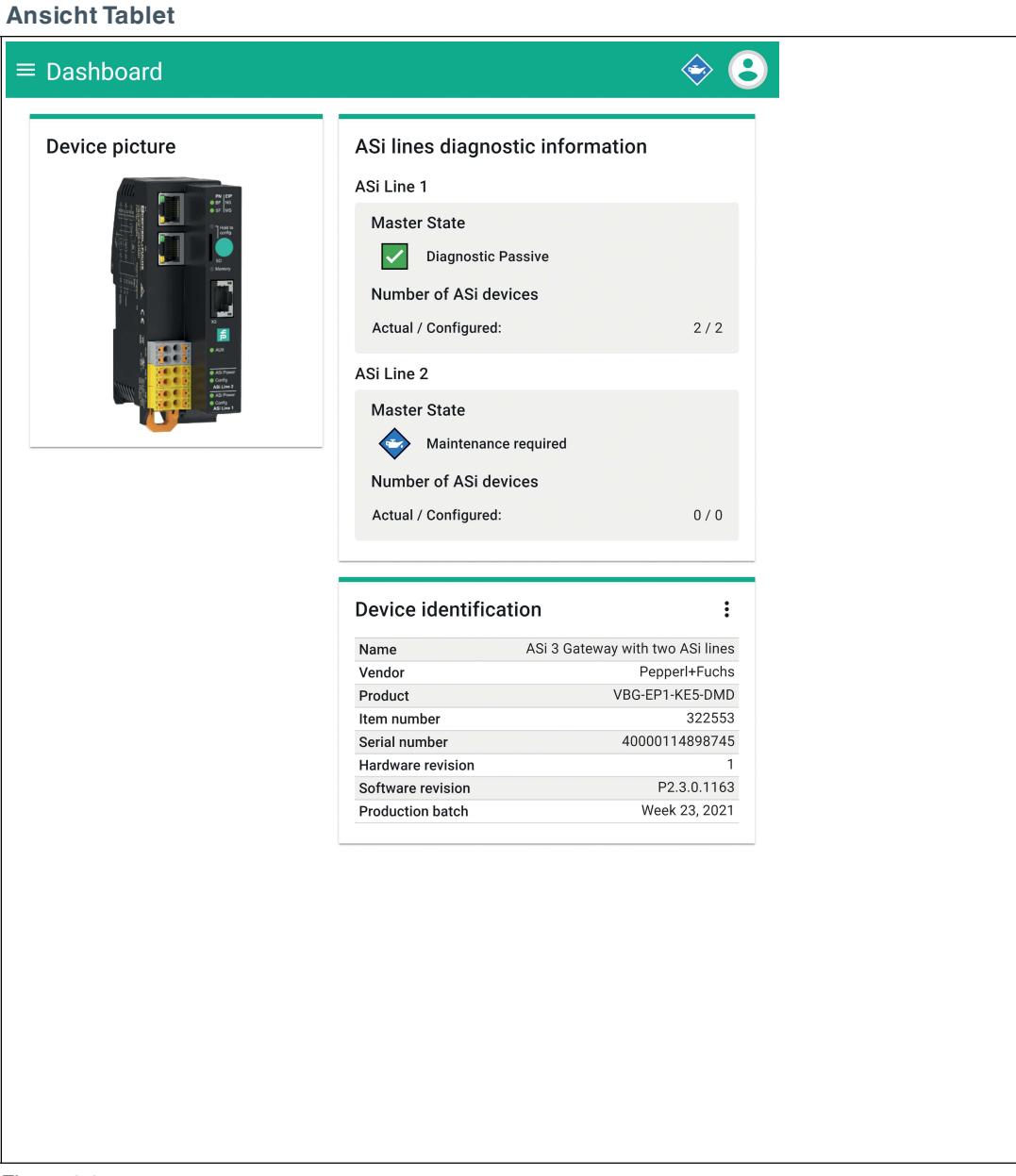

Figure 6.6

2023-06

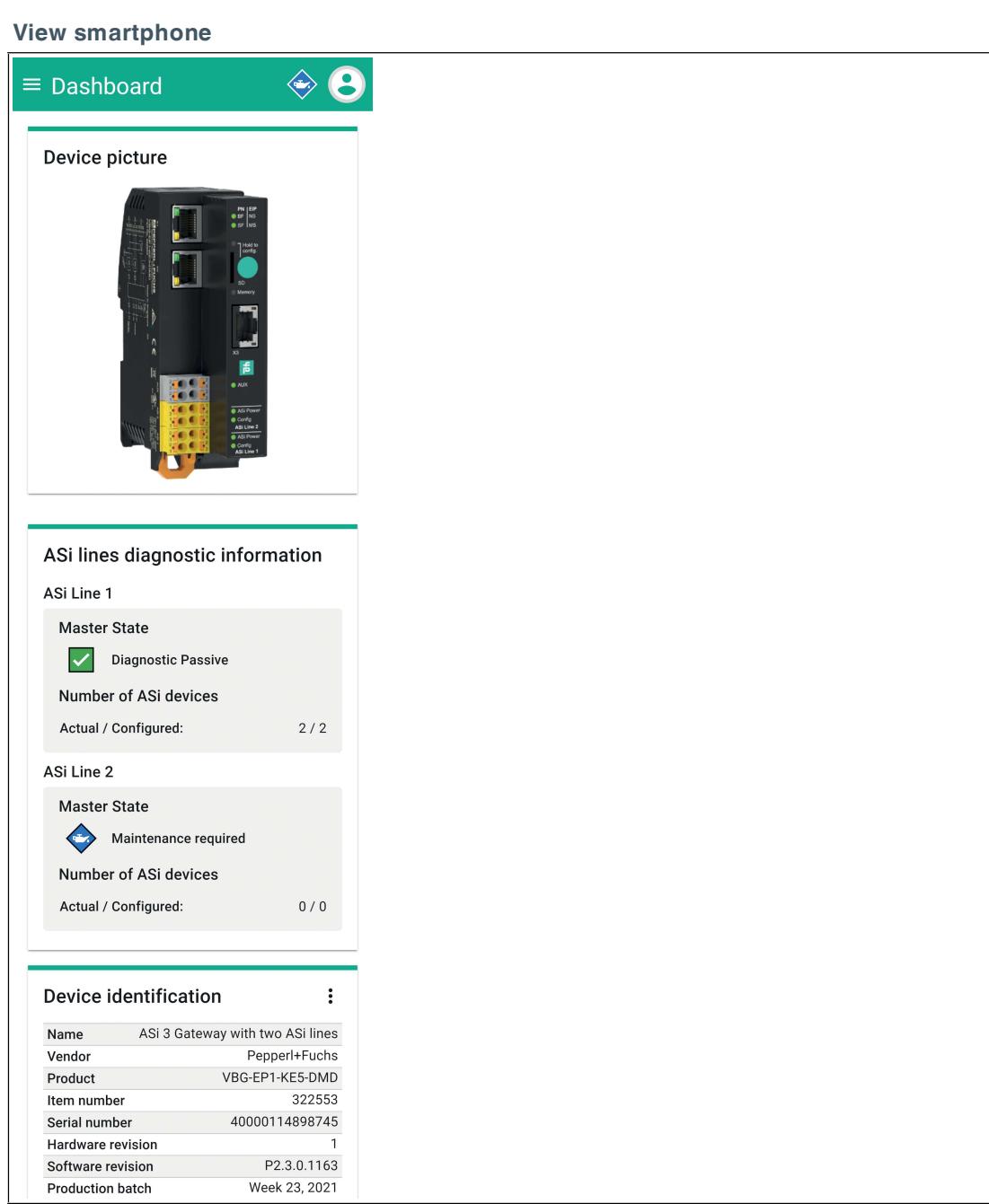

Figure 6.7

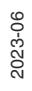

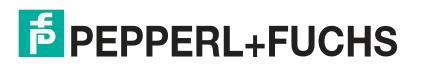

## **View desktop PC**

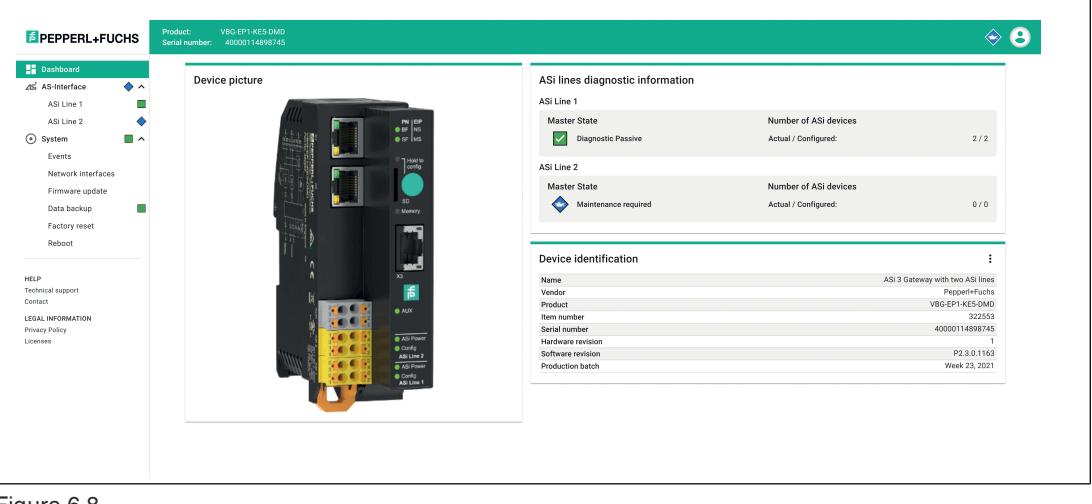

Figure 6.8 **Note**

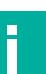

The following descriptions refer to the display on a desktop PC.

## **Important Elements**

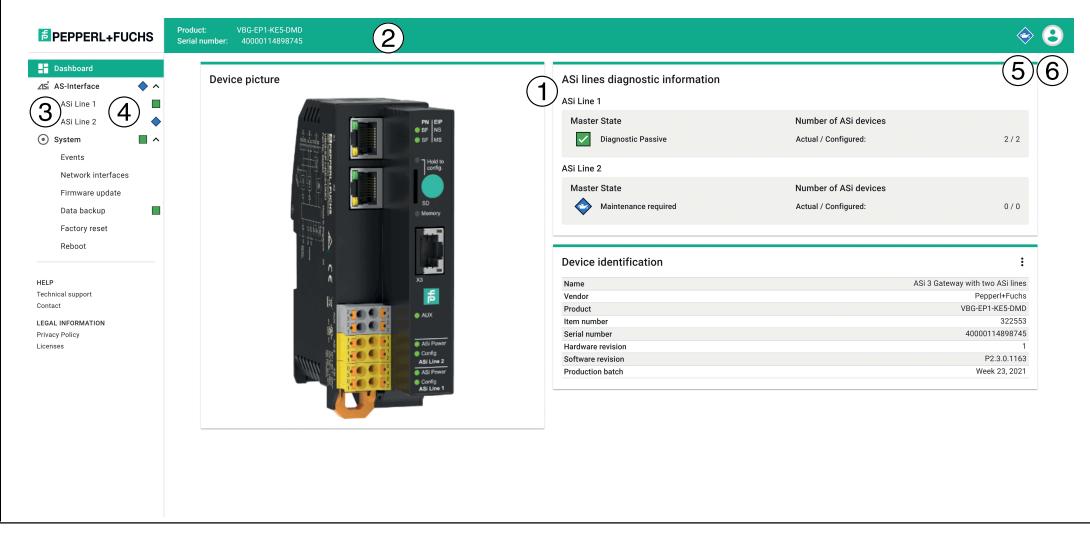

- **1** Main window
- **2** Upper bar
- **3** Navigation
- **4, 5** Diagnostic symbols
- **6** User menu

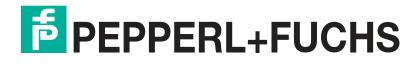

## **Main Window**

The main window shows an overview of the following topics:

- Device picture
- Diagnostics summary for AS-Interface segment 1 and AS-Interface segment 2
- Device identification

## **Top Bar**

The top bar contains information that is always visible to the user:

- Device identification: Product name and serial number
- System-wide diagnostics symbol
- User menu:
	- 1. Web interface language setting
	- 2. User settings for the current session
	- 3. Password change

## **Diagnostic Symbols**

The web interface informs the user at various levels about diagnostic states in the system. This diagnostic information is shown using the following symbols and dependencies. The meaning of the symbols depends on the information associated with them.

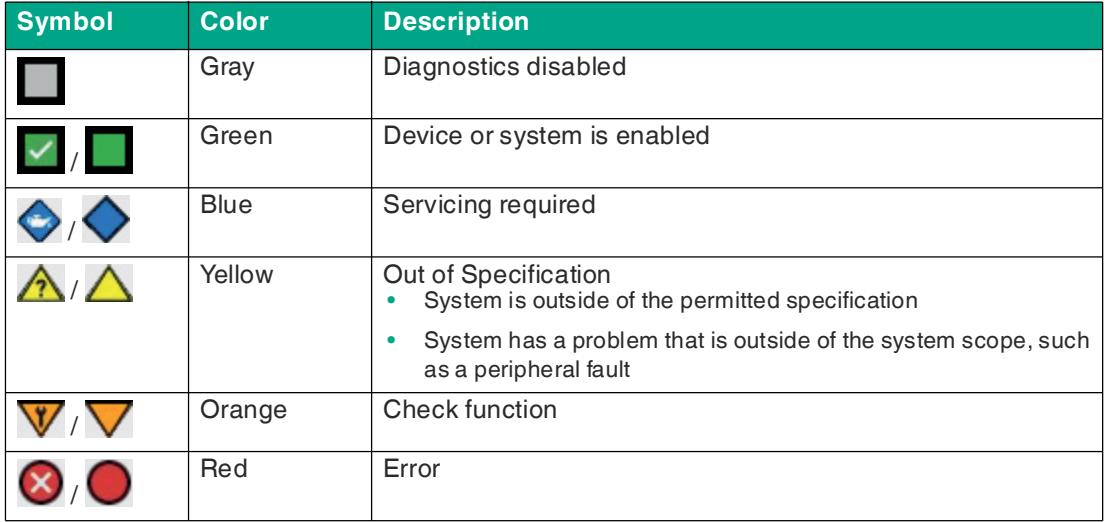

Table 6.1

#### **Dependencies**

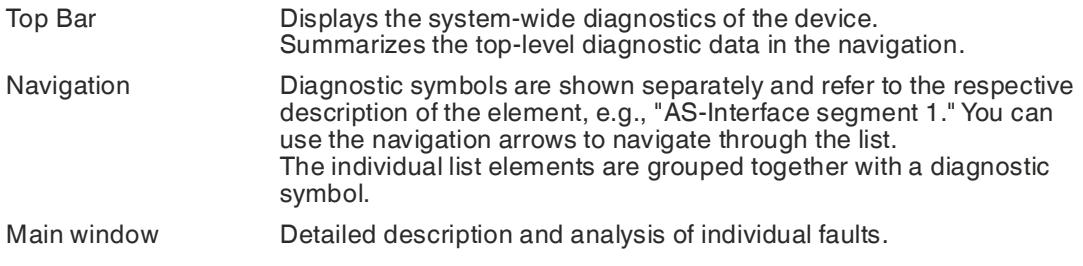

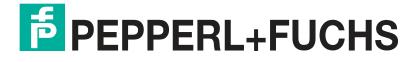

## **6.2.3 AS-Interface**

The "AS-Interface" menu allows you to access the various AS-Interface segments with the associated gateway and the respective AS-Interface nodes.

You can configure and commission the system, use diagnostics, or retrieve diagnostic and statistical information.

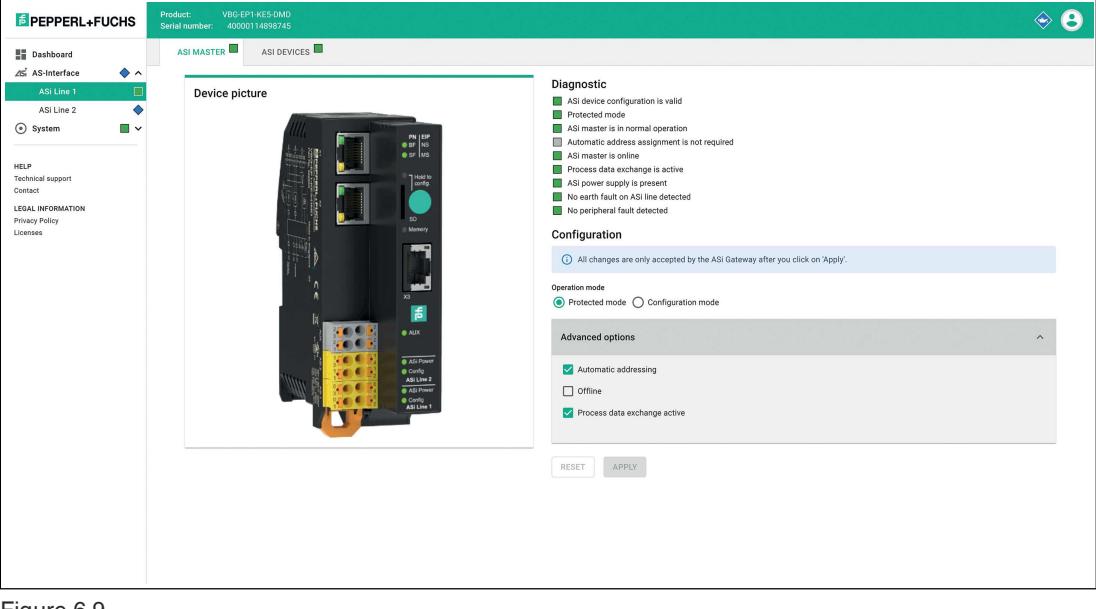

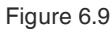

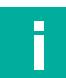

### **Note**

AS-Interface segment 2 is only supported by the VBG-EP1-KE5-DMD.

## **"ASI MASTER" Tab**

You will find status information about the AS-Interface segments under the "ASI MASTER" tab. You can configure the gateway and the respective segment.

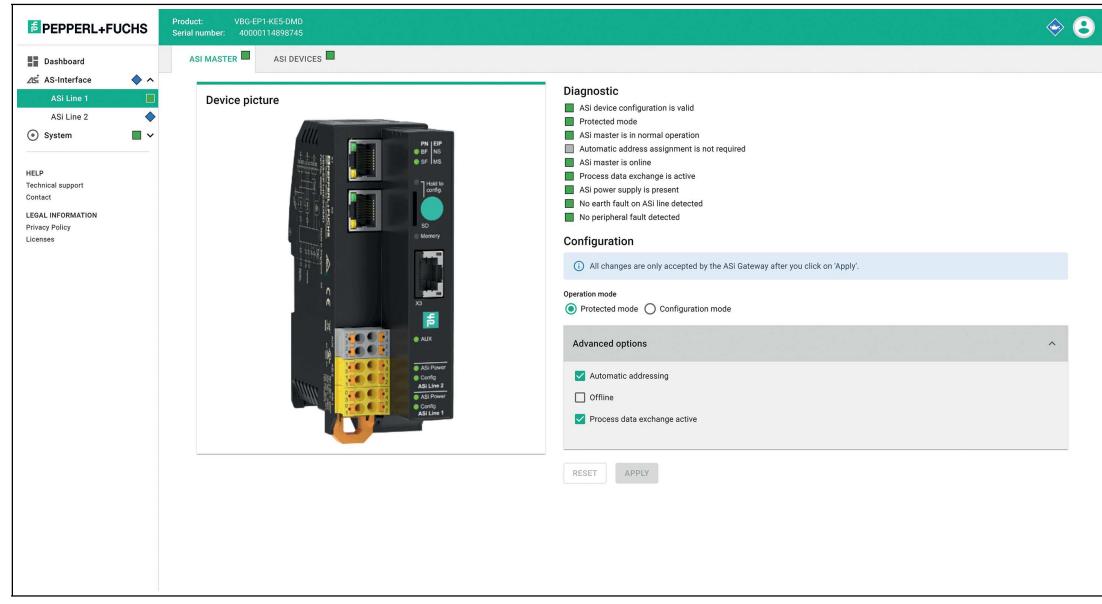

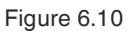

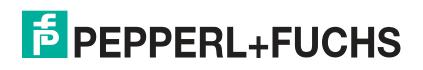

## **Diagnostics**

In the "Diagnostics" area, you will find information about the gateway and/or the AS-Interface segment.

## **Configuration**

You can configure the gateway and all nodes in the "Configuration" area.

**Operating Mode**

- In **Protected mode**, the gateway only enables projected nodes. Any unexpected or incompatible nodes are not enabled for process data exchange.
- In **Configuration mode**, the gateway accepts all nodes and allows interaction with them, e.g., via a PLC.

#### **Automatic Address Assignment**

• The **Automatic addressing** check box enables automatic address assignment in protected mode. This enables the gateway to automatically address new nodes that were installed in place of a faulty node. The new node must be compatible with the faulty node. If a node is replaced with an incompatible node, the address must be assigned manually. Automatic address assignment attempts to change the AS-Interface address of a new node if it is the only compatible device for a missing device.

#### **Offline**

• The **Offline** check box switches the gateway for the respective AS-Interface segment to offline mode.

#### **Data Exchange Active**

• The gateway does not exchange process data with detected nodes.

#### **AS-Interface Master Deactivated**

- You can deactivate one of the AS-Interface segments for the double master if this segment is not used. The deactivated segment does not generate any error messages. Deactivate an AS-Interface segment in the web interface in the "ASI-MASTER" tab. The menu item "AS-Interface master deactivated" can be found in "Advanced options".
	- Check the checkbox and click "Apply". The AS-Interface segment will be deactivated.

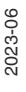

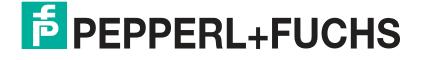

Operation

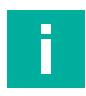

## **Note**

Activate the deactivated AS-Interface segment by unchecking the checkbox. Then click "Apply".

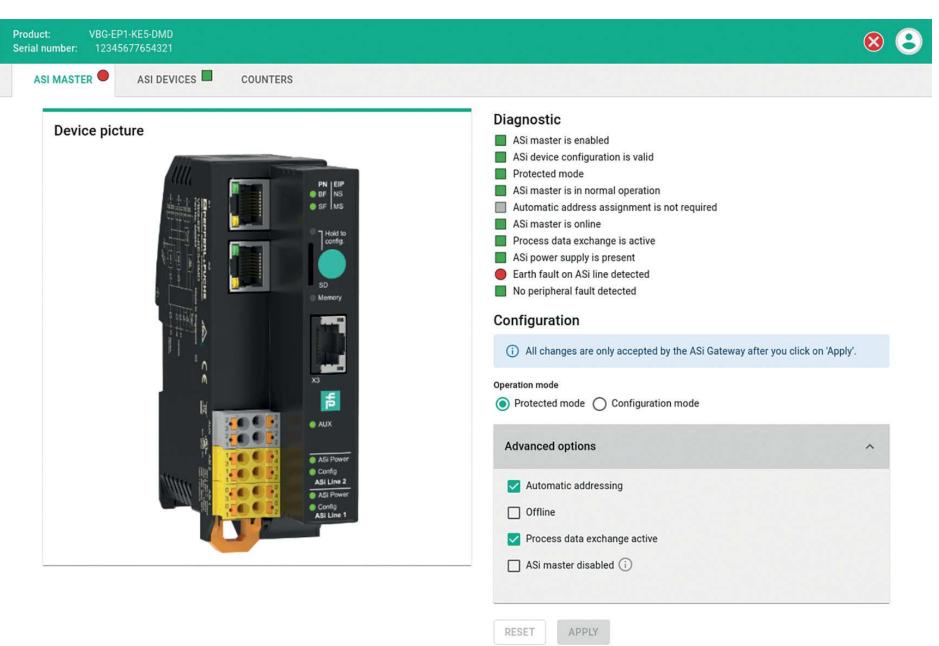

## Figure 6.11

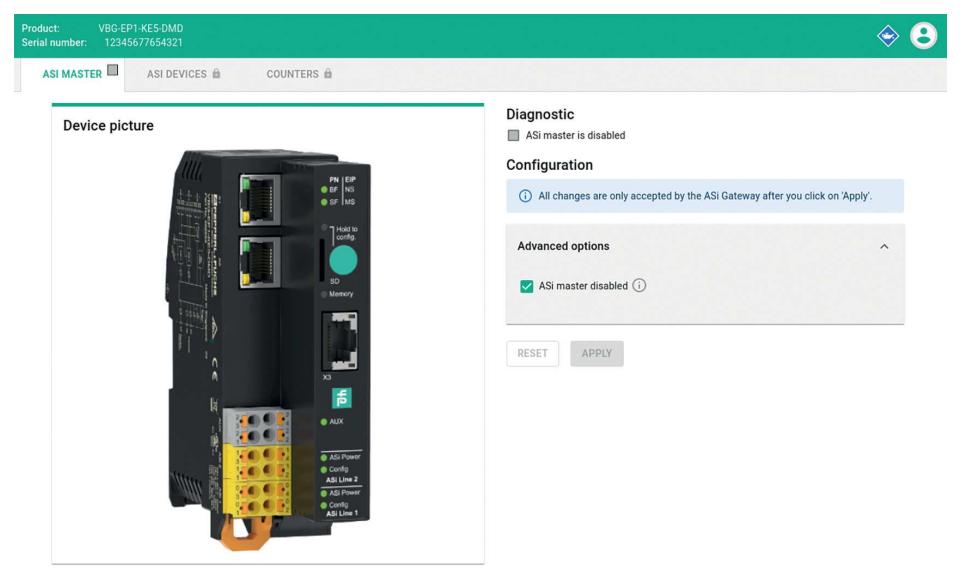

#### Figure 6.12

2023-06

## **"ASI DEVICES" Tab**

Under the "ASI DEVICES" tab, you will find all the nodes of the respective AS-Interface segment that the gateway expects or finds.

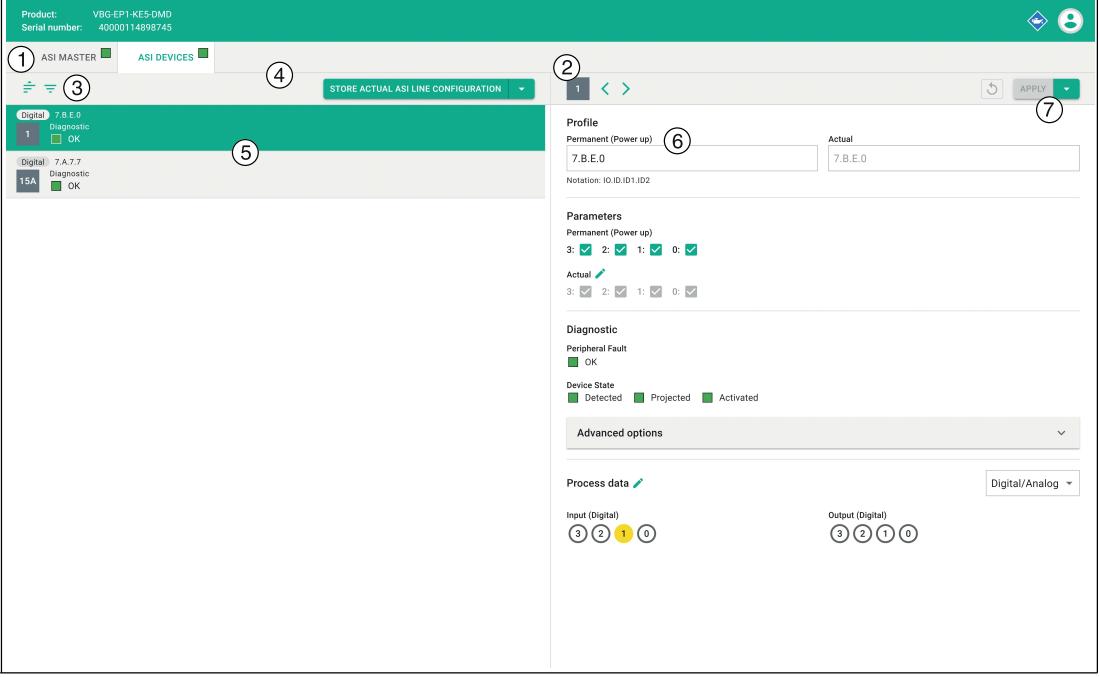

Figure 6.13

- **1** Overview of AS-Interface nodes
- **2** Information about the selected node
- **3** Filter for node list
- **4** AS-Interface segment action menu
- **5** Information about individual nodes
- **6** Status and configuration of the selected node
- **7** Action menu of the selected node

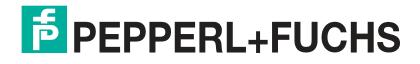

## **Overview of AS-Interface Nodes**

List of all nodes in the selected segment. The overview includes the following functions:

```
Filter ASi device list
```
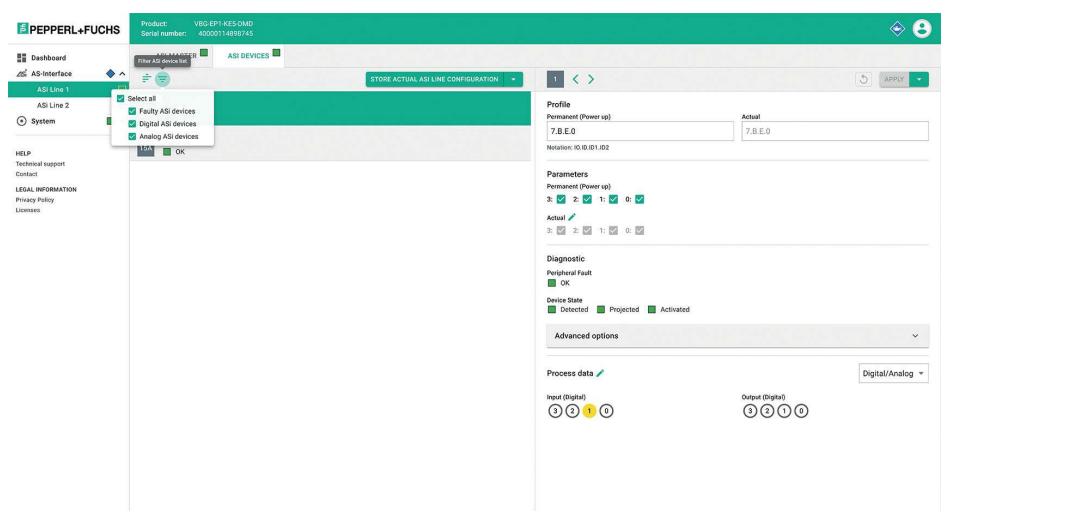

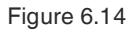

You can filter the list of nodes based on the following criteria:

- Faulty nodes
- Digital nodes
- Analog nodes

#### **AS-Interface Segment Action Menu**

- You can save all existing nodes from the list of ASI DEVICES on the AS-Interface segment in the list of expected LPS nodes.
- Nodes are available if they are included in the list of detected LDS nodes.
- You can manually add more nodes to the expected nodes.

## **Note**

i

All nodes that you add via the web interface must be connected to the AS-Interface segment. Unconnected nodes are deleted when they are transferred to the LPS.

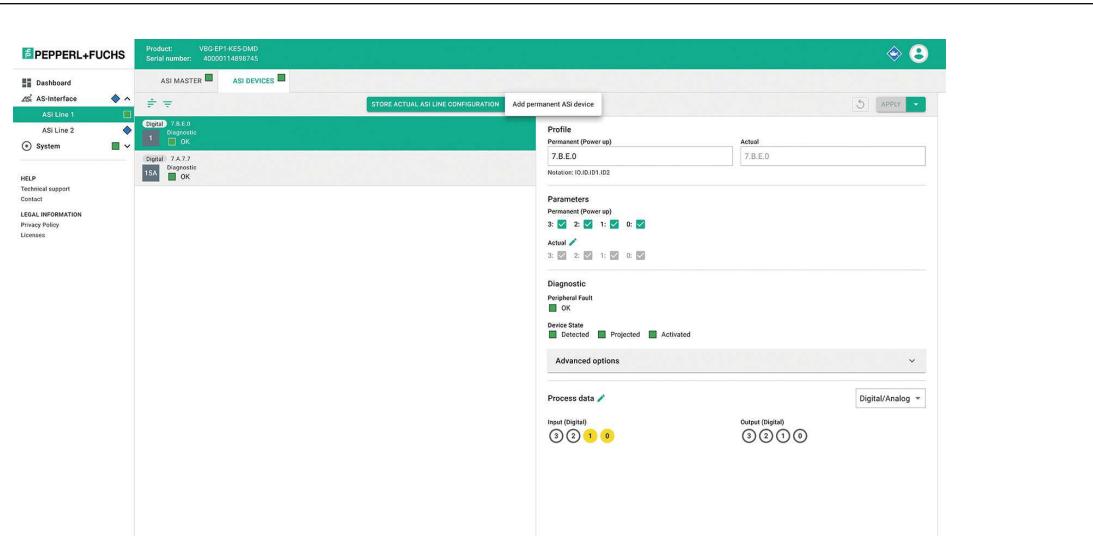

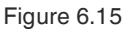

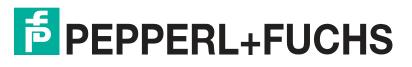

## **Information about individual devices**

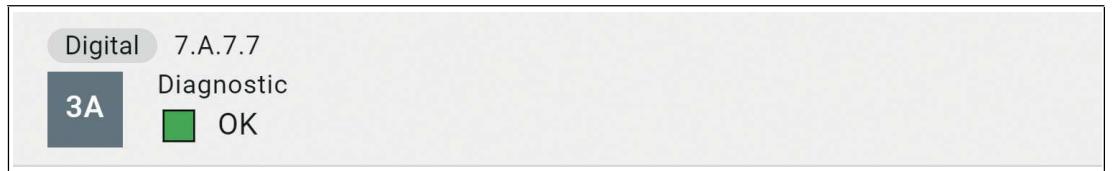

Figure 6.16

- The list entry shows:
	- The profile
	- The type of node: digital or analog
	- The address
	- Diagnostic information of the respective node

## **Information about the Selected AS-Interface Node**

Detailed display of all information about the selected node. The overview includes the following functions:

#### **Status and Configuration**

• Informs about the node settings expected by the gateway Shows the currently detected device information Allows commissioning without PLC

**Profile**

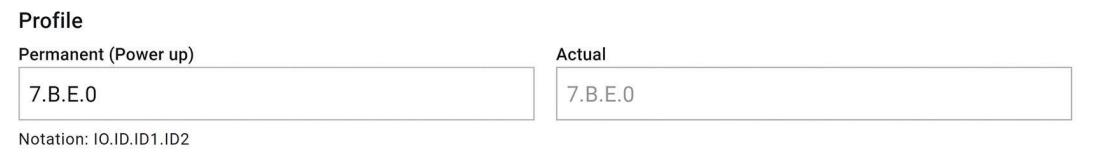

Figure 6.17

- The "Permanent (Power up)" field displays the projected AS-Interface node profile that the gateway expects.
- The "Actual" field displays the detected AS-Interface node profile of the connected node.

#### **Parameters**

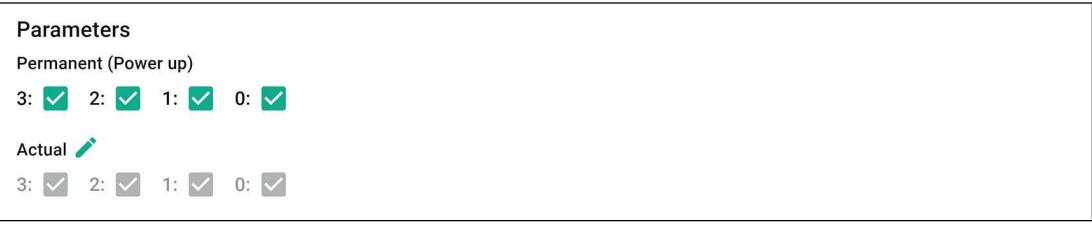

Figure 6.18

- The "Permanent (Power up)" field displays the projected AS-Interface parameters that the gateway expects.
- The "Actual" field displays the AS-Interface parameters of the connected node currently in use.
- You can click on the pen icon to modify the parameters of the node in "Force" mode.

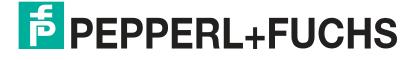

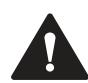

## **Warning!**

Parameter changes

If you change the parameters of a node via the web interface, you are responsible for any safety-relevant effects.

Make sure that the system is taken out of operation before you change the parameters.

You are responsible for ensuring that the parameters match the expected states in the application after exiting "Force" mode. After exiting "Force" mode, the modified parameters are applied immediately.

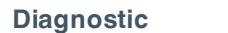

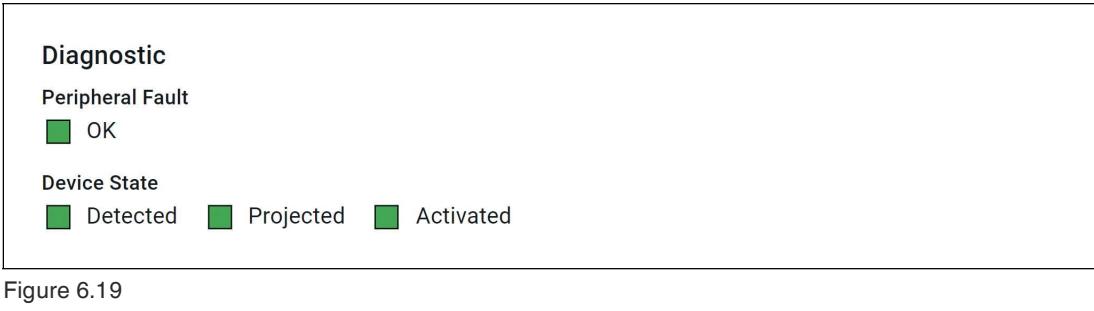

**Diagnosis Information**

- OK
- Peripheral faults
- Missing node

## **Device Status**

- Detected
- **Projected**
- Enabled

**Advanced options**

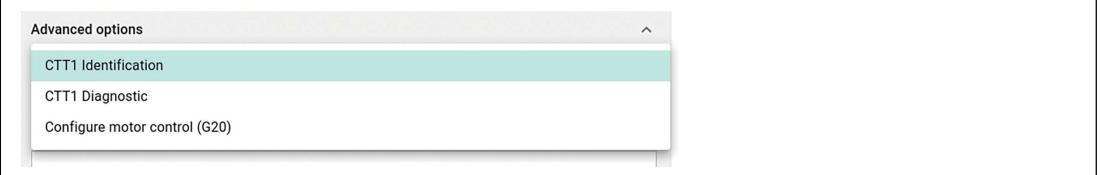

#### Figure 6.20

Using the advanced options, it is possible to do the following:

- 1. Read the identification or diagnosis of a node that uses CTT1 strings.
- 2. Configure the deceleration and acceleration ramps of a G20 motor control module.

#### **CTT1 identification**

AS-Interface nodes with profile S-7.4 feature an identification string (ID string) with device-specific identification information. The length of the character string is defined by the AS-Interface node. The ID string is usually limited to 33 bytes, but can be up to 220 bytes in length according to the AS-Interface-3 specification. Depending on the manufacturer, shorter ID strings can also be used. The AS-Interface gateway reads the complete ID string from the AS-Interface node. The read data contains AS-Interface-specific information about the AS-Interface node. The data provides information about the behavior of the device in the AS-Interface network. The data structure of the ID string is described in the AS-Interface specification.

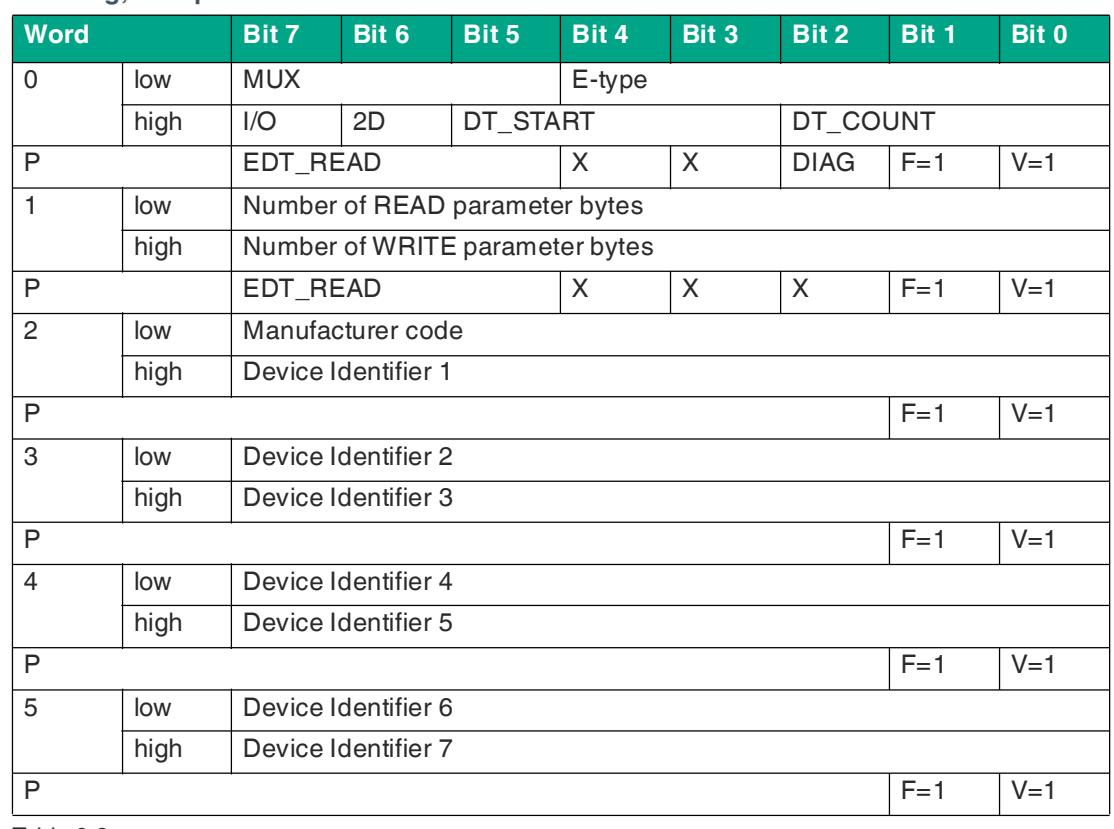

## **ID string, Interpretation Aid**

Table 6.2

Between bytes 0 to 5 there is 1 protocol byte P. Refer to the manual of your AS-Interface node for the meaning of the fields.

## **CTT1 Diagnostics**

AS-Interface nodes with the S-7.4 profile feature the following functions:

AS-Interface nodes with profile S-7.4 feature a diagnostic string (Read Diagnostic string) with device-specific diagnostic information. Processes are logged permanently during operation. These protocols are stored in an internal memory in a volatile state until the operating voltage is switched off. The length of the character string is defined by the AS-Interface node. The diagnostic string is usually limited to 33 bytes, but can be up to 220 bytes in length according to the AS-Interface-3 specification. Depending on the manufacturer, shorter diagnostic strings can also be used.

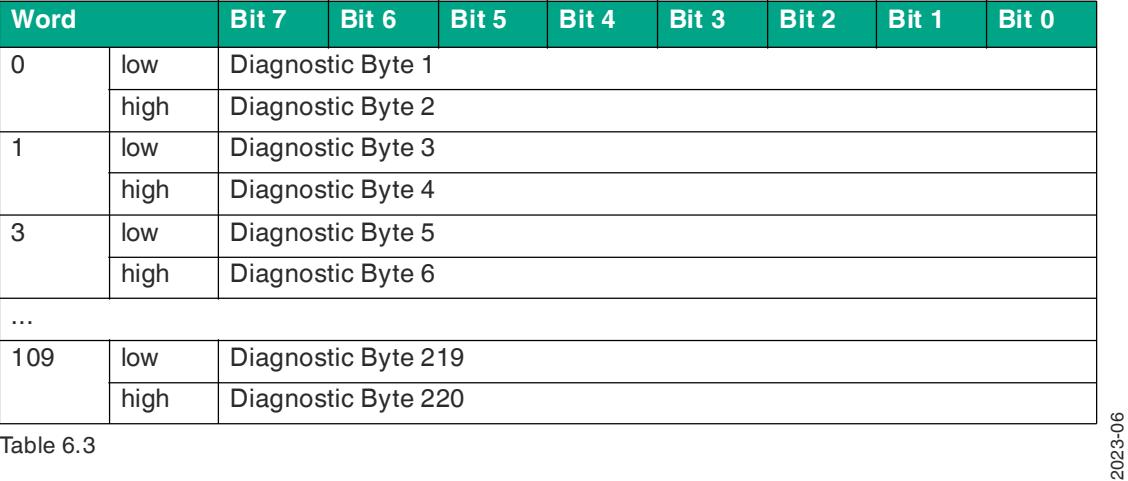

## **Structure of a Diagnostic Character String**

Table 6.3

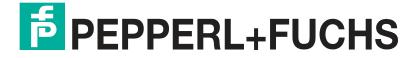

Refer to the documentation of the AS-Interface node for details on the content of the diagnostic string.

## **Configuring motor control (G20)**

The "Configure motor control (G20)" function is designed generically for future expansions.

The G20 motor module uses the "Ramp" parameter.

For example: To activate ramp 2, enter the value "02" in the input field.

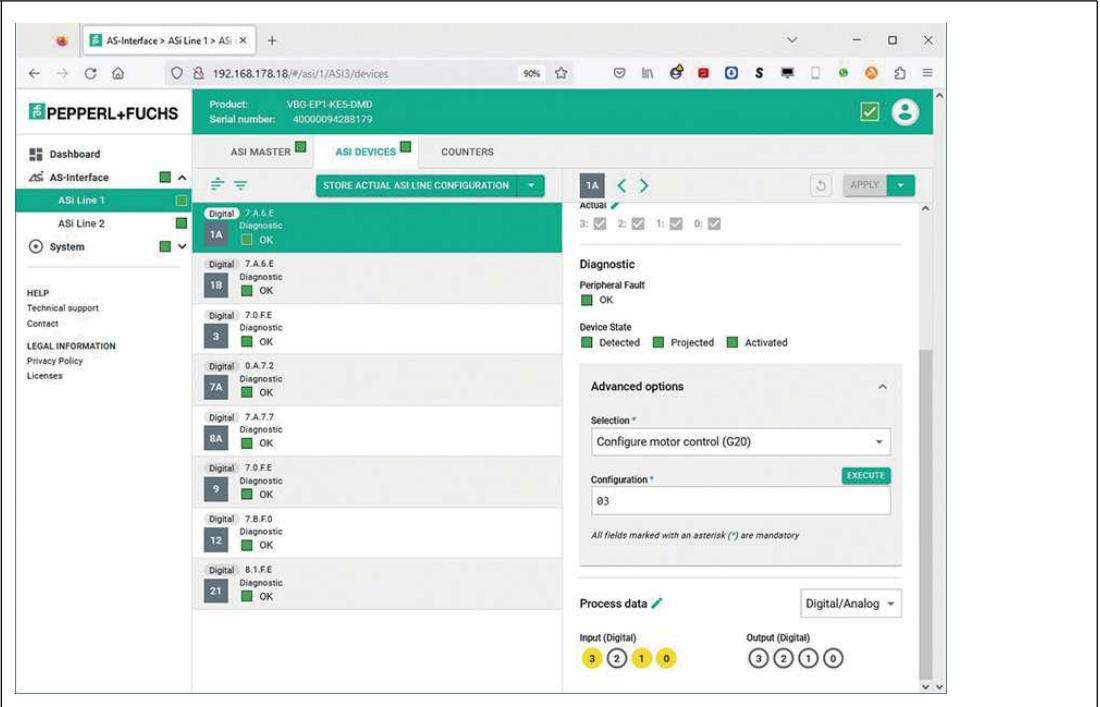

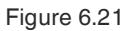

**Process data**

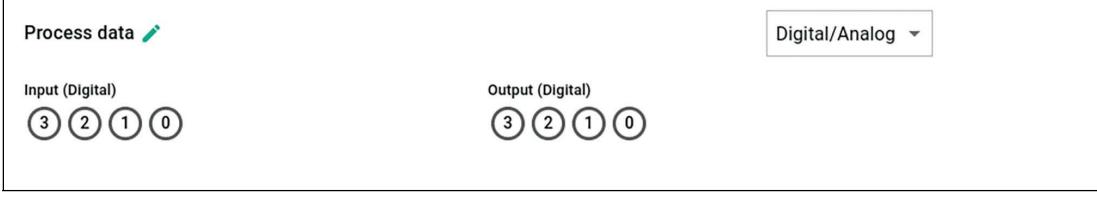

Figure 6.22

- Displays the input and output process data of the node. The representation of the process data depends on the respective node.
- You can click on the pen icon to modify the outputs of the node in "Force" mode.

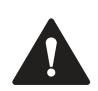

## **Caution!**

Changing process data

As a user, you are responsible for any changes to the process data of a node made via the web interface.

As a user, you are responsible for making sure that the system is taken out of service before you make any changes to the process data.

A change in the process data of the device can result in the following consequences or events (this list is not exhaustive):

- Switching of outputs
- Physical damage to actuators, e.g., motors
- Damage to the system
- Personal injury

#### **CTT2**

In the "Digital/Analog" selection field, you can modify process data by selecting "CTT2 direct access."

AS-Interface nodes with profile S-7.5.5 or S-7.A.5 feature various setting options via CTT2. Several pieces of status information are available. The settings and status information are organized in indices.

Refer to the documentation of the AS-Interface node for further details.

#### **Process data CTT2**

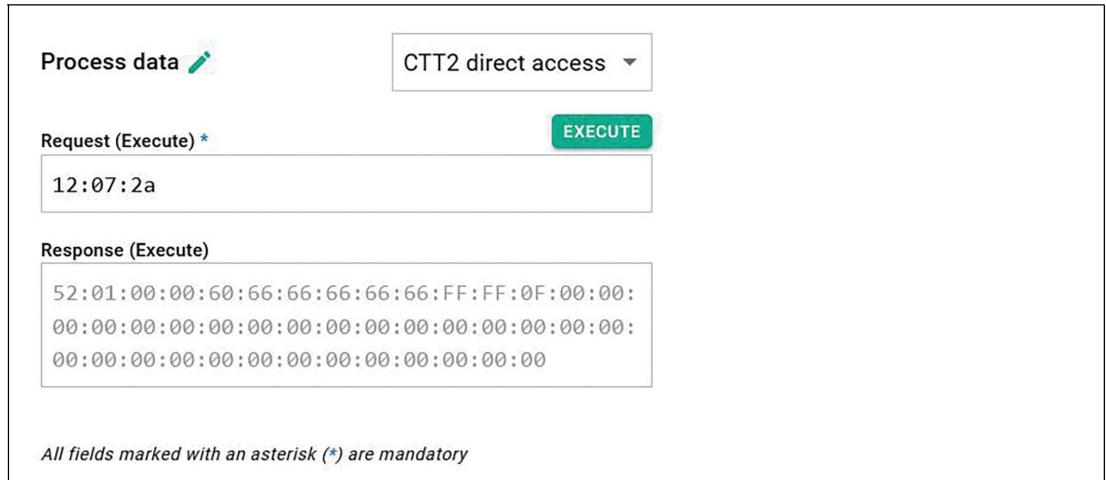

#### Figure 6.23

Enter the CTT2 request, the index of the target object, and the data length in the "Request" field. Enter the information as HEX values.

The AS-Interface specification defines request types  $16_{\text{DEC}}$  to  $27_{\text{DEC}}$  and  $29_{\text{DEC}}$  to  $32_{\text{DEC}}$ . The following table shows the most common request types:

#### **CTT2 Request Types**

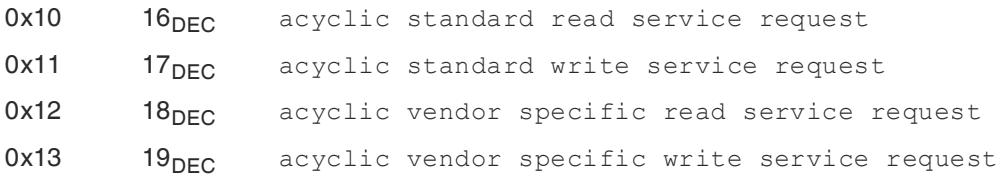

For the correct request number of the individual AS-Interface nodes and the information read via CTT2, consult the manufacturer's information on the nodes.

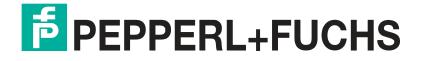

## **Action Menu of the Selected Node**

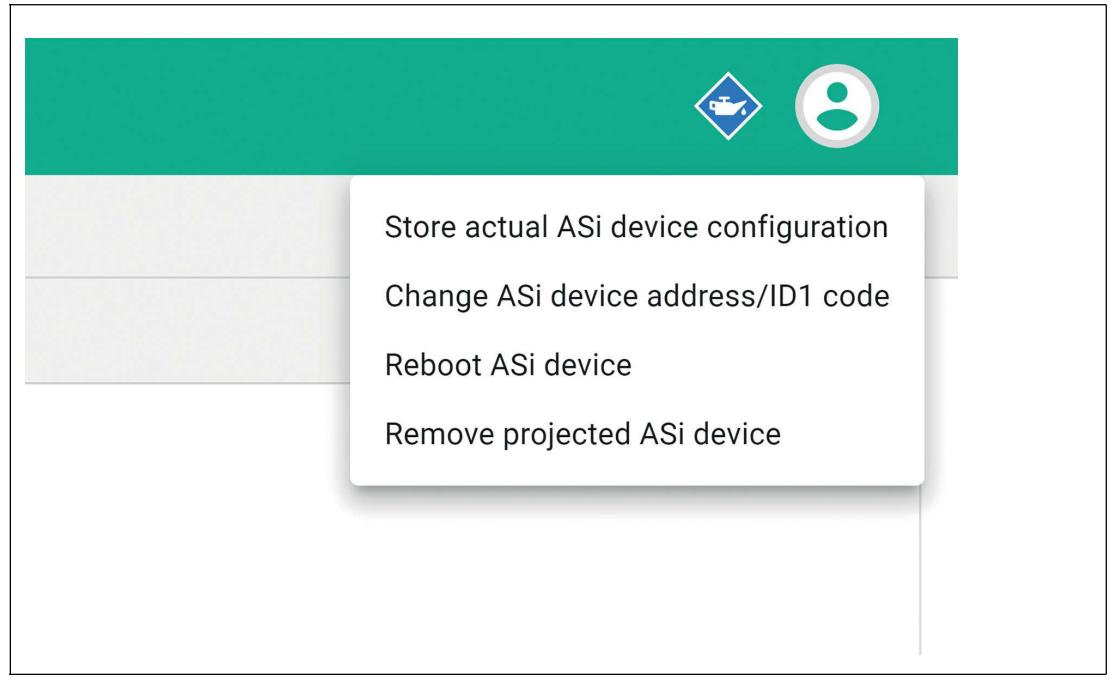

#### Figure 6.24

The action menu allows you to control the following functions:

- Change an AS-Interface device identification: Change AS-Interface address/ID1 code:
- Accept the projected profiles and parameters from the form
- Use a detected profile and parameters as projected: Change device configuration
- Reset a node: Force reboot and reconnection
- Remove nodes from the list of projected nodes for the gateway

**Change ASi device address/ID1 code**

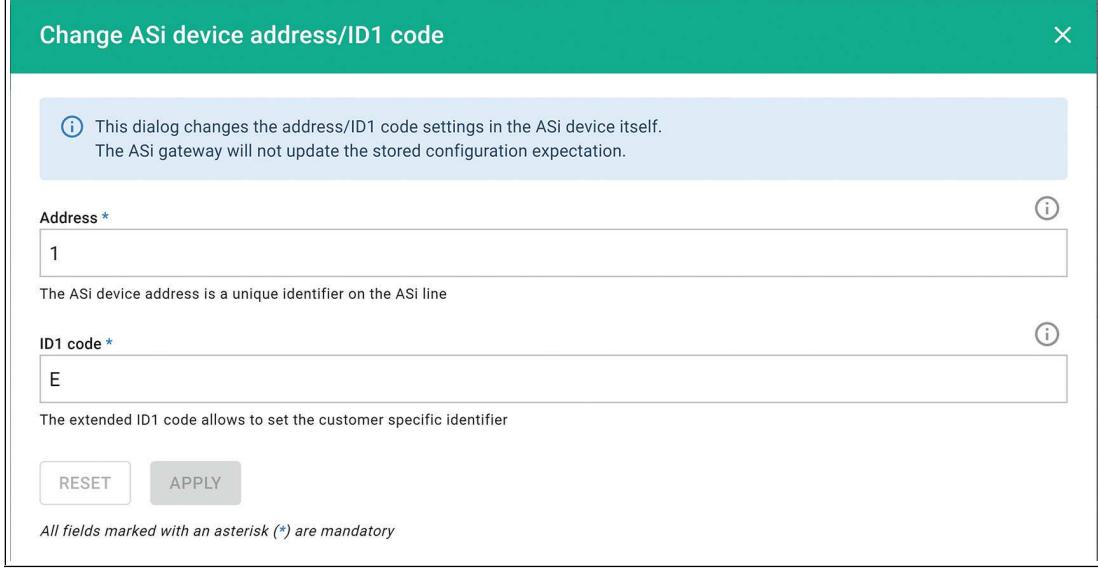

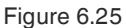

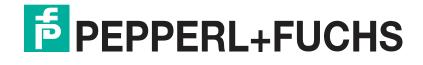

## **"Counter" Tab**

The "Counter" tab contains various pieces of diagnostic and statistical information.

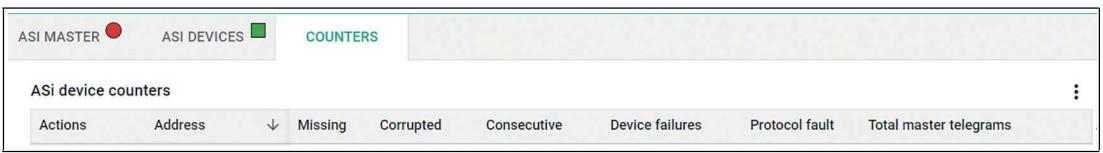

#### Figure 6.26

For all activated nodes, error telegrams and the total number of telegrams since the last switchon or a counter reset are counted continuously.

Meaning of the columns:

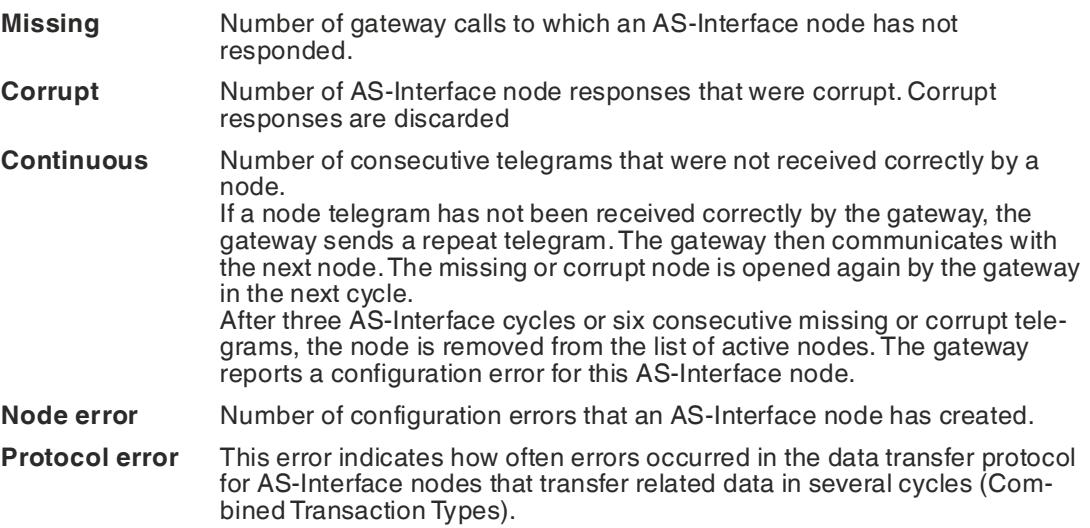

You can reset the counters manually.

- You can reset all counters together using the "three dots" action menu in the table header.
- You can reset individual counters using the "three dots" action menu on the left of the relevant line.

## **6.2.4 System**

The "System" menu contains the following content:

- List of **events**
- Setting the **fieldbus protocol**
- Configuration of the **network interface**
- **Firmware update**
- **Data backup**
- **Factory reset**
- **Restart** of the device.

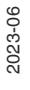

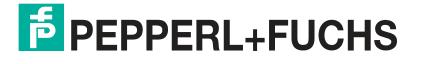

Operation

#### **6.2.4.1 Events**

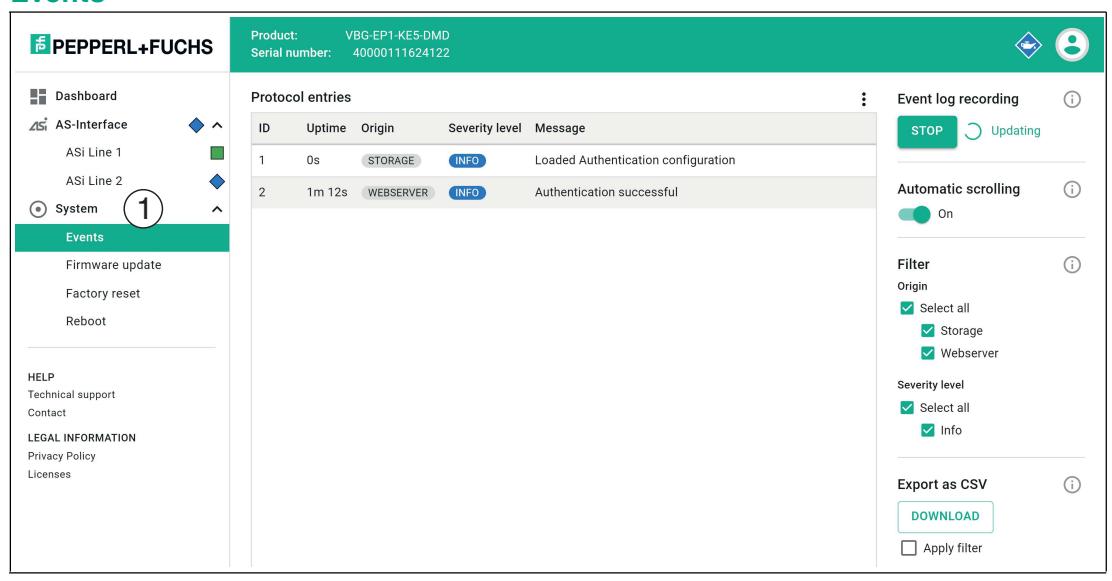

Figure 6.27

Under the "Events" menu item (1), you will find a list of all gateway events with a log of the severity of the event and an explanation. This function contains a filter that enables users to search through the events in a structured way.

## **6.2.4.2 Fieldbus Protocol**

The factory setting for the fieldbus protocol is PROFINET. You can change the fieldbus protocol of the gateway in the "Fieldbus" menu item using the web interface.

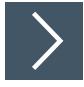

## **Configuring the Fieldbus Protocol**

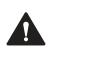

## **Caution!**

IP Address

Changing the fieldbus protocol resets the network parameters. You must reassign the network parameters after changing the fieldbus protocol.

**1.** Select the desired fieldbus protocol from the drop-down menu.

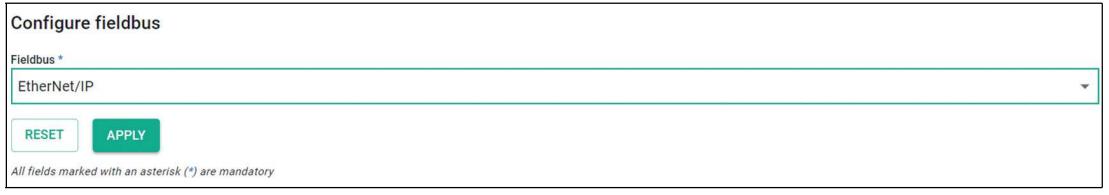

Figure 6.28

**Note**

- **2.** Click "Apply" to confirm this selection.
- **3.** Confirm the security prompt.

 $\rightarrow$  The gateway restarts and changes the fieldbus protocol.

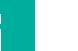

You can switch between EtherNet/IP and PROFINET using the push button on the device, see chapter [6.1](#page-107-0).

If the fieldbus protocol is set to PROFINET, you can assign a station name.

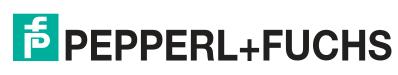

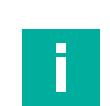

# **Note**

Figure 6.29

Configure fieldbus

Fieldbus<sup>3</sup> Profinet Station name vbg-ep1-ke5 **RESET** 

The PROFINET specification only allows lower case letters.

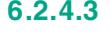

## **6.2.4.3 Network Interfaces**

APPLY .<br>All fields marked with an asterisk (\*) are mandate

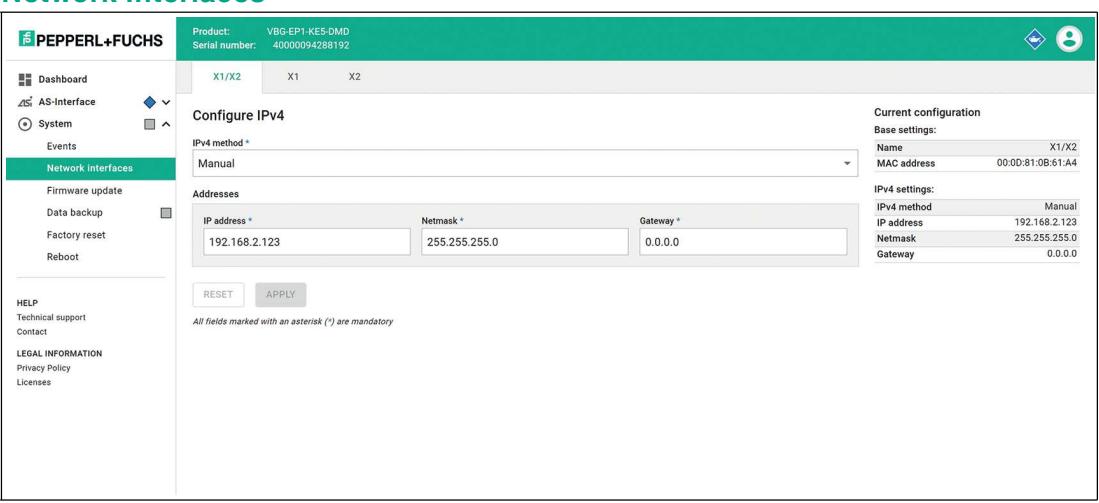

Figure 6.30

Under the "Network interfaces" menu item, you can change the configuration of the industrial Ethernet interface X1/X2 via the web interface.

The required IP address for operation using EtherNet/IP or PROFINET can be stored in the device.

Click "Apply" to save the changes. The device will then restart.

You cannot make any settings in the X1 and X2 tabs. The MAC address of the ports is displayed here.

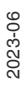

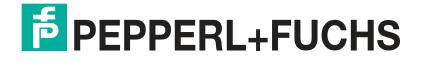

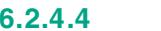

**6.2.4.4 Firmware Update**

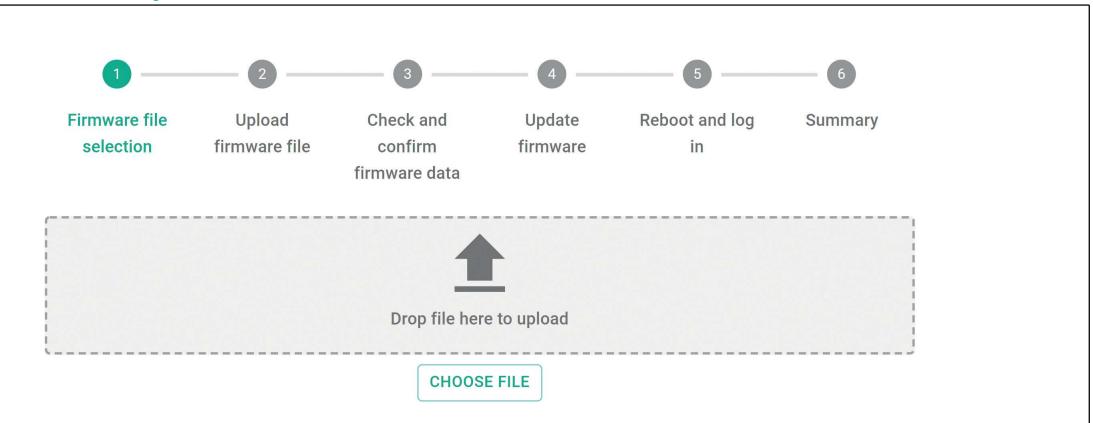

#### Figure 6.31

You have the option to upload a new firmware file via the web interface under the "Firmware update" menu item.

If a firmware update is required, the wizard will guide you through the process of updating the gateway.

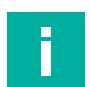

## **Note**

The firmware update is only possible via Ethernet interfaces X1/X2

## **6.2.4.5 Data Backup**

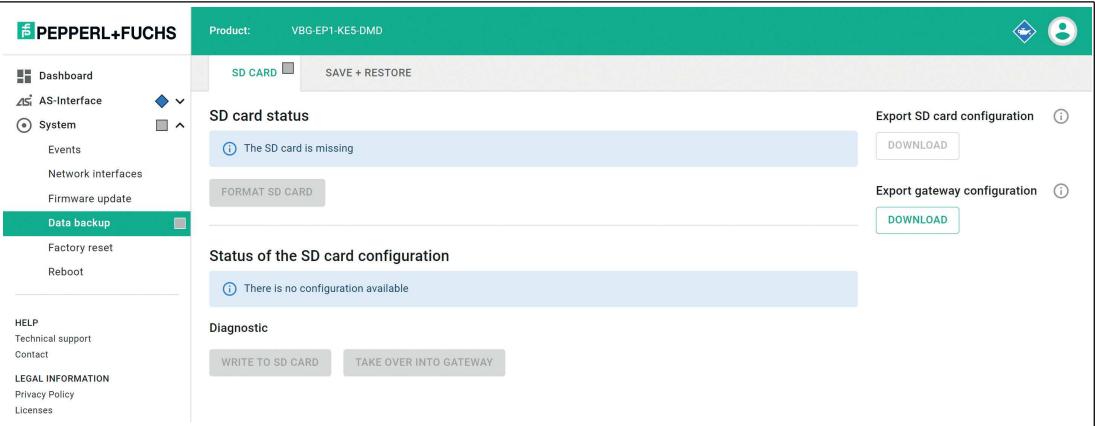

Figure 6.32

Under the "Data backup" menu item, you can back up and restore the configuration of the gateway. The gateway uses an SD card for data backup. See chapter [4.1.5.](#page-23-0)

## **"SD CARD" Tab**

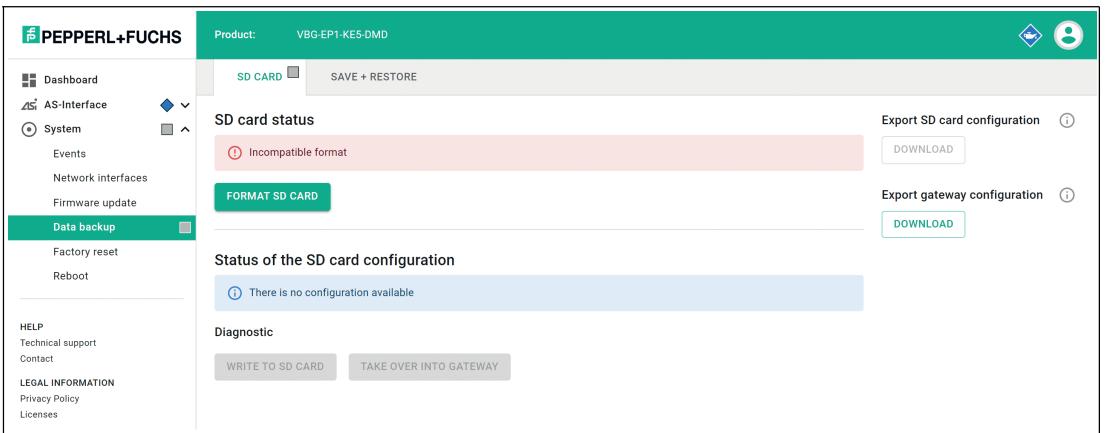

#### Figure 6.33

#### **Status of the SD Card**

This section of the tab displays the status of the SD card.

You can format SD cards that have an incompatible file format.

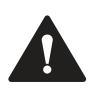

## **Warning!**

Data Loss

Formatting a read/write tag will result in any data saved on it being lost.

If the device has formatted the SD card or a correctly formatted SD card is inserted, the current configuration data of the device is automatically saved to the SD card.

## **Status of the SD Card Configuration**

This section of the tab displays the status of the SD card configuration.

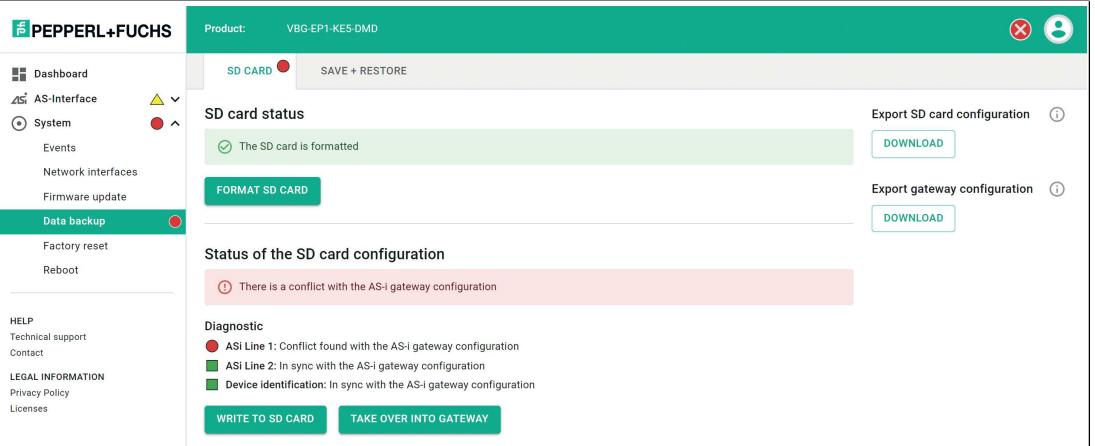

#### Figure 6.34

If the device detects an SD card with valid configuration data that differs from the projected configuration, the web interface reports a conflict.

#### **Resolving a conflict:**

- 1. Click "Write to SD card." The configuration data on the SD card is overwritten with the projected configuration data on the gateway. A warning message appears, which you must acknowledge.
- 2. Click "Copy from SD card." The projected configuration data of the gateway is overwritten with the configuration data on the SD card. A warning message appears, which you must acknowledge. The gateway restarts.

2023-06

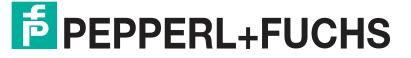

## **"SAVE + RESTORE" Tab**

Use this tab to export and import the gateway configuration.

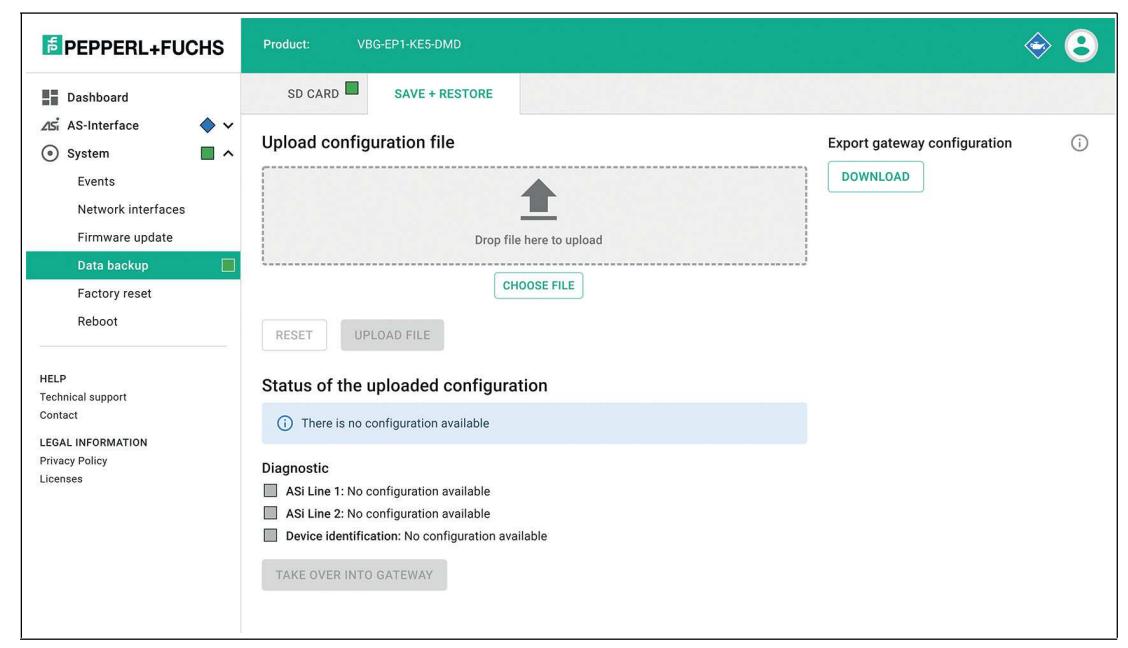

#### Figure 6.35

## **6.2.4.6 Factory Settings**

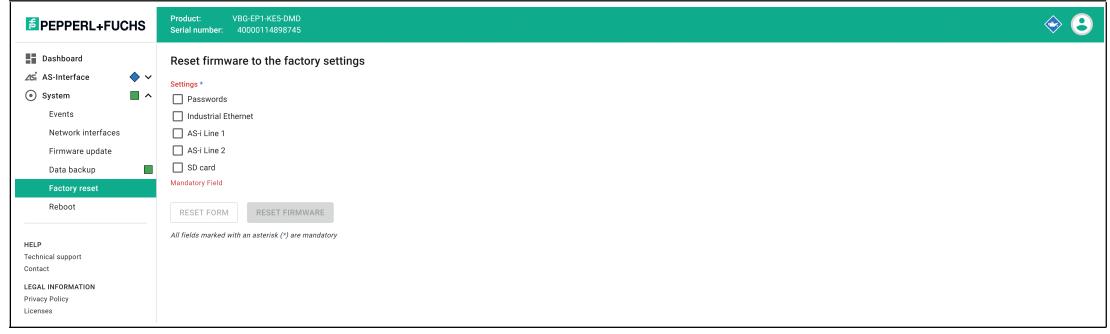

#### Figure 6.36

You can reset the following entries or settings to the factory settings under the "Factory settings" menu item:

- Passwords
- Industrial Ethernet
- AS-Interface segment 1
- AS-Interface segment 2
- SD card

**Tip**

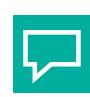

For a factory reset with or without I&M data in the TIA Portal, see chapter [5.2.1.3.](#page-32-0)

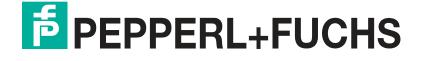

## **6.2.4.7 Restarting**

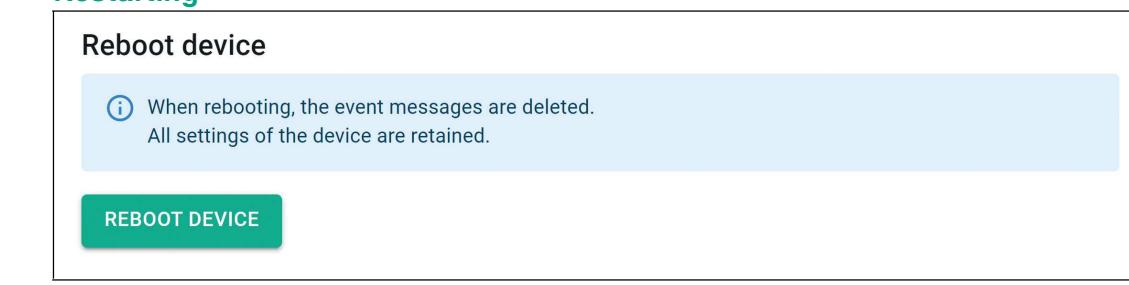

#### Figure 6.37

You can restart the gateway without disconnecting it from the power supply under the "Restart" menu item.

## **6.3 Configuration Interface X3**

The gateway has Ethernet-based configuration interface X3. Interface X3 is independent of Ethernet interfaces X1 and X2. The configuration interface is used to diagnose and configure the gateway. The configuration interface does not support a firmware update. Use Ethernet interface X1/X2 for a firmware update; see chapter [4.1.4](#page-23-1).

The configuration interface is designed as a point-to-point connection. Communication takes place via a web interface.

[The web interface is accessed with a web browser by entering the IP address](http://192.168.1.2/)  http://192.168.1.2. You cannot change this IP address.

For details on the web interface, see chapter [6.2.](#page-109-0)

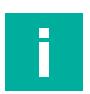

## **Note**

The PC and gateway must be on the same subnet for access. Assign an IP address between 192.168.1.3 and 192.168.1.255 to your PC and set the subnet mask to 255.255.255.0.

## **6.4 REST API**

The ASi gateway has a REST API for configuration. REST = Representational State Transfer, API = Application Programming Interface

An interface description is available on request.

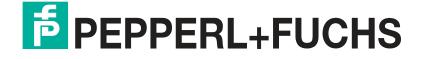

# **7 Servicing and Overhaul**

The device is designed and constructed to work robustly for long periods of time. For this reason, regular cleaning or servicing is not required.

In the event of a failure, always replace the device with an original device.

# **8 Annex A: PROFINET Command Interface Commands and Data Layout**

## **8.1 Get Permanent Parameter**

The Get Permanent Parameter command reads out the parameter value that is expected for each node in the gateway.

The length of the payload data of the Get Permanent Parameter command and the response is 1 byte. The payload data is in the format shown in the tables below.

## **Format of the Command Request**

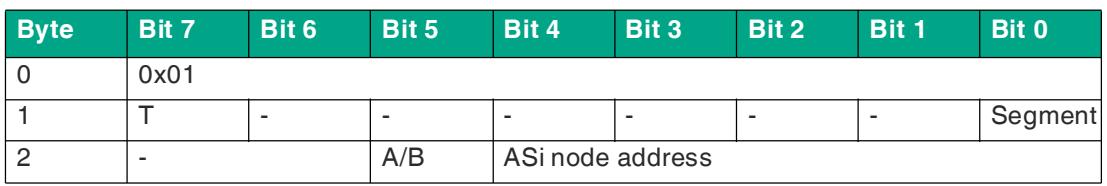

Table 8.1

## **Format of the Command Response**

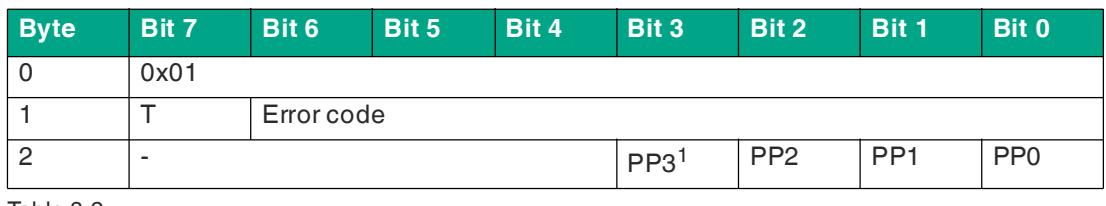

Table 8.2

1. PP = Permanent parameter

## **8.2 Write Parameter**

The Write Parameter command overwrites the current parameter value of the addressed node. The parameter value is stored in volatile memory in the gateway.

The command only addresses active nodes.

The response contains the parameter value returned by the node, which may differ from the written value.

The length of the payload data of the Write Parameter command is 2 bytes and the length of the payload data of the response is 1 byte. The payload data is in the format shown in the tables below.

#### **Format of the Command Request**

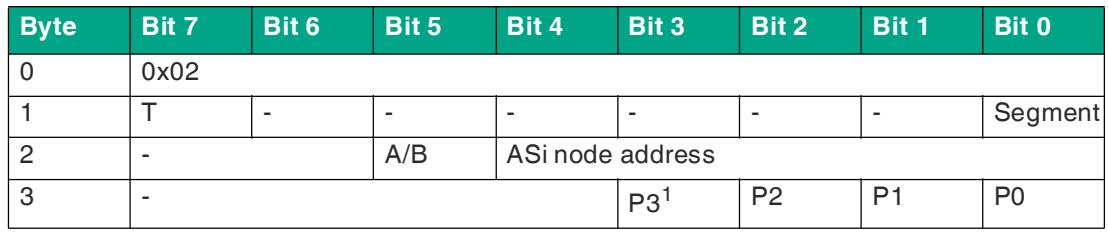

Table 8.3

 $1. P = Parameter$ 

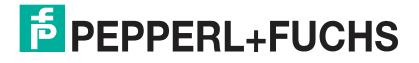

## **Format of the Command Response**

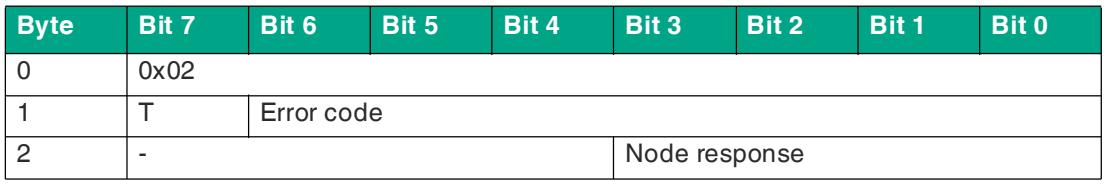

Table 8.4

## **8.3 Read Parameter**

The <code>Read Parameter</code> command returns the current parameter value  $^{\text{1}}$  of the addressed node. The length of the payload data of the Read Parameter command and the response is 1 byte. The payload data is in the format shown in the tables below.

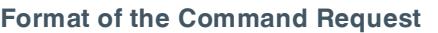

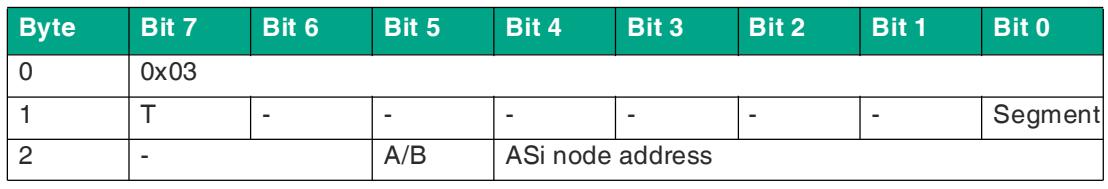

Table 8.5

## **Format of the Command Response**

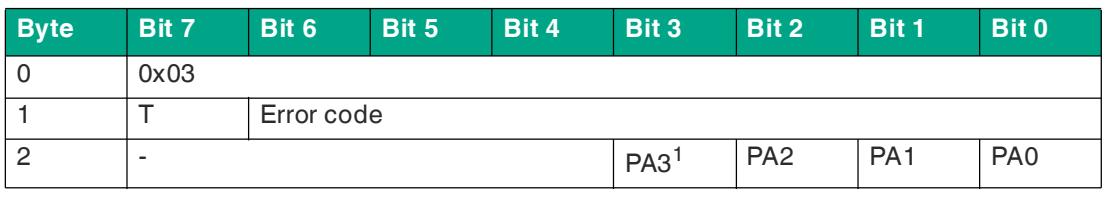

Table 8.6

1. PA = Parameter image

# **8.4 Store Actual Parameters**

The Store Actual Parameters command overwrites the stored projected parameter values with the current actual parameter values. This stores the current parameters of all nodes as projected parameters. The projected parameters are sent to the ASi nodes each time the gateway is started.

No command request payload data and response payload data is required.

#### **Format of the Command Request**

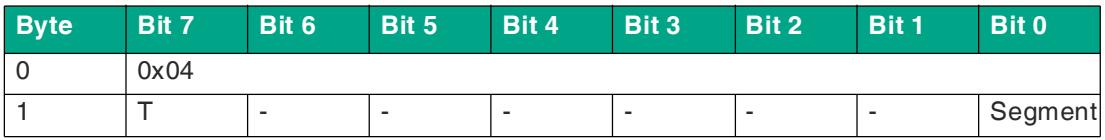

<sup>1.</sup> Last parameter sent to the node or permanent parameter

## **Format of the Command Response**

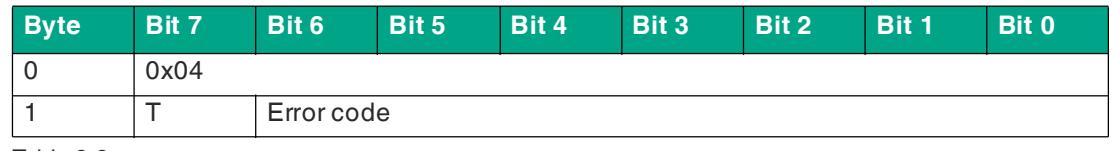

Table 8.8

# **8.5 Store Actual Configuration**

The Store Actual Configuration command saves the current configuration data of the nodes as projected configuration data. The command is only executed in configuration mode.

Configuration data:

- IO code
- ID code
- ID1 code
- ID2 code

• …

No command request payload data and response payload data is required.

## **Format of the Command Request**

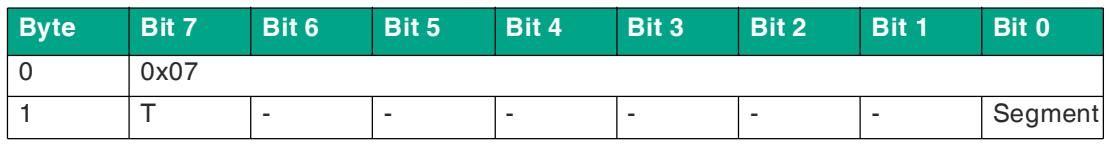

Table 8.9

## **Format of the Command Response**

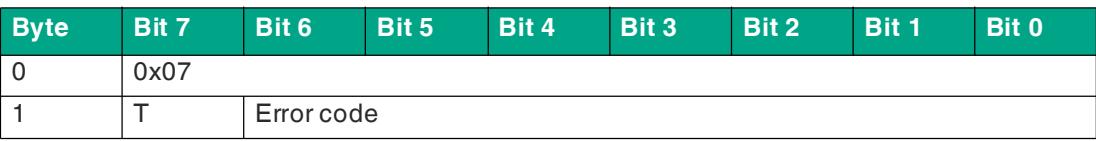

Table 8.10

## **8.6 Set Offline Mode**

The Set Offline Mode command switches between online and offline mode.

Online mode is the normal operating mode of the gateway. In offline mode, the gateway only processes jobs from the user. There is **no communication** with the nodes.

The OFFLINE = TRUE bit is not permanently stored, i.e., after a startup/restart, the gateway is set to online mode again.

The length of the payload data of the Set Offline Mode command is 1 byte. The payload data is in the format shown in the tables below.

### **Format of the Command Request**

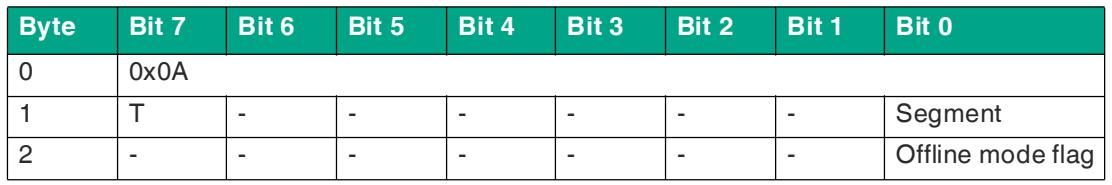

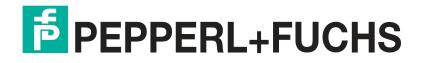

## **Offline Phase Flag**

- **0** Gateway is online
- **1** Gateway is offline

## **Format of the Command Response**

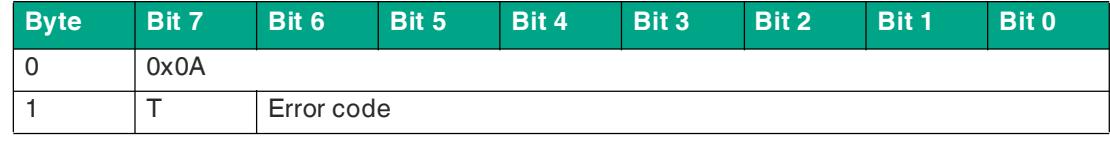

Table 8.12

## **8.7 Set Auto Address Enable**

<span id="page-138-0"></span>The Set Auto Address Enable command enables and disables the "Automatic addressing" function.

If automatic addressing is enabled, the gateway addresses nodes with the address 0. To do this, the gateway must detect missing configured nodes and identify them uniquely using the configuration data.

The AUTO\_ADDR\_ENABLE flag is stored in non-volatile memory, i.e., it is retained after a gateway startup/restart.

The length of the payload data of the Set Auto Address Enable command is 1 byte. The payload data is in the format shown in the tables below.

#### **Format of the Command Request**

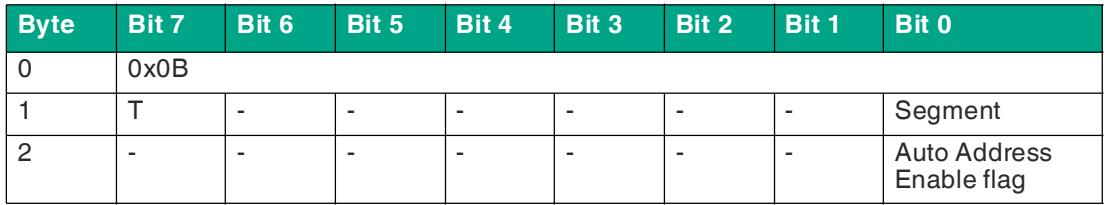

Table 8.13

#### **Auto Address Enable Flag**

- **0** Automatic addressing is disabled
- **1** Automatic addressing is enabled

#### **Format of the Command Response**

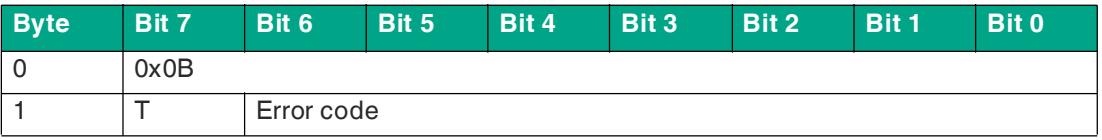

# **8.8 Set Operation Mode**

The Set Operating Mode command switches the gateway to configuration mode or protected mode.

The gateway is operated in configuration mode during commissioning. Protected mode is the standard operating mode.

- In protected mode, the only nodes that are enabled are those:
	- That are listed in the LPS
	- Whose target and actual configuration match
- In configuration mode, all detected nodes are enabled except the node with the address 0.

The target and actual configuration are checked, and if necessary, a configuration error is set.

The operation mode bit is stored in non-volatile memory, which means that it is retained even when the device is started up/restarted.

The length of the payload data of the Set Operating Mode command is 1 byte. The payload data is in the format shown in the tables below.

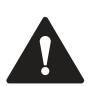

# **Caution!**

Active outputs switched off

During the transition to the offline phase and the subsequent switchover to online mode, active outputs are briefly switched off.

## **Format of the Command Request**

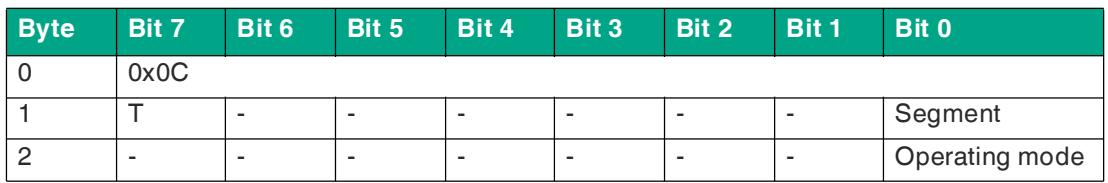

Table 8.15

## **Operating mode**

- **0** Operating mode: Protected mode
- **1** Operating mode: Configuration mode

## **Format of the Command Response**

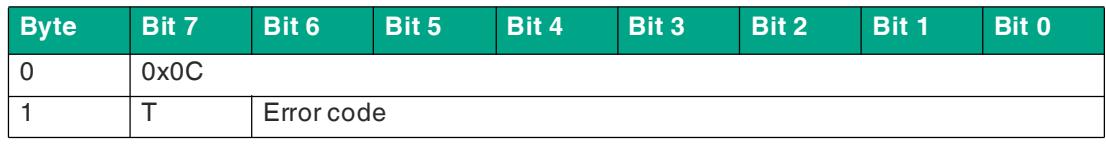

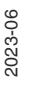

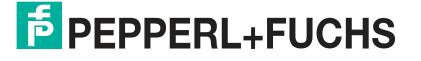

## **8.9 Change Slave Address**

The Change Slave Address command changes the address of a node.

# **Note**

This command is not executed if another node occupies the address "0." see "The Set Auto Address Enable [command enables and disables the "Automatic addressing" function.](#page-138-0)" on page [139.](#page-138-0)

The length of the payload data of the Change Slave Address command is 2 bytes. The payload data is in the format shown in the tables below.

## **Format of the Command Request**

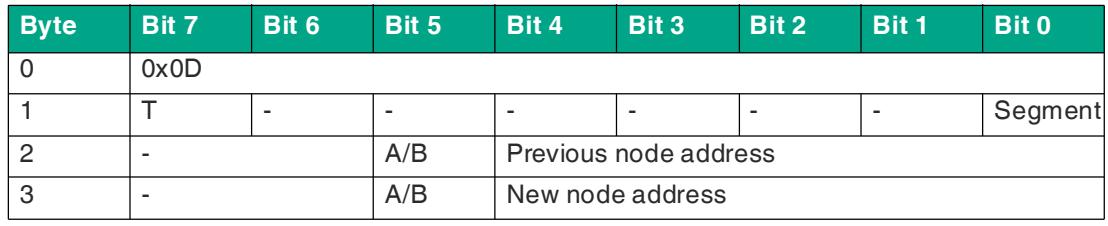

Table 8.17

## **8.10 Set Permanent Configuration**

The Set Permanent Configuration command sets the projected configuration data for the specified node. The configuration data is stored in the gateway in non-volatile memory.

This command is only allowed in configuration mode.

Using the saved configuration data and the LPS, the gateway can determine whether there are any configuration errors by comparing them with the configuration data of the existing nodes.

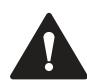

## **Caution!**

Active outputs switched off

During the transition to the offline phase and the subsequent switchover to online mode, active outputs are briefly switched off.

The length of the payload data of the Set Permanent Configuration command is 3 bytes. The payload data is in the format shown in the tables below.

## **Format of the Command Request**

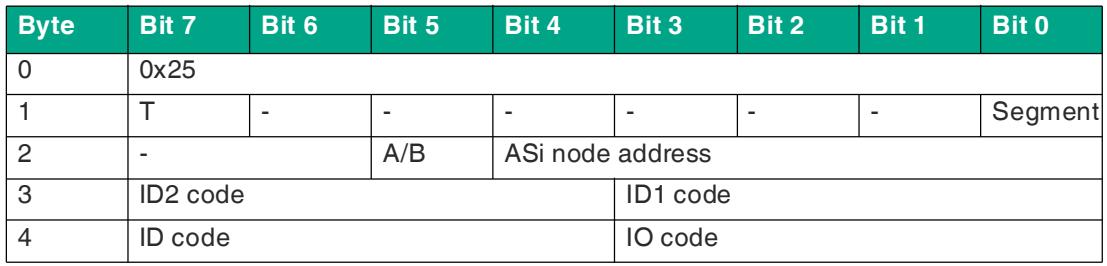

Table 8.18

## **Format of the Command Response**

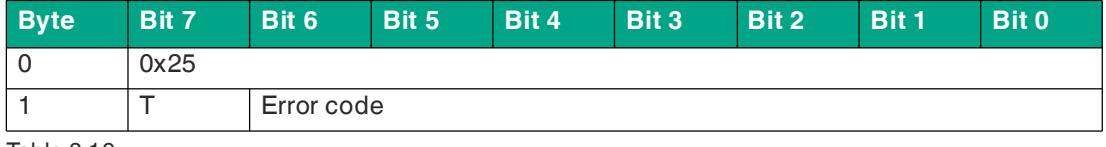

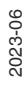

# **8.11 Get Permanent Configuration**

The Get Permanent Configuration command reads the projected configuration data:

- IO code
- ID code
- ID1 code
- ID2 code

The length of the payload data of the Get Permanent Configuration command is 1 byte and the length of the payload data of the response is 2 bytes. The payload data is in the format shown in the tables below.

## **Format of the Command Request**

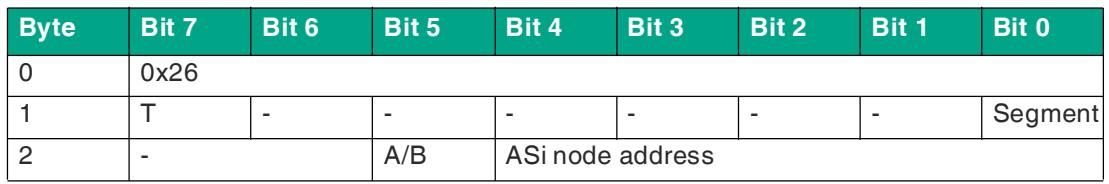

Table 8.20

## **Format of the Command Response**

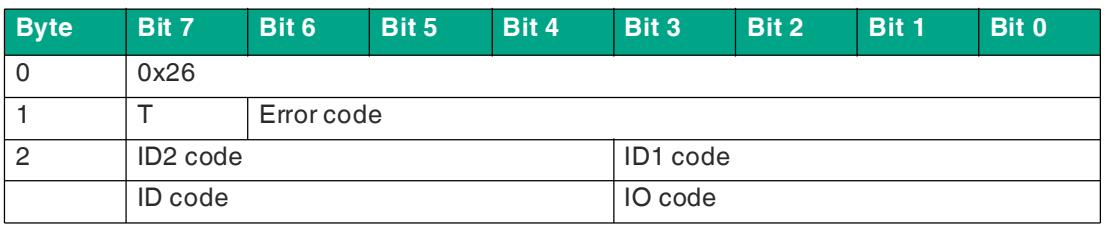

Table 8.21

# **8.12 Read Actual Configuration**

The Read Actual Configuration command reads the current configuration data of the detected node from the gateway:

- EA configuration
- ID code
- ID1 code
- ID2 code

The length of the payload data of the Read Actual Configuration command is 1 byte, the length of the payload data of the response is 2 bytes. The payload data is in the format shown in the tables below.

If a node is not detected at the specified address, the command response contains four instances of the default value 0xF.

#### **Format of the Command Request**

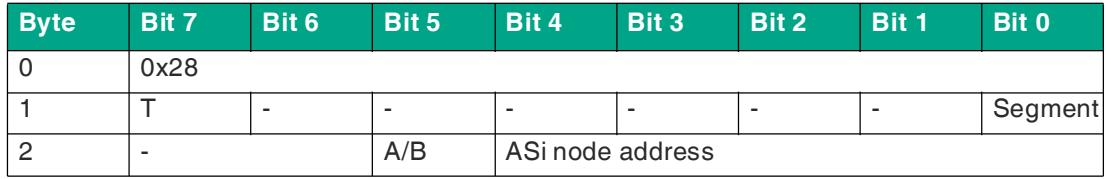

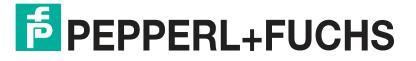

## **Format of the Command Response**

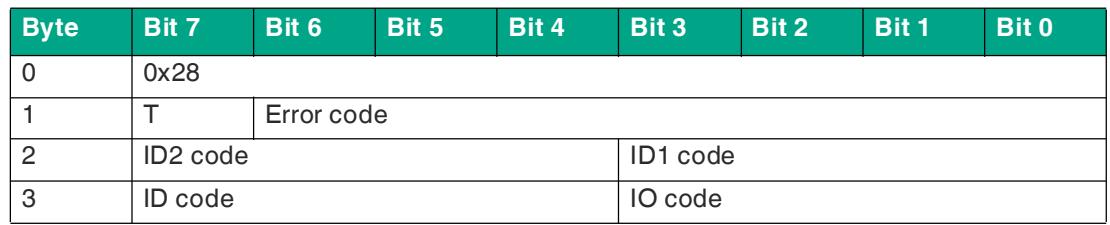

Table 8.23

## **8.13 Set LPS**

The Set LPS command saves the list of projected nodes on the gateway in non-volatile memory.

The length of the payload data of the Set LPS command is 9 bytes. The format of the payload data is shown in the tables below.

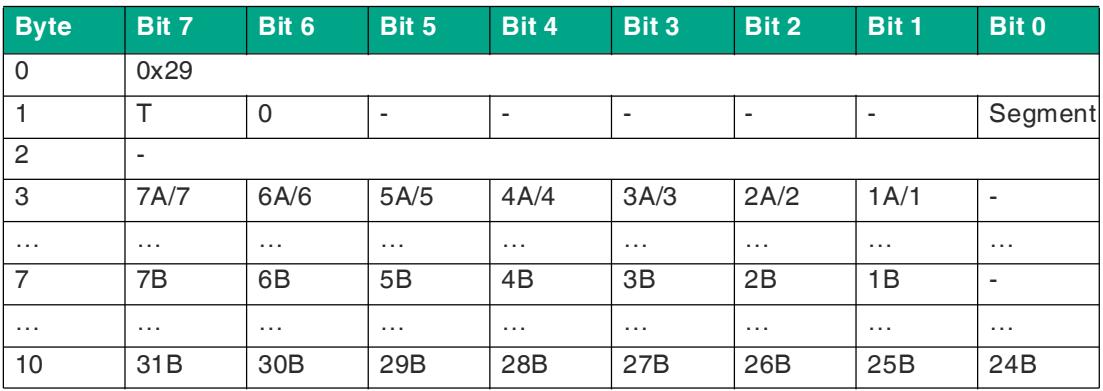

## **Format of the Command Request**

Table 8.24

#### **Bit**

- **0** A node at the address corresponding to the bit is not expected.
- **1** A node at the address corresponding to the bit is expected.

## **Format of the Command Response**

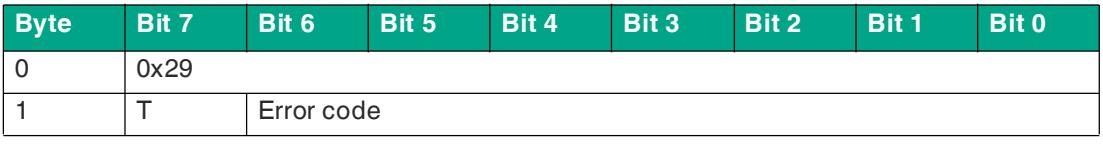

Table 8.25

2023-06

## **8.14 Get LPF**

The Get LPF command reads a list of nodes reporting a peripheral fault. The LPF is updated cyclically by the gateway. Errors of the nodes or the connected peripherals can be found in the corresponding product documentation of the node.

No command request payload data is required.

The length of the payload data of the Get LPF command response is 8 bytes. The format of the payload data is shown in the tables below.

## **Format of the Command Request**

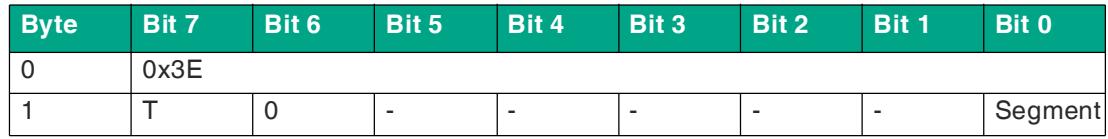

Table 8.26

## **Format of the Command Response**

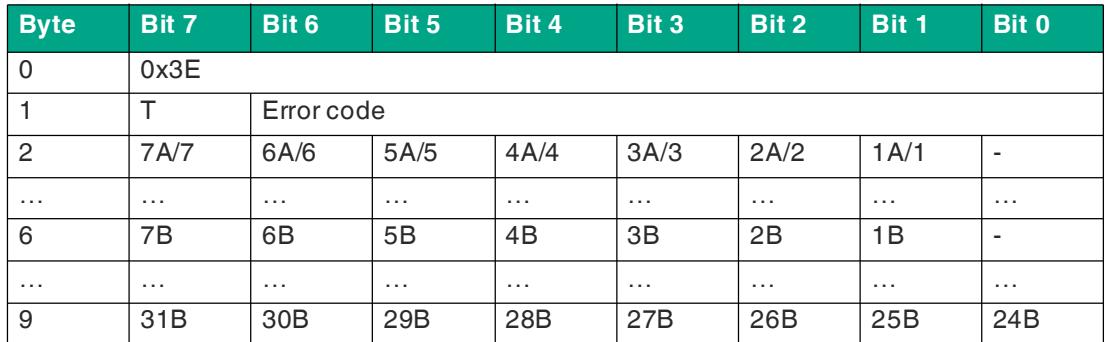

Table 8.27

## **Bit**

- **0** At the address specified by the bit, either an active node has no peripheral fault, a node is not enabled, or a node is not present.
- **1** A node at the address corresponding to the bit reports a peripheral fault.

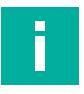

## **Note**

This description only applies to the bits where the address is occupied by a node.

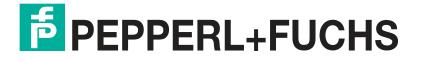
# **8.15 Write Extended ID1 Code**

The Write Extended ID1 Code command writes the ID1 code of the node with the address "0." The command is used for identification and is not used in the normal operation of the gateway.

The gateway forwards the ID1 code to the node without performing a plausibility check.

No command response payload data is required.

The length of the payload data of the Write Extended ID1 Code command is 1 byte. The payload data is in the format shown in the tables below.

#### **Format of the Command Request**

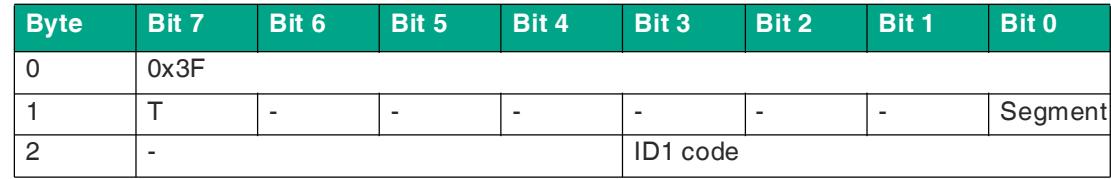

Table 8.28

#### **Format of the Command Response**

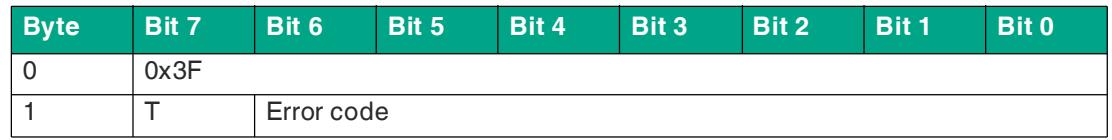

Table 8.29

## **8.16 Set Permanent Parameter**

The Set Permanent Parameter command configures a parameter value for the specified node. The parameter is stored in the gateway in non-volatile memory.

The configured node parameter is sent to the node when the gateway is switched on.

The length of the payload data of the Set Permanent Parameter command is 2 bytes. The payload data is in the format shown in the tables below.

#### **Format of the Command Request**

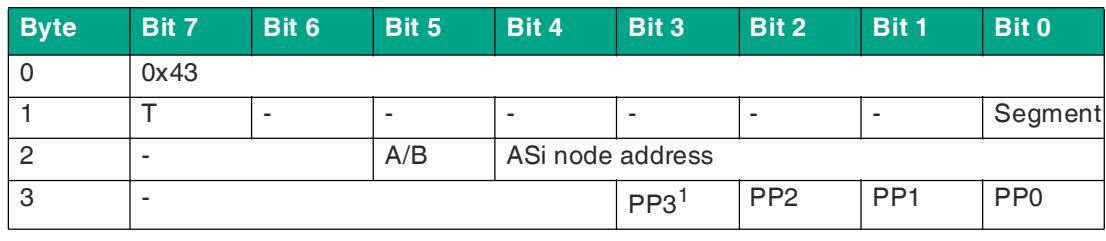

Table 8.30

1. PP = Permanent parameter

#### **Format of the Command Response**

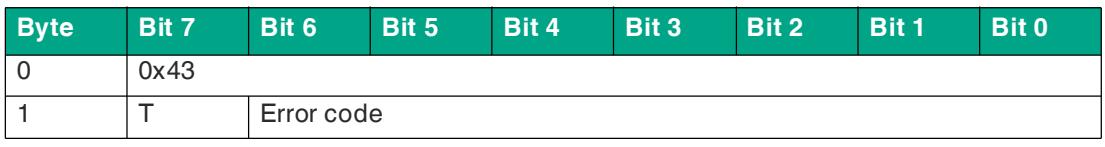

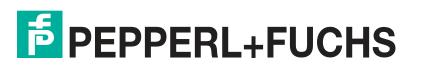

# **8.17 Get LPS**

The Get LPS command reads the list of projected nodes.

No command request payload data is required.

The length of the payload data of the Get LPS command response is 8 bytes. The format of the payload data is shown in the tables below.

#### **Format of the Command Request**

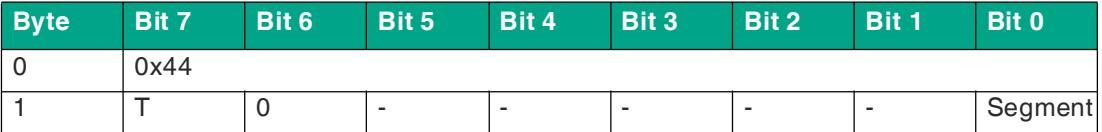

Table 8.32

### **Format of the Command Response**

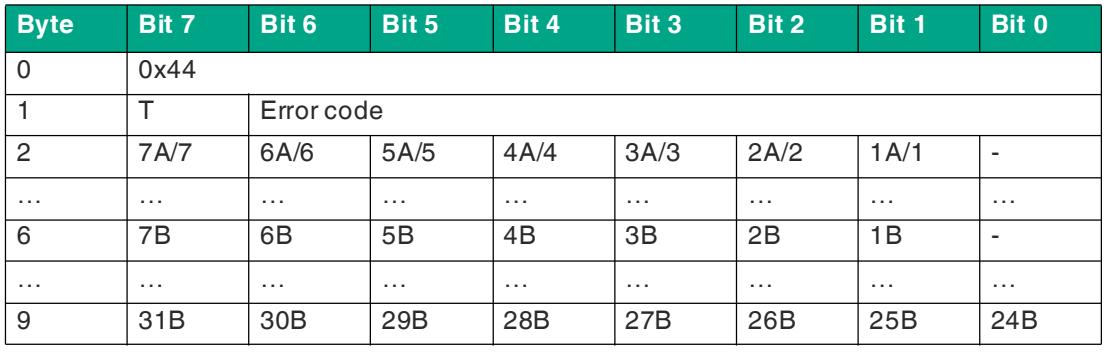

Table 8.33

#### **Bit**

- **0** A node at the address corresponding to the bit is not expected.
- **1** A node at the address corresponding to the bit is expected.

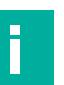

## **Note**

This description only applies to the bits where the address is occupied by a node.

### **8.18 Get LAS**

The Get LAS command reads a list of enabled nodes.

No command request payload data is required.

The length of the payload data of the Get LAS command response is 8 bytes. The format of the payload data is shown in the tables below.

### **Format of the Command Request**

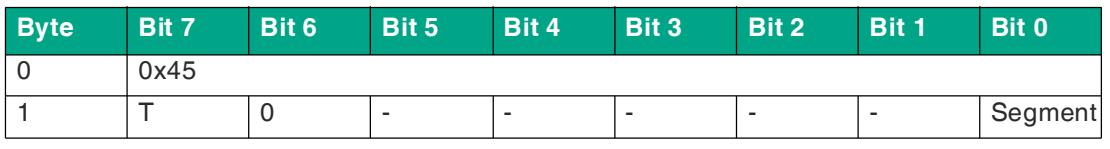

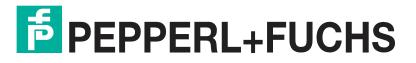

#### **Format of the Command Response**

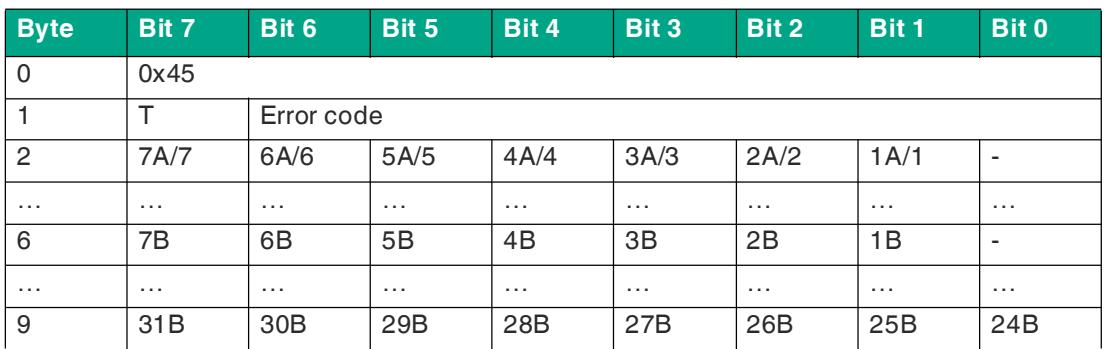

Table 8.35

#### **Bit**

- **0** A node at the address corresponding to the bit is disabled.
- **1** A node at the address corresponding to the bit is enabled.

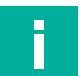

### **Note**

This description only applies to the bits where the address is occupied by a node.

## **8.19 Get LDS**

The Get LDS command reads a list of detected nodes.

No command response payload data is required.

The length of the payload data of the Get LDS command is 8 bytes. The format of the payload data is shown in the tables below.

#### **Format of the Command Request**

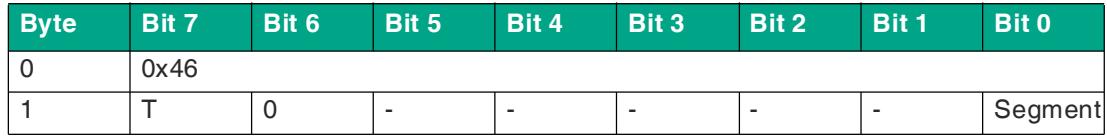

Table 8.36

#### **Format of the Command Response**

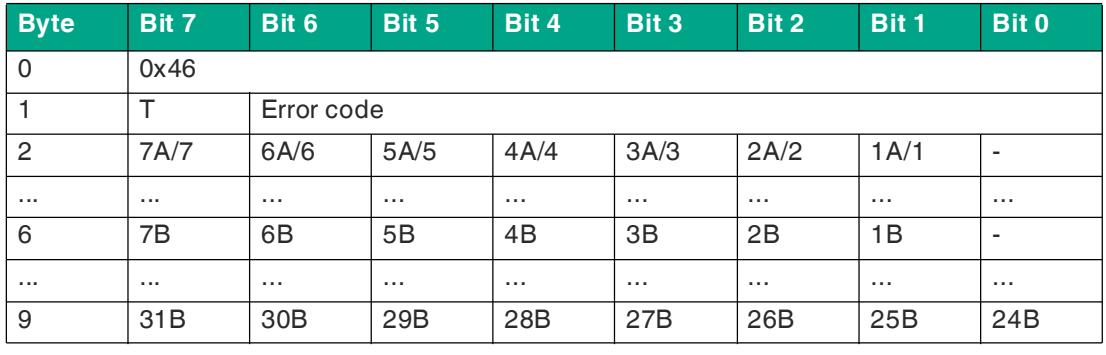

#### **Bit**

- **0** A node at the address corresponding to the bit is not detected.
- **1** A node at the address corresponding to the bit is detected.

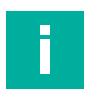

## **Note**

This description only applies to the bits that are occupied by the address of a node.

### **8.20 Get Flags**

The Get Flags command reads information about the state of the nodes and the segment.

No command response payload data is required.

The length of the payload data of the Get Flags command is 3 bytes. The payload data is in the format shown in the tables below.

#### **Format of the Command Request**

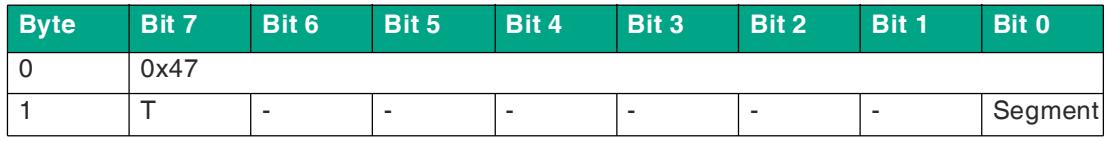

Table 8.38

#### **Format of the Command Response**

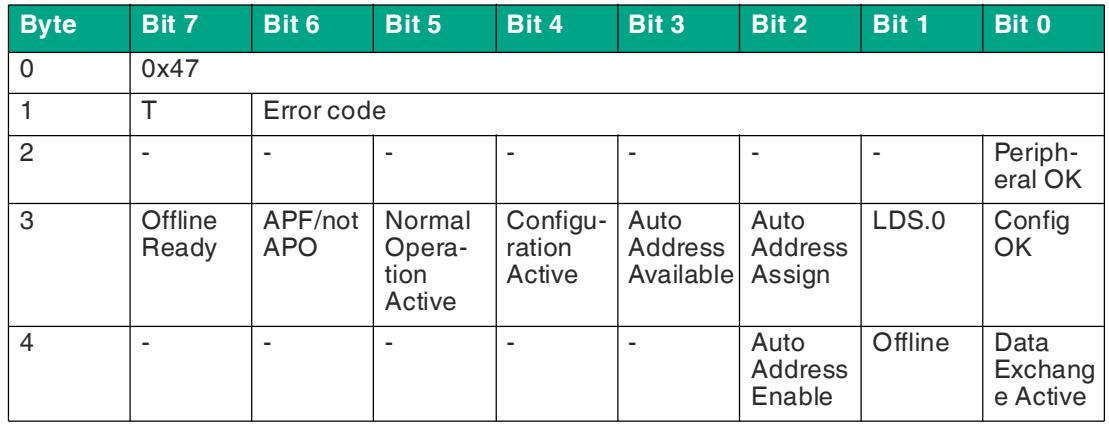

Table 8.39

#### **Flags**

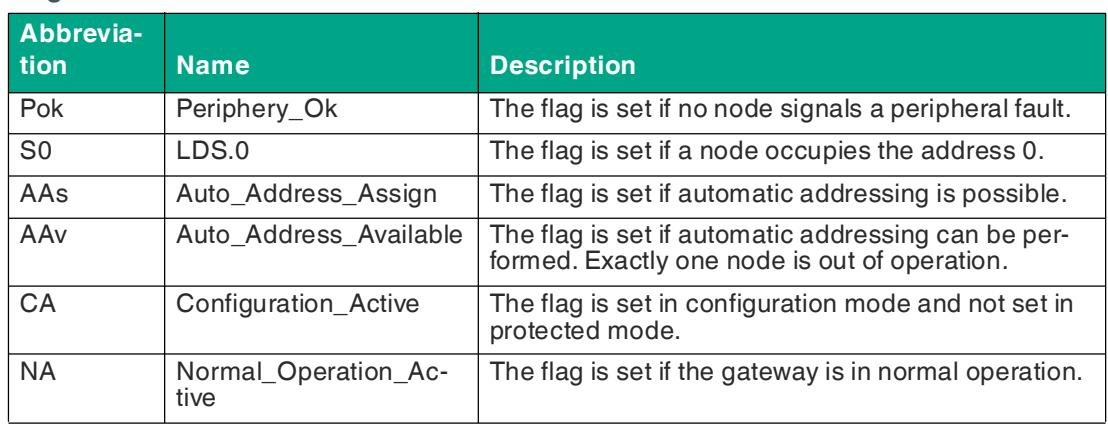

2023-06

![](_page_147_Picture_20.jpeg)

![](_page_148_Picture_254.jpeg)

Table 8.40

## **8.21 Set Data Exchange Active**

The Set Data Exchange Active command enables the process data exchange between the gateway and the nodes.

The length of the payload data of the Set Data Exchange Active command is 1 byte. The payload data is in the format shown in the tables below.

#### **Format of the Command Request**

![](_page_148_Picture_255.jpeg)

Table 8.41

#### **Data Exchange Active Flag**

- **0** Resets the flag on the gateway.
- **1** Sets the flag on the gateway.

#### **Format of the Command Response**

![](_page_148_Picture_256.jpeg)

# **8.22 Get Delta List**

The Get Delta List command reads a list of nodes with configuration errors.

No command request payload data is required.

The length of the payload data of the Get Delta List command response is 8 bytes. The format of the payload data is shown in the tables below.

#### **Format of the Command Request**

![](_page_149_Picture_260.jpeg)

Table 8.43

#### **Format of the Command Response**

![](_page_149_Picture_261.jpeg)

Table 8.44

### **Bit**

- **0** The expected and detected node configurations match at the address specified by the bit.
- **1** The expected and detected node configurations do not match at the address specified by the bit.

![](_page_149_Picture_14.jpeg)

### **Note**

This description only applies to the bits that are occupied by the address of a node.

![](_page_149_Picture_18.jpeg)

# **8.23 WRITE\_74\_75\_PARAMETER**

You can use the WRITE 74 75 PARAMETER command to write parameters to AS-Interface nodes with the S-7.4 profile.

Depending on the AS-Interface node, parameters have different effects on the application.

The AS-Interface node determines the length of a parameter character string. The character string can be up to 220 bytes in length according to the AS-Interface-3 specification.

![](_page_150_Picture_5.jpeg)

## **Note**

This command has an unusually long execution time.

#### **Format of the Command Request**

![](_page_150_Picture_160.jpeg)

1. Optional

![](_page_150_Picture_11.jpeg)

#### **Note**

The WRITE\_74\_75\_PARAMETER command receives no response.

# **8.24 READ\_74\_75\_ PARAM**

You can use the READ 74 75 PARAMETER command to read parameters on AS-Interface nodes with the S-7.4 profile.

You can use the read parameter character string to check the configuration of the relevant application.

The AS-Interface node determines the length of a parameter character string. The character string can be up to 220 bytes long under the AS-Interface-3 specification.

![](_page_151_Picture_5.jpeg)

## **Note**

This command has an unusually long execution time.

### **Format of the Command Request**

![](_page_151_Picture_184.jpeg)

Table 8.46

#### **Format of the Command Response**

![](_page_151_Picture_185.jpeg)

![](_page_151_Picture_15.jpeg)

# **8.25 READ\_74\_75\_ ID**

You can use the READ 74 75 ID command to read device-specific identification information on AS-Interface nodes with the S-7.4 profile.

You can use the read identification information to identify the AS-Interface node.

The length of an identification character string is determined by the AS-Interface node. The character string can be up to 220 bytes long under the AS-Interface-3 specification.

![](_page_152_Picture_5.jpeg)

## **Note**

This command has an unusually long execution time.

#### **Format of the Command Request**

![](_page_152_Picture_181.jpeg)

Table 8.48

#### **Format of the Command Response**

![](_page_152_Picture_182.jpeg)

## **8.26 READ\_74\_DIAG**

You can use the READ 74 DIAG command to read diagnostic data on AS-Interface nodes with the S-7.4 profile.

You can use the read diagnostic data to check the status of the relevant respective node and the application.

The AS-Interface node determines the length of a diagnostic character string. The character string can be up to 220 bytes long under the AS-Interface-3 specification.

![](_page_153_Picture_5.jpeg)

## **Note**

This command has an unusually long execution time.

#### **Format of the Command Request**

![](_page_153_Picture_182.jpeg)

Table 8.51

#### **Format of the Command Response**

![](_page_153_Picture_183.jpeg)

![](_page_153_Picture_14.jpeg)

# **8.27 TRANSFER\_75**

You can use the TRANSFER 75 command to read serial data on AS-Interface nodes with the S-7.5 profile.

The serial data exchange is defined with commands. See ["Commands for Combined Transac](#page-155-0)[tion Type 2 CTT2"](#page-155-0) on page [156](#page-155-0).

The commands supported are device-specific. Refer to the manual of your AS-Interface node for the supported commands.

The AS-Interface node determines the length of a character string for data exchange. The character string can be up to 220 bytes long under the AS-Interface-3 specification.

![](_page_154_Picture_6.jpeg)

## **Note**

This command has an unusually long execution time.

#### **Format of the Command Request**

![](_page_154_Picture_237.jpeg)

<span id="page-154-0"></span>1. if required

#### **Format of the Command Response**

![](_page_154_Picture_238.jpeg)

## <span id="page-155-0"></span>**Commands for Combined Transaction Type 2 CTT2**

#### **Cyclic Commands**

![](_page_155_Picture_69.jpeg)

Table 8.56

<span id="page-155-1"></span>1. Mandatory field if the data exists

Three acyclic services are defined below. Please refer to the device documentation for the commands supported by your device.

![](_page_155_Picture_8.jpeg)

#### **Acyclic Commands**

![](_page_156_Picture_421.jpeg)

Table 8.57

All indices of the acyclic standard services are reserved. Indices 0 (ID object) and 1 (diagnostic object) are mandatory, index  $80<sub>hex</sub>$  (equipment group) is optional.

If the node receives an unknown request, the node responds with the default read response code 144 $_{\text{dec}}$ , followed by the default error code (3).

## **8.28 Get LCS**

The Get LCS command reads a list of nodes that have caused at least one configuration error since the gateway was powered on or since the last time the list was read.

No command request payload data is required.

The length of the payload data of the Get LCS command response is 8 bytes. The format of the payload data is shown in the tables below.

#### **Format of the Command Request**

![](_page_157_Picture_259.jpeg)

Table 8.58

#### **Format of the Command Response**

![](_page_157_Picture_260.jpeg)

Table 8.59

#### **Bit**

- **0** A node at the address specified by the bit is enabled.
- **1** A node at the address specified by the bit is corrupted, i.e., a previously enabled node is disabled. The value is not reset until a user explicitly reads the LCS node list.

![](_page_157_Picture_14.jpeg)

### **Note**

This description only applies to the bits that are occupied by the address of a node.

![](_page_157_Picture_18.jpeg)

# **8.29 Get Auto Address Enable**

The Get Auto Address Enable command returns the status of automatic addressing.

No command request payload data is required.

The length of the payload data of the Get Auto Address Enable command response is 1 byte. The payload data is in the format shown in the tables below.

#### **Format of the Command Request**

![](_page_158_Picture_172.jpeg)

Table 8.60

#### **Format of the Command Response**

![](_page_158_Picture_173.jpeg)

Table 8.61

#### **Auto Address Enable Flag**

- **0** Automatic addressing is disabled
- **1** Automatic addressing is enabled

# **8.30 Set Motor Control (G20) Config**

In addition to the AS-Interface parameters for maximum speed and direction of rotation, "G20" series AS-Interface nodes also have an adjustable deceleration and acceleration ramp.

The Set Motor Control (G20) Config command overwrites the current configuration of the addressed node. The command is only effective for active nodes that understand the "G20 motor control" protocol.

The length of the payload data of the Set Motor Control (G20) Config command is 1 byte. The payload data is in the format shown in the tables below.

Refer to the manual of the relevant G20 module for details of the configuration.

#### **Format of the Command Request**

![](_page_159_Picture_206.jpeg)

Table 8.62

 $1 \cdot n \leq 16$ 

#### **Format of the Command Response**

![](_page_159_Picture_207.jpeg)

Table 8.63

#### **Error code**

- **0** Execution OK
- $\neq$  0 An error occurred during execution
- **0x21** Node not present

![](_page_159_Picture_18.jpeg)

# **9 Annex B: PROFINET Record Commands and Data Layout**

## **9.1 Read IDI 0x01**

You can use the Read IDI function to read input data images from the gateway.

![](_page_160_Picture_4.jpeg)

### **RecordDataRead Request**

- **1.** Map the Read IDI function to the RecordDataRead index 0x01.
- **2.** Assign an address to subslot 1 of the required AS-Interface segment.
- **3.** Parameters of the RecordDataRead request:
	- 1.  $Index = 0x01$
	- 2. Slot =  $0$  or 100
		- 0 = AS-Interface segment 1
		- 100 = AS-Interface segment 2
	- 3. Subslot =  $0x01$

#### **RecordDataRead Response**

![](_page_160_Picture_214.jpeg)

Table 9.1

#### **PNIO status**

**OK** Data has been written

**NOK** Data has not been written

![](_page_160_Picture_21.jpeg)

## **9.2 Write ODI 0x02**

You can use the Write ODI function to write output data images (ODI) to the gateway.

![](_page_161_Picture_3.jpeg)

## **RecordDataWrite Request**

- **1.** Map the Write ODI function to the RecordDataWrite index 0x02.
- **2.** Assign an address to subslot 1 of the required AS-Interface segment.
- **3.** Parameters of the RecordDataWrite request:
	- 1.  $Index = 0x02$
	- 2.  $Slot = 0$  or 100
		- 0 = AS-Interface segment 1
		- 100 = AS-Interface segment 2

3. Subslot =  $0x01$ 

### **Data**

![](_page_161_Picture_217.jpeg)

Table 9.2

### **RecordDataWrite Response**

The response includes the PNIO status. The PNIO status corresponds to the AS-Interface status.

#### **PNIO Status**

- **OK** Data has been written
- **NOK** Data has not been written

2023-06

![](_page_161_Picture_22.jpeg)

# **9.3 Set Permanent Parameter**

You can use the Set Permanent Parameter function to set the parameters of the specified node.

#### **Format of the RecordDataWrite Request**

![](_page_162_Picture_252.jpeg)

Table 9.3

1. PA = Parameter image

#### **Format of the RecordDataRead Response**

![](_page_162_Picture_253.jpeg)

Table 9.4

#### **PNIO Status**

**OK** Data has been written

**NOK** Data has not been written

# **9.4 Get Permanent Parameter 0x04**

You can use the Get Permanent Parameter function to access the expected configuration data on the node.

![](_page_162_Picture_15.jpeg)

### **RecordDataRead Request**

- **1.** Write the address of the desired node in index 0x44. See chapter [9.30](#page-183-0).
- **2.** Map the Get Permanent Parameter function to the RecordDataRead index 0x04.
- **3.** Assign an address to subslot 1 of the required AS-Interface segment.
- **4.** Parameters of the RecordDataRead request:
	- 1.  $Index = 0x04$
	- 2.  $Slot = 0$  or 100
		- 0 = AS-Interface segment 1
		- 100 = AS-Interface segment 2
	- 3. Subslot =  $0x01$

![](_page_162_Picture_27.jpeg)

#### **Format of the RecordDataRead Response**

![](_page_163_Picture_221.jpeg)

1. PA = Parameter image

## **9.5 Read Parameter 0x06**

You can use the Read Parameter function to call up the current parameters of one AS-Interface node at a time.

## **RecordDataRead Request**

- **1.** Write the address of the desired node in index 0x44. See chapter [9.30](#page-183-0).
- **2.** Map the Read Parameter function to the RecordDataRead index 0x06.
- **3.** Assign an address to subslot 1 of the required AS-Interface segment.
- **4.** Parameters of the RecordDataRead request:
	- 1.  $Index = 0x06$
	- 2. Slot =  $0$  or 100
		- $\cdot$  0 = AS-Interface segment 1
		- 100 = AS-Interface segment 2
	- 3. Subslot =  $0x01$

#### **Format of the RecordDataRead Response**

![](_page_163_Picture_222.jpeg)

Table 9.6

1. PA = Parameter image

![](_page_163_Picture_23.jpeg)

## **9.6 Set Permanent Configuration 0x08**

You can use the Set Permanent Configuration function to set the configuration data of the specified node.

![](_page_164_Picture_3.jpeg)

## **RecordDataWrite Request**

- **1.** Write the address of the desired node in index 0x44. See chapter [9.30](#page-183-0).
- **2.** Map the Set Permanent Configuration function to RecordDataWrite index 0x08.
- **3.** Assign an address to subslot 1 of the required AS-Interface segment.
- **4.** Parameters of the RecordDataWrite request:
	- 1.  $Index = 0x08$
	- 2. Slot =  $0$  or  $100$ 
		- 0 = AS-Interface segment 1
		- 100 = AS-Interface segment 2
	- 3. Subslot =  $0x01$

#### **Data**

![](_page_164_Picture_178.jpeg)

Table 9.7

## **RecordDataWrite Response**

The response includes the PNIO status. The PNIO status corresponds to the AS-Interface status.

#### **PNIO Status**

- **OK** Data has been written
- **NOK** Data has not been written

# **9.7 Get Permanent Configuration 0x09**

You can use the Get Permanent Configuration function to retrieve the expected configuration data on the node.

![](_page_165_Picture_3.jpeg)

### **RecordDataRead Request**

- **1.** Write the address of the desired node in index 0x44. See chapter [9.30](#page-183-0).
- **2.** Map the Get Permanent Configuration function to the RecordDataRead index 0x09.
- **3.** Assign an address to subslot 1 of the required AS-Interface segment.
- **4.** Parameters of the RecordDataRead request:
	- 1.  $Index = 0x09$
	- 2. Slot =  $0$  or 100
		- $\bullet$  0 = AS-Interface segment 1
		- 100 = AS-Interface segment 2
	- 3. Subslot =  $0x01$

#### **Format of the RecordDataRead Response**

![](_page_165_Picture_271.jpeg)

Table 9.8

# **9.8 Read Actual Configuration 0x0B**

You can use the Read Actual Configuration function to access the configuration data detected on the node.

![](_page_165_Picture_19.jpeg)

### **RecordDataRead Request**

- **1.** Write the address of the desired node in index 0x44. See chapter [9.30](#page-183-0).
- **2.** Map the Read Actual Configuration function to the RecordDataRead index 0x0B.
- **3.** Assign an address to subslot 1 of the required AS-Interface segment.
- **4.** Parameters of the RecordDataRead request:
	- 1.  $Index = 0x0B$
	- 2.  $Slot = 0$  or 100
		- $\bullet$  0 = AS-Interface segment 1
		- 100 = AS-Interface segment 2
	- 3. Subslot =  $0x01$

#### **Format of the RecordDataRead Response**

![](_page_165_Picture_272.jpeg)

![](_page_165_Picture_32.jpeg)

![](_page_166_Picture_285.jpeg)

Table 9.9

# **9.9 Set LPS 0x0C**

You can use the Set LPS function to store a list of the configured AS-Interface nodes.

![](_page_166_Picture_5.jpeg)

## **RecordDataWrite Request**

- **1.** Map the Set LPS function to the RecordDataWrite index 0x0C.
- **2.** Assign an address to subslot 1 of the required AS-Interface segment.
- **3.** Parameters of the RecordDataWrite request:
	- 1.  $Index = 0x0C$
	- 2.  $Slot = 0$  or 100
		- 0 = AS-Interface segment 1
		- 100 = AS-Interface segment 2
	- 3. Subslot =  $0x01$

#### **Data**

![](_page_166_Picture_286.jpeg)

Table 9.10

## **RecordDataWrite Response**

The response includes the PNOI status. The PNOI status corresponds to the AS-Interface status.

#### **PNIO Status**

**OK** Data has been written

**NOK** Data has not been written

![](_page_166_Picture_24.jpeg)

## **9.10 Get LPS 0x0D**

You can use the Get LPS function to check a list of the configured AS-Interface nodes.

![](_page_167_Picture_3.jpeg)

## **RecordDataRead Request**

- **1.** Map the Get LPS function to the RecordDataRead index 0x0D.
- **2.** Assign an address to subslot 1 of the required AS-Interface segment.
- **3.** Parameters of the RecordDataRead request:
	- 1.  $Index = 0x0D$
	- 2.  $Slot = 0$  or 100
		- $\bullet$  0 = AS-Interface segment 1
		- 100 = AS-Interface segment 2

3. Subslot =  $0x01$ 

#### **Format of the RecordDataRead Response**

![](_page_167_Picture_320.jpeg)

Table 9.11

#### **PNIO Status**

**OK** Data has been written

**NOK** Data has not been written

## **9.11 Get LAS 0x0E**

You can use the Get LAS function to check a list of the enabled AS-Interface nodes.

![](_page_167_Picture_22.jpeg)

### **RecordDataRead Request**

- **1.** Map the Get LAS function to the RecordDataRead index 0x0E.
- **2.** Assign an address to subslot 1 of the required AS-Interface segment.
- **3.** Parameters of the RecordDataRead request:
	- 1.  $Index = 0x0E$
	- 2.  $Slot = 0$  or 100
		- $\cdot$  0 = AS-Interface segment 1
		- 100 = AS-Interface segment 2
	- 3. Subslot =  $0x01$

![](_page_167_Picture_32.jpeg)

![](_page_167_Picture_33.jpeg)

#### **Format of the RecordDataRead Response**

![](_page_168_Picture_394.jpeg)

Table 9.12

#### **PNIO Status**

**OK** Data has been written

**NOK** Data has not been written

## **9.12 Get LDS 0x0F**

You can use the Get LDS function to check a list of the available AS-Interface nodes.

![](_page_168_Picture_9.jpeg)

### **RecordDataRead Request**

- **1.** Map the Get LDS function to the RecordDataRead index 0x0F.
- **2.** Assign an address to subslot 1 of the required AS-Interface segment.
- **3.** Parameters of the RecordDataRead request:
	- 1.  $Index = 0x0F$
	- 2. Slot =  $0$  or  $100$ 
		- 0 = AS-Interface segment 1
			- 100 = AS-Interface segment 2
	- 3. Subslot =  $0x01$

#### **Format of the RecordDataRead Response**

![](_page_168_Picture_395.jpeg)

Table 9.13

#### **PNIO Status**

**OK** Data has been written

**NOK** Data has not been written

## **9.13 Get Flags 0x10**

You can use the Get Flags function to check the status of the AS-Interface flags.

![](_page_169_Picture_6.jpeg)

## **RecordDataRead Request**

- **1.** Map the Get Flags function to the RecordDataRead index 0x10.
- **2.** Assign an address to subslot 1 of the required AS-Interface segment.
- **3.** Parameters of the RecordDataRead request:
	- 1.  $Index = 0x10$
	- 2.  $Slot = 0$  or 100
		- $\bullet$  0 = AS-Interface segment 1
		- 100 = AS-Interface segment 2
	- 3. Subslot =  $0x01$

#### **Format of the RecordDataRead Response**

![](_page_169_Picture_298.jpeg)

Table 9.14

## **9.14 Set Operation Mode 0x11**

You can use the Set Operation Mode function to define the operating mode of the gateway.

![](_page_169_Picture_21.jpeg)

### **RecordDataWrite Request**

- **1.** Map the Set Operation Mode function to RecordDataWrite index 0x11.
- **2.** Assign an address to subslot 1 of the required AS-Interface segment.
- **3.** Parameters of the RecordDataWrite request:
	- 1.  $Index = 0x11$
	- 2.  $Slot = 0$  or 100
		- $\cdot$  0 = AS-Interface segment 1
		- 100 = AS-Interface segment 2
	- 3. Subslot =  $0x01$

![](_page_169_Picture_31.jpeg)

![](_page_169_Picture_32.jpeg)

![](_page_170_Picture_269.jpeg)

Table 9.15

**Flag**

**0b0** Switch to protected mode

**0b1** Switch to configuration mode

### **RecordDataWrite Response**

The response includes the PNOI status. The PNOI status corresponds to the AS-Interface status.

**PNIO Status**

**OK** Data has been written

**NOK** Data has not been written

## **9.15 Set Offline Mode 0x12**

You can use the Set Offline Mode function to define the operating mode of the gateway.

![](_page_170_Picture_13.jpeg)

### **RecordDataWrite Request**

- **1.** Map the Set Offline Mode function to RecordDataWrite index 0x12.
- **2.** Assign an address to subslot 1 of the required AS-Interface segment.
- **3.** Parameters of the RecordDataWrite request:
	- 1.  $Index = 0x12$
	- 2.  $Slot = 0$  or 100
		- 0 = AS-Interface segment 1
		- 100 = AS-Interface segment 2
	- 3. Subslot =  $0x01$

#### **Data**

![](_page_170_Picture_270.jpeg)

Table 9.16

#### **Flag**

- **0b0** Switch to online mode
- **0b1** Switch to offline mode

![](_page_170_Picture_29.jpeg)

### **RecordDataWrite Response**

The response includes the PNOI status. The PNOI status corresponds to the AS-Interface status.

**PNIO Status**

**OK** Data has been written

**NOK** Data has not been written

## **9.16 Set Data Exchange Active 0x13**

You can use the Set Data Exchange Active function to control data exchange between the gateway and the nodes.

![](_page_171_Picture_8.jpeg)

### **RecordDataWrite Request**

- **1.** Map the Set Data Exchange Active function to RecordDataWrite index 0x13.
- **2.** Assign an address to subslot 1 of the required AS-Interface segment.
- **3.** Parameters of the RecordDataWrite request:
	- 1.  $Index = 0x13$
	- 2.  $Slot = 0$  or 100
		- $\bullet$  0 = AS-Interface segment 1
		- 100 = AS-Interface segment 2
	- 3. Subslot =  $0x01$

#### **Format of the RecordDataWrite Request**

![](_page_171_Picture_224.jpeg)

Table 9.17

#### **Flag**

- **0b0** Data Exchange active
- **0b1** Data exchange disabled

### **RecordDataWrite Response**

The response includes the PNOI status. The PNOI status corresponds to the AS-Interface status.

#### **PNIO Status**

- **OK** Data has been written
- **NOK** Data has not been written

![](_page_171_Picture_30.jpeg)

# **9.17 Change Node Address 0x14**

You can use the Change Node Address function to change the address of a node.

![](_page_172_Picture_3.jpeg)

## **RecordDataWrite Request**

- **1.** Map the Change Node Address function to the RecordDataWrite index 0x14.
- **2.** Assign an address to subslot 1 of the required AS-Interface segment.
- **3.** Parameters of the RecordDataWrite request:
	- 1.  $Index = 0x14$
	- 2. Slot =  $0$  or  $100$ 
		- $\bullet$  0 = AS-Interface segment 1
		- 100 = AS-Interface segment 2

3. Subslot =  $0x01$ 

#### **Data**

![](_page_172_Picture_245.jpeg)

Table 9.18

### **RecordDataWrite Response**

The response includes the PNOI status. The PNOI status corresponds to the AS-Interface status.

#### **PNIO Status**

- **OK** Data has been written
- **NOK** Data has not been written

## **9.18 Set Auto Address Enable 0x15**

You can use the Set Auto Address Enable function to enable automatic address assignment.

![](_page_172_Picture_23.jpeg)

## **RecordDataWrite Request**

- **1.** Map the Set Auto Address Enable function to RecordDataWrite index 0x15.
- **2.** Assign an address to subslot 1 of the required AS-Interface segment.
- **3.** Parameters of the RecordDataWrite request:
	- 1.  $Index = 0x15$
	- 2. Slot =  $0$  or  $100$ 
		- 0 = AS-Interface segment 1
		- 100 = AS-Interface segment 2
	- 3. Subslot  $= 0x01$

![](_page_172_Picture_33.jpeg)

**F** PEPPERL+FUCHS

![](_page_173_Picture_267.jpeg)

Table 9.19

#### **Flag**

- **0b0** Automatic address assignment disabled
- **0b1** Automatic address assignment enabled

### **RecordDataWrite Response**

The response includes the PNOI status. The PNOI status corresponds to the AS-Interface status.

#### **PNIO Status**

- **OK** Data has been written
- **NOK** Data has not been written

## **9.19 Get Auto Address Enable 0x15**

You can use the Get Auto Address Enable function to query the status of the automatic address assignment.

![](_page_173_Picture_13.jpeg)

### **RecordDataRead Request**

- **1.** Map the Get Auto Address Enable function to the RecordDataRead index 0x15.
- **2.** Assign an address to subslot 1 of the required AS-Interface segment.
- **3.** Parameters of the RecordDataRead request:
	- 1.  $Index = 0x15$
	- 2.  $Slot = 0$  or 100
		- 0 = AS-Interface segment 1
		- 100 = AS-Interface segment 2
	- 3. Subslot =  $0x01$

#### **RecordDataRead Response**

![](_page_173_Picture_268.jpeg)

Table 9.20

![](_page_173_Picture_27.jpeg)

#### **Flag**

- **0b0** Automatic address assignment disabled
- **0b1** Automatic address assignment enabled

#### **PNIO Status**

- **OK** Data has been written
- **NOK** Data has not been written

## **9.20 Get LPF 0x17**

You can use the Get LPF function to read a list of peripheral faults (= List of Periphery Faults LPF) from the gateway.

![](_page_174_Picture_9.jpeg)

#### **RecordDataRead Request**

- **1.** Map the Get LPF function to the RecordDataRead index 0x017.
- **2.** Assign an address to subslot 1 of the required AS-Interface segment.

#### **3.** Parameters of the RecordDataRead request:

- 1.  $Index = 0x17$
- 2. Slot =  $0$  or  $100$ 
	- $\bullet$  0 = AS-Interface segment 1
	- 100 = AS-Interface segment 2
- 3. Subslot =  $0x01$

#### **RecordDataRead Response**

![](_page_174_Picture_302.jpeg)

Table 9.21

#### **Bit**

- **0** At the address specified by the bit, either an active node has no peripheral fault, a node is not enabled, or a node is not present.
- **1** A node at the address corresponding to the bit reports a peripheral fault.

### **Note**

i

This description only applies to the bits where the address is occupied by a node.

![](_page_174_Picture_27.jpeg)

2023-06

#### **PNIO Status**

- **OK** Data has been written
- **NOK** Data has not been written

## **9.21 Write ID1 Code 0x18**

You can use the Write ID1 Code function to change the ID1 code of the node to the AS-Interface address 0.

![](_page_175_Picture_6.jpeg)

### **RecordDataWrite Request**

- **1.** Map the Write ID1 Code function to the RecordDataWrite index 0x18.
- **2.** Assign an address to subslot 1 of the required AS-Interface segment.
- **3.** Parameters of the RecordDataWrite request:
	- 1.  $Index = 0x18$
	- 2.  $Slot = 0$  or 100
		- 0 = AS-Interface segment 1
		- 100 = AS-Interface segment 2
	- 3. Subslot =  $0x01$

#### **Data**

![](_page_175_Picture_182.jpeg)

Table 9.22

### **RecordDataWrite Response**

The response includes the PNOI status. The PNOI status corresponds to the AS-Interface status.

#### **PNIO Status**

- **OK** ID1 code changed
- **SND** Node not detected

![](_page_175_Picture_25.jpeg)

# **9.22 Read AIDI 0x19**

You can use the Read AIDI function to read analog input data images from the gateway.

![](_page_176_Picture_3.jpeg)

## **RecordDataRead Request**

- **1.** Map the Read AIDI function to the RecordDataRead index 0x019.
- **2.** Assign an address to subslot 1 of the required AS-Interface segment.
- **3.** Parameters of the RecordDataRead request:
	- 1.  $Index = 0x19$
	- 2. Slot =  $0$  or  $100$ 
		- 0 = AS-Interface segment 1
		- 100 = AS-Interface segment 2
	- 3. Subslot =  $0x01$

#### **RecordDataRead Response**

![](_page_176_Picture_249.jpeg)

Table 9.23

#### **PNIO Status**

**OK** Data has been written

**NOK** Data has not been written

![](_page_176_Picture_19.jpeg)

## **9.23 Write AODI 0x1A**

You can use Write AODI function to write analog output data images to the gateway.

![](_page_177_Picture_3.jpeg)

## **RecordDataWrite Request**

- **1.** Map the Write AODI function to the RecordDataWrite index 0x1A.
- **2.** Assign an address to subslot 1 of the required AS-Interface segment.
- **3.** Parameters of the RecordDataWrite request:
	- 1.  $Index = 0x1A$
	- 2. Slot =  $0$  or 100
		- 0 = AS-Interface segment 1
		- 100 = AS-Interface segment 2

3. Subslot =  $0x01$ 

#### **Data**

![](_page_177_Picture_227.jpeg)

Table 9.24

![](_page_177_Picture_17.jpeg)

## **RecordDataWrite Response**

The response includes the PNOI status. The PNOI status corresponds to the AS-Interface status.

**PNIO Status**

**OK** Data has been written

**NOK** Data has not been written

# **9.24 Get Delta List 0x40**

You can use the Get Delta List function to request the delta list.

![](_page_178_Picture_8.jpeg)

## **RecordDataRead Request**

- **1.** Map the Get Delta List function to the RecordDataRead index 0x40.
- **2.** Assign an address to subslot 1 of the required AS-Interface segment.
- **3.** Parameters of the RecordDataRead request:
	- 1.  $Index = 0x40$
	- 2.  $Slot = 0$  or 100
		- $\bullet$  0 = AS-Interface segment 1
		- 100 = AS-Interface segment 2
	- 3. Subslot =  $0x01$

#### **Format of the RecordDataRead Response**

![](_page_178_Picture_274.jpeg)

Table 9.25

#### **PNIO Status**

**OK** Data has been written

**NOK** Data has not been written

![](_page_178_Picture_25.jpeg)

## **9.25 Get LCS 0x41**

You can use the Get LCS function to check a list of the corrupted AS-Interface nodes (= List of Corrupted Nodes LCS).

![](_page_179_Picture_3.jpeg)

### **RecordDataRead Request**

- **1.** Map the Get LCS function to the RecordDataRead index 0x41.
- **2.** Assign an address to subslot 1 of the required AS-Interface segment.
- **3.** Parameters of the RecordDataRead request:
	- 1.  $Index = 0x41$
	- 2.  $Slot = 0$  or 100
		- 0 = AS-Interface segment 1
		- 100 = AS-Interface segment 2
	- 3. Subslot =  $0x01$

#### **Format of the RecordDataRead Response**

![](_page_179_Picture_251.jpeg)

Table 9.26

#### **PNIO Status**

- **OK** Data has been written
- **NOK** Data has not been written

![](_page_179_Picture_20.jpeg)
# **9.26 Write Parameter 0x42**

You can use the Write Parameter function to overwrite the current parameter value of a node.

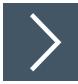

# **RecordDataWrite Request**

- **1.** Write the address of the desired node in index 0x44. See chapter [9.30](#page-183-0).
- **2.** Map the Write Parameter function to the RecordDataWrite index 0x42.
- **3.** Assign an address to subslot 1 of the required AS-Interface segment.
- **4.** Parameters of the RecordDataWrite request:
	- 1.  $Index = 0x42$
	- 2. Slot =  $0$  or  $100$ 
		- $\bullet$  0 = AS-Interface segment 1
		- 100 = AS-Interface segment 2
	- 3. Subslot =  $0x01$

#### **Data**

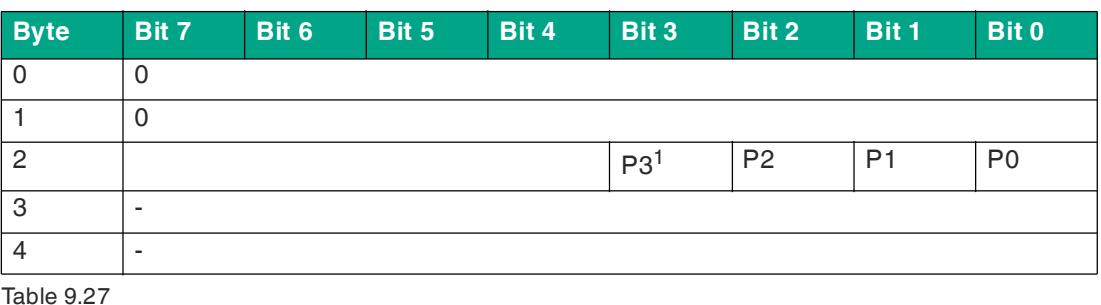

 $1. P = Parameter$ 

# **RecordDataWrite Response**

The response includes the PNOI status. The PNOI status corresponds to the AS-Interface status.

#### **PNIO Status**

**OK** Data has been written

**NOK** Data has not been written

# **9.27 Read Node Response to Write Parameter 0x42**

You can use the Read Node Response to Write Parameter function to retrieve the response for writing the parameters of one AS-Interface node at a time.

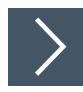

#### **RecordDataRead Request**

- **1.** Write the address of the desired node in index 0x44. See chapter [9.30](#page-183-0).
- **2.** Map the Read Node Response to Write Parameter function to the RecordDataRead index 0x42.
- **3.** Assign an address to subslot 1 of the required AS-Interface segment.

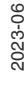

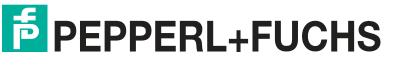

- **4.** Parameters of the RecordDataRead request:
	- 1.  $Index = 0x42$
	- 2.  $Slot = 0$  or 100
		- $\bullet$  0 = AS-Interface segment 1
		- 100 = AS-Interface segment 2

3. Subslot =  $0x01$ 

#### **Format of the RecordDataRead Response**

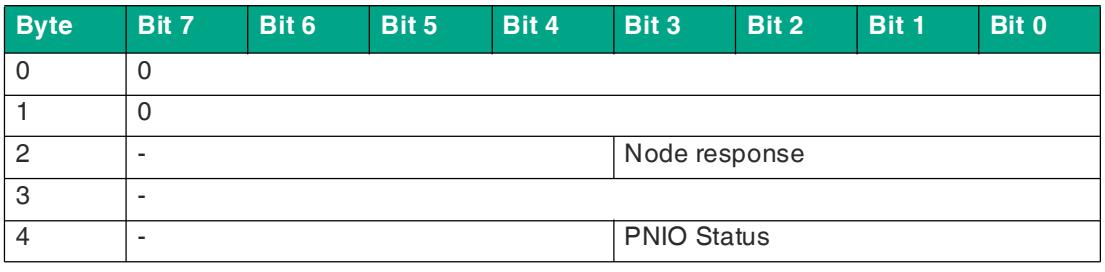

Table 9.28

#### **PNIO Status**

**OK** Data has been written

**NOK** Data has not been written

# **9.28 Reset Node 0x43**

You can use the Reset Node function to reset one AS-Interface node at a time.

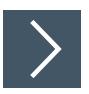

## **RecordDataWrite Request**

- **1.** Write the address of the desired node in index 0x44. See chapter [9.30](#page-183-0).
- **2.** Map the Reset Node function to the RecordDataWrite index 0x43.
- **3.** Assign an address to subslot 1 of the required AS-Interface segment.
- **4.** Parameters of the RecordDataWrite request:
	- 1.  $Index = 0x43$
	- 2.  $Slot = 0$  or 100
		- 0 = AS-Interface segment 1
		- 100 = AS-Interface segment 2
	- 3. Subslot =  $0x01$

**Data**

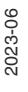

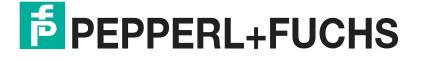

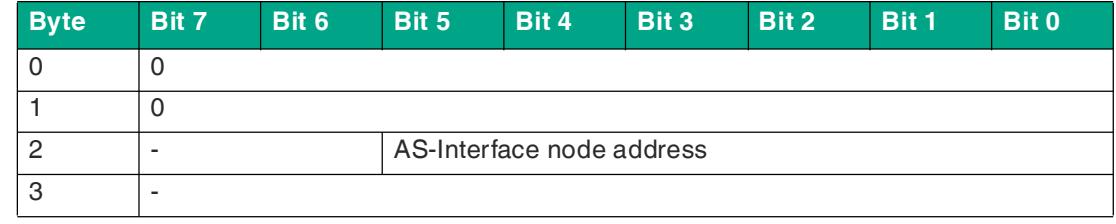

Table 9.29

## **RecordDataWrite Response**

The response includes the PNOI status. The PNOI status corresponds to the AS-Interface status.

**PNIO Status**

**OK** Data has been written

**NOK** Data has not been written

# **9.29 Read Node Response to Reset Node 0x43**

You can use the Read Node Response to Reset Node function to retrieve the response for resetting the parameters of one AS-Interface node at a time.

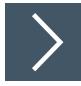

#### **RecordDataRead Request**

- **1.** Write the address of the desired node in index 0x44. See chapter [9.30](#page-183-0).
- **2.** Map the Read Node Response to Reset Node function to the RecordDataRead index 0x43.
- **3.** Assign an address to subslot 1 of the required AS-Interface segment.
- **4.** Parameters of the RecordDataRead request:
	- 1.  $Index = 0x43$
	- 2. Slot =  $0$  or 100
		- 0 = AS-Interface segment 1
		- 100 = AS-Interface segment 2
	- 3. Subslot =  $0x01$

#### **Format of the RecordDataRead Response**

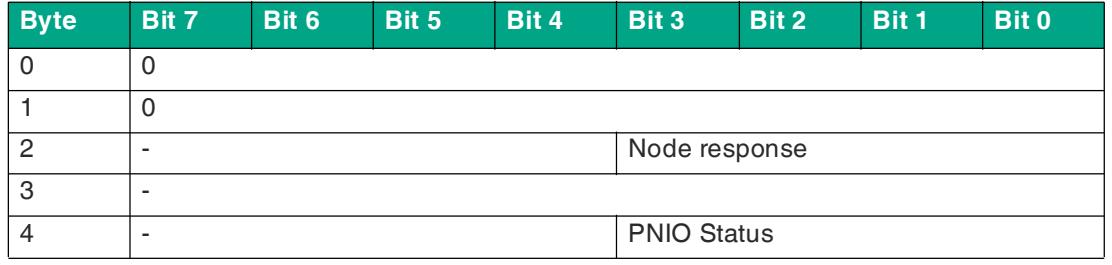

Table 9.30

#### **PNIO Status**

- **OK** Data has been written
- **NOK** Data has not been written

**F** PEPPERL+FUCHS

# <span id="page-183-0"></span>**9.30 Select Node 0x44**

You can use the Select Node function to select one AS-Interface node at a time.

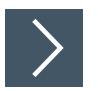

# **RecordDataWrite Request**

- **1.** Map the Select Node function to the RecordDataWrite index 0x44.
- **2.** Assign an address to subslot 1 of the required AS-Interface segment.
- **3.** Parameters of the RecordDataWrite request:
	- 1.  $Index = 0x44$
	- 2.  $Slot = 0$  or 100
		- $\bullet$  0 = AS-Interface segment 1
		- 100 = AS-Interface segment 2

3. Subslot =  $0x01$ 

#### **Data**

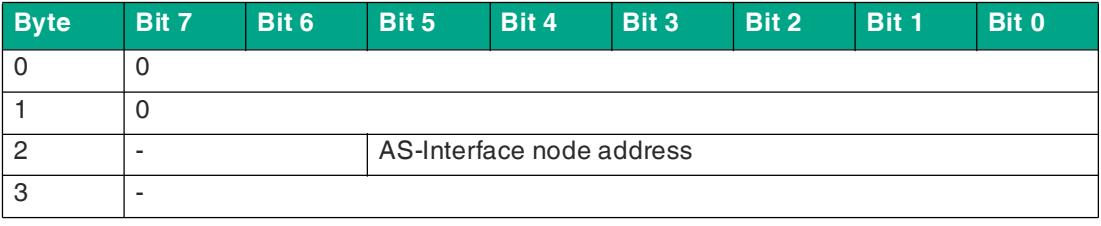

Table 9.31

### **RecordDataWrite Response**

The response includes the PNOI status. The PNOI status corresponds to the AS-Interface status.

#### **PNIO Status**

**OK** Data has been written

**NOK** Data has not been written

# **9.31 Store Actual Parameters 0x45**

You can use the Store Actual Parameters function to permanently save the current parameters.

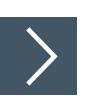

## **RecordDataWrite Request**

- **1.** Map the Store Actual Parameters function to the RecordDataWrite index 0x45.
- **2.** Assign an address to subslot 1 of the required AS-Interface segment.
- **3.** Parameters of the RecordDataWrite request:
	- 1.  $Index = 0x45$
	- 2.  $Slot = 0$  or 100
		- 0 = AS-Interface segment 1
		- 100 = AS-Interface segment 2
	- 3. Subslot =  $0x01$

2023-06

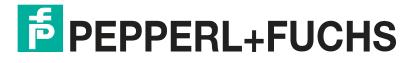

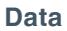

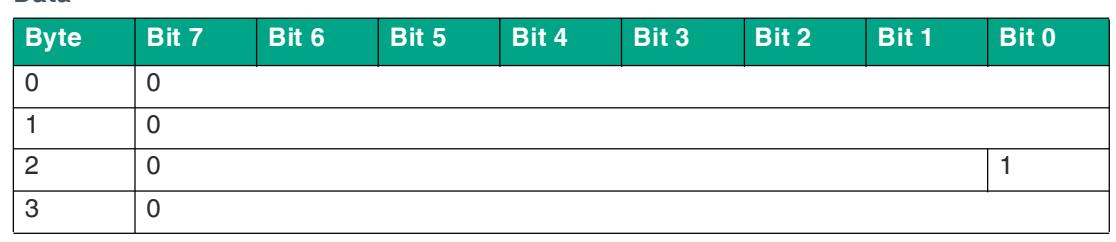

Table 9.32

#### **RecordDataWrite Response**

The response includes the PNOI status. The PNOI status corresponds to the AS-Interface status.

#### **PNIO Status**

**OK** Data has been written

**NOK** Data has not been written

# **9.32 Store Actual Configuration 0x46**

You can use the Store Actual Configuration function to permanently save the current configuration.

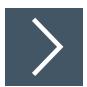

## **RecordDataWrite Request**

- **1.** Map the Store Actual Configuration function to the RecordDataWrite index 0x46.
- **2.** Assign an address to subslot 1 of the required AS-Interface segment.
- **3.** Parameters of the RecordDataWrite request:
	- 1.  $Index = 0x46$
	- 2. Slot =  $0$  or 100
		- $\bullet$  0 = AS-Interface segment 1
		- 100 = AS-Interface segment 2
	- 3. Subslot =  $0x01$

#### **Data**

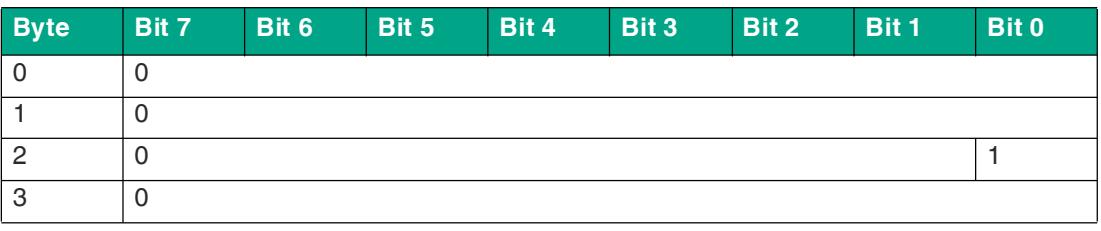

Table 9.33

#### **RecordDataWrite Response**

The response includes the PNOI status. The PNOI status corresponds to the AS-Interface status.

#### **PNIO Status**

**OK** Data has been written

**NOK** Data has not been written

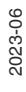

# **9.33 Set Motor Control (G20) Config 0x47**

In addition to the AS-Interface parameters for maximum speed and direction of rotation, "G20" series AS-Interface nodes also have an adjustable deceleration and acceleration ramp. You can use the Set Motor Control (G20) Config function to overwrite the parameters of the deceleration and acceleration ramps of the addressed node.

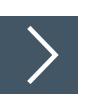

# **RecordDataWrite Request**

- **1.** Map the Select Node function to the RecordDataWrite index 0x44.
- **2.** Map the Set Motor Control (G20) Config function to RecordDataWrite index 0x47.
- **3.** Assign an address to subslot 1 of the required AS-Interface segment.
- **4.** Parameters of the RecordDataWrite request:
	- 1.  $Index = 0x47$
	- 2. Slot =  $0$  or 100
		- $\bullet$  0 = AS-Interface segment 1
		- 100 = AS-Interface segment 2
	- 3. Subslot =  $0x01$

#### **Data**

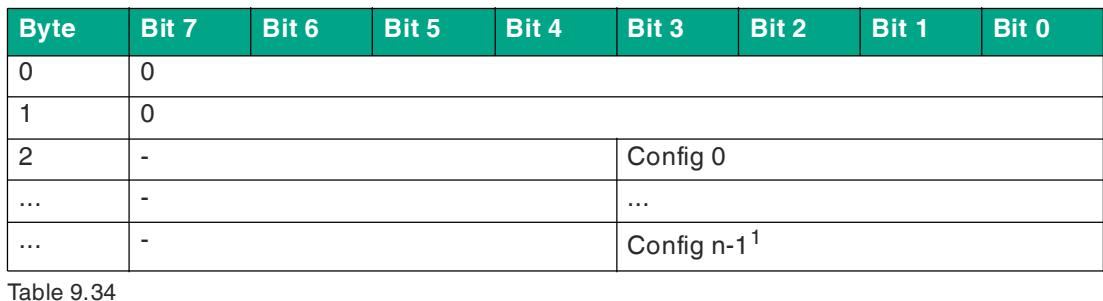

 $1. n \le 16$ 

# **RecordDataWrite Response**

The response includes the PNOI status. The PNOI status corresponds to the AS-Interface status.

#### **PNIO Status**

- **OK** Data has been written
- **NOK** Data has not been written

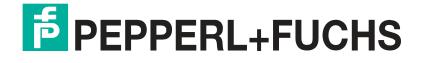

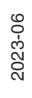

# Your automation, our passion.

# **Explosion Protection**

- Intrinsic Safety Barriers
- Signal Conditioners
- FieldConnex<sup>®</sup> Fieldbus
- Remote I/O Systems
- Electrical Ex Equipment
- Purge and Pressurization
- Industrial HMI
- Mobile Computing and Communications
- HART Interface Solutions
- Surge Protection
- Wireless Solutions
- **I** Level Measurement

# **Industrial Sensors**

- **Proximity Sensors**
- Photoelectric Sensors
- Industrial Vision
- **Ultrasonic Sensors**
- Rotary Encoders
- Positioning Systems
- Inclination and Acceleration Sensors
- **Eieldbus Modules**
- AS-Interface
- **Identification Systems**
- Displays and Signal Processing
- Connectivity

**Pepperl+Fuchs Quality** Download our latest policy here:

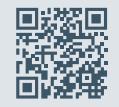

**www.pepperl-fuchs.com/quality**

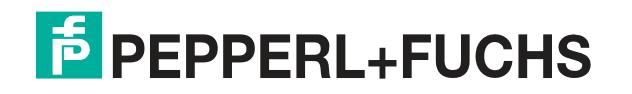

**[www.pepperl-fuchs.com](https://www.pepperl-fuchs.com/)** © Pepperl+Fuchs · Subject to modifications / DOCT-7070C